# Korisnički priručnik *(III)*

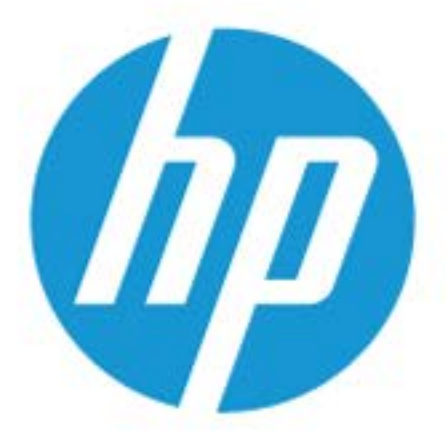

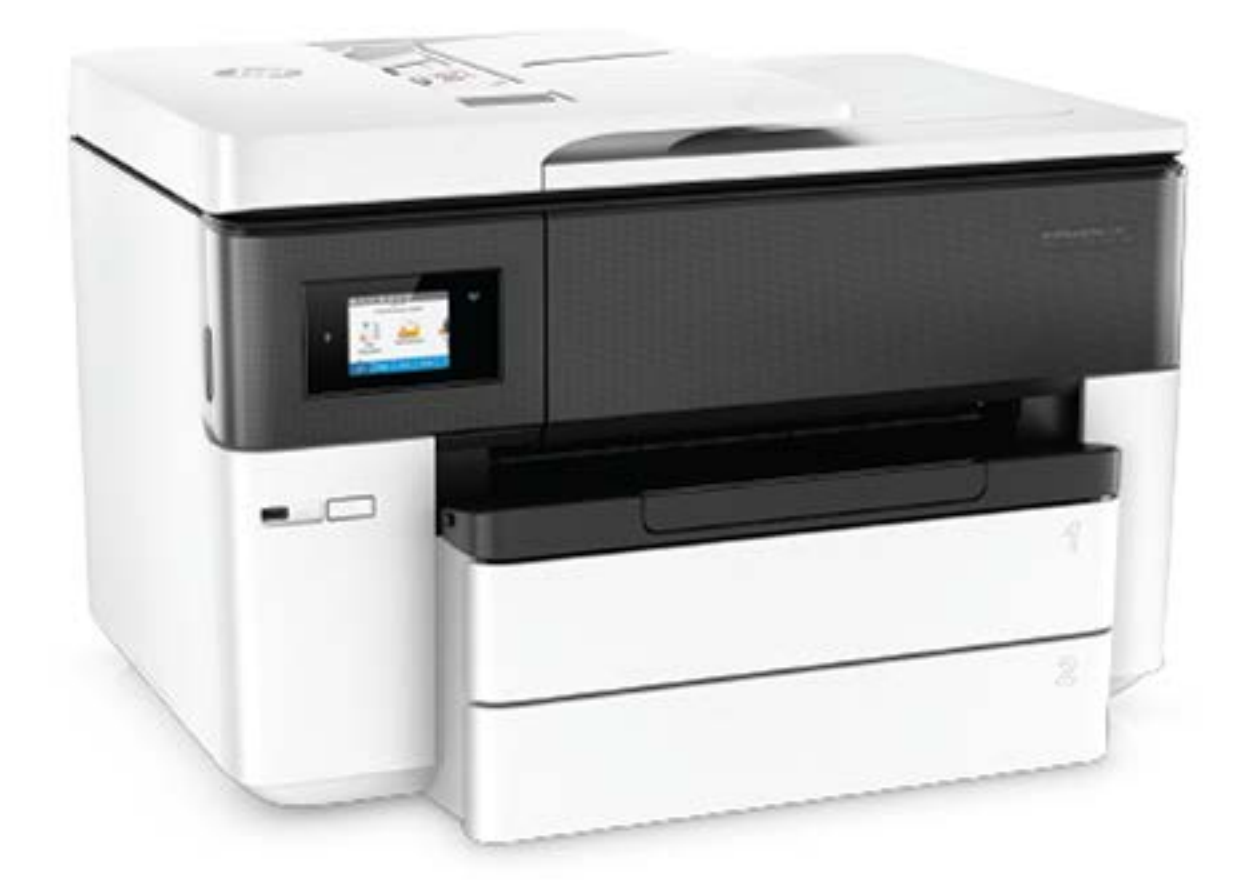

# **HP OfficeJet Pro** 7740

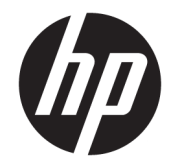

# HP OfficeJet Pro 7740 Wide Format All-in-One series

Vodič za korisnike

#### **Informacije o autorskim pravima**

© 2020 HP Development Company, L.P.

#### **Obavijesti tvrtke HP Company**

Informacije sadržane u ovom dokumentu podložne su izmjenama bez prethodne najave.

Sva prava pridržana. Umnožavanje, modifikacija i prijevod ovog materijala nisu dopušteni bez prethodnog pismenog odobrenja tvrtke HP, osim u mjeri dopuštenoj zakonima o autorskim pravima.

Jedina jamstva za HP-ove proizvode i usluge navedena su u izričitim jamstvenim izjavama priloženima uz takve proizvode i usluge. Ništa ovdje navedeno ne smije se shvatiti kao dodatno jamstvo. HP nije odgovoran za eventualne tehničke i uredničke pogreške ili propuste u dokumentu.

#### **Korišteni nazivi proizvoda**

Microsoft i Windows registrirani su zaštitni znaci ili zaštitni znaci tvrtke Microsoft Corporation u SAD-u i/ili drugim državama.

ENERGY STAR i oznaka ENERGY STAR registrirani su zaštitni znakovi Američke agencije za zaštitu okoliša.

Mac, OS X i AirPrint zaštitni su znaci tvrtke Apple Inc. registrirani u SAD-u i ostalim državama.

#### **Sigurnosne informacije**

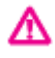

Prilikom korištenja ovog proizvoda uvijek se pridržavajte osnovnih mjera opreza kako biste smanjili rizik od ozljeda izazvanih vatrom ili strujnim udarom.

- Pročitajte s razumijevanjem sve upute u dokumentaciji koju ste dobili uz pisač.

- Proučite sva upozorenja i upute označene na proizvodu.

- Prije čišćenja uređaj isključite iz zidne utičnice.

- Ovaj proizvod nemojte instalirati ili koristiti u blizini vode ili dok ste mokri.

- Proizvod postavite na čvrstu i stabilnu podlogu.

- Proizvod postavite na zaštićeno mjesto na kojem nitko ne može nagaziti linijski kabel ili zapeti za njega i na kojem se kabel ne može oštetiti.

- Ako proizvod ne funkcionira normalno, pogledajte odjeljak [Rješavanje problema.](#page-122-0)

- Unutar uređaja ne postoje dijelovi koje korisnik može sam održavati. Održavanje prepustite stručnom osoblju.

# Sadržaj

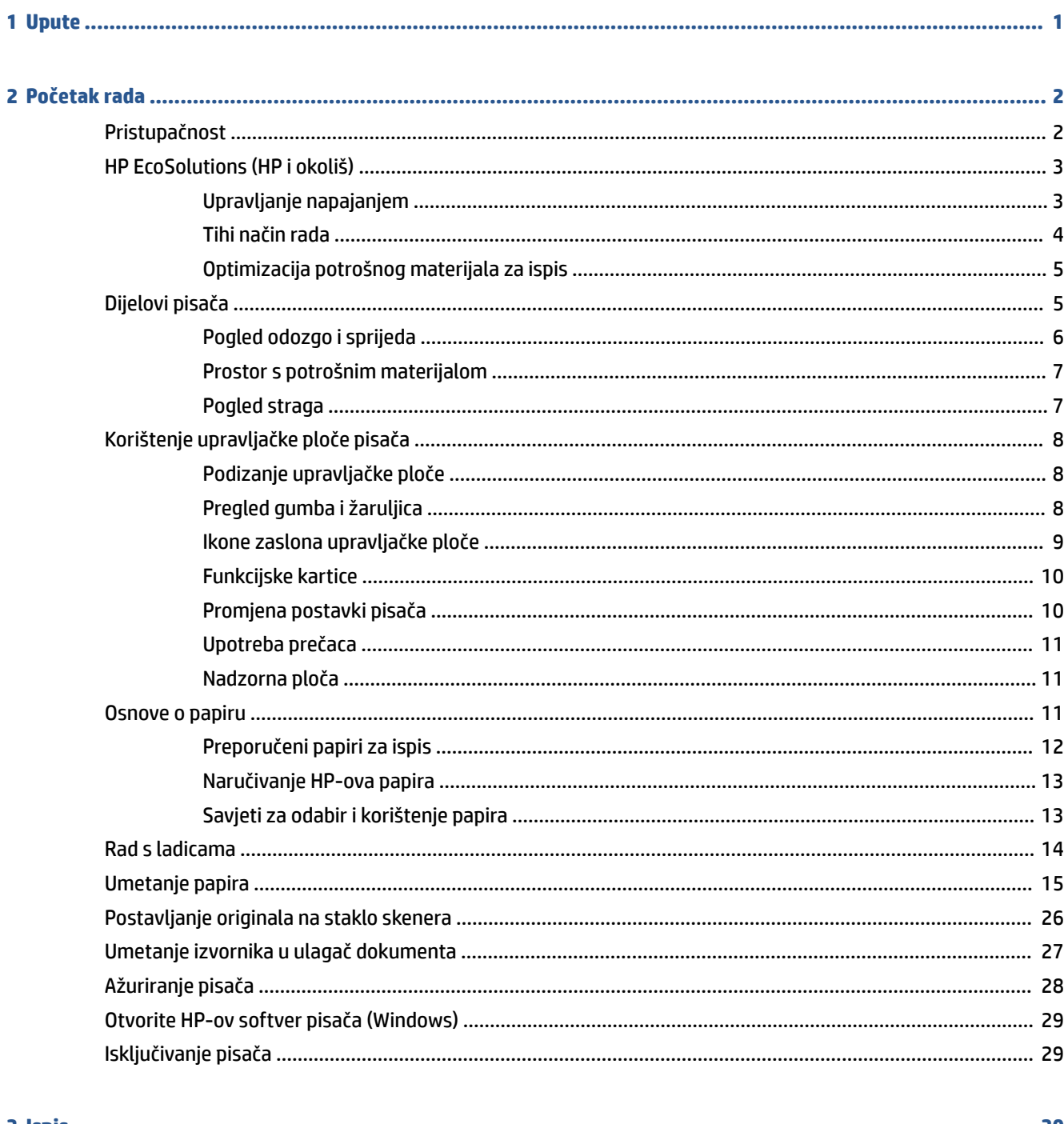

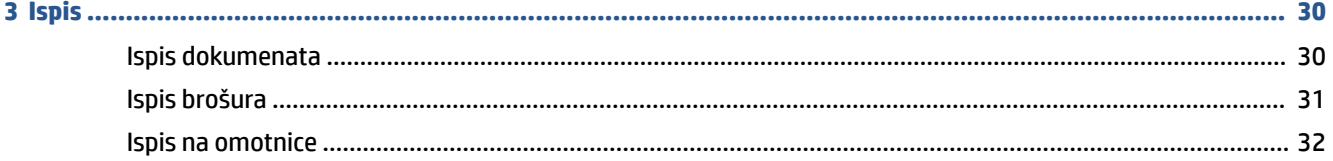

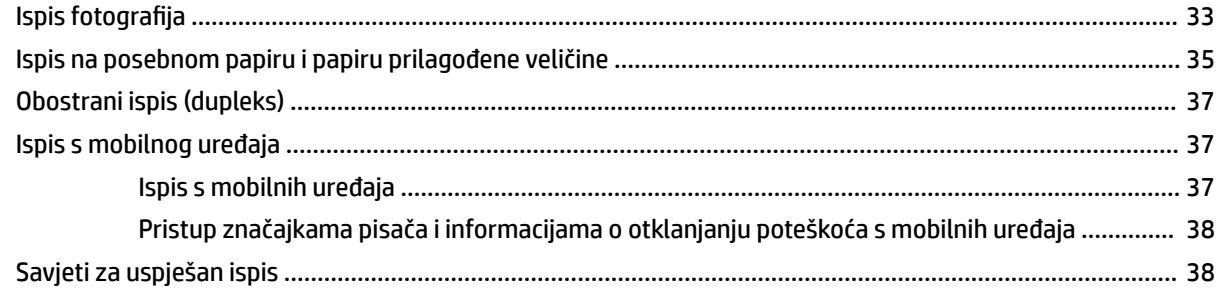

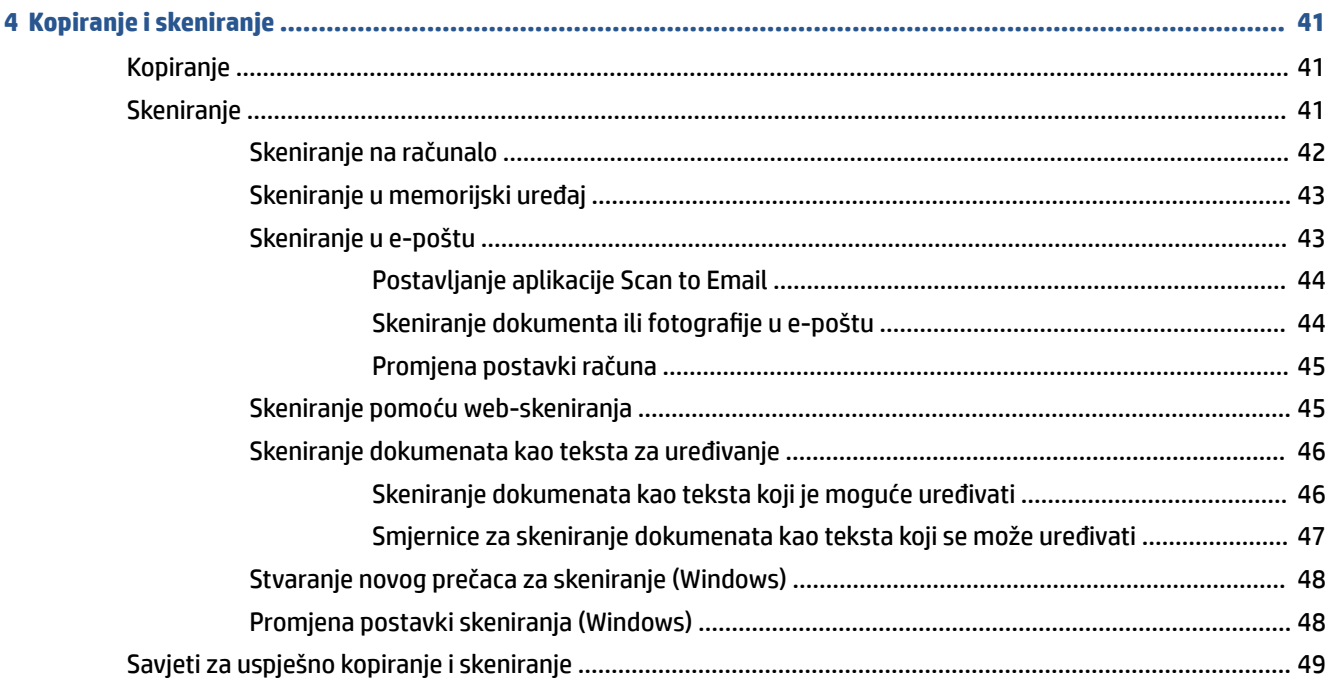

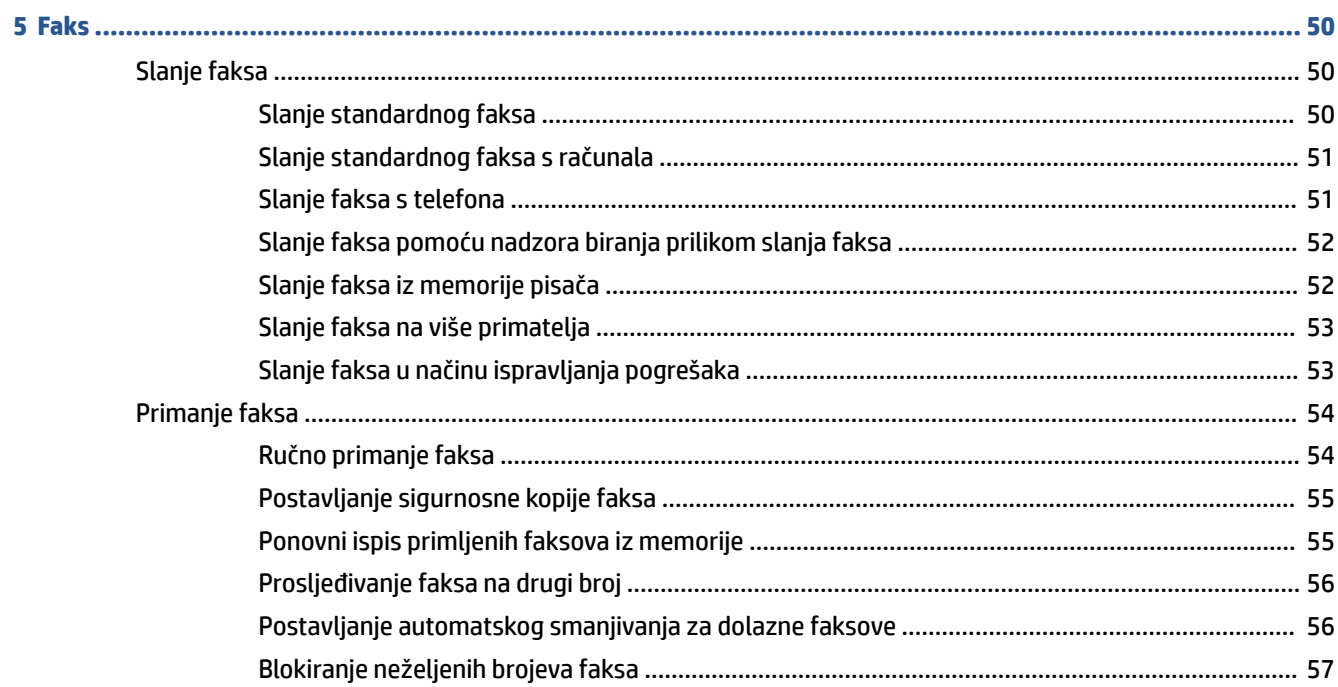

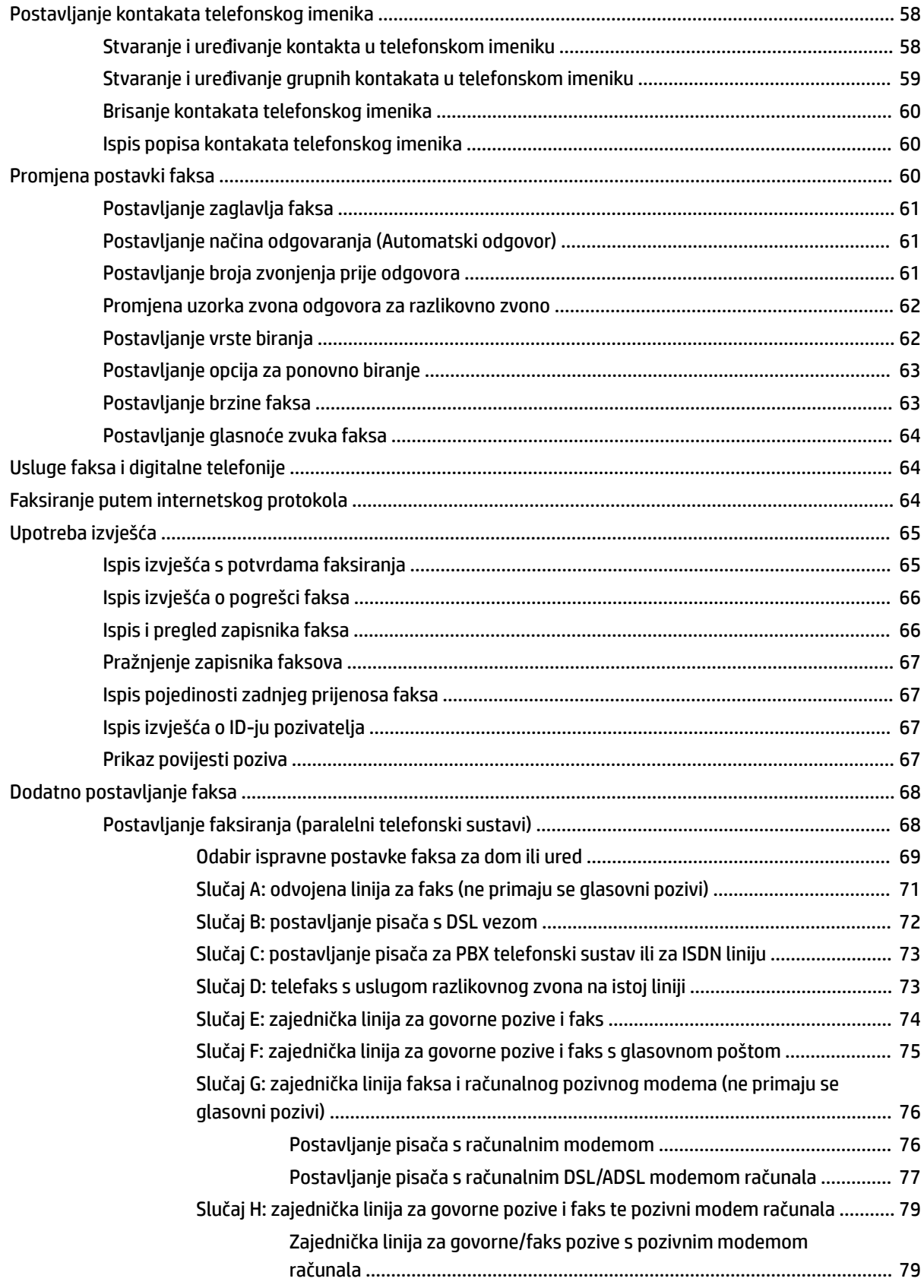

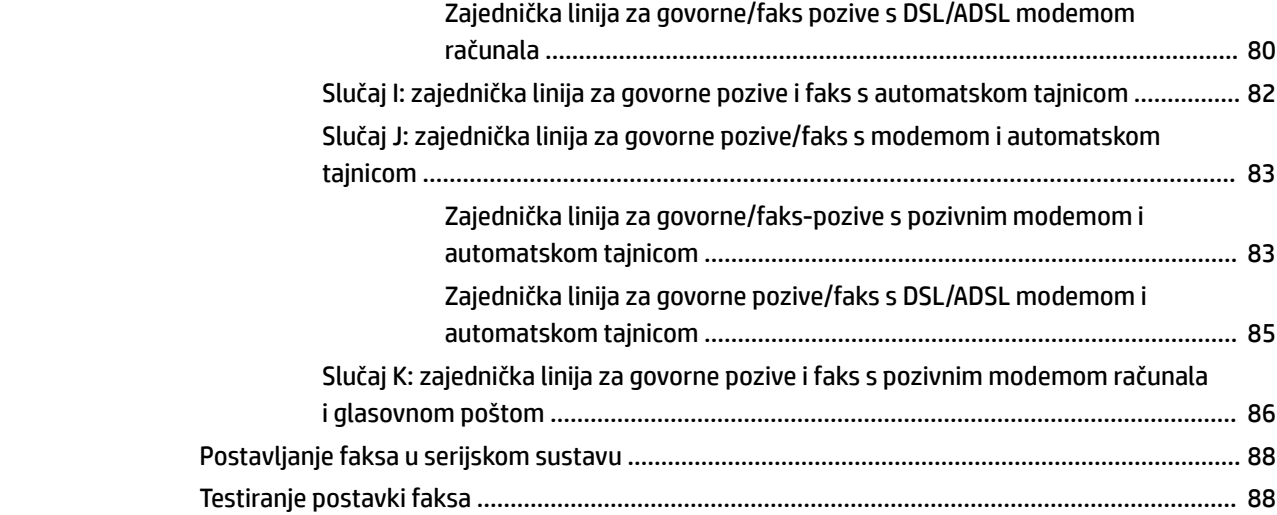

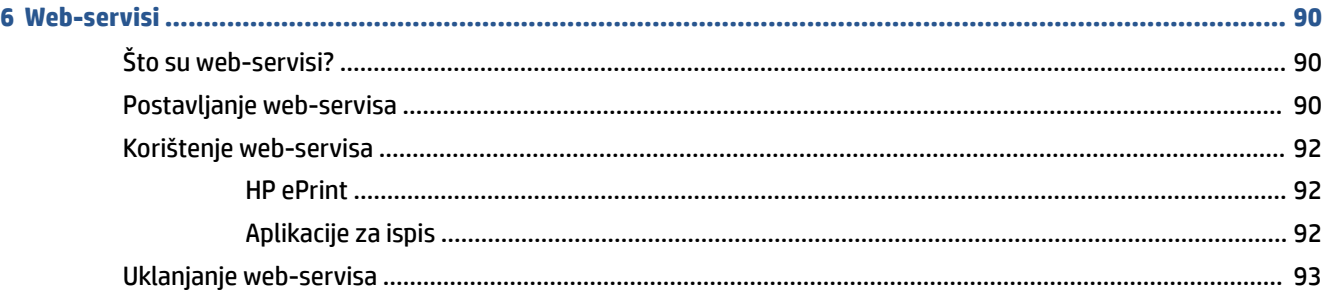

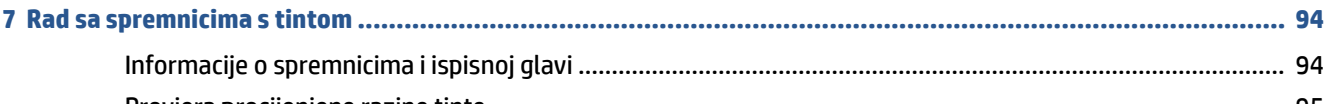

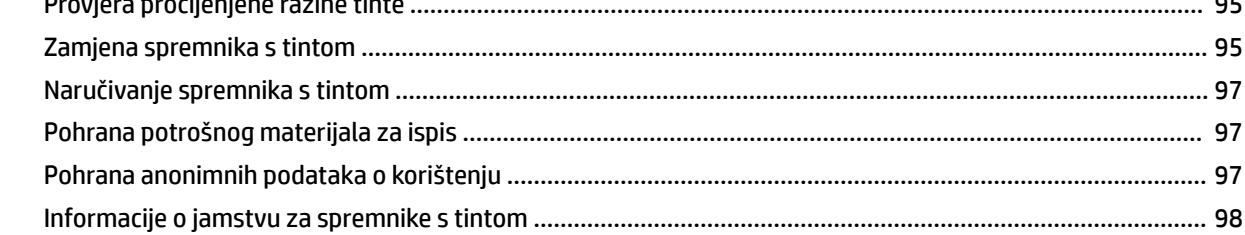

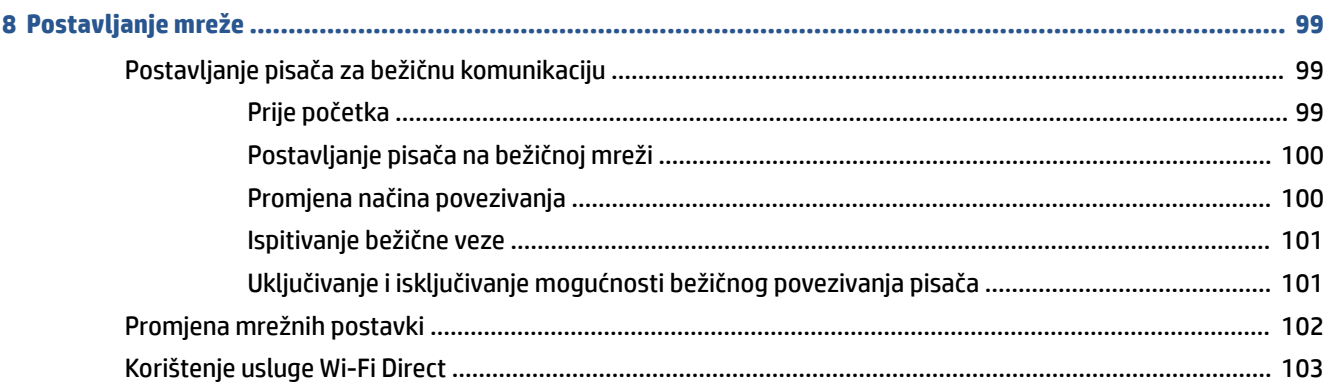

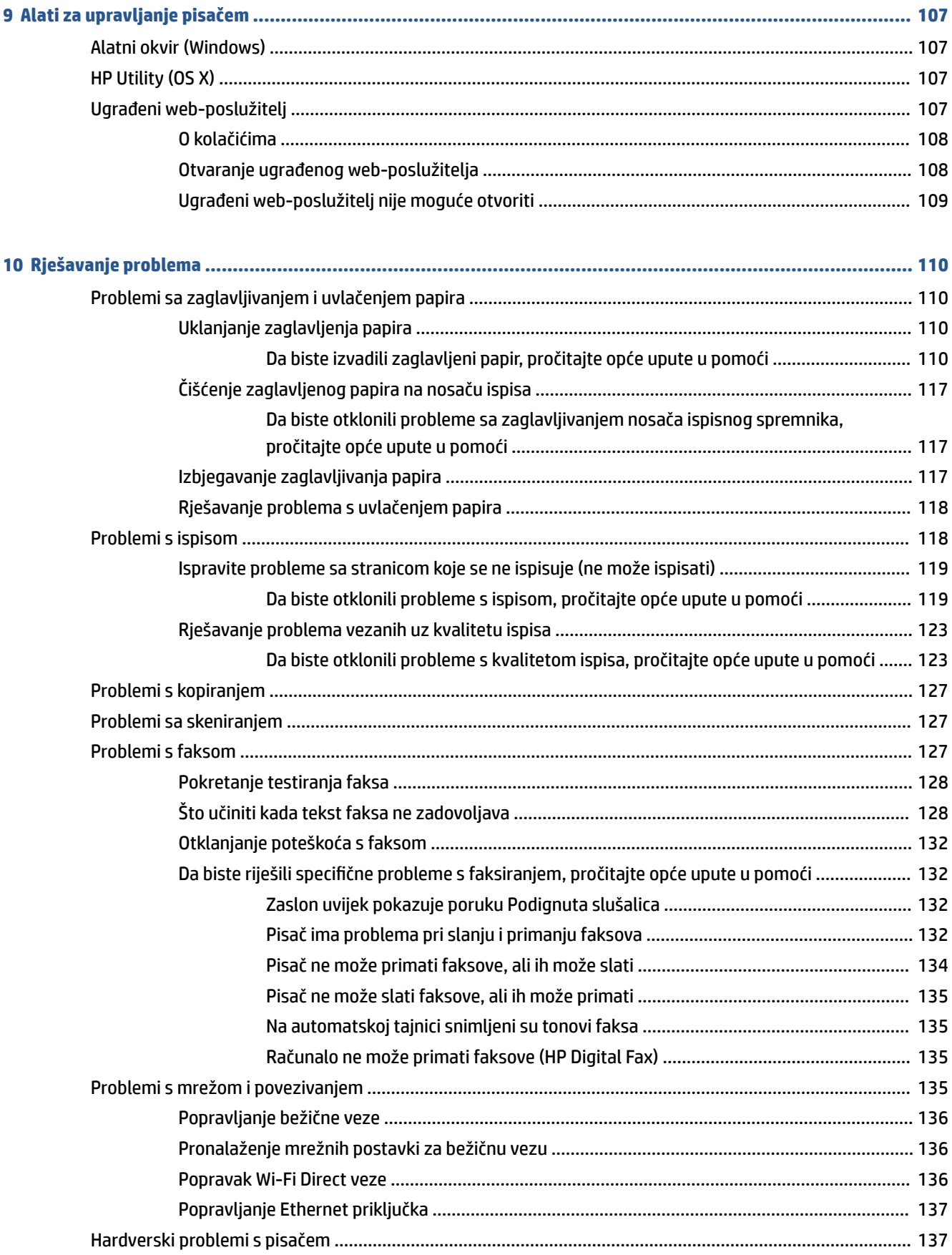

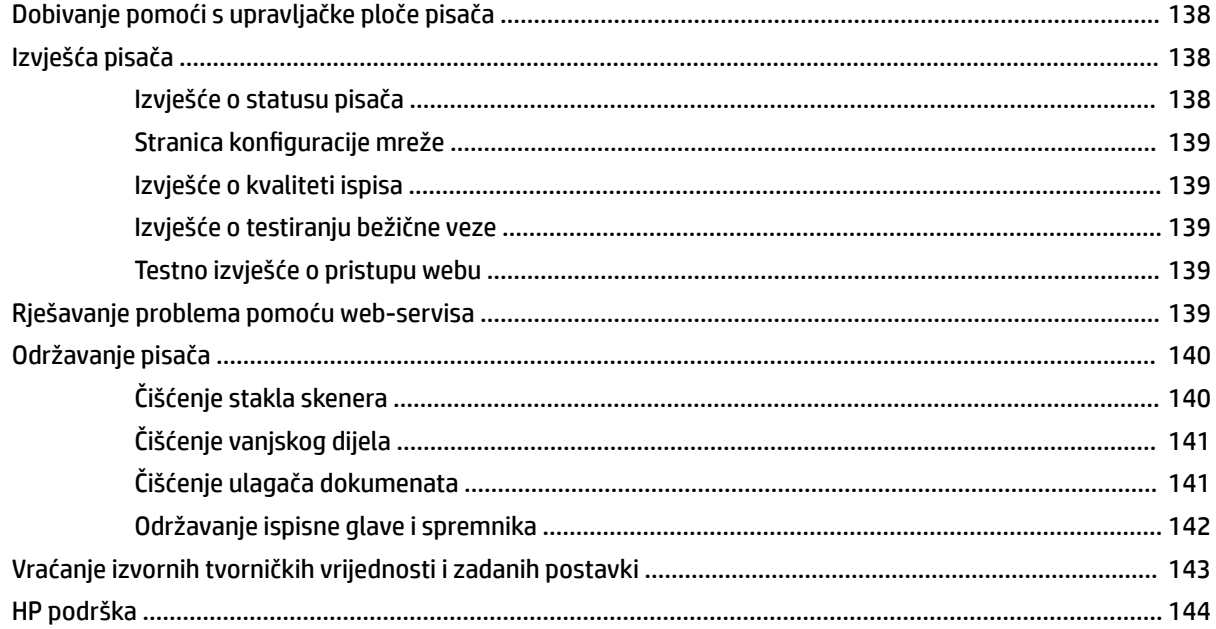

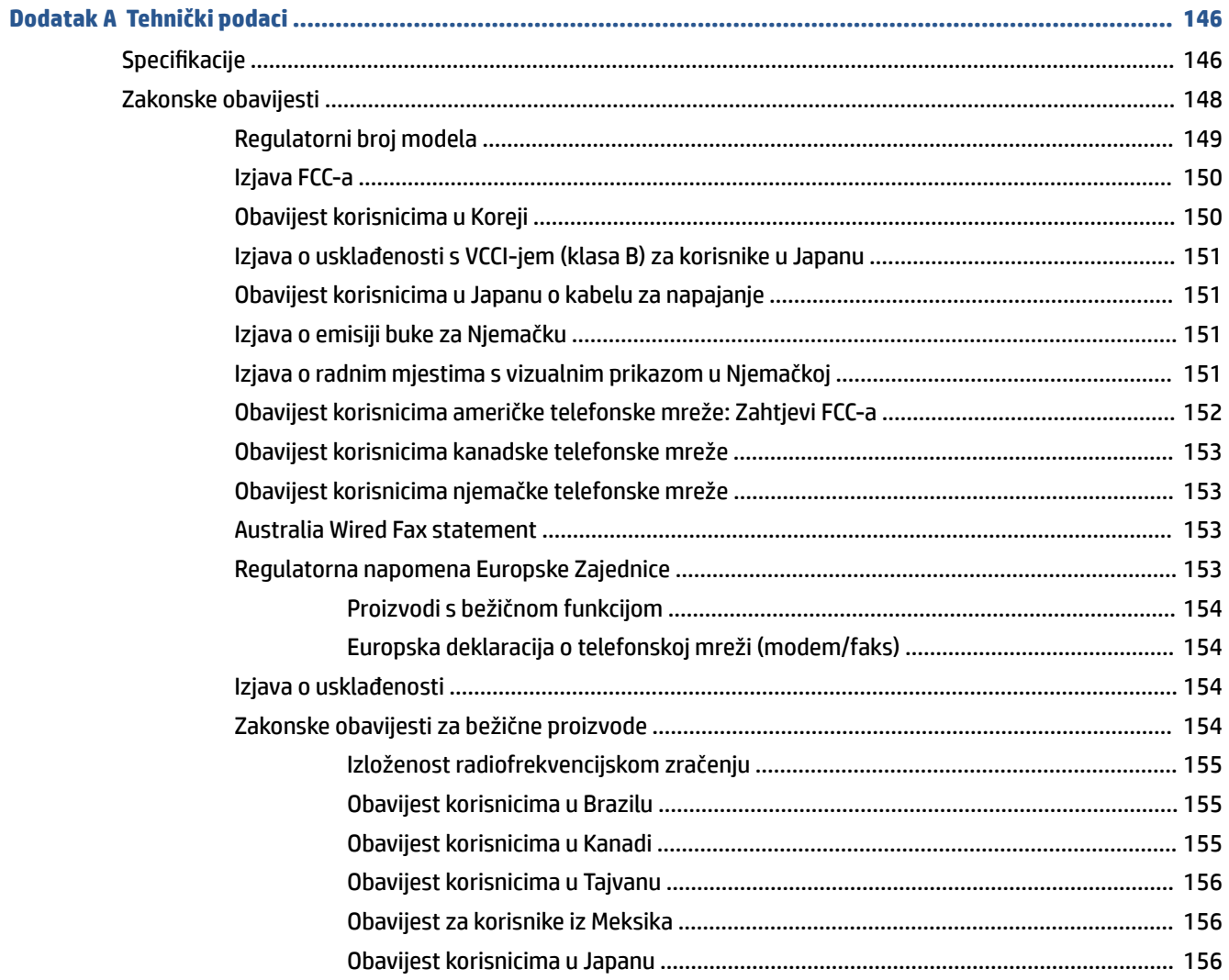

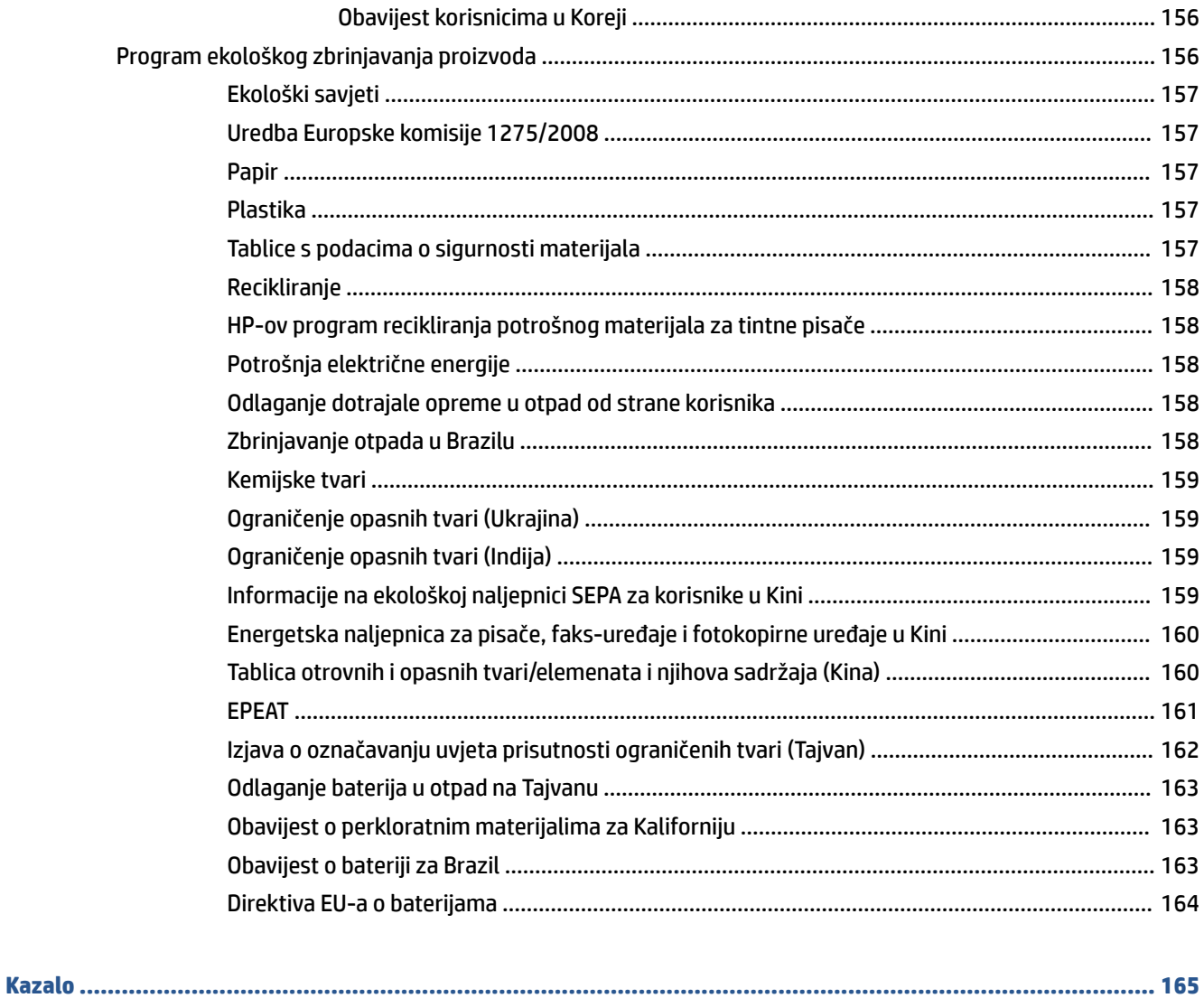

# <span id="page-13-0"></span>**1 Upute**

- [Početak rada](#page-14-0)
- [Ispis](#page-42-0)
- [Kopiranje i skeniranje](#page-53-0)
- [Faks](#page-62-0)
- [Web-servisi](#page-102-0)
- [Rad sa spremnicima s tintom](#page-106-0)
- [Postavljanje mreže](#page-111-0)
- [Alati za upravljanje pisačem](#page-119-0)
- [Rješavanje problema](#page-122-0)

# <span id="page-14-0"></span>**2 Početak rada**

U ovom se priručniku nalaze pojedinosti o načinu korištenja pisača i o rješavanju problema.

- **Pristupačnost**
- [HP EcoSolutions \(HP i okoliš\)](#page-15-0)
- [Dijelovi pisača](#page-17-0)
- [Korištenje upravljačke ploče pisača](#page-20-0)
- [Osnove o papiru](#page-23-0)
- [Rad s ladicama](#page-26-0)
- [Umetanje papira](#page-27-0)
- [Postavljanje originala na staklo skenera](#page-38-0)
- [Umetanje izvornika u ulagač dokumenta](#page-39-0)
- [Ažuriranje pisača](#page-40-0)
- [Otvorite HP-ov softver pisača \(Windows\)](#page-41-0)
- [Isključivanje pisača](#page-41-0)

# **Pristupačnost**

Pisač ima brojne značajke koje omogućuju pristup osobama s posebnim potrebama.

# **Vizualno**

HP-ov softver pristupačan je korisnicima koji imaju poteškoće s vidom putem mogućnosti i značajki pristupačnosti operacijskog sustava. Softver ujedno podržava i pomoćnu tehnologiju, npr. čitače zaslona, čitače Brailleovog pisma i aplikacije za pretvorbu teksta u glas. Obojeni gumbi i jezičci koji se koriste u HP-ovu softveru sadrže jednostavne tekstne oznake ili oznake ikona za odgovarajući postupak, a namijenjeni su korisnicima koji ne razlikuju boje.

# **Mobilnost**

Korisnici koji imaju poteškoća s kretanjem funkcije HP-ova softvera mogu izvršavati putem naredbi s tipkovnice. HP-ov softver ujedno podržava i mogućnosti pristupačnosti sustava Windows, kao što su StickyKeys, ToggleKeys, FilterKeys i MouseKeys. Vratima, tipkama, ladicama za papir i vodilicama za papir na pisaču mogu rukovati i korisnici ograničene snage i dosega.

# **Podrška**

Dodatne informacije o rješenjima za pristupačnost za HP-ove proizvode potražite na HP-ovu web-mjestu o pristupačnosti i zastarijevanju [\(www.hp.com/accessibility\)](http://www.hp.com/accessibility).

Informacije o pristupačnosti za OS X potražite na web-mjestu tvrtke Apple na adresi [www.apple.com/](http://www.apple.com/accessibility/) [accessibility.](http://www.apple.com/accessibility/)

# <span id="page-15-0"></span>**HP EcoSolutions (HP i okoliš)**

HP je posvećen tome da vam pomogne optimizirati utjecaj na okoliš i dati vam priliku da odgovorno ispisujete, kod kuće ili u uredu.

Detaljnije informacije o smjernicama zaštite okoliša koje HP slijedi u postupku proizvodnje potražite na adresi [Program ekološkog zbrinjavanja proizvoda.](#page-168-0) Dodatne informacije o HP-ovim inicijativama zaštite okoliša potražite na adresi [www.hp.com/ecosolutions.](http://www.hp.com/ecosolutions)

- Upravljanje napajanjem
- [Tihi način rada](#page-16-0)
- [Optimizacija potrošnog materijala za ispis](#page-17-0)

# **Upravljanje napajanjem**

Da biste uštedjeli struju, koristite mogućnosti **Stanje mirovanja**, **Automatsko isključivanje** te **Zakazivanje uključivanja/isključivanja pisača**.

# **Način mirovanja**

Potrošnja energije smanjuje se dok je pisač u stanju pripravnosti. Nakon početnog postavljanja pisača, pisač će preći u način mirovanja nakon pet minuta neaktivnosti.

Da biste promijenili duljinu trajanja neaktivnosti prije no što pisač prijeđe u stanje mirovanja, slijedite ove upute.

- **1.** Na upravljačkoj ploči pisača dodirnite ili povucite karticu pri vrhu zaslona prema dolje da biste otvorili nadzornu ploču, pa dodirnite  $\mathbb{Q}$ .
- **2.** Dodirnite **Sleep Mode** (Stanje pripravnosti), a zatim dodirnite željenu mogućnost.

# **Automatsko isključivanje**

Ova značajka isključuje pisač nakon osam sati neaktivnosti radi smanjenja potrošnje energije. Značajka automatskog isključivanja u potpunosti isključuje pisač te ga stoga morate ponovno uključiti pomoću gumba za uključivanje.

Ako pisač podržava značajku koja štedi energiju, automatsko isključivanje automatski je omogućeno ili onemogućeno, ovisno o mogućnostima pisača i mogućnostima povezivanja. Čak i kada je značajka automatskog isključivanja onemogućena, pisač ulazi u stanje mirovanja nakon pet minuta neaktivnosti radi smanjenja potrošnje energije.

- Automatsko isključivanje omogućeno je prilikom uključivanja pisača, ako pisač nema mrežu, faks ni Wi-Fi Direct ili te mogućnosti ne koristi.
- Automatsko isključivanje onemogućeno je kada je uključena bežična ili Wi-Fi Direct veza pisača ili pak kada pisač s funkcijom faksa, USB-a ili Ethernet mreže uspostavi mrežnu vezu faksom, USB-om ili Ethernetom.

# **Zakazivanje uključivanja i isključivanja**

Koristite tu značajku da biste automatski uključili i isključili pisač na odabrane dane. Možete, primjerice, zakazati uključivanje pisača u 8.00 i njegovo isključivanje u 20.00 sati od ponedjeljka do petka. Tako ćete štedjeti energiju noću i vikendom.

Da biste zakazali dan i sat uključivanja i isključivanja, slijedite ove upute.

- <span id="page-16-0"></span>**1.** Na upravljačkoj ploči pisača dodirnite ili povucite karticu pri vrhu zaslona prema dolje da biste otvorili nadzornu ploču, pa dodirnite  $\mathbb{Q}$ .
- **2.** Dodirnite **Schedule Printer On and Off** (Zakazivanje uključivanja i isključivanja pisača).
- **3.** Možete dodirnuti **Schedule On/Off** (Zakazivanje uključivanja ili isključivanja) da biste otvorili postavke vremena nakon uključivanja jedne od navedenih značajki.
- **4.** Dodirnite željenu mogućnost i slijedite zaslonske poruke da biste postavili dan i vrijeme isključivanja i uključivanja pisača.

**OPREZ:** Uvijek pravilno isključite pisač koristeći mogućnost **Zakazivanje isključeno** ili (gumb Napajanje), koja se nalazi s prednje lijeve strane pisača.

Ako pisač nepravilno isključite, nosač spremnika možda se neće vratiti u pravilan položaj, što će uzrokovati probleme sa spremnicima i probleme vezane uz kvalitetu ispisa.

Nikada ne isključujte pisač ako u njemu nema spremnika. Da biste izbjegli probleme vezane uz kvalitetu ispisa, moguću dodatnu potrošnju tinte iz preostalih spremnika ili oštećenje sustava za ispis, HP preporučuje da potrošene spremnike što prije zamijenite.

# **Tihi način rada**

Tihi način rada usporava pisač radi smanjenja buke, no kvaliteta ispisa ostaje ista. To funkcionira samo prilikom ispisa na običnom papiru. Osim toga, tihi je način rada onemogućen ako ispisujete uz najbolju kvalitetu ili kvalitetu za ispis prezentacija. Da biste smanjili buku tijekom ispisa, uključite tihi način rada. Da biste ispisivali normalnom brzinom, isključite tihi način rada. Tihi način rada po zadanom je isključen.

**X NAPOMENA:** Tihi način rada ne funkcionira ako ispisujete fotografije ili omotnice.

Možete stvoriti raspored uz odabir vremena u kojem će pisač ispisivati u tihom načinu rada. Možete, primjerice, zakazati da pisač koristi tihi način rada svaki dan od 22 h do 8 h.

# **Uključivanje tihog načina rada putem upravljačke ploče**

- **1.** Na upravljačkoj ploči pisača dodirnite ili povucite karticu pri vrhu zaslona prema dolje da biste otvorili nadzornu ploču, a zatim dodirnite **( Postavke** ).
- **2.** Dodirnite **Tihi način rada** .
- **3.** Dodirnite **Isključeno** uz **Tihi način rada** da biste ga uključili.

# **Stvaranje rasporeda za tihi način rada putem upravljačke ploče pisača**

- **1.** Na upravljačkoj ploči pisača dodirnite ili povucite karticu pri vrhu zaslona prema dolje da biste otvorili nadzornu ploču, a zatim dodirnite **( Postavke** ).
- **2.** Dodirnite **Tihi način rada** .
- **3.** Dodirnite **Isključeno** uz **Tihi način rada** da biste ga uključili.
- **4.** Dodirnite **Isključeno** pokraj mogućnosti **Raspored**, a zatim promijenite vrijeme početka i završetka rasporeda.

# <span id="page-17-0"></span>**Uključivanje tihog načina rada dok pisač ispisuje**

- **1.** Na upravljačkoj ploči pisača dodirnite ili povucite karticu pri vrhu zaslona prema dolje da biste otvorili nadzornu ploču, a zatim odaberite trenutni zadatak ispisa u tijeku.
- **2.** Na zaslonu za ispis dodirnite (Tihi način rada) da biste ga uključili.
- **X** NAPOMENA: Tihi način rada uključuje se tek nakon ispisa postojećeg zadatka i koristi se samo za trenutni ispisni zadatak.

# **Uključivanje i isključivanje tihog načina rada u softveru za pisač (Windows)**

- **1.** Otvorite softver HP-ova pisača. Dodatne informacije potražite u odjeljku [Otvorite HP-ov softver pisača](#page-41-0)  [\(Windows\)](#page-41-0).
- **2.** Kliknite **Tihi način rada** .
- **3.** Odaberite **Uključeno** ili **Isključeno** .
- **4.** Kliknite **Save Setting** (Spremi postavku).

# **Uključivanje i isključivanje tihog načina rada u softveru za pisač (OS X)**

**1.** Otvorite HP Utility.

**NAPOMENA:** Program HP Utility nalazi se u mapi **HP** unutar mape **Applications** (Aplikacije).

- **2.** Odaberite pisač.
- **3.** Kliknite **Tihi način rada** .
- **4.** Odaberite **Uključeno** ili **Isključeno** .
- **5.** Kliknite **Primijeni sada**.

#### **Uključivanje i isključivanje tihog načina rada na ugrađenom web-poslužitelju (EWS)**

- **1.** Otvorite ugrađeni web-poslužitelj (EWS). Dodatne informacije potražite u odjeljku [Otvaranje ugrađenog](#page-120-0) [web-poslužitelja.](#page-120-0)
- **2.** Kliknite karticu **Postavke** .
- **3.** U odjeljku **Preference** odaberite **Tihi način rada** , a zatim odaberite **Uključeno** ili **Isključeno** .
- **4.** Kliknite **Apply (Primijeni)**.

# **Optimizacija potrošnog materijala za ispis**

Da biste optimizirali potrošne materijale za ispis kao što su tinta i papir, iskušajte sljedeće:

- Reciklirajte potrošene izvorne HP-ove tintne spremnike putem sustava HP Planet Partners. Dodatne informacije potražite na adresi [www.hp.com/recycle.](http://www.hp.com/recycle)
- Optimizirajte potrošnju papira ispisom na obje strane papira.
- Promijenite kvalitetu ispisa u upravljačkom programu pisača na postavku skice. Postavka skice troši manje tinte.
- Glavu pisača nemojte čistiti bez potrebe. Time se troši tinta i skraćuje vijek trajanja spremnika s tintom.

# <span id="page-18-0"></span>**Dijelovi pisača**

Ovaj odjeljak sadrži sljedeće teme:

- Pogled odozgo i sprijeda
- [Prostor s potrošnim materijalom](#page-19-0)
- [Pogled straga](#page-19-0)

# **Pogled odozgo i sprijeda**

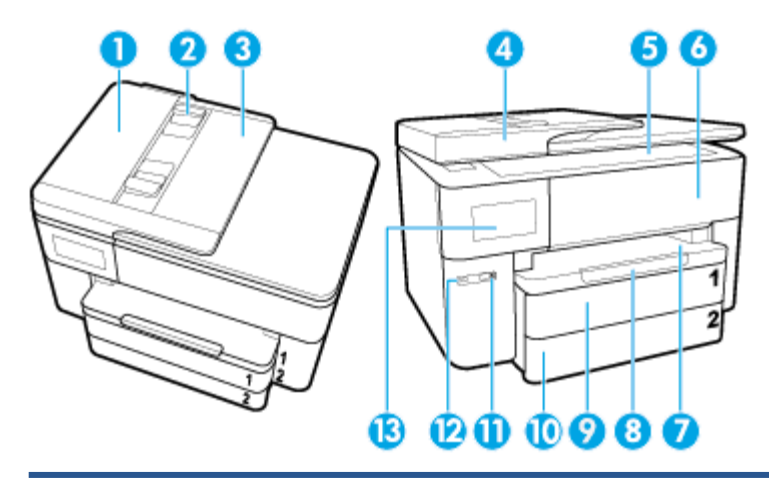

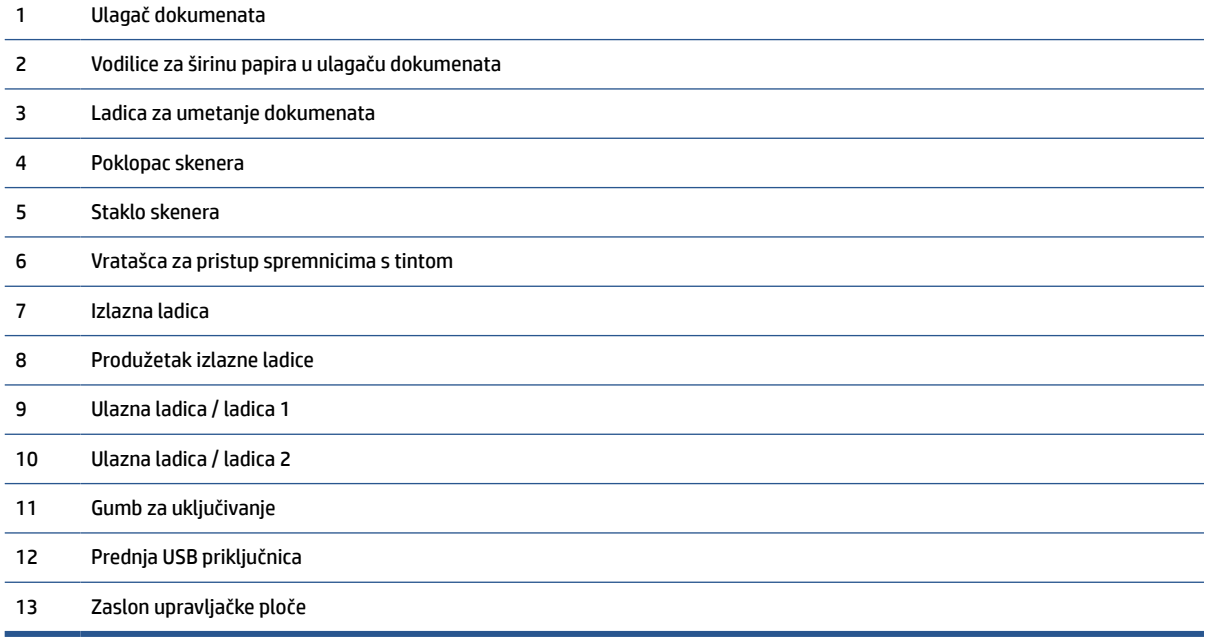

# <span id="page-19-0"></span>**Prostor s potrošnim materijalom**

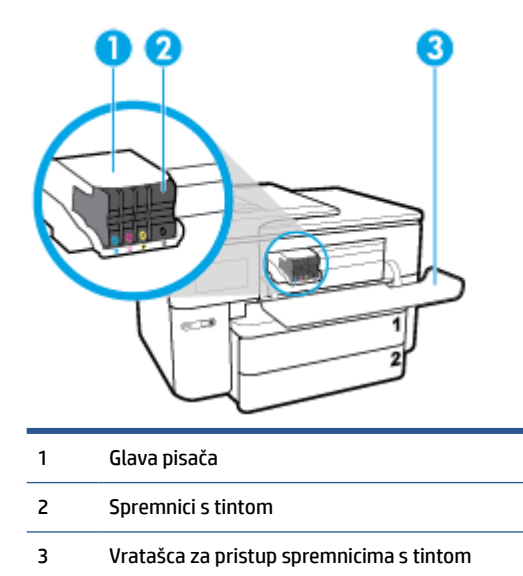

**W** NAPOMENA: Spremnike treba čuvati u pisaču radi izbjegavanja mogućih problema vezanih uz kvalitetu ispisa i oštećenje ispisne glave. Izbjegavajte uklanjanje potrošnog materijala tijekom duljeg razdoblja. Ne isključujte pisač kada spremnik s tintom nedostaje.

# **Pogled straga**

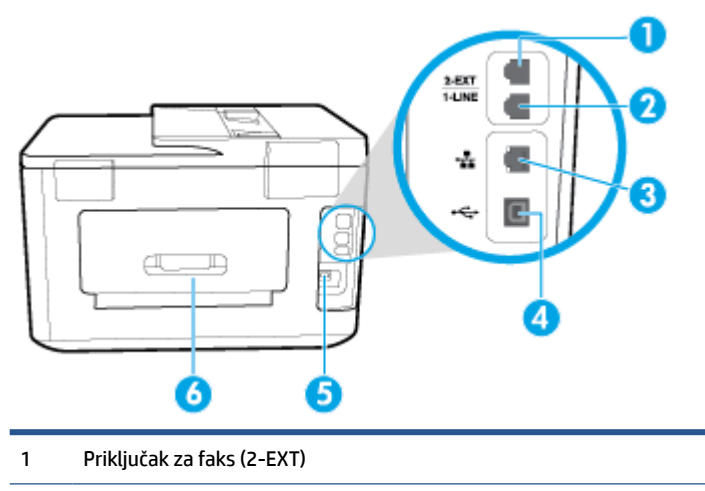

- 2 Priključak za faks (1-LINE)
- 3 Ethernet mrežni priključak
- 4 Stražnja USB priključnica
- 5 Napajačka utičnica
- 6 Stražnja pristupna ploča

# <span id="page-20-0"></span>**Korištenje upravljačke ploče pisača**

Ovaj odjeljak sadrži sljedeće teme:

- Podizanje upravljačke ploče
- Pregled gumba i žaruljica
- [Ikone zaslona upravljačke ploče](#page-21-0)
- [Funkcijske kartice](#page-22-0)
- [Promjena postavki pisača](#page-22-0)
- [Upotreba prečaca](#page-23-0)
- [Nadzorna ploča](#page-23-0)

# **Podizanje upravljačke ploče**

Upravljačku ploču možete pomicati radi jednostavnijeg korištenja.

● Upotrijebite ručku na donjoj lijevoj strani upravljačke ploče da biste je polako podignuli ili spustili.

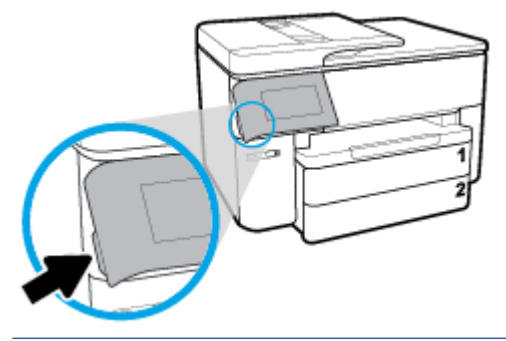

**NAPOMENA:** Vratite upravljačku ploču u početni položaj tako da pritisnete lijevu stranu dok ne sjedne na svoje mjesto.

# **Pregled gumba i žaruljica**

Sljedeći dijagram i povezana tablica nude brzi pregled značajki upravljačke ploče pisača.

<span id="page-21-0"></span>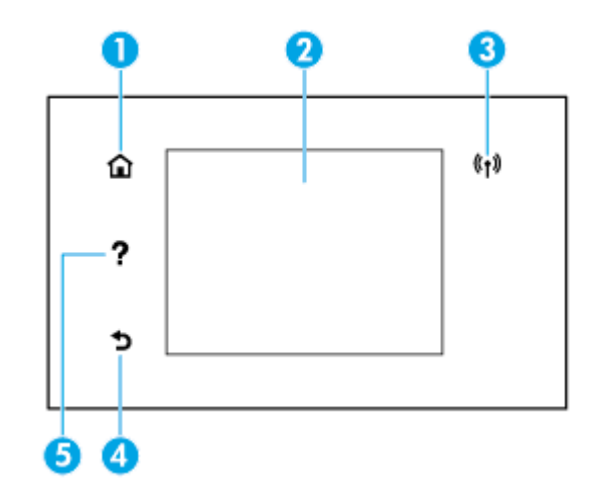

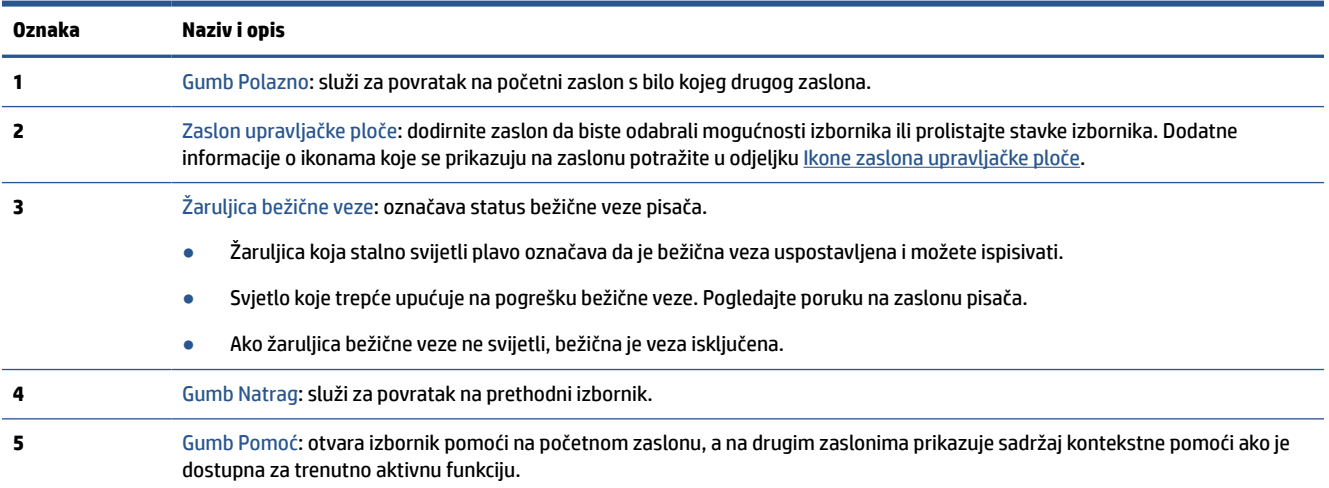

# **Ikone zaslona upravljačke ploče**

Da biste pristupili ikonama, dodirnite ili povucite karticu pri vrhu zaslona prema dolje da biste otvorili nadzornu ploču, a zatim dodirnite ikonu.

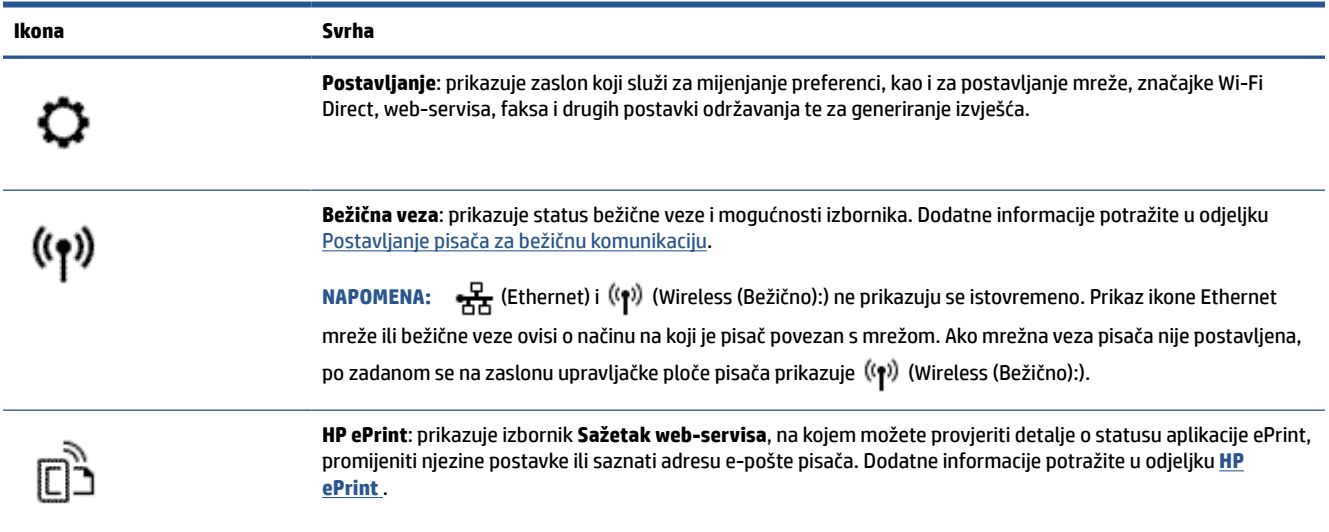

<span id="page-22-0"></span>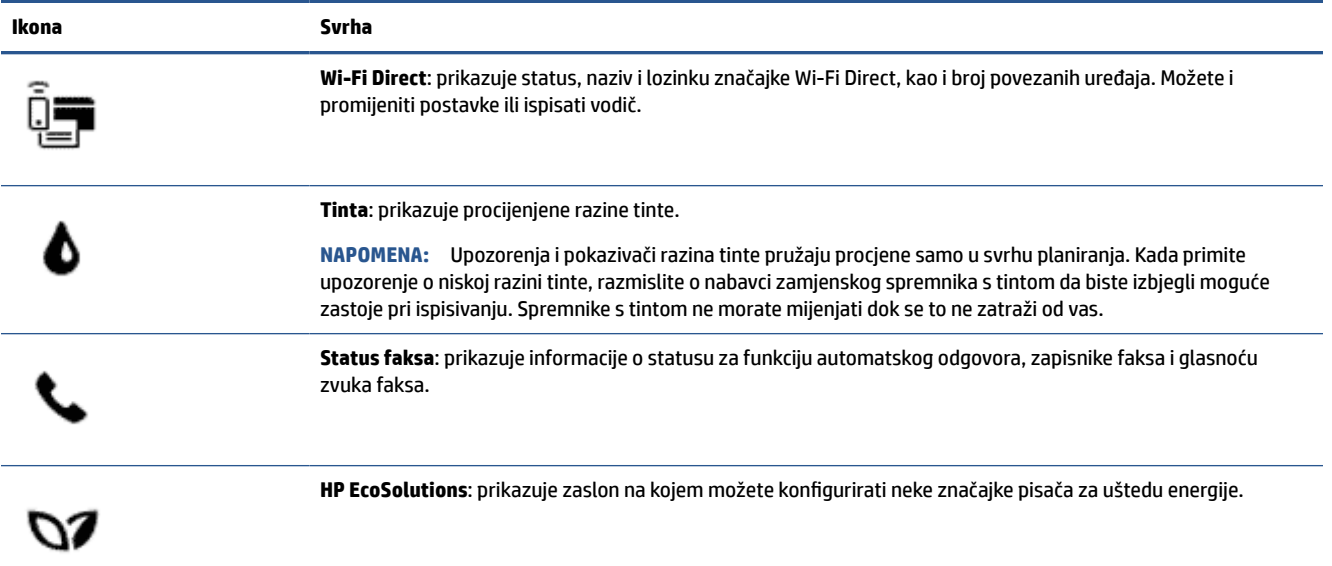

# **Funkcijske kartice**

Funkcijske kartice smještene su pri dnu zaslona.

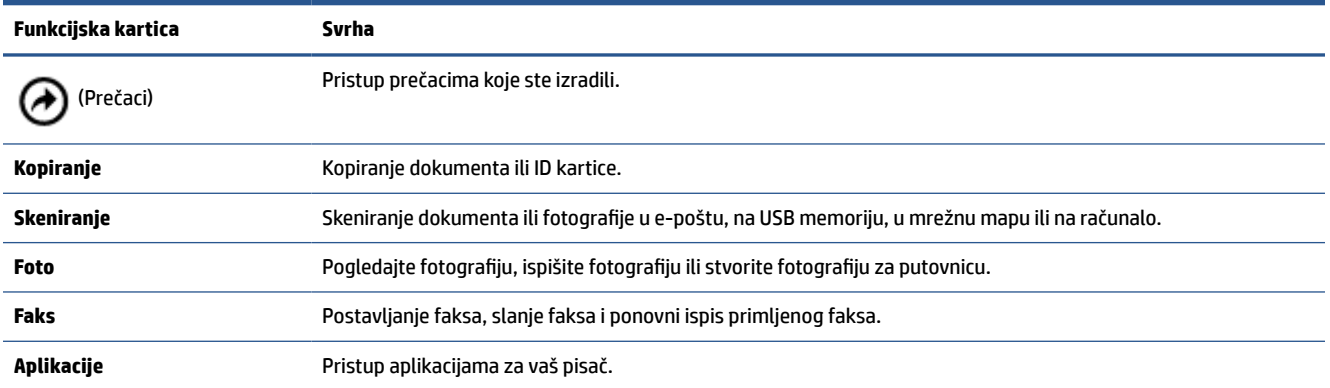

# **Promjena postavki pisača**

Pomoću upravljačke ploče mijenjajte funkcije i postavke pisača, ispisujte izvješća ili potražite pomoć za pisač.

**SAVJET:** ako je pisač povezan s računalom, postavke pisača možete promijeniti u softveru pomoću alata za upravljanje pisačem.

Dodatne informacije o tim alatima potražite u odjeljku [Alati za upravljanje pisačem](#page-119-0).

# <span id="page-23-0"></span>**Izmjena postavki funkcije**

Na zaslonu Početak zaslona upravljačke ploče prikazuju se dostupne funkcije pisača.

- **1.** Na zaslonu upravljačke ploče odaberite karticu sa željenom funkcijom, kao što su **Kopiranje** ili **Skeniranje** .
- **2.** Kada odaberete funkciju, dodirnite  $\bigcirc$  (**Postavke**) i pomičite se kroz dostupne postavke, a zatim dodirnite postavku koju želite promijeniti.
- **3.** Da biste promijenili postavke, pratite upite na zaslonu upravljačke ploče.
	- **SAVJET:** Dodirnite (Početak) da biste se vratili na zaslon Početak.

#### **Promjena postavki pisača**

Da biste izmijenili postavke pisača ili ispisali izvješća, poslužite se mogućnostima dostupnima na izborniku **Postavljanje**.

- **1.** Na upravljačkoj ploči pisača dodirnite ili povucite karticu pri vrhu zaslona prema dolje da biste otvorili nadzornu ploču, a zatim dodirnite **( Postavke** ).
- **2.** Dodirnite i krećite se po zaslonima.
- **3.** Zaslone i mogućnosti birajte dodirom na stavke zaslona.
	- $\hat{X}$  **SAVJET:** Dodirnite **(A)** (Početak) da biste se vratili na zaslon Početak.

# **Upotreba prečaca**

Pomoću prečaca na upravljačkoj ploči pisača možete izraditi zbirku često korištenih zadataka iz svih značajki dostupnih u funkcijskim mapama.

Kada izradite prečace, možete im pristupiti na početnom zaslonu ili putem kartice Prečaci.

# **Nadzorna ploča**

Nadzorna ploča na upravljačkoj ploči pisača omogućuje vam pristupanje ikonama na zaslonu, provjeru statusa pisača te nadzor i organiziranje trenutnih i planiranih ispisnih zadataka.

Da biste otvorili nadzornu ploču, dodirnite ili povucite prema dolje karticu pri vrhu zaslona na upravljačkoj ploči.

# **Osnove o papiru**

Ovaj pisač osmišljen je za rad s većinom uredskih papira. Prije kupnje većih količina najbolje je isprobati različite vrste papira za ispis. Da biste postigli optimalnu kvalitetu ispisa, koristite HP-ov papir. Dodatne informacije o HP-ovom papiru potražite na HP-ovu web-mjestu na adresi [www.hp.com](http://www.hp.com) .

<span id="page-24-0"></span>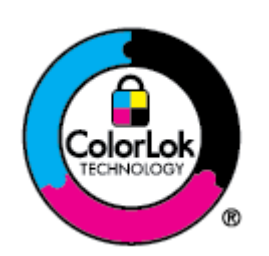

HP za ispisivanje svakodnevnih dokumenata preporučuje obične papire s logotipom ColorLok. Svi papiri s logotipom ColorLok testirani su od strane neovisne institucije radi zadovoljavanja standarda pouzdanosti i kvalitete ispisa te stvaranja dokumenata s oštrim i živopisnim bojama i dubljim nijansama crne boje koji se suše brže od običnih papira. Potražite različite težine i veličine papira s logotipom ColorLok koji nude vodeći proizvođači.

Ovaj odjeljak sadrži sljedeće teme:

- Preporučeni papiri za ispis
- [Naručivanje HP-ova papira](#page-25-0)
- [Savjeti za odabir i korištenje papira](#page-25-0)

# **Preporučeni papiri za ispis**

Ako želite postići najvišu kvalitetu ispisa, HP preporučuje korištenje HP-ovih papira posebno dizajniranih za vrstu dokumenta koji želite ispisati.

Ovisno o državi/regiji, neki od ovih papira možda nisu dostupni.

# **Photo printing (Ispis fotografija)**

# ● **HP Premium Plus Photo Paper**

HP Premium Plus Photo Paper HP-ov je fotopapir najveće kvalitete namijenjen ispisu najboljih fotografija. HP Premium Plus Photo Paper omogućuje vam ispis prekrasnih fotografija koje se odmah suše pa ih možete razdijeliti čim ih pokupite s pisača. Pisač podržava nekoliko veličina, uključujući A4, 8,5 x 11 inča, 4 x 6 inča (10 x 15 cm), 5 x 7 inča (13 x 18 cm), 11 x 17 inča u dvije završne obrade – sjajni ili blago sjajni (polusjajni). Idealan je za najbolje fotografije i posebne fotografske projekte, koje možete uokviriti, izložiti ili pokloniti. HP Premium Plus Photo Paper omogućuje postizanje iznimnih rezultata uz profesionalnu kvalitetu i trajnost.

# ● **HP Advanced Photo Paper**

Ovaj sjajni fotopapir odlikuje se trenutačnim sušenjem radi jednostavnog rukovanja bez nastajanja mrlja. Otporan je na vodu, mrlje, otiske prstiju i vlagu. Ispis izgledaju slični onima dobivenim u foto radnjama. Dostupan je u nekoliko veličina, uključujući A4, 8,5 x 11 inča, 10 x 15 cm (4 x 6 inča), 13 x 18 cm (5 x 7 inča). Da bi fotografije bile dugotrajnije, premaz ne sadrži kiselinu.

# ● **HP Everyday Photo Paper**

Svakodnevno ispisujte raznobojne fotografije uz niske troškove korištenjem papira osmišljenog za manje važan fotografski ispis. Ovaj povoljan fotopapir brzo se suši i jednostavan je za rukovanje. Ispisujte jasne, oštre slike kada ovaj papir koristite uz bilo koji tintni pisač. Dostupan je sa sjajnim premazom u nekoliko veličina, uključujući A4, 8,5 x 11 inča, 5 x 7 inča i 4 x 6 inča 10 x 15 cm. Da bi fotografije bile dugotrajnije, premaz ne sadrži kiselinu.

#### <span id="page-25-0"></span>**Poslovni dokumenti**

# ● **HP Premium Presentation Paper 120 g Matte ili HP Professional Paper 120 Matt**

To je teški papir s obostranim mat premazom, a savršen je za prezentacije, prijedloge, izvješća i biltene. Vrlo je težak i impresivnog izgleda.

# ● **HP Brochure Paper 180g Glossy** ili **HP Professional Paper 180 Glossy**

Ti su papiri sjajni s obje strane i namijenjeni su za obostranu upotrebu. Ovaj papir je idealan za gotovo fotografske preslike i poslovnu grafiku za naslovnice izvješća, posebne prezentacije, brošure, letke ili kalendare.

# ● **HP Brochure Paper 180 g Matt** ili **HP Professional Paper 180 Matt**

Ti su papiri matirani s obje strane i namijenjeni za obostranu upotrebu. Ovaj papir je idealan za gotovo fotografske preslike i poslovnu grafiku za naslovnice izvješća, posebne prezentacije, brošure, letke ili kalendare.

#### **Svakodnevni ispis**

Svi papiri označeni za svakodnevni ispis odlikuju se tehnologijom ColorLok koja osigurava manje zamrljanja, izraženiju crnu boju i živopisne boje.

# **HP Bright White Inkjet Paper**

HP Bright White Inkjet papir pruža boje s izraženim kontrastom i čist tekst. Dovoljno je nepropustan za uporabu kod obostranog ispisa u boji bez mogućeg prolaska boje, što ga čini idealnim za novine, izvješća i letke.

# ● **HP Printing Paper**

HP Printing papir je visokokvalitetan višenamjenski papir. On pruža dokumente koji izgledaju bolje od dokumenata ispisanih na uobičajenim višenamjenskim ili papirima za kopiranje. Da bi fotografije bile dugotrajnije, premaz ne sadrži kiselinu.

# ● **HP Office Paper**

HP Office Paper višenamjenski je papir visoke kvalitete. Prikladan je za kopije, skice, memorandume i ostale dokumente za svakodnevno korištenje. Da bi fotografije bile dugotrajnije, premaz ne sadrži kiselinu.

# **Naručivanje HP-ova papira**

Ovaj pisač osmišljen je za rad s većinom uredskih papira. Da biste postigli optimalnu kvalitetu ispisa, koristite HP-ov papir.

Za naručivanje HP-ovog papira i drugog potrošnog materijala idite na [www.hp.com](http://www.hp.com) . Trenutno su neki dijelovi HP-ova web-mjesta dostupni samo na engleskom jeziku.

HP preporučuje korištenje običnog papira s logotipom ColorLok za ispis i kopiranje svakodnevnih dokumenata. Sve papire s logotipom ColorLok testirale su neovisne ustanove kako bi se zadovoljili visoki standardi pouzdanosti i kvalitete ispisa te proizveli dokumenti s oštrim, živim bojama i izraženijom crnom bojom koji se suše brže od običnog papira. Papire s logotipom ColorLok potražite kod velikih proizvođača papira u različitim veličinama i težinama.

# **Savjeti za odabir i korištenje papira**

Za najbolje rezultate pridržavajte se sljedećih smjernica.

- <span id="page-26-0"></span>● U ladicu za papir ili ulagač dokumenata istodobno umećite samo jednu vrstu i jednu veličinu papira.
- Prilikom umetanja papira u ulaznu ladicu ili u ulagač dokumenata, pripazite da bude pravilno umetnut.
- Nemojte umetati previše papira u ladicu ili ulagač dokumenata.
- Da biste spriječili zaglavljivanje papira, lošu kvalitetu ispisa i ostale probleme prilikom ispisa, izbjegavajte punjenje ladice ili ulagača dokumenata sljedećim vrstama papira:
	- višedijelnim medijima
	- medijima koji su oštećeni, savinuti ili izgužvani
	- medijima sa zarezima i perforacijama
	- medijima teške teksture, reljefnim medijima ili onima koji dobro ne primaju tintu
	- medijima koji su previše lagani i koji se lako mogu pocijepati
	- medijima na kojima su spojnice ili spajalice

# **Rad s ladicama**

Pisač po zadanom povlači papir iz ladice 1. Ako je ladica 1 prazna, a ladica 2 je montirana i sadrži papir, pisač će papir povlačiti iz ladice 2.

Takvo ponašanje možete promijeniti pomoću sljedećih značajki:

- **Zadana ladica:** postavite zadanu ladicu iz koje će pisač najprije povlačiti papir kada ladica 1 i ladica 2 sadrže papir iste veličine.
- **Zaključavanje ladice:** zaključajte ladicu da biste spriječili slučajno korištenje, na primjer, kada umetnete poseban papir (kao što su memorandumi ili unaprijed ispisani papiri).

Pisač neće koristiti zaključanu ladicu čak ni kada je druga ladica prazna.

**NAPOMENA:** Umetnite samo jednu vrstu papira u ladicu radi učinkovitijeg korištenja.

**NAPOMENA:** Ladica 2 podržava samo običan papir.

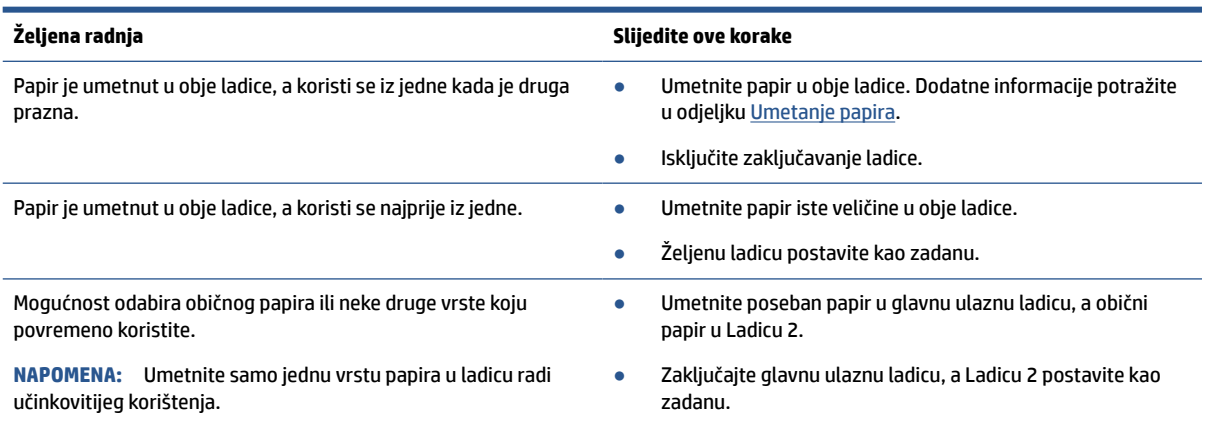

# <span id="page-27-0"></span>**Promjena postavki ladice**

**WAPOMENA:** Postavke ladice možete promijeniti i iz HP softvera pisača ili EWS-a.

Da biste pristupili EWS-u i softveru pisača, pročitajte [Ugrađeni web-poslužitelj](#page-119-0) i [Otvorite HP-ov softver pisača](#page-41-0) [\(Windows\)](#page-41-0).

- **1.** Provjerite je li pisač uključen.
- **2.** Na upravljačkoj ploči pisača dodirnite ili povucite karticu pri vrhu zaslona prema dolje da biste otvorili nadzornu ploču, a zatim dodirnite (Postavljanje).
- **3.** Pomaknite se do mogućnosti **Tray and Paper Management** (Upravljanje ladicom i papirom) pa je dodirnite.
- **4.** Odaberite **Default Tray** (Zadana ladica) ili **Tray Lock** (Zaključavanje ladice), a zatim odaberite odgovarajuću mogućnost.

#### **Uključivanje automatskog odabira ladice ili izvora papira (Windows)**

- **1.** Otvorite softver HP-ova pisača. Dodatne informacije potražite u odjeljku [Otvorite HP-ov softver pisača](#page-41-0)  [\(Windows\)](#page-41-0).
- **2.** Kliknite **Set Preferences** (Postavljanje preferenci) u odjeljku **Ispis, skeniranje i faksiranje** .
- **3.** U dijaloškom okviru **Preference ispisa** kliknite karticu **Prečaci za ispis**.
- **4.** S padajućeg popisa **Izvor papira** odaberite jednu od mogućnosti automatskog odabira.
- **5.** Dvaput kliknite **U redu** da biste zatvorili dijaloški okvir i prihvatili promjene.

# **Uključivanje automatskog odabira ladice ili izvora papira (OS X)**

- **1.** Na izborniku **Datoteka** u softveru odaberite **Ispis**.
- **2.** Provjerite je li pisač odabran.
- **3.** Odaberite **Automatically Select** (Automatski odabir) na skočnom izborniku **Source** (Izvor), a zatim kliknite **Show Details** (Pokaži detalje) da biste pristupili mogućnostima ispisa.

# **Umetanje papira**

#### **Umetanje standardnog papira**

Informacije o tome kako koristiti ladicu 2 potražite u odjeljku [Rad s ladicama](#page-26-0).

**1.** Potpuno izvucite ulaznu ladicu.

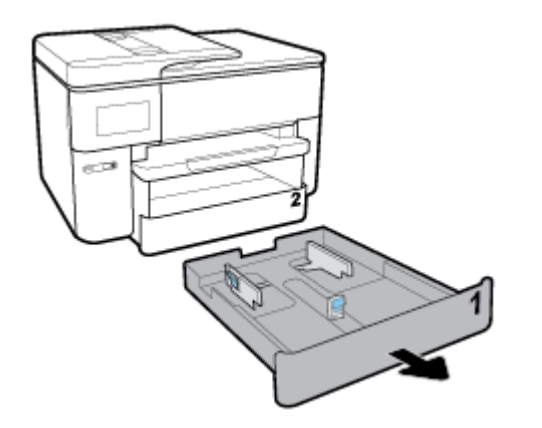

- **2.** Vodilice papira pomaknite do kraja prema rubovima ladice.
	- Da biste pomaknuli vodilice za širinu papira, pritisnite gumb na lijevoj vodilici za širinu papira i istovremeno pomaknite vodilicu.
	- Da biste pomaknuli vodilicu za duljinu papira, pritisnite gumb na vodilici za duljinu papira i istovremeno pomaknite vodilicu.

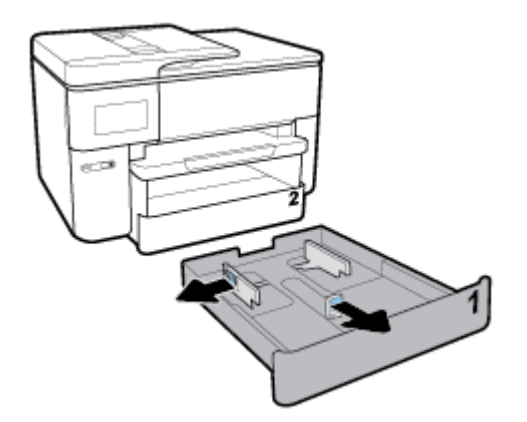

**3.** Postavite papir u okomitom usmjerenju sa stranom za ispis prema dolje.

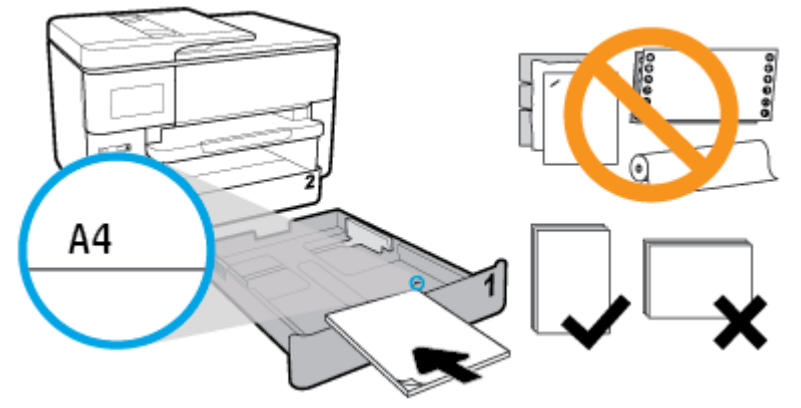

Provjerite je li snop papira poravnat s odgovarajućim oznakama veličine papira na prednjem dijelu ladice. Uz to provjerite ne prelazi li snop papira oznaku za visinu na desnom rubu ladice.

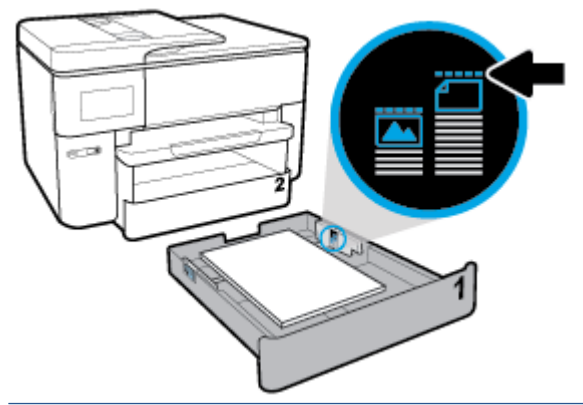

- **NAPOMENA:** Ladica 2 podržava samo običan papir koji je veličine A4 ili Letter i veći. Nemojte umetati papir dok pisač ispisuje.
- **4.** Prilagodite vodilice za širinu papira i vodilicu za duljinu papira tako da dodirnu rub snopa papira.

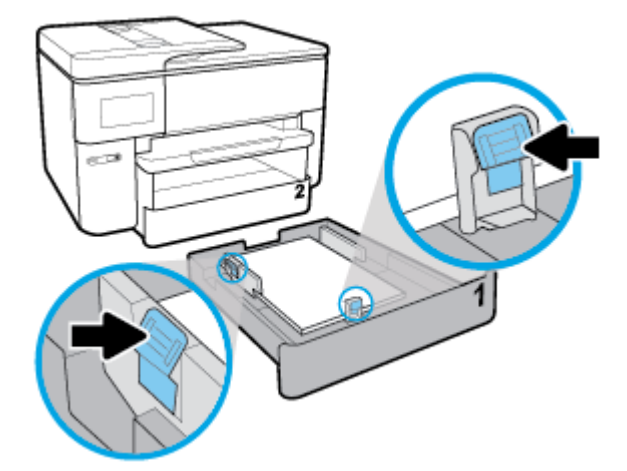

**5.** Pregledajte područje ulazne ladice u pisaču. Ako ima papira, uklonite ga.

**6.** Ulaznu ladicu gurnite natrag u pisač.

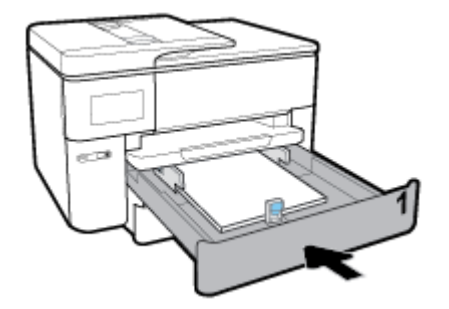

**7.** Izvucite produžetak izlazne ladice.

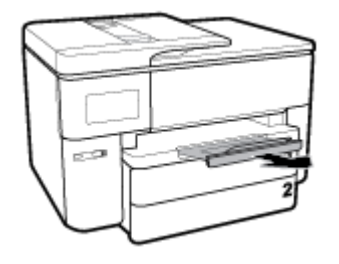

# **Umetanje papira veličine B**

**1.** Potpuno izvucite ulaznu ladicu.

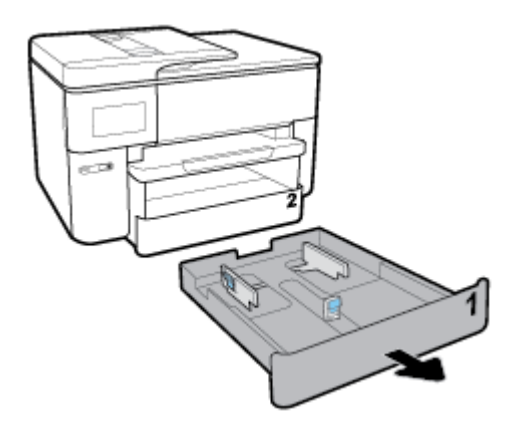

- **2.** Ako se u izlaznoj ladici nalazi drugi papir, uklonite ga.
- **3.** Pritisnite tipku u donjem desnom kutu ladice i izvucite produžetak ulazne ladice.

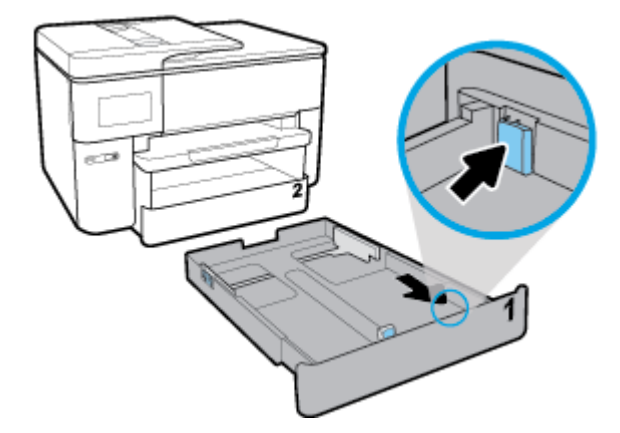

- **4.** Vodilice papira pomaknite do kraja prema rubovima ladice.
	- Da biste pomaknuli vodilice za širinu papira, pritisnite gumb na lijevoj vodilici za širinu papira i istovremeno pomaknite vodilicu.
	- Da biste pomaknuli vodilicu za duljinu papira, pritisnite gumb na vodilici za duljinu papira i istovremeno pomaknite vodilicu.

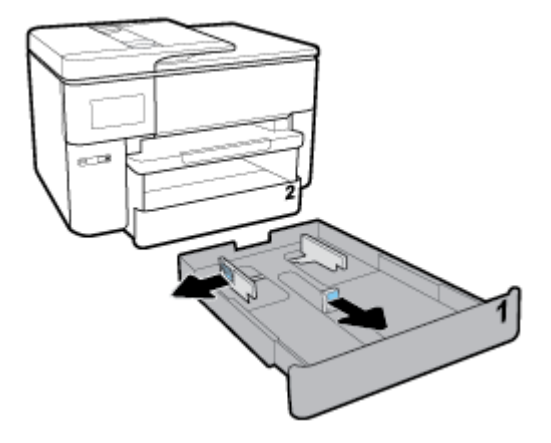

**5.** Postavite papir u okomitom usmjerenju sa stranom za ispis prema dolje.

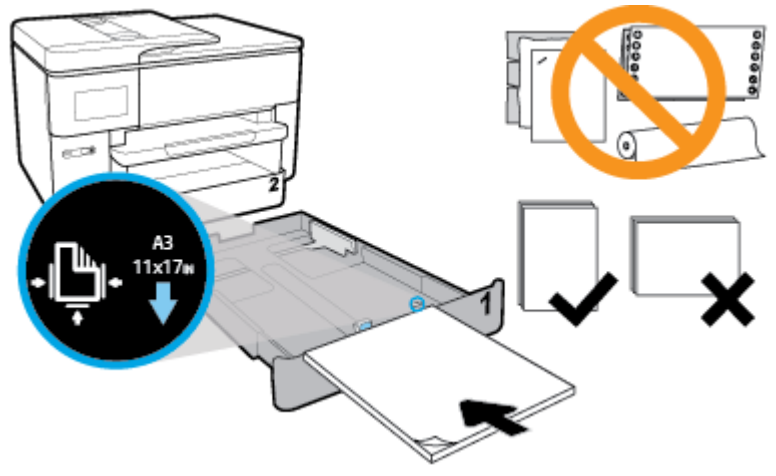

Provjerite je li snop papira poravnat s odgovarajućim oznakama veličine papira na prednjem dijelu ladice. Uz to provjerite ne prelazi li snop papira oznaku za visinu na desnom rubu ladice.

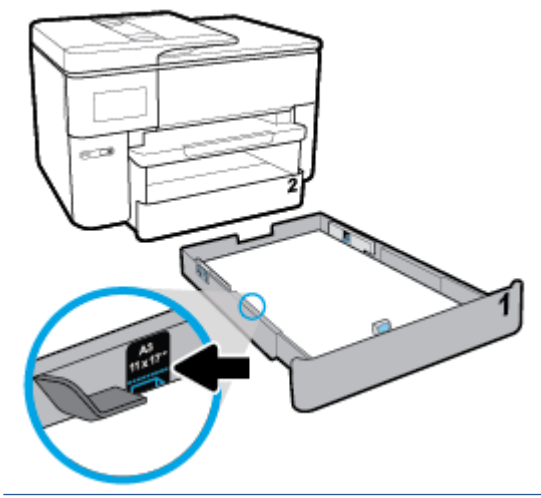

- **EX NAPOMENA:** Ne umećite papir dok pisač ispisuje.
- **6.** Prilagodite vodilice za širinu papira i vodilicu za duljinu papira tako da dodirnu rub snopa papira.

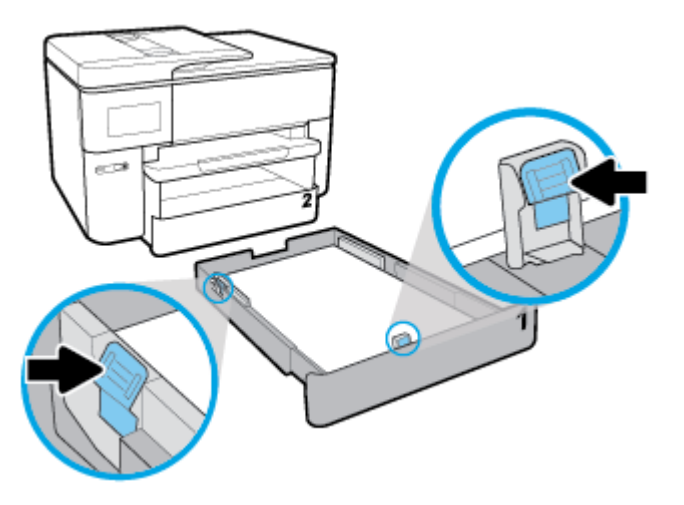

**7.** Pregledajte područje ulazne ladice u pisaču. Ako ima papira, uklonite ga.

**8.** Ulaznu ladicu gurnite natrag u pisač.

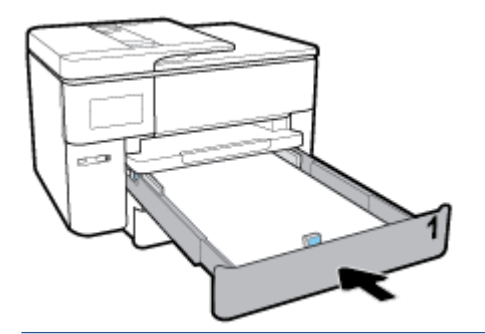

- **NAPOMENA:** Kada u uređaj vratite ulaznu ladicu, produžetak ulazne ladice ostat će izvan pisača. To je očekivani rezultat.
- **9.** Izvucite produžetak izlazne ladice do oznake papira veličine A.

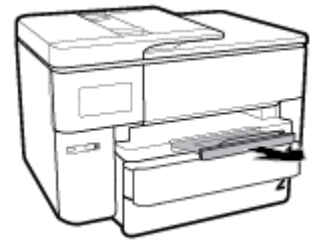

Izvucite produžetak izlazne ladice do oznake papira veličine B.

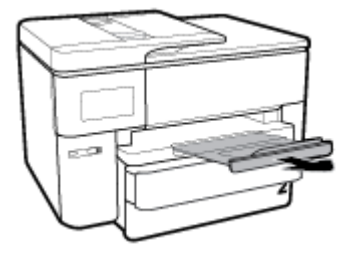

# **Umetanje omotnice**

**1.** Potpuno izvucite ulaznu ladicu.

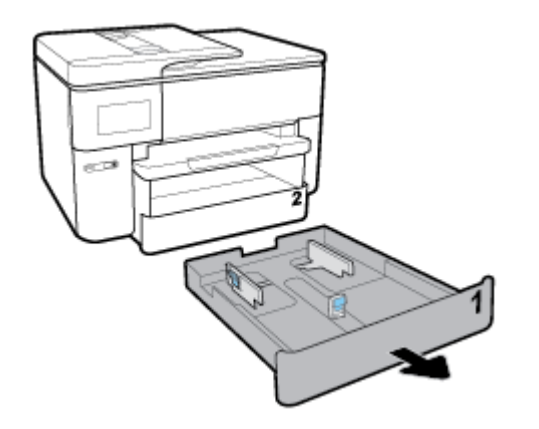

- **2.** Ako u ulaznoj ladici ima drugog papira, uklonite ga.
- **3.** Vodilice papira pomaknite do kraja prema rubovima ladice.
- Da biste pomaknuli vodilice za širinu papira, pritisnite gumb na lijevoj vodilici za širinu papira i istovremeno pomaknite vodilicu.
- Da biste pomaknuli vodilicu za duljinu papira, pritisnite gumb na vodilici za duljinu papira i istovremeno pomaknite vodilicu.

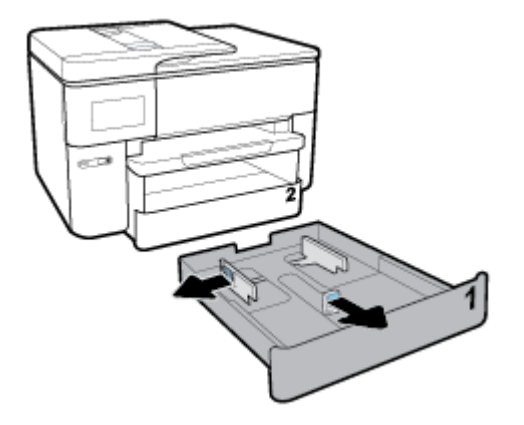

**4.** Postavite papir okomito sa stranom za ispis okrenutom prema dolje.

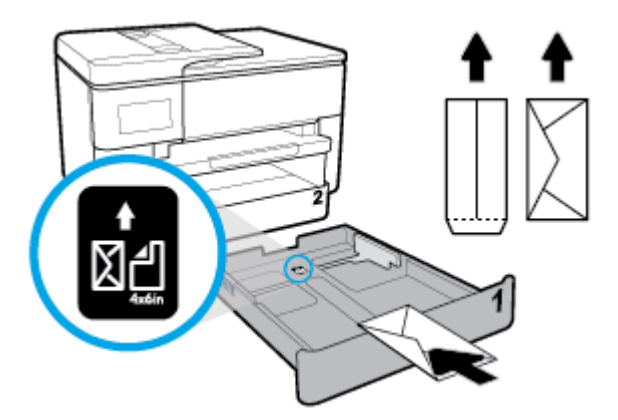

Provjerite je li snop omotnica poravnat s odgovarajućim oznakama veličine papira na prednjem dijelu ladice. Uz to pazite da snop omotnica ne prijeđe oznaku za visinu na desnom rubu ladice.

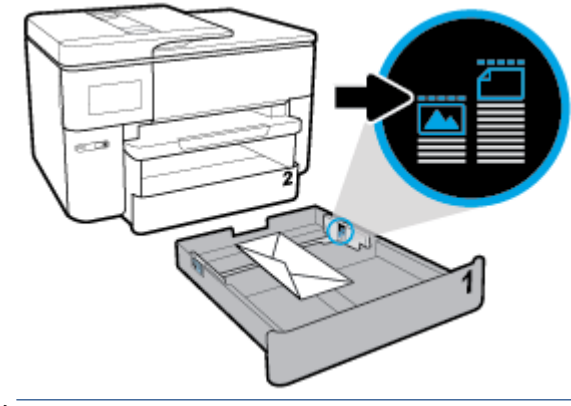

**X** NAPOMENA: Ne umećite papir dok pisač ispisuje.

**5.** Prilagodite vodilice za širinu papira i vodilicu za duljinu papira tako da dodirnu rub snopa papira.

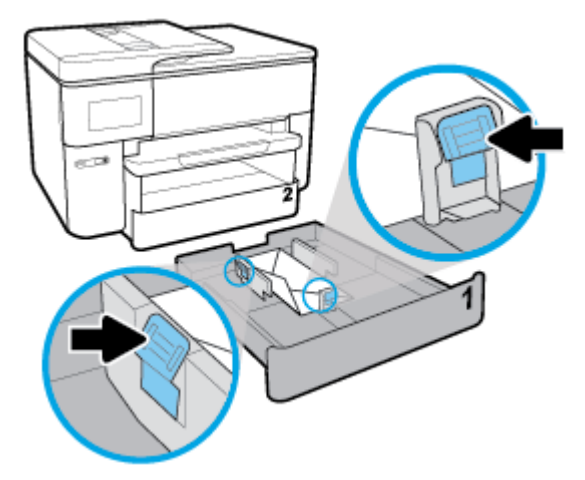

- **6.** Pregledajte područje ulazne ladice u pisaču. Ako ima papira, uklonite ga.
- **7.** Ulaznu ladicu gurnite natrag u pisač.

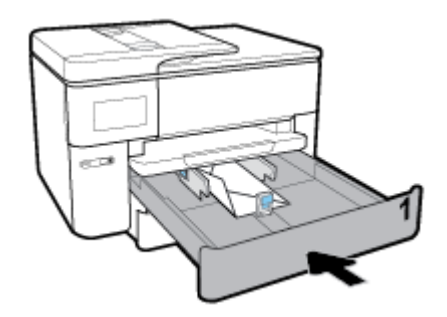

**8.** Izvucite produžetak izlazne ladice.

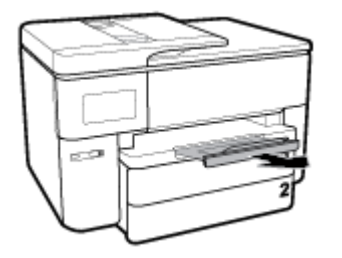

# **Umetanje kartica i fotopapira**

**1.** Potpuno izvucite ulaznu ladicu.
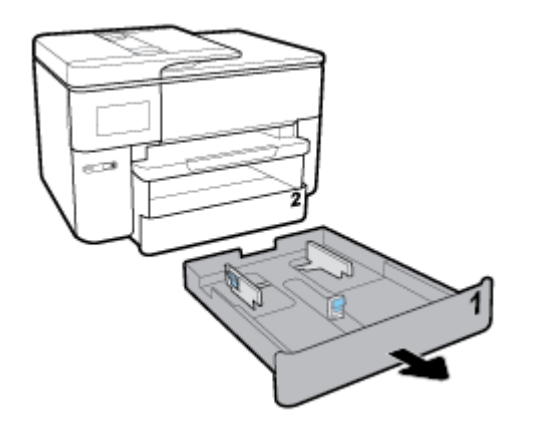

- **2.** Ako u ulaznoj ladici ima drugog papira, uklonite ga.
- **3.** Vodilice papira pomaknite do kraja prema rubovima ladice.
	- Da biste pomaknuli vodilice za širinu papira, pritisnite gumb na lijevoj vodilici za širinu papira i istovremeno pomaknite vodilicu.
	- Da biste pomaknuli vodilicu za duljinu papira, pritisnite gumb na vodilici za duljinu papira i istovremeno pomaknite vodilicu.

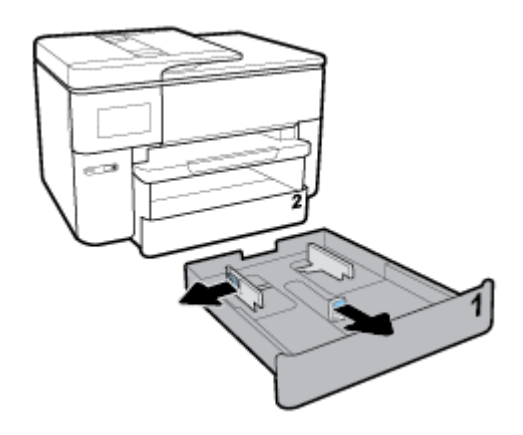

**4.** Kartice ili fotopapir postavite okomito sa stranom za ispis okrenutom prema dolje.

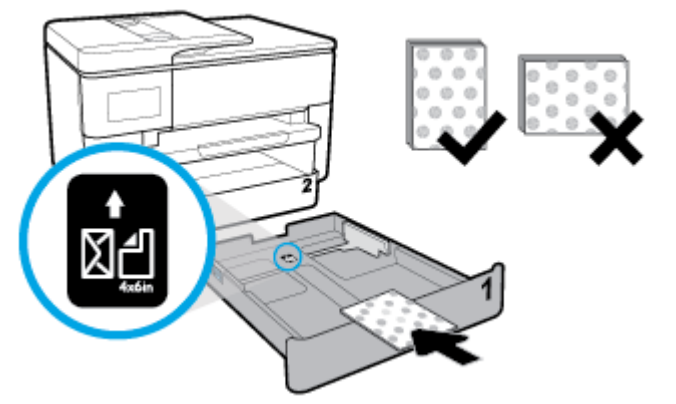

Provjerite je li snop kartica ili fotografija poravnat s odgovarajućim oznakama veličine papira na prednjem dijelu ladice. Uz to provjerite da snop kartica ili fotografija ne prelazi oznaku za visinu na desnom rubu ladice.

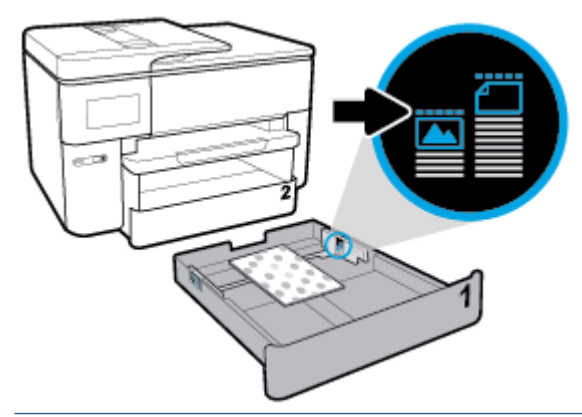

**EX NAPOMENA:** Ne umećite papir dok pisač ispisuje.

**5.** Prilagodite vodilice za širinu papira i vodilicu za duljinu papira tako da dodirnu rub snopa papira.

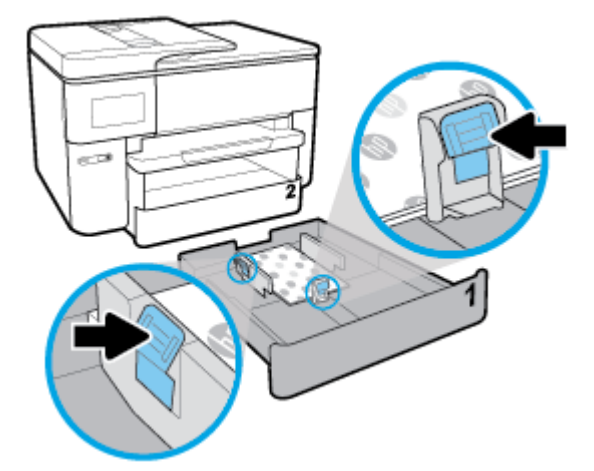

**6.** Pregledajte područje ulazne ladice u pisaču. Ako ima papira, uklonite ga.

**7.** Ulaznu ladicu gurnite natrag u pisač.

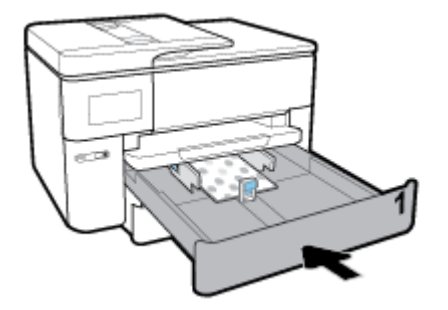

**8.** Izvucite produžetak izlazne ladice.

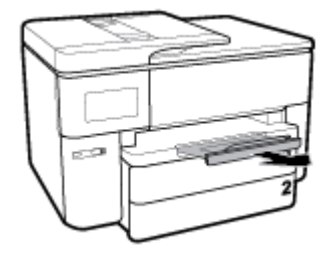

## **Postavljanje originala na staklo skenera**

Izvornike možete kopirati, skenirati ili faksirati tako da ih postavite na staklo skenera.

- **X** NAPOMENA: Ako staklo i unutarnji dio poklopca nisu čisti, mnoge posebne značajke neće funkcionirati pravilno. Dodatne informacije potražite u odjeljku [Održavanje pisača.](#page-152-0)
- **W NAPOMENA:** Prije podizanja poklopca pisača izvadite sve originale iz ladice ulagača dokumenata.

#### **Umetanje originala na staklo skenera**

**1.** Podignite poklopac skenera.

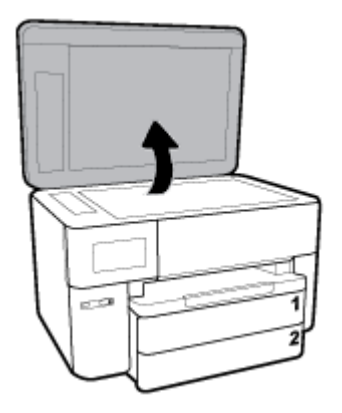

- **2.** Izvornik umetnite sa stranom za ispis okrenutom prema dolje i poravnajte ga s oznakom u stražnjem lijevom kutu stakla.
- **SAVJET:** Dodatnu pomoć za umetanje izvornika potražite u uputama ucrtanima uz rub stakla skenera.

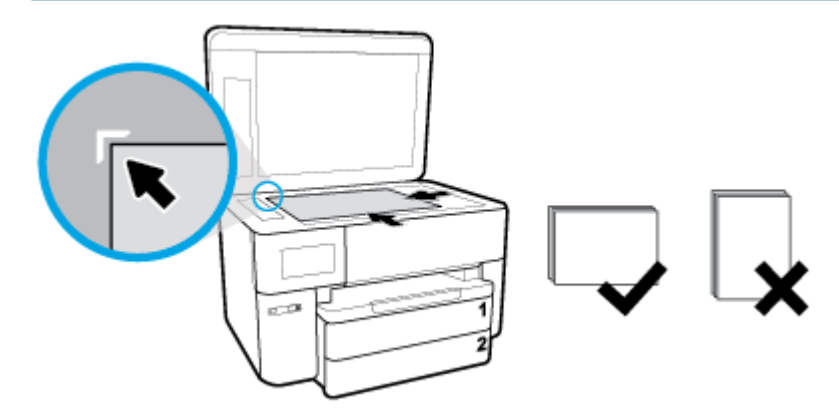

**3.** Zatvorite poklopac.

## **Umetanje izvornika u ulagač dokumenta**

Dokument možete kopirati, skenirati ili faksirati tako da ga postavite u ulagač dokumenata.

**OPREZ:** Ne postavljajte fotografije u ulagač dokumenata jer biste ih tako mogli oštetiti. Koristite samo papir koji ulagač dokumenata podržava.

**NAPOMENA:** Neke značajke, kao što je značajka kopiranja **Prilagodi stranici** , ne funkcioniraju kada originale umetnete u ulagač dokumenata. Da bi te značajke funkcionirale, umetnite originale na staklo skenera.

#### **Umetanje originala u ulagač dokumenata**

- **1.** Original umetnite u ulagač dokumenata tako da je strana za ispis okrenuta prema gore.
	- **a.** Ako izvornik umećete u okomitom položaju, stranice postavite tako da najprije umetnete u uređaj gornji kraj dokumenata. Ako izvornik umećete u vodoravnom položaju, stranice postavite tako da lijevi kut dokumenta najprije umetnete u uređaj.
	- **b.** Papir gurnite u ulagač dokumenata dok ne začujete zvučni signal ili se na zaslonu upravljačke ploče pisača ne pojavi poruka o tome da su otkrivene umetnute stranice.
	- **SAVJET:** Dijagram na ladici ulagača dokumenata dodatno vam olakšava umetanje originala u ulagač dokumenata.

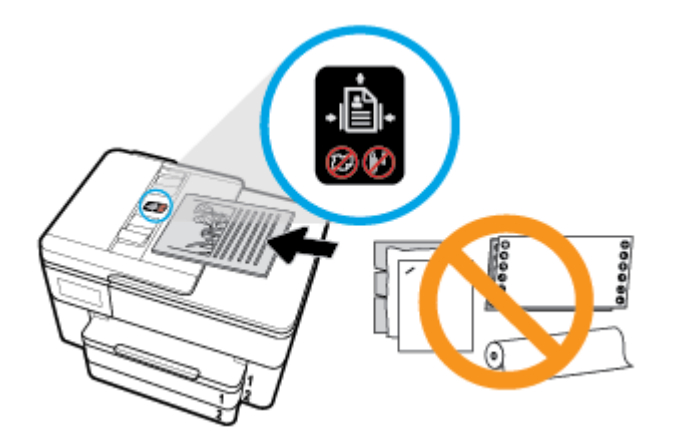

**2.** Pomičite vodilice širine papira prema unutra dok se ne zaustave uz lijevi i desni rub papira.

## **Ažuriranje pisača**

Ako je pisač povezan s mrežom i web-servisi su omogućeni, pisač po zadanom automatski traži ažuriranja.

#### **Ažuriranje pisača pomoću upravljačke ploče pisača**

- **1.** Dodirnite karticu pri vrhu zaslona ili je povucite prema dolje da biste otvorili nadzornu ploču pa dodirnite ( **Postavke** ).
- **2.** Dodirnite **Održavanje pisača** .
- **3.** Dodirnite **Ažuriranje pisača** .
- **4.** Dodirnite **Check for Printer Updates Now** (Provjeri ima li ažuriranja pisača).

#### **Omogućivanje automatskog traženja ažuriranja pisača**

**NAPOMENA:** Zadana postavka za **Auto Update** (Automatsko ažuriranje) je **Uključeno** .

- **1.** Na upravljačkoj ploči pisača dodirnite ili povucite karticu pri vrhu zaslona prema dolje da biste otvorili nadzornu ploču, a zatim dodirnite (Postavljanje).
- **2.** Dodirnite **Održavanje pisača**.
- **3.** Dodirnite **Ažuriranje pisača**.
- **4.** Dodirnite **Printer Update Options** (Mogućnosti ažuriranja pisača).
- **5.** Odaberite **Install Automatically (Recommended)** (Instaliraj automatski (preporučuje se)), **Alert When Available** (Upozori kada postane dostupno) ili **Do Not Check** (Nemoj provjeravati).

#### **Ažuriranje pisača pomoću ugrađenog web-poslužitelja**

**1.** Otvorite ugrađeni web-poslužitelj (EWS).

Dodatne informacije potražite u odjeljku [Ugrađeni web-poslužitelj.](#page-119-0)

- **2.** Kliknite karticu **Tools** (Alati).
- **3.** U odjeljku **Ažuriranja pisača** kliknite **Ažuriranja firmvera**, a zatim slijedite upute na zaslonu.
- **NAPOMENA:** Ako je dostupno ažuriranje pisača, pisač će ga preuzeti i instalirati, a zatim će se ponovno pokrenuti.

<span id="page-41-0"></span>**WAPOMENA:** Ako se zatraže postavke proxy poslužitelja i vaša ih mreža koristi, postavite proxy poslužitelj prema uputama na zaslonu. Ako nemate detalje, obratite se mrežnom administratoru ili osobi koja je postavila mrežu.

## **Otvorite HP-ov softver pisača (Windows)**

Nakon instaliranja HP-ova softvera pisača, ovisno o operacijskom sustavu, odaberite nešto od sljedećeg:

- **Windows 10**: na radnoj površini računala kliknite **Start**, odaberite **Sve aplikacije**, kliknite **HP**, a zatim odaberite ikonu s nazivom pisača.
- **Windows 8,1**: Kliknite strelicu dolje u donjem lijevom kutu početnog zaslona i odaberite naziv pisača.
- **Windows 8**: Desnom tipkom miša kliknite prazno područje na početnom zaslonu, pa **Sve aplikacije** na traci aplikacija te na kraju odaberite naziv pisača.
- **Windows 7**, **Windows Vista** i **Windows XP**: Na radnoj površini računala kliknite **Start**, odaberite **Svi programi**, kliknite **HP**, a zatim mapu pisača te odaberite ikonu s nazivom pisača.

## **Isključivanje pisača**

Pritisnite (gumb Napajanje) da biste isključili pisač. Pričekajte s izvlačenjem kabela za napajanje ili isključivanjem produžnog kabela dok se žaruljica napajanja ne ugasi.

**OPREZ:** ako pisač nepravilno isključite, spremnik s tintom možda se neće vratiti u pravilan položaj, što će uzrokovati sušenje tinte u spremniku i probleme s kvalitetom ispisa.

# **3 Ispis**

Većinom postavki ispisa automatski upravlja softverska aplikacija iz koje ispisujete. Postavke mijenjajte ručno samo ako želite promijeniti kvalitetu ispisa, ispisivati na određene vrste papira ili koristiti posebne značajke.

**SAVJET:** Pisač sadrži **HP ePrint** , HP-ov besplatni servis koji omogućuje ispis dokumenata na pisaču omogućenom za HP ePrint bilo kada i s bilo kojeg mjesta te bez dodatnog softvera ili upravljačkih programa pisača. Dodatne informacije potražite u odjeljku **[HP ePrint](#page-104-0)** .

**SAVJET:** Ovaj se pisač može koristiti za ispis dokumenata i fotografija na mobilnom uređaju (kao što je pametni telefon ili tablet). Dodatne informacije potražite na HP-ovu web-mjestu za mobilni ispis ( [www.hp.com/go/mobileprinting](http://www.hp.com/go/mobileprinting) ). (Web-mjesto trenutno možda nije dostupno na svim jezicima.)

- Ispis dokumenata
- [Ispis brošura](#page-43-0)
- [Ispis na omotnice](#page-44-0)
- [Ispis fotografija](#page-45-0)
- [Ispis na posebnom papiru i papiru prilagođene veličine](#page-47-0)
- [Obostrani ispis \(dupleks\)](#page-49-0)
- [Ispis s mobilnog uređaja](#page-49-0)
- [Savjeti za uspješan ispis](#page-50-0)

## **Ispis dokumenata**

#### **Ispis dokumenata (Windows)**

- **1.** Umetnite papir u ulaznu ladicu. Dodatne informacije potražite u odjeljku [Umetanje papira](#page-27-0).
- **2.** U softveru odaberite **Ispis**.
- **3.** Provjerite je li pisač odabran.
- **4.** Pritisnite gumb koji otvara dijalog **Svojstva**.

Ovisno o aplikaciji, taj gumb može nositi naziv **Svojstva**, **Mogućnosti**, **Postavljanje pisača**, **Svojstva pisača**, **Pisač** ili **Preference**.

- **X** NAPOMENA: Da biste konfigurirali postavke ispisa za sve radnje ispisa, izmijenite ih u HP-ovu softveru. Dodatne informacije o HP-ovu softveru potražite u odjeljku [Alati za upravljanje pisačem.](#page-119-0)
- **5.** Odaberite odgovarajuće mogućnosti na kartici **Prečac za ispis**.

Da biste promijenili ostale postavke ispisa, kliknite ostale kartice.

Dodatne savjete za ispis potražite u odjeljku [Savjeti za uspješan ispis.](#page-50-0)

**NAPOMENA:** Ako promijenite veličinu papira, provjerite jeste li u ulaznu ladicu umetnuli odgovarajuću vrstu papira, a na upravljačkoj ploči pisača postavili odgovarajuću veličinu.

- **6.** Pritisnite **OK** (U redu) za zatvaranje dijaloškog okvira **Properties** (Svojstva).
- **7.** Kliknite **Print** (Ispis) ili **OK** (U redu).

#### <span id="page-43-0"></span>**Ispis dokumenata (OS X)**

- **1.** Na izborniku **Datoteka** u softveru odaberite **Ispis**.
- **2.** Provjerite je li pisač odabran.
- **3.** Postavite mogućnosti ispisa.

Ako u dijaloškom okviru Ispis ne vidite mogućnosti, kliknite **Prikaži detalje**.

Na skočnom izborniku **Veličina papira** odaberite odgovarajuću veličinu papira.

**W** NAPOMENA: Ako mijenjate veličinu papira, pripazite na to da umetnete odgovarajući papir.

- Odaberite smjer.
- Unesite postotak razmjera.
- **4.** Kliknite **Print** (Ispiši).

## **Ispis brošura**

#### **Ispis brošura (Windows)**

- **1.** Umetnite papir u ulaznu ladicu. Dodatne informacije potražite u odjeljku [Umetanje papira](#page-27-0).
- **2.** Na izborniku **Datoteka** u softveru kliknite **Ispis** .
- **3.** Provjerite je li pisač odabran.
- **4.** Da biste promijenili postavke, kliknite gumb koji otvara dijaloški okvir **Svojstva** .

Ovisno o softveru koji koristite, gumb se možda zove **Svojstva** , **Mogućnosti** , **Postavljanje pisača** , **Pisač** ili **Preference** .

- **W** NAPOMENA: Da biste konfigurirali postavke ispisa za sve radnje ispisa, izmijenite ih u HP-ovu softveru. Dodatne informacije o HP-ovu softveru potražite u odjeljku [Alati za upravljanje pisačem.](#page-119-0)
- **5.** Odaberite odgovarajuće mogućnosti na kartici **Prečac za ispis**.

Da biste promijenili ostale postavke ispisa, kliknite ostale kartice.

Dodatne savjete za ispis potražite u odjeljku [Savjeti za uspješan ispis.](#page-50-0)

- **NAPOMENA:** Ako promijenite veličinu papira, provjerite jeste li u ulaznu ladicu umetnuli odgovarajuću vrstu papira, a na upravljačkoj ploči pisača postavili odgovarajuću veličinu.
- **6.** Kliknite **U redu** da biste zatvorili dijaloški okvir Svojstva.
- **7.** Kliknite **Ispis** ili **U redu** da biste počeli ispisivati.

#### **Ispis brošura (OS X)**

- **1.** Na izborniku **Datoteka** u softveru odaberite **Ispis**.
- **2.** Provjerite je li pisač odabran.
- **3.** Postavite mogućnosti ispisa.

Ako u dijaloškom okviru Ispis ne vidite mogućnosti, kliknite **Prikaži detalje**.

<span id="page-44-0"></span>**a.** Na skočnom izborniku **Veličina papira** odaberite odgovarajuću veličinu papira.

**X NAPOMENA:** Ako mijenjate veličinu papira, pripazite na to da umetnete odgovarajući papir.

- **b.** Sa skočnog izbornika odaberite **Vrsta/kvaliteta papira**, a zatim odaberite mogućnost koja osigurava najbolju kvalitetu ili maksimalnu vrijednost tpi.
- **4.** Kliknite **Print** (Ispiši).

## **Ispis na omotnice**

Izbjegavajte omotnice sa sljedećim karakteristikama:

- vrlo glatka završna obrada
- samoljepive trake, kopče ili prozori
- debeli, nepravilni ili savijeni rubovi
- područja koja su zgužvana, potrgana ili na drugi način oštećena

Nabori omotnica koje umećete u pisač moraju biti čvrsto presavijeni.

**X NAPOMENA:** Dodatne informacije o ispisu na omotnice potražite u dokumentaciji koja dolazi uz softver koji koristite.

#### **Ispis omotnica (Windows)**

- **1.** Umetnite papir u ulaznu ladicu. Dodatne informacije potražite u odjeljku [Umetanje papira](#page-27-0).
- **2.** Na izborniku **Datoteka** u softveru kliknite **Ispis**.
- **3.** Provjerite je li pisač odabran.
- **4.** Pritisnite gumb koji otvara dijalog **Properties** (Svojstva).

Ovisno o aplikaciji, taj gumb može nositi naziv **Svojstva**, **Mogućnosti**, **Postavljanje pisača**, **Svojstva pisača**, **Pisač** ili **Preference**.

- **X** NAPOMENA: Da biste konfigurirali postavke ispisa za sve radnje ispisa, izmijenite ih u HP-ovu softveru. Dodatne informacije o HP-ovu softveru potražite u odjeljku [Alati za upravljanje pisačem.](#page-119-0)
- **5.** Odaberite odgovarajuće mogućnosti na kartici **Prečac za ispis**.

Da biste promijenili ostale postavke ispisa, kliknite ostale kartice.

Dodatne savjete za ispis potražite u odjeljku [Savjeti za uspješan ispis.](#page-50-0)

- **X NAPOMENA:** Ako promijenite veličinu papira, provjerite jeste li u ulaznu ladicu umetnuli odgovarajuću vrstu papira, a na upravljačkoj ploči pisača postavili odgovarajuću veličinu.
- **6.** Kliknite **U redu** da biste zatvorili dijaloški okvir Svojstva.
- **7.** Kliknite **Ispis** ili **U redu** da biste pokrenuli ispis.

#### **Ispis omotnica (OS X)**

- **1.** Na izborniku **Datoteka** u softveru odaberite **Ispis**.
- **2.** Provjerite je li pisač odabran.

<span id="page-45-0"></span>**3.** Na skočnom izborniku **Veličina papira** odaberite veličinu omotnice.

Ako u dijaloškom okviru Ispis ne vidite mogućnosti, kliknite **Prikaži detalje**.

- **NAPOMENA:** Ako mijenjate veličinu papira, pripazite na to da umetnete odgovarajući papir.
- **4.** Na skočnom izborniku odaberite **Vrsta papira/Kvaliteta** i provjerite je li postavka vrste papira postavljena na **Običan papir**.
- **5.** Kliknite **Print** (Ispiši).

## **Ispis fotografija**

Fotografije možete ispisivati ili s računala ili s USB izbrisivog memorijskog pogona.

- **OPREZ:** Ne uklanjajte USB izbrisivi memorijski pogon iz USB priključka pisača dok mu pisač pristupa. Time biste mogli oštetiti datoteke na uređaju.
- **WAPOMENA:** Pisač ne podržava šifrirane USB izbrisive memorijske pogone.

Ne ostavljajte neiskorišteni fotopapir u ulaznoj ladici. Papir se može početi savijati, što može smanjiti kvalitetu ispisa. Fotopapir mora biti ravan prije ispisa.

**SAVJET:** Ovaj se pisač može koristiti za ispis dokumenata i fotografija na mobilnom uređaju (kao što je pametni telefon ili tablet). Dodatne informacije potražite na HP-ovu web-mjestu za mobilni ispis ( [www.hp.com/go/mobileprinting](http://www.hp.com/go/mobileprinting) ). (Web-mjesto trenutno možda nije dostupno na svim jezicima.)

#### **Ispis fotografije s računala (Windows)**

- **1.** Umetnite papir u ulaznu ladicu. Dodatne informacije potražite u odjeljku [Umetanje papira](#page-27-0).
- **2.** U softveru odaberite **Ispis**.
- **3.** Provjerite je li pisač odabran.
- **4.** Pritisnite gumb koji otvara dijalog **Properties** (Svojstva).

Ovisno o aplikaciji, taj gumb može nositi naziv **Svojstva**, **Mogućnosti**, **Postavljanje pisača**, **Svojstva pisača**, **Pisač** ili **Preference**.

**5.** Odaberite odgovarajuće mogućnosti na kartici **Prečac za ispis**.

Da biste promijenili ostale postavke ispisa, kliknite ostale kartice.

Dodatne savjete za ispis potražite u odjeljku [Savjeti za uspješan ispis.](#page-50-0)

- **NAPOMENA:** Ako promijenite veličinu papira, provjerite jeste li u ulaznu ladicu umetnuli odgovarajuću vrstu papira, a na upravljačkoj ploči pisača postavili odgovarajuću veličinu.
- **6.** Klikom na **OK** (U redu) zatvorite dijaloški okvir **Properties** (Svojstva).
- **7.** Da biste započeli s ispisom, kliknite **Print** (Ispis) ili **OK** (U redu).

**X** NAPOMENA: Kada ispis završi, izvadite neiskorišteni fotopapir iz ulazne ladice. Spremite fotopapir da se ne bi počeo savijati, zbog čega bi se mogla smanjiti kvaliteta ispisa.

#### **Ispis fotografije s računala (OS X)**

- **1.** Na izborniku **Datoteka** u softveru odaberite **Ispis**.
- **2.** Provjerite je li pisač odabran.

**3.** Postavite mogućnosti ispisa.

Ako u dijaloškom okviru Ispis ne vidite mogućnosti, kliknite **Prikaži detalje**.

Na skočnom izborniku **Veličina papira** odaberite odgovarajuću veličinu papira.

**X** NAPOMENA: Ako mijenjate veličinu papira, pripazite na to da umetnete odgovarajući papir.

- Odaberite smier.
- **4.** Na skočnom izborniku odaberite **Vrsta/kvaliteta papira**, a potom odaberite sljedeće postavke:
	- **Paper Type** (Vrsta papira): Odgovarajuća vrsta foto papira
	- **Kvaliteta**: odaberite mogućnost koja osigurava najbolju kvalitetu ili maksimalnu vrijednost tpi.
	- Kliknite **Opcije za boju** trokutić za otkrivanje, a potom odaberite odgovarajuću mogućnost **Popravak fotografije**.
		- **Isključeno**: ne primjenjuju se promjene na sliku.
		- **Uključeno**: automatsko fokusiranje slike, umjereno prilagođavanje oštrine slike.
- **5.** Odaberite bilo koju drugu postavku ispisa koju želite i kliknite **Ispis**.

#### **Ispis fotografija s izbrisivog USB memorijskog pogona**

U USB priključak na prednjoj strani pisača možete priključiti izbrisivi USB memorijski pogon (npr. prijenosni tvrdi disk).

- **1.** Umetnite izbrisivi USB memorijski pogon u prednji USB priključak.
- **2.** Na zaslonu upravljačke ploče dodirnite **Print Photos** (Ispis fotografija).
- **3.** Na zaslonu upravljačke ploče pisača dodirnite **View and Print** (Prikaz i ispis) da biste prikazali fotografije.
- **4.** Na zaslonu pisača odaberite fotografiju koju želite ispisati pa dodirnite **Nastavi**.
- **5.** Pomičite prema gore ili dolje da biste naveli broj fotografija za ispis.
- **6.** Dodirnite (**Edit** (Uredi)) da biste odabrali mogućnosti uređivanja odabranih fotografija. Možete zakretati i obrezivati fotografije te im prilagođavati svjetlinu.
- **7.** Dodirnite **Done** (Gotovo), a zatim **Continue** (Nastavi) da biste pregledali odabranu fotografiju. Ako želite prilagoditi izgled ili vrstu papira, dodirnite (**Settings** (Postavke)), a zatim svoj odabir.
- **8.** Dodirnite **Ispis** da biste započeli s ispisom.

#### **Stvaranje fotografije za putovnicu s USB izbrisivog memorijskog pogona**

Fotografije za putovnicu možete stvoriti povezivanjem s USB izbrisivim memorijskim pogonom.

- **1.** Umetnite izbrisivi USB memorijski pogon u prednji USB priključak.
- **2.** Na zaslonu upravljačke ploče dodirnite **Print Photos** (Ispis fotografija).
- **3.** Na zaslonu upravljačke ploče dodirnite **Passport Photos** (Fotografije za putovnicu), a zatim odaberite izgled i veličinu putovnice.
- **4.** Na zaslonu pisača odaberite fotografiju koju želite ispisati pa dodirnite **Nastavi**.
- **5.** Pomičite prema gore ili dolje da biste naveli broj fotografija za ispis.
- <span id="page-47-0"></span>**6.** Dodirnite (**Edit** (Uredi)) da biste odabrali mogućnosti uređivanja odabranih fotografija. Možete zakretati i obrezivati fotografije te im prilagođavati svjetlinu.
- **7.** Dodirnite **Continue** (Nastavi) da biste pogledali odabranu fotografiju.
- **8.** Dodirnite **Ispis** da biste započeli s ispisom.

## **Ispis na posebnom papiru i papiru prilagođene veličine**

Ako aplikacija koju koristite podržava ispis na papir prilagođene veličine, prije ispisa dokumenta u aplikaciji postavite veličinu. Ako to nije slučaj, veličinu postavite u upravljačkom programu pisača. Radi pravilnog ispisa na papiru prilagođene veličine postojeće dokumente trebali biste preoblikovati.

#### **Postavljanje web-servisa (Windows)**

- **1.** Ovisno o operacijskom sustavu, učinite nešto od ovog:
	- **Windows 10**: Na izborniku **Start** sustava Windows kliknite **Sve aplikacije**, odaberite **Sustav Windows**, a zatim kliknite **Uređaji**, pa odaberite **Uređaji i pisači** na izborniku **Povezane postavke**. Odaberite naziv pisača, a zatim odaberite **Svojstva ispisnog poslužitelja** .
	- **Windows 8.1** i **Windows 8**: postavite pokazivač miša u gornji desni kut zaslona ili ga dodirnite da biste otvorili traku s gumbićima, kliknite ikonu **Postavke**, kliknite ili dodirnite **Upravljačka ploča**, a zatim kliknite ili dodirnite **Prikaz upravljačkih uređaja i pisača**. Klikntie ili dodirnite naziv pisača te kliknite ili dodirnite **Svojstva poslužitelja za ispis**.
	- **Windows 7**: na izborniku **Start** sustava Windows kliknite **Uređaji i pisači**. Odaberite naziv pisača, pa odaberite **Svojstva poslužitelja za ispis**.
	- **Windows Vista**: na izborniku **Start** u sustavu Windows kliknite **Upravljačka ploča**, a potom **Pisači**. Desnom tipkom miša kliknite prazno područje u prozoru **Pisači** i odaberite **Svojstva poslužitelja**.
	- **Windows XP**: na izborniku **Start** sustava Windows kliknite **Upravljačka ploča**, a zatim kliknite **Pisači i faksovi**. Na izborniku **Datoteka** kliknite **Svojstva poslužitelja**.
- **2.** Potvrdite okvir **Stvori novi obrazac**.
- **3.** Upišite naziv prilagođene veličine papira.
- **4.** Upišite dimenzije prilagođene veličine u odjeljak **Opis obrasca (mjere)**.
- **5.** Kliknite **Spremi obrazac**, a zatim kliknite **Zatvori**.

#### **Postavljanje prilagođenih veličina (OS X)**

- **1.** Ovisno o operacijskom sustavu učinite nešto od sljedećeg:
	- Na izborniku **Datoteka** u softverskoj aplikaciji koju koristite kliknite **Postavljanje stranice**, a potom provjerite je li pisač koji želite koristiti odabran na skočnom izborniku **Format za**.
	- Na izborniku **Datoteka** u softverskoj aplikaciji koju koristite kliknite **Ispis**, a potom provjerite je li odabran pisač koji želite koristiti.
- **2.** Odaberite **Upravljanje prilagođenim veličinama** na skočnom izborniku **Veličina papira**.
- **NAPOMENA:** Ako u dijaloškom okviru **Ispis** ne vidite te mogućnosti, kliknite trokutić za otkrivanje pokraj skočnog izbornika **Pisač** ili kliknite **Prikaži detalje**.
- **3.** Na lijevoj strani zaslona kliknite znak **+**, dvokliknite **Bez naslova** i unesite naziv nove, prilagođene veličine.
- **4.** U okvire **Širina** i **Visina** unesite dimenzije, a zatim postavite željene margine ako ih želite prilagoditi.
- **5.** Kliknite **U redu**.

#### **Ispis na posebnom papiru i papiru prilagođene veličine (Windows)**

**X** NAPOMENA: Prije ispisa na papiru prilagođene veličine, tu veličinu morate postaviti u postavkama poslužitelja za ispis.

- **1.** Umetnite odgovarajući papir u ulaznu ladicu. Dodatne informacije potražite u odjeljku [Umetanje papira](#page-27-0).
- **2.** Na izborniku **Datoteka** softverske aplikacije koju koristite, kliknite **Ispis**.
- **3.** Provjerite je li pisač odabran.
- **4.** Pritisnite gumb koji otvara dijalog **Properties** (Svojstva).

Ovisno o aplikaciji, taj gumb može nositi naziv **Svojstva**, **Mogućnosti**, **Postavljanje pisača**, **Svojstva pisača**, **Pisač** ili **Preference**.

- **X NAPOMENA:** Da biste konfigurirali postavke ispisa za sve radnje ispisa, izmijenite ih u HP-ovu softveru. Dodatne informacije o HP-ovu softveru potražite u odjeljku [Alati za upravljanje pisačem.](#page-119-0)
- **5.** Na kartici **Izgled** ili **Papir/kvaliteta** kliknite gumb **Napredno**.
- **6.** U području **Papir/Izlaz** odaberite prilagođenu veličinu s padajućeg popisa **Veličina papira**.
- **X NAPOMENA:** Ako promijenite veličinu papira, provjerite jeste li u ulaznu ladicu umetnuli odgovarajuću vrstu papira, a na upravljačkoj ploči pisača postavili odgovarajuću veličinu.
- **7.** Odaberite bilo koju drugu postavku ispisa koju želite, a zatim pritisnite **OK (U redu)**.
- **8.** Kliknite **Print** (Ispis) ili **OK** (U redu).

#### **Ispis na posebnom papiru i papiru prilagođene veličine (OS X)**

Prije ispisa na prilagođenoj veličini papira, tu veličinu papira morate postaviti u HP-ovu softveru.

- **1.** Umetnite odgovarajući papir u ladicu za papir.
- **2.** Stvorite novu prilagođenu veličinu papira.
	- **a.** U softveru iz kojeg želite ispisivati kliknite **Datoteka**, a zatim kliknite **Ispis**.
	- **b.** Provjerite je li pisač odabran.
	- **c.** Na skočnom izborniku **Veličina papira** kliknite **Upravljanje prilagođenim veličinama**.

Ako u dijaloškom okviru Ispis ne vidite mogućnosti, kliknite **Prikaži detalje**.

- **d.** Kliknite **+**, a zatim na popisu odaberite novu stavku i upišite naziv prilagođene vrste papira.
- **e.** Unesite visinu i širinu prilagođenog papira.
- **f.** Kliknite **Gotovo** ili **U redu**, a zatim **Spremi**.
- **3.** Upotrijebite stvorenu prilagođenu veličinu papira za ispis.
	- **a.** Na izborniku **Datoteka** softverske aplikacije koju koristite, kliknite **Ispis**.
	- **b.** Provjerite je li pisač odabran.
	- **c.** Na skočnom izborniku **Veličina papira** odaberite naziv stvorene prilagođene veličine papira.
	- **d.** Odaberite i druge željene postavke ispisa te kliknite **Ispis**.

## <span id="page-49-0"></span>**Obostrani ispis (dupleks)**

#### **Ispis na obje stranice lista (Windows)**

- **1.** Umetnite papir u ulaznu ladicu. Dodatne informacije potražite u odjeljku [Umetanje papira](#page-27-0).
- **2.** U softveru odaberite **Ispis**.
- **3.** Provjerite je li odabran pisač.
- **4.** Pritisnite gumb koji otvara dijalog **Properties** (Svojstva).

Ovisno o softverskoj aplikaciji koju koristite, taj gumb može imati sljedeće nazive:**Svojstva**, **Mogućnosti**, **Postavljanje pisača**, **Svojstva pisača**, **Pisač** ili **Preference**.

- **X** NAPOMENA: Da biste konfigurirali postavke ispisa za sve radnje ispisa, izmijenite ih u HP-ovu softveru. Dodatne informacije o HP-ovu softveru potražite u odjeljku [Alati za upravljanje pisačem.](#page-119-0)
- **5.** Na kartici **Prečac za ispis** odaberite prečac **Obostrani ispis (dupleks)**.

Da biste promijenili ostale postavke ispisa, kliknite ostale kartice.

Dodatne savjete za ispis potražite u odjeljku [Savjeti za uspješan ispis.](#page-50-0)

- **NAPOMENA:** Ako promijenite veličinu papira, provjerite jeste li u ulaznu ladicu umetnuli odgovarajuću vrstu papira, a na upravljačkoj ploči pisača postavili odgovarajuću veličinu.
- **6.** Pritisnite **OK** (U redu) za zatvaranje dijaloškog okvira **Properties** (Svojstva).
- **7.** Kliknite **Print** (Ispis) ili **OK** (U redu).

#### **Obostrani ispis (OS X)**

- **1.** Na izborniku **Datoteka** u softveru odaberite **Ispis**.
- **2.** U dijaloškom okviru Ispis odaberite **Izgled** na skočnom izborniku.
- **3.** Odaberite željenu vrstu uvoza za dvostrane stranice, a potom kliknite **Ispis**.

## **Ispis s mobilnog uređaja**

### **Ispis s mobilnih uređaja**

Dokumente i fotografije možete ispisivati izravno s mobilnih uređaja, kao što su oni sa sustavom iOS, Android, Windows Mobile, s uređaja Chromebook i Amazon Kindle.

#### **Ispis s mobilnih uređaja**

- **1.** Provjerite je li pisač povezan s istom mrežom kao i mobilni uređaj.
- **2.** Omogućite ispis na mobilnom uređaju.
	- **iOS:** upotrijebite mogućnost **Print** (Ispis) s izbornika **Share** (Dijeljenje). Nije potrebno postavljanje jer je iOS AirPrint već instaliran.

<span id="page-50-0"></span>**WAPOMENA:** Na uređajima sa sustavom iOS 4.2 ili novijim AirPrint je unaprijed instaliran.

- **Android:** preuzmite dodatak HP Print Service (podržava ga većina uređaja sa sustavom Android) iz trgovine Google Play te ga omogućite na uređaju.
- **X** NAPOMENA: Dodatak HP Print Service podržava uređaje sa sustavom Android 4.4 ili novijim. Uređaji sa sustavom Android 4.3 ili starijima mogu ispisivati pomoću aplikacije HP ePrint, koja je dostupna u trgovini Google Play.
- **Windows Mobile:** dodirnite **Print** (Ispiši) na izborniku **Device** (Uređaj). Postavljanje nije potrebno jer je softver unaprijed instaliran.
- **X NAPOMENA:** Ako vaš pisač nije naveden na popisu, možda ćete morati provesti jednokratno postavljanje pomoću čarobnjaka **Add Printer** (Dodavanje pisača).
- **Chromebook:** preuzmite i instalirajte aplikaciju **HP Print for Chrome** iz Chrome web-trgovine da biste omogućili ispis putem Wi-Fi-ja i USB-a.
- **Amazon Kindle Fire HD9 i HDX:** kada na uređaju prvi put odaberete **Print** (Ispiši), na njega se automatski preuzima dodatak HP Print Service, koji omogućuje mobilni ispis.
- **WAPOMENA:** Podrobne informacije o omogućivanju ispisa s mobilnih uređaja potražite na stranici [www.hp.com/go/mobileprinting.](http://www.hp.com/go/mobileprinting) Ako lokalna verzija web-mjesta nije dostupna u vašoj državi/regiji, možda ćete biti preusmjereni na HP-ovo web-mjesto za mobilni ispis za drugu državu/regiju ili na drugom jeziku.
- **3.** Provjerite odgovara li umetnuti papir postavkama papira na pisaču (dodatne informacije potražite u odjeljku [Umetanje papira\)](#page-27-0). Ako postavite odgovarajuću veličinu papira za umetnuti papir, mobilni će uređaj znati veličinu papira na kojem ispisuje.

### **Pristup značajkama pisača i informacijama o otklanjanju poteškoća s mobilnih uređaja**

Aplikacija HP All-in-One Printer Remote omogućuje vam postavljanje i upotrebu HP-ova pisača za ispis, skeniranje, pohranu i dijeljenje dokumenata s gotovo bilo kojeg mjesta. Može vas i izvješćivati o statusu pisača, obavljati zadatke održavanja, naručivati originalni HP-ov potrošni materijal, prepoznavati i rješavati pogreške na pisaču te pružati pomoć i podršku HP-a pri otklanjanju poteškoća.

HP All-in-One Printer Remote podržana je u sustavima iOS, Android i Windows Mobile. Proširite mogućnosti svojega pisača i instalirajte je iz trgovina App Store ili Google Play.

**X** NAPOMENA: Neke značajke nisu dostupne na svim modelima pisača. HP All-in-One Printer Remote u ovom trenutku možda i nije dostupna na svim jezicima. Više informacija naći ćete na adresi [http://www.hp.com/](http://www.hp.com/support) [support](http://www.hp.com/support).

## **Savjeti za uspješan ispis**

Postavke softvera odabrane u upravljačkom programu za ispis odnose se samo na ispis, a ne na kopiranje ili skeniranje.

Dokumente možete ispisivati na obje strane papira. Dodatne informacije potražite u odjeljku Obostrani ispis [\(dupleks\)](#page-49-0).

#### **Savjeti za korištenje tinte**

- Ako kvaliteta ispisa nije prihvatljiva, pročitajte [Problemi s ispisom](#page-130-0) da biste doznali više.
- Koristite originalne HP-ove spremnike.

Originalni HP-ovi spremnici dizajnirani su i testirani s HP-ovim pisačima i papirima da biste svaki put postizali sjajne rezultate.

**NAPOMENA:** HP ne može jamčiti kvalitetu ili pouzdanost potrošnog materijala koji nije HP-ov proizvod. Servis uređaja ili popravci potrebni zbog korištenja tinte koja nije HP-ova nisu pokriveni jamstvom.

Ako vjerujete da ste kupili originalne HP-ove spremnike, posjetite web-mjesto [www.hp.com/go/](http://www.hp.com/go/anticounterfeit) [anticounterfeit.](http://www.hp.com/go/anticounterfeit)

Ispravno umetnite crne i trobojne spremnike s tintom.

Dodatne informacije potražite u odjeljku [Zamjena spremnika s tintom.](#page-107-0)

● Provjerite procijenjene razine tinte u spremnicima da biste provjerili ima li u njima dovoljno tinte.

Dodatne informacije potražite u odjeljku [Provjera procijenjene razine tinte](#page-107-0).

- **WAPOMENA:** Upozorenja i pokazatelji razine tinte pružaju procjene samo u svrhu planiranja. Kad primite upozorenje o niskoj razini tinte, razmislite o nabavci zamjenskog spremnika s tintom kako biste izbjegli moguće zastoje pri ispisivanju. Spremnike s tintom ne morate mijenjati dok se to ne zatraži od vas.
- Pisač uvijek isključujte pomoću (1) (gumb Napajanje) da biste pisaču omogućili zaštitu mlaznica.

#### **Savjeti za umetanje papira**

Da biste doznali više, pročitajte [Umetanje papira](#page-27-0).

- Provjerite je li papir pravilno umetnut u ulaznu ladicu pa postavite točnu veličinu i vrstu medija. Nakon umetanja papira u ulaznu ladicu od vas će se zatražiti unos veličine i vrste medija.
- Umetnite snop papira (ne samo jednu stranicu). Sav papir u snopu mora biti iste veličine i vrste da bi se izbjeglo zaglavljenje papira.
- Umetnite papir tako da stranica za ispis bude okrenuta prema dolje.
- Pazite da papir umetnut u ulaznu ladicu leži ravno te da rubovi nisu svijeni ili poderani.
- Prilagodite vodilice širine papira u ulaznoj ladici tako da prianjaju uz papir. Vodilice ne smiju savijati papir u ladici.
- Podesite vodilicu za duljinu papira u ulaznoj ladici tako da dobro prianja uz umetnuti papir. Vodilica ne smije savijati papir u ladici.

#### **Savjeti vezani uz postavke pisača (Windows)**

● Da biste promijenili zadane postavke ispisa, u HP-ovu softveru za pisač kliknite **Ispis, skeniranje i faksiranje** , a zatim **Postavi preference**.

Dodatne informacije o otvaranju HP-ova softvera za pisače potražite u odjeljku [Otvorite HP-ov softver](#page-41-0)  [pisača \(Windows\)](#page-41-0).

- Da biste odabrali broj stranica za ispis po listu, na kartici **Layout** (Izgled) odaberite odgovarajuću mogućnost na padajućem popisu **Pages per Sheet** (Stranica po listu).
- Ako želite promijeniti usmjerenje stranice, na kartici **Izgled** upravljačkog programa pisača odaberite odgovarajuću mogućnost u području **Usmjerenje**.
- Da biste prikazali dodatne postavke ispisa, na kartici **Layout** (Izgled) ili **Paper/Quality** (Papir/kvaliteta) upravljačkog programa pisača kliknite gumb **Advanced** (Napredno) da biste otvorili dijaloški okvir **Advanced Options** (Napredne mogućnosti).
- **NAPOMENA:** U pretpregledu na kartici **Layout** (Izgled) ne odražava se stavka koju ste odabrali na padajućim popisima **Pages per Sheet Layout** (Raspored stranica po listu), **Booklet** (Brošura) ili **Page Borders** (Margine stranice).
	- **Print in Grayscale** (Crno-bijeli ispis): omogućuje vam ispis crno-bijelog dokumenta samo pomoću crne boje. Odaberite **Black Ink Only** (Samo crna tinta) pa kliknite gumb **OK** (U redu).
	- **Pages per Sheet Layout** (Raspored stranica po listu): pomaže vam da odredite redoslijed stranica ak ispisujete dokument na viiše od dvije stranice po listu.
	- **Borderless Printing** (Ispis bez rubova): tu značajku odaberite da biste ispisivali fotografije bez obruba. Značajku ne podržavaju sve vrste papira. Pokraj mogućnosti, ako je odabrana vrsta papira na padajućem popisu **Media** (Mediji) ne podržava, vidjet ćete ikonu upozorenja.
	- **Preserve Layout** (Zadrži izgled): ta značajka funkcionira samo pri obostranom ispisu. Ako je slika veća od područja za ispis, odaberite tu značajku da biste sadržaj stranice skalirali u okvire manjih margina, pa se neće stvarati dodatne stranice.
	- **HP Real Life Technologies** (HP-ove tehnologije Real Life): ta značajka izglađuje i izoštrava slike i grafiku, čime se postiže bolja kvaliteta ispisa.
	- **Booklet** (Brošura): omogućuje ispis višestraničnog dokumenta u obliku brošure. Na svaku stranu lista postavlja dvije stranice, a listove je potom moguće presaviti u knjižicu veličine pola papira. S padajućeg popisa odaberite način uvezivanja pa kliknite **OK** (U redu).
		- **Booklet-LeftBinding** (Lijevi uvez knjižice): stranica za uvez nakon savijanja nalazi se s lijeve strane. Tu mogućnost odaberite ako čitate slijeva nadesno.
		- **Booklet-RightBinding** (Desni uvez knjižice): stranica za uvez nakon savijanja nalazi se s desne strane. Tu mogućnost odaberite ako čitate zdesna nalijevo.
	- **Page Borders** (Obrubi stranica): olakšava dodavanje obruba stranica ako ispisujete dokument s više od dvije stranice po listu.
- Da biste uštedjeli vrijeme pri postavljanju preferenci ispisa, koristite prečace za ispis. Prečac za ispis pohranjuje odgovarajuće vrijednosti postavki za određenu vrstu posla, pa sve mogućnosti možete postaviti jednim klikom

Da biste ga koristili, idite na karticu **Prečac za ispis**, odaberite neki prečac za ispis pa kliknite **U redu**.

Da biste dodali novi prečac za ispis nakon zadavanja postavki, kliknite **Spremi kao** pa unesite naziv, a zatim kliknite **U redu**.

Da biste izbrisali prečac za ispis, odaberite ga, a zatim kliknite **Delete** (Izbriši).

**W** NAPOMENA: Zadane prečace za ispis ne možete izbrisati.

#### **Savjeti vezani uz postavke pisača (OS X)**

- U dijaloškom okviru Ispis koristite skočni izbornik **Veličina papira** da biste odabrali veličinu papira umetnutog u pisač.
- U dijaloškom okviru Ispis odaberite skočni izbornik **Vrsta papira/kvaliteta** da biste odabrali odgovarajuću vrstu i kvalitetu papira.

# **4 Kopiranje i skeniranje**

- Kopiranje
- **Skeniranje**
- [Savjeti za uspješno kopiranje i skeniranje](#page-61-0)

## **Kopiranje**

#### **Kopiranje dokumenta ili ID kartice**

- **1.** Provjerite je li papir umetnut u ulaznu ladicu. Dodatne informacije potražite u odjeljku [Umetanje papira.](#page-27-0)
- **2.** Original postavite na staklo skenera tako da je strana za ispis okrenuta prema dolje ili u ulagač dokumenata tako da je strana za ispis okrenuta prema gore.
- **3.** Na zaslonu upravljačke ploče pisača dodirnite **Kopiranje** .
- **4.** Odaberite **Dokument** ili **ID kartica** .
- **5.** Pomaknite se ulijevo ili udesno da biste odabrali broj kopija ili podesili druge postavke.
- $\hat{X}$  **SAVJET:** Da biste postavke spremili kao zadane za buduće zadatke, dodirnite  $\bullet$  (Postavke **kopiranja** ), a zatim **Spremi trenutne postavke**.
- **6.** Dodirnite **Start Black** (Početak Crno-bijelo) ili **Start Color** (Početak U boji).

## **Skeniranje**

Možete skenirati dokumente, fotografije i druge vrste papira i poslati ih na različita odredišta, primjerice na računalo ili putem e-pošte.

Kada skenirate dokumente s HP-ovim softverom pisača, možete skenirati u obliku koji je moguće pretraživati i uređivati.

Prilikom skeniranja originalnog dokumenta bez obruba koristite staklo skenera, a ne ulagač dokumenata.

- **WAPOMENA:** Neke funkcije skeniranja dostupne su tek nakon instaliranja softvera HP-ova pisača.
- **SAVJET:** Ako imate problema sa skeniranjem dokumenata, pogledajte odjeljak [Problemi sa skeniranjem](#page-139-0).
	- [Skeniranje na računalo](#page-54-0)
	- [Skeniranje u memorijski uređaj](#page-55-0)
	- [Skeniranje u e-poštu](#page-55-0)
	- [Skeniranje pomoću web-skeniranja](#page-57-0)
	- [Skeniranje dokumenata kao teksta za uređivanje](#page-58-0)
	- [Stvaranje novog prečaca za skeniranje \(Windows\)](#page-60-0)
	- [Promjena postavki skeniranja \(Windows\)](#page-60-0)

### <span id="page-54-0"></span>**Skeniranje na računalo**

Prije skeniranja na računalo provjerite jeste li već instalirali softver pisača koji HP preporučuje. Pisač i računalo moraju biti povezani i uključeni.

Uz to, na računalima sa sustavom Windows potrebno je pokrenuti softver pisača prije skeniranja.

HP-ov softver pisača možete koristiti i da biste dokumente skenirali u tekst koji je moguće uređivati. Dodatne informacije potražite u odjeljku [Skeniranje dokumenata kao teksta za uređivanje.](#page-58-0)

#### **Skeniranje izvornika na računalo s upravljačke ploče pisača**

Prije skeniranja povjerite je li pisač povezan s računalom.

- **1.** Dokument postavite na staklo skenera tako da strana za ispis bude okrenuta prema dolje ili pak u ulagač dokumenata tako da strana za ispis bude okrenuta prema gore.
- **2.** Na upravljačkoj ploči dodirnite **Skeniranje** i odaberite **Računalo** .
- **3.** Odaberite naziv svog računala.
- **4.** Dodirnite **Start Scan** (Početak skeniranja).

#### **Omogućivanje značajke skeniranja na računalo (Windows)**

Ako je pisač povezan s računalom putem USB veze, značajka skeniranja na računalo aktivirana je po zadanom i ne može se deaktivirati.

Ako koristite mrežnu vezu, slijedite ove upute ako je ta značajka onemogućena i želite je ponovno omogućiti.

- **1.** Otvorite softver HP-ova pisača. Dodatne informacije potražite u odjeljku [Otvorite HP-ov softver pisača](#page-41-0)  [\(Windows\)](#page-41-0).
- **2.** Prijeđite na odjeljak **Skeniranje** .
- **3.** Kliknite **Manage Scan to Computer** (Upravljanje skeniranjem na računalo).
- **4.** Kliknite **Enable** (Omogući).

#### **Omogućivanje značajke skeniranja na računalo (OS X)**

Značajka skeniranja na računalo po zadanom je omogućena u tvornici. Slijedite ove upute ako je ta značajka onemogućena i želite je ponovno omogućiti.

**1.** Otvorite HP Utility.

**NAPOMENA:** Program HP Utility nalazi se u mapi **HP** unutar mape **Applications** (Aplikacije).

- **2.** U odjeljku **Scan Settings** (Postavke skeniranja) kliknite **Scan to Computer** (Skeniranje na računalo).
- **3.** Provjerite je li mogućnost **Enable Scan to Computer** (Omogući skeniranje na računalo).

#### **Skeniranje dokumenta ili fotografije u datoteku (Windows)**

- **1.** Dokument postavite na staklo skenera tako da strana za ispis bude okrenuta prema dolje ili pak u ulagač dokumenata tako da strana za ispis bude okrenuta prema gore.
- **2.** Otvorite softver HP-ova pisača. Dodatne informacije potražite u odjeljku [Otvorite HP-ov softver pisača](#page-41-0)  [\(Windows\)](#page-41-0).
- **3.** U softveru za pisač kliknite **Skeniraj dokument ili fotografiju** .
- **4.** Odaberite željenu vrstu skeniranja, a zatim kliknite **Skeniranje** .
- <span id="page-55-0"></span>● Odaberite **Spremi kao PDF** da biste spremili dokument (ili fotografiju) kao PDF datoteku.
- Odaberite **Spremi kao JPEG** da biste spremili fotografiju (ili dokument) kao slikovnu datoteku.
- **NAPOMENA:** Početni zaslon omogućuje pregled i izmjenu osnovnih postavki. Kliknite vezu **Više** u gornjem desnom kutu dijaloškog okvira za skeniranje da biste pregledali ili promijenili detaljne postavke.

Dodatne informacije potražite u odjeljku [Promjena postavki skeniranja \(Windows\)](#page-60-0).

Ako je odabrana mogućnost **Prikaži Viewer nakon skeniranja** , na zaslonu za pretpregled možete prilagoditi skeniranu sliku.

#### **Skeniranje originala iz HP-ova softvera za pisač (OS X)**

**1.** Otvorite HP Scan.

HP Scan nalazi se u mapi **Aplikacije**/**HP** na najvišoj razini tvrdog diska.

- **2.** Odaberite željeni profil skeniranja.
- **3.** Kliknite **Skeniraj**.

### **Skeniranje u memorijski uređaj**

S upravljačke ploče pisača moguće je skenirati izravno na USB izbrisivi memorijski pogon bez korištenja računala ili softvera HP-ova pisača.

- **OPREZ:** Ne uklanjajte izbrisivi pogon iz USB priključka pisača dok mu pisač pristupa. Time možete oštetiti datoteke na izbrisivom USB pogonu. Izbrisivi USB pogon možete sigurno ukloniti samo ako žaruljica USB priključka ne treperi.
- **EX NAPOMENA:** Pisač ne podržava šifrirane izmjenjive USB pogone.

HP-ov softver pisača možete koristiti i da biste dokumente skenirali u tekst koji je moguće uređivati. Dodatne informacije potražite u odjeljku [Skeniranje dokumenata kao teksta za uređivanje.](#page-58-0)

#### **Skeniranje originala na memorijski uređaj s upravljačke ploče pisača**

- **1.** Dokument postavite na staklo skenera tako da strana za ispis bude okrenuta prema dolje ili u ulagač dokumenata tako da strana za ispis bude okrenuta prema gore.
- **2.** Umetnite USB izbrisivi memorijski pogon.
- **3.** Dodirnite **Scan To** (Skeniraj u) izravno na zaslonu **Memory Device Options** (Mogućnosti memorijskog uređaja), koji će se automatski pojaviti.
- **4.** Po potrebi izmijenite mogućnosti skeniranja.
- **5.** Dodirnite **Početak skeniranja** .

### **Skeniranje u e-poštu**

Aplikacija Scan-to-Email omogućuje vam brzo skeniranje fotografija ili dokumenata i njihovo slanje određenim primateljima izravno s pisača HP All-in-One. Možete postaviti svoje adrese e-pošte, prijaviti se u račune pomoću danih PIN kodova i potom skenirati dokumente i slati ih e-poštom.

Ovaj odjeljak sadrži sljedeće teme:

- [Postavljanje aplikacije Scan to Email](#page-56-0)
- [Skeniranje dokumenta ili fotografije u e-poštu](#page-56-0)

[Promjena postavki računa](#page-57-0)

#### <span id="page-56-0"></span>**Postavljanje aplikacije Scan to Email**

- **1.** Omogućite web-servise na pisaču. Dodatne informacije potražite u odjeljku [Postavljanje web-servisa.](#page-102-0)
- **2.** Na početnom zaslonu dodirnite **Aplikacije**, a zatim aplikaciju **Scan-to-Email**.
- **3.** Na zaslonu **Welcome** (Dobro došli), dodirnite **Continue** (Nastavak).
- **4.** Dodirnite okvir **Email** (E-pošta) da biste upisali svoju adresu e-pošte, a zatim dodirnite **Done** (Gotovo).
- **5.** Dodirnite **Continue** (Nastavi).
- **6.** Na adresu e-pošte koju ste upisali poslat ćemo PIN. Dodirnite **Continue** (Nastavi).
- **7.** Dodirnite **PIN** da biste upisali PIN, a zatim dodirnite **Done** (Gotovo).
- **8.** Dodirnite **Store Email** (Spremi e-poštu) ili **Auto-login** (Automatska prijava), ovisno o tome kako želite da pisač pohrani vaše podatke za prijavu.
- **9.** Odaberite vrstu skeniranja tako da dodirnete **Photo** (Fotografija) ili **Document** (Dokument).
- **10.** Ako skenirate fotografije, odaberite postavke skeniranja i dodirnite **Continue** (Nastavi).

Ako skenirate dokumente, prijeđite na sljedeći korak.

- **11.** Potvrdite podatke o e-pošti i dodirnite **Nastavi**.
- **12.** Dodirnite **Scan to Email** (Skeniranje u e-poštu).
- **13.** Dodirnite **OK** (U redu) po završetku skeniranja, a zatim dodirnite **Yes** (Da) da biste poslali drugu poruku e-pošte ili **No** (Ne) da biste završili.

#### **Skeniranje dokumenta ili fotografije u e-poštu**

Skeniranje u e-poštu moguće je putem upravljačke ploče ili HP-ova softvera za pisač.

#### **Skeniranje dokumenta ili fotografije u e-poštu putem upravljačke ploče**

- **1.** Dokument postavite na staklo skenera tako da strana za ispis bude okrenuta prema dolje ili pak u ulagač dokumenata tako da strana za ispis bude okrenuta prema gore.
- **2.** Na početnom zaslonu dodirnite **Aplikacije**, a zatim aplikaciju **Scan-to-Email**.
- **3.** Na zaslonu upravljačke ploče odaberite račun koji želite koristiti i dodirnite **Continue** (Nastavi).
- **NAPOMENA:** Ako nemate račun, odaberite **My account is not listed** (Moj račun nije naveden). Od vas će se tražiti da upišete adresu e-pošte na koju ćete primiti PIN.
- **4.** Ako se to od vas zatraži, unesite PIN.
- **5.** Odaberite vrstu skeniranja tako da dodirnete **Photo** (Fotografija) ili **Document** (Dokument).
- **6.** Ako skenirate fotografije, odaberite postavke skeniranja i dodirnite **Continue** (Nastavi).

Ako skenirate dokumente, prijeđite na sljedeći korak.

- **7.** Da biste dodali ili uklonili primatelje, dodirnite **Modify Recipient(s)** (Izmijeni primatelje), a po završetku dodirnite **Done** (Dovršeno).
- **8.** Potvrdite podatke o e-pošti i dodirnite **Continue** (Nastavi).
- <span id="page-57-0"></span>**9.** Dodirnite **Scan to Email** (Skeniranje u e-poštu).
- **10.** Dodirnite **OK** (U redu) po završetku skeniranja, a zatim dodirnite **Yes** (Da) da biste poslali drugu poruku e-pošte ili **No** (Ne) da biste završili.

#### **Skeniranje dokumenta ili fotografije u e-poštu putem HP-ova softvera za pisač (Windows)**

- **1.** Dokument postavite na staklo skenera tako da strana za ispis bude okrenuta prema dolje ili pak u ulagač dokumenata tako da strana za ispis bude okrenuta prema gore.
- **2.** Otvorite softver HP-ova pisača. Dodatne informacije potražite u odjeljku [Otvorite HP-ov softver pisača](#page-41-0)  [\(Windows\)](#page-41-0).
- **3.** U softveru za pisač kliknite **Skeniraj dokument ili fotografiju** .
- **4.** Odaberite željenu vrstu skeniranja pa kliknite **Skeniranje** .

Odaberite mogućnost **Pošalji e-poštom kao PDF** ili **Pošalji e-poštom kao JPEG** da biste otvorili softver za e-poštu sa skeniranom datotekom kao privitkom.

**NAPOMENA:** Početni zaslon omogućuje pregled i izmjenu osnovnih postavki. Kliknite vezu **Više** u gornjem desnom kutu dijaloškog okvira za skeniranje da biste pregledali ili promijenili detaljne postavke.

Dodatne informacije potražite u odjeljku [Promjena postavki skeniranja \(Windows\)](#page-60-0).

Ako je odabrana mogućnost **Prikaži Viewer nakon skeniranja** , na zaslonu za pretpregled možete prilagoditi skeniranu sliku.

#### **Promjena postavki računa**

- **1.** Na početnom zaslonu dodirnite **Aplikacije**, a zatim aplikaciju **Scan-to-Email**.
- **2.** Odaberite račun koji želite promijeniti, a zatim dodirnite **Izmjena**.
- **3.** Odaberite postavku koju želite izmijeniti i slijedite upute na zaslonu.
	- Auto-login (Automatska prijava)
	- Store Email (Pohrani e-poštu)
	- Remove from list (Ukloni s popisa)
	- Change PIN (Promijeni PIN)
	- Delete Account (Izbriši račun)

### **Skeniranje pomoću web-skeniranja**

Webscan je značajka ugrađenog web-poslužitelja koja omogućuje skeniranje slika i dokumenata s pisača na računalo pomoću web-preglednika.

Ta je značajka dostupna čak i ako na računalo niste instalirali softver za pisač.

Dodatne informacije potražite u odjeljku [Ugrađeni web-poslužitelj.](#page-119-0)

**X NAPOMENA:** Značajka Webscan po zadanom je isključena. Tu značajku možete omogućiti na ugrađenom web-poslužitelju (EWS).

Ako ne možete otvoriti Webscan u EWS-u, možda ga je vaš mrežni administrator isključio. Dodatne informacije zatražite od mrežnog administratora ili osobe koja je postavljala mrežu.

#### <span id="page-58-0"></span>**Omogućivanje značajke Webscan**

- **1.** Otvorite ugrađeni web-poslužitelj. Dodatne informacije potražite u odjeljku [Ugrađeni web-poslužitelj.](#page-119-0)
- **2.** Kliknite karticu **Postavke** .
- **3.** U odjeljku **Security** (Sigurnost) kliknite **Administrator Settings** (Postavke administratora).
- **4.** Da biste omogućili Webscan, odaberite **Webscan**.
- **5.** Kliknite **Primijeni**.

#### **Skeniranje pomoću značajke Webscan**

Skeniranje pomoću značajke Webscan nudi osnovne mogućnosti skeniranja. Dodatne mogućnosti skeniranja primijenite skeniranjem iz softvera HP-ova pisača.

- **1.** Dokument postavite na staklo skenera tako da strana za ispis bude okrenuta prema dolje ili u ulagač dokumenata tako da strana za ispis bude okrenuta prema gore.
- **2.** Otvorite ugrađeni web-poslužitelj. Dodatne informacije potražite u odjeljku [Ugrađeni web-poslužitelj.](#page-119-0)
- **3.** Kliknite karticu **Skeniranje** .
- **4.** Kliknite karticu **Webscan** u lijevom oknu , promijenite postavke i kliknite **Početak skeniranja** .
- $\hat{X}$  **SAVJET:** Da biste skenirali dokumente kao tekst koji je moguće uređivati, instalirajte HP-ov softver za pisač. Dodatne informacije potražite u odjeljku Skeniranje dokumenata kao teksta za uređivanje.

### **Skeniranje dokumenata kao teksta za uređivanje**

Pri skeniranju dokumenata pomoću HP-ova softvera dokumente možete skenirati u oblik koji možete pretraživati, kopirati, lijepiti i uređivati. Na taj način možete uređivati pisma, isječke iz novina i mnoge druge dokumente.

- Skeniranje dokumenata kao teksta koji je moguće uređivati
- [Smjernice za skeniranje dokumenata kao teksta koji se može uređivati](#page-59-0)

### **Skeniranje dokumenata kao teksta koji je moguće uređivati**

Koristite sljedeće smjernice za skeniranje dokumenata kao teksta koji se može uređivati.

#### **Skeniranje dokumenata kao teksta koji je moguće uređivati (Windows)**

Možete skenirati različite vrste ispisanih dokumenata u oblik koji možete pretraživati i uređivati.

Ako **Spremi kao tekst koji je moguće uređivati (OCR)** nije na popisu dostupnih mogućnosti skeniranja, morat ćete ponovno instalirati softver i odabrati tu mogućnost.

- **1.** Dokument postavite na staklo skenera tako da strana za ispis bude okrenuta prema dolje ili pak u ulagač dokumenata tako da strana za ispis bude okrenuta prema gore.
- **2.** Otvorite softver HP-ova pisača. Dodatne informacije potražite u odjeljku [Otvorite HP-ov softver pisača](#page-41-0)  [\(Windows\)](#page-41-0).
- **3.** U softveru za pisač kliknite **Skeniraj dokument ili fotografiju** .
- **4.** Odaberite **Spremi kao tekst koji je moguće uređivati (OCR)** i kliknite **Skeniranje** .

<span id="page-59-0"></span>**NAPOMENA:** Početni zaslon omogućuje pregled i izmjenu osnovnih postavki. Kliknite vezu **Više** u gornjem desnom kutu dijaloškog okvira za skeniranje da biste pregledali ili promijenili detaljne postavke.

Dodatne informacije potražite u odjeljku [Promjena postavki skeniranja \(Windows\)](#page-60-0).

Ako je odabrana mogućnost **Prikaži Viewer nakon skeniranja** , na zaslonu za pretpregled možete prilagoditi skeniranu sliku.

#### **Skeniranje dokumenata kao teksta koji je moguće uređivati (OS X)**

- **1.** Dokument postavite na staklo skenera tako da strana za ispis bude okrenuta prema dolje ili u ulagač dokumenata tako da strana za ispis bude okrenuta prema gore.
- **2.** Otvorite HP Scan.

HP Scan nalazi se u mapi **Aplikacije**/**HP** na najvišoj razini tvrdog diska.

- **3.** Kliknite gumb **Skeniranje**. Pojavljuje se dijalog u kojem se od vas traži potvrda uređaja za skeniranje i unaprijed postavljenih postavki skeniranja.
- **4.** Da biste dovršili instalaciju softvera, slijedite upute na zaslonu.
- **5.** Kada skenirate sve stranice, odaberite **Spremi** na izborniku **Datoteka**. Pojavljuje se dijaloški okvir Spremi.
- **6.** Odaberite vrstu teksta koji je moguće uređivati:

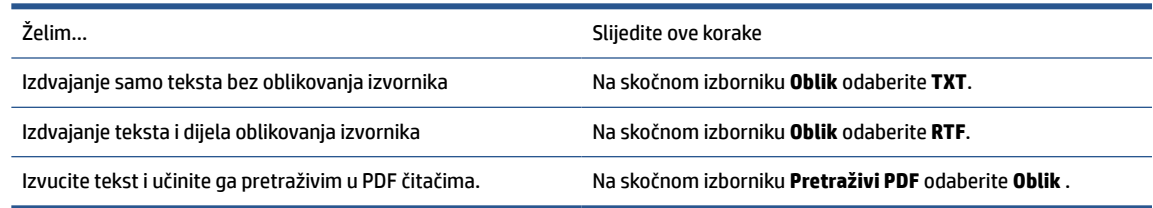

**7.** Kliknite **Spremi**.

#### **Smjernice za skeniranje dokumenata kao teksta koji se može uređivati**

Pomoću sljedećih smjernica softver će uspješno pretvoriti vaše dokumente.

● **Provjerite jesu li staklo skenera ili prozor ulagača dokumenata čisti.**

Mrlje ili prašina na staklu skenera ili prozoru ulagača dokumenata mogu onemogućiti softversku pretvorbu dokumenata u tekst koji je moguće uređivati.

● **Provjerite je li dokument pravilno umetnut.**

Provjerite je li originalni dokument ispravno umetnut te nije li nakošen.

#### ● **Provjerite je li tekst dokumenta čitljiv.**

Da biste uspješno pretvorili dokument u tekst koji je moguće uređivati, izvornik mora biti čitljiv i visoke kvalitete.

U sljedećim slučajevima softver možda neće uspješno pretvoriti dokument:

- Tekst izvornika blijed je ili zgužvan.
- Tekst je presitan.
- Struktura dokumenta suviše je složena.
- <span id="page-60-0"></span>– Tekst je ispisan s malim razmacima. Ako, primjerice, u tekstu koji softver pretvori nedostaju znakovi ili postoje kombinirani znakovi, "rn" može se prikazati kao "m".
- Tekst je na pozadini u boji. Zbog pozadine u boji slike u prednjem planu mogu se previše stopiti s pozadinom.

#### ● **Odaberite odgovarajući profil.**

Odaberite prečac ili predefinirani skup postavki koji omogućuje skeniranje u obliku teksta koji se može uređivati. Za te mogućnosti koriste se postavke skeniranja osmišljene za maksimiziranje kvalitete OCR-a skeniranog materijala.

**Windows**: Koristite prečace **Editable Text (OCR)** (Tekst koji se može uređivati (OCR)) ili **Save as PDF**  (Spremi kao PDF).

**OS X**: Koristite unaprijed zadani skup postavki **Dokumenti s tekstom**.

#### ● **Spremite datoteku u odgovarajući oblik.**

Ako iz dokumenta želite izdvojiti samo tekst bez oblikovanja izvornika, odaberite oblik običnog teksta (primjerice **Text (.txt)** (Tekst (.txt)) ili **TXT**).

Ako želite izdvojiti tekst i dio oblikovanja izvornika, odaberite oblik obogaćenog teksta (primjerice **Obogaćeni tekst (.rtf)** ili **RTF**), ili pak oblik PDF-a koji se može pretraživati ( **Pretraživi PDF (.pdf)** ili **Pretraživi PDF** ).

### **Stvaranje novog prečaca za skeniranje (Windows)**

Da biste si olakšali skeniranje, možete stvoriti vlastiti prečac za skeniranje. Primjerice, možda ćete htjeti skenirati i spremati fotografije u formatu PNG umjesto u formatu JPEG.

- **1.** Dokument postavite na staklo skenera tako da strana za ispis bude okrenuta prema dolje ili pak u ulagač dokumenata tako da strana za ispis bude okrenuta prema gore.
- **2.** Otvorite softver HP-ova pisača. Dodatne informacije potražite u odjeljku [Otvorite HP-ov softver pisača](#page-41-0)  [\(Windows\)](#page-41-0).
- **3.** U softveru za pisač kliknite **Skeniraj dokument ili fotografiju** .
- **4.** Kliknite **Stvori novi prečac za skeniranje** .
- **5.** Unesite opisni naziv, odaberite postojeći prečac prema kojem želite stvoriti novi, a zatim kliknite **Stvori** .

Primjerice, ako stvarate novi prečac za fotografije, odaberite **Spremi kao JPEG** ili **Pošalji e-poštom kao JPEG** . Time su prilikom skeniranja dostupne mogućnosti rada s grafičkim sadržajem.

**6.** Promijenite postavke novog prečaca prema vlastitim potrebama, a zatim kliknite ikonu za spremanje s desne strane prečaca.

**NAPOMENA:** Početni zaslon omogućuje pregled i izmjenu osnovnih postavki. Kliknite vezu **Više** u gornjem desnom kutu dijaloškog okvira za skeniranje da biste pregledali ili promijenili detaljne postavke.

Dodatne informacije potražite u odjeljku Promjena postavki skeniranja (Windows).

### **Promjena postavki skeniranja (Windows)**

Možete promijeniti postavke skeniranja samo za jedno korištenje ili spremiti postavke za ubuduće. Te su postavke, primjerice, veličina stranice i usmjerenje, razlučivost skeniranog dokumenta, kontrast i mjesto mape za spremanje skeniranih dokumenata.

- <span id="page-61-0"></span>**1.** Dokument postavite na staklo skenera tako da strana za ispis bude okrenuta prema dolje ili pak u ulagač dokumenata tako da strana za ispis bude okrenuta prema gore.
- **2.** Otvorite softver HP-ova pisača. Dodatne informacije potražite u odjeljku [Otvorite HP-ov softver pisača](#page-41-0)  [\(Windows\)](#page-41-0).
- **3.** U softveru za pisač kliknite **Skeniraj dokument ili fotografiju** .
- **4.** Kliknite vezu **Više** u gornjem desnom kutu dijaloškog okvira HP Scan.

Zdesna će se pojaviti okno s detaljnim postavkama. Lijevi stupac ukratko prikazuje trenutne postavke svakog odjeljka. Desni stupac omogućuje promjenu postavki istaknutog odjeljka.

**5.** Kliknite svaki odjeljak s lijeve strane okna s detaljnim postavkama da biste pregledali postavke tog odjeljka.

Pomoću padajućih izbornika možete pregledati i promijeniti većinu postavki.

Neke je postavke lakše urediti u novom oknu. Takve postavke s desne strane imaju znak plusa (+). Da biste se vratili na okno s detaljnim postavkama, u ovom oknu morate prihvatiti ili poništiti promjene.

- **6.** Kad završite s promjenom postavki, učinite nešto od sljedećeg.
	- Kliknite **Skeniranje** . Od vas će se zatražiti da spremite ili poništite promjene prečaca nakon završetka skeniranja.
	- Kliknite ikonu za spremanje s desne strane prečaca. Promjene će se spremiti u prečac da biste ih sljedeći put mogli ponovno koristiti. U suprotnom promjene utječu samo na trenutno skeniranje. Potom kliknite **Skeniranje** .

[Dodatne informacije o korištenju HP-ova softvera za skeniranje potražite na internetu](http://www.hp.com/embed/sfs/doc?client=IWS-eLP&lc=hr&cc=hr&ProductNameOID=7682228&TapasOnline=TIPS_SW_SCAN). Saznajte kako učiniti sljedeće:

- prilagoditi postavke skeniranja, kao što su vrsta slikovne datoteke, razlučivost skeniranja i razina kontrasta
- skenirati u mrežne mape i pogone u oblaku
- pretpregledati i prilagoditi slike prije skeniranja

## **Savjeti za uspješno kopiranje i skeniranje**

Koristite sljedeće savjete da biste uspješno kopirali i skenirali.

- Redovito čistite staklo i stražnju stranu poklopca. Sve što se nalazi na staklu skener prepoznaje kao dio slike.
- Izvornik postavite na staklo skenera sa stranom za ispis okrenutom prema dolje i poravnajte ga s oznakom u stražnjem lijevom kutu stakla.
- Da biste napravili veliku kopiju malog originala, skenirajte original na računalo, promijenite veličinu slike u softveru za skeniranje, a zatim ispišite kopiju uvećane slike.
- Ako želite prilagoditi veličinu skeniranja, vrstu izlaza, razlučivost skeniranja ili vrstu datoteke, skeniranje pokrenite iz softvera pisača.
- Da biste izbjegli pogrešno skeniran tekst ili tekst koji nije skeniran, u softveru postavite odgovarajuću svjetlinu.
- Ako želite dokument koji sadrži nekoliko stranica skenirati u jednu datoteku umjesto u više njih, pokrenite skeniranje pomoću mogućnosti softver pisača (umjesto odabira mogućnosti **Skeniranje** na zaslonu pisača) ili skenirajte putem ulagača dokumenata.

# **5 Faks**

Pisač možete koristiti za slanje i primanje faksova, uključujući i onih u boji. Možete programirati odgođeno slanje faksa u roku od 24 sata te postaviti kontakte iz imenika da biste brže i jednostavnije slali faksove na brojeve koje često koristite. S upravljačke ploče pisača možete postaviti i velik broj mogućnosti faksiranja, kao što su razlučivost te kontrast između svijetlih i tamnih dijelova faksa koji šaljete.

**WAPOMENA:** Prije no što krenete s faksiranjem provjerite jeste li pisač ispravno postavili za faksiranje. Pokretanjem provjere postavke faksa s upravljačke ploče pisača provjerite je li faks postavljen.

- Slanje faksa
- [Primanje faksa](#page-66-0)
- [Postavljanje kontakata telefonskog imenika](#page-70-0)
- [Promjena postavki faksa](#page-72-0)
- [Usluge faksa i digitalne telefonije](#page-76-0)
- [Faksiranje putem internetskog protokola](#page-76-0)
- [Upotreba izvješća](#page-77-0)
- [Dodatno postavljanje faksa](#page-80-0)

## **Slanje faksa**

Faks možete poslati na različite načine, ovisno o vašoj situaciji ili potrebi.

- Slanje standardnog faksa
- [Slanje standardnog faksa s računala](#page-63-0)
- [Slanje faksa s telefona](#page-63-0)
- [Slanje faksa pomoću nadzora biranja prilikom slanja faksa](#page-64-0)
- [Slanje faksa iz memorije pisača](#page-64-0)
- [Slanje faksa na više primatelja](#page-65-0)
- [Slanje faksa u načinu ispravljanja pogrešaka](#page-65-0)

### **Slanje standardnog faksa**

Putem upravljačke ploče pisača možete slati crno-bijele faksove i faksove u boji na jednoj ili više stranica.

- **WAPOMENA:** Pošaljite jednostranične faksove tako da izvornik postavite na staklo. Pošaljite višestranične faksove koristeći ulagač dokumenata.
- **WAPOMENA:** Ako trebate tiskanu potvrdu da su vaši faksovi uspješno poslani, omogućite potvrdu faksiranja.

#### <span id="page-63-0"></span>**Slanje standardnog faksa s upravljačke ploče pisača**

- **1.** Dokument postavite na staklo skenera tako da strana za ispis bude okrenuta prema dolje ili u ulagač dokumenata tako da strana za ispis bude okrenuta prema gore.
- **2.** Na zaslonu upravljačke ploče pisača dodirnite **Faks** .
- **3.** Dodirnite **Pošalji sada**.
- **4.** Upišite broj faksa pomoću tipkovnice ili odaberite kontakt iz telefonskog imenika
- **SAVJET:** Da biste dodali stanku u broj faksa koji unosite, dodirujte **\*** sve dok se na zaslonu ne pojavi crtica (**-**).
- **5.** Dodirnite **Crno-bijelo** ili **U boji** .

Ako pisač otkrije da je original umetnut u ulagač dokumenata, šalje dokument na broj koji ste unijeli.

 $\hat{\mathcal{F}}$  **SAVJET:** Ako se primatelj požali na kvalitetu faksa koji ste poslali, pokušajte promijeniti razlučivost ili kontrast faksa.

### **Slanje standardnog faksa s računala**

Dokument možete faksirati izravno s računala, a da ga prije toga ne ispisujete.

Da biste koristili tu značajku, provjerite jeste li na računalo instalirali HP-ov softver za pisač, provjerite je li pisač povezan s funkcionalnom telefonskom linijom te je li funkcija faksiranja postavljena i radi li ispravno.

#### **Slanje standardnog faksa s računala (Windows)**

- **1.** Na računalu otvorite dokument koji želite faksirati.
- **2.** U izborniku **File** (Datoteka) aplikacije pritisnite **Print** (Ispis).
- **3.** Na popisu **Name** (Naziv) odaberite pisač koji u nazivu sadrži **"fax"** (faks).
- **4.** Da biste promijenili postavke (primjerice slanje dokumenta kao crno-bijelog faksa ili faksa u boji), kliknite gumb koji otvara dijaloški okvir **Properties** (Svojstva). Ovisno o softverskoj aplikaciji koju koristite, ovaj gumb može imati sljedeće nazive: **Properties** (Svojstva), **Options** (Mogućnosti), **Printer Setup** (Postavljanje pisača), **Printer** (Pisač) ili **Preferences** (Preference).
- **5.** Kada promijenite bilo koju postavku, kliknite **U redu**.
- **6.** Kliknite **Print** (Ispis) ili **OK** (U redu).
- **7.** Unesite broj faksa i druge podatke primatelja te po potrebi promijenite ostale postavke za faks, a zatim kliknite **Send Fax** (Slanje faksa). Pisač će birati broj faksa i faksirati dokument.

#### **Slanje standardnog faksa s računala (OS X)**

- **1.** Na računalu otvorite dokument koji želite faksirati.
- **2.** Na izborniku **File** (Datoteka) u softveru kliknite **Print** (Ispis).
- **3.** Odaberite pisač koji u svojem nazivu sadrži pojam **"(Fax)"**.
- **4.** Unesite broj faksa ili ime iz kontakata za koje već postoji stavka broja faksa.
- **5.** Kada ispunite podatke za faks, kliknite **Faks**.

### **Slanje faksa s telefona**

Faks možete poslati putem telefonskog priključka. Tako prije slanja faksa možete razgovarati s primateljem.

#### <span id="page-64-0"></span>**Slanje faksa s telefona s lokalnim priključkom**

- **1.** Dokument postavite na staklo skenera tako da strana za ispis bude okrenuta prema dolje ili u ulagač dokumenata tako da strana za ispis bude okrenuta prema gore.
- **2.** Birajte broj putem tipkovnice na telefonu koji je priključen na pisač.

Ako primatelj odgovori na telefonski poziv, obavijestite ga da mora primiti faks na svom faks-uređaju nakon što začuje zvučni signal faksa. ako na poziv odgovori faks-uređaj, s faks-uređaja primatelja čut ćete tonove faksa.

- **3.** Na zaslonu upravljačke ploče pisača dodirnite **Faks** .
- **4.** Dodirnite **Pošalji sada**.
- **5.** Kad ste spremni za slanje faksa, dodirnite **Crno-bijelo** ili **U boji** .

Dok se faks prenosi, telefon se ne čuje. Ako želite kasnije nastaviti razgovor s primateljem, ostanite na liniji dok se prijenos faksa ne završi. Ako ste završili razgovor s primateljem, možete poklopiti slušalicu čim započne prijenos faksa.

### **Slanje faksa pomoću nadzora biranja prilikom slanja faksa**

Kada faks šaljete pomoću nadzora biranja, na zvučniku pisača čut ćete zvukove biranja, telefonske upite i druge zvukove. To vam omogućuje da prilikom biranja broja odgovarate na upite i prilagođavate brzinu biranja.

- **SAVJET:** Ako koristite karticu za naplatu poziva, a PIN telefonske kartice ne upišete dovoljno brzo, pisač bi mogao prerano početi slati tonove faksa i tako spriječiti da servis za pozivanje prepozna vaš PIN. U tom slučaju možete stvoriti kontakt u telefonskom imeniku za pohranu PIN-a telefonske kartice.
- **EX NAPOMENA:** Provjerite je li zvuk uključen da biste čuli ton za biranje.

#### **Slanje faksa s upravljačke ploče pisača pomoću nadzora biranja**

- **1.** Dokument postavite na staklo skenera tako da strana za ispis bude okrenuta prema dolje ili u ulagač dokumenata tako da strana za ispis bude okrenuta prema gore.
- **2.** Na zaslonu upravljačke ploče pisača dodirnite **Faks** .
- **3.** Dodirnite **Pošalji sada**.
- **4.** Dodirnite **Crno-bijelo** ili **U boji** .
- **5.** Kada čujete ton za biranje, unesite broj putem tipkovnice na upravljačkoj ploči pisača.
- **6.** Slijedite svako pitanje koje se pojavi.
- **SAVJET:** Ako za slanje faksa koristite telefonsku karticu i imate PIN kartice pohranjen kao kontakt u telefonski imenik, kada se od vas zatraži unos PIN-a, dodirnite ( **Telefonski imenik** ), a zatim

( **Kontakt** ) za odabir kontakta imenika u kojem ste pohranili PIN.

Vaš se faks šalje kada faks-uređaj primatelja odgovori.

### **Slanje faksa iz memorije pisača**

Crno-bijeli faks možete skenirati u memoriju, a zatim faks poslati iz memorije. Ta je značajka korisna ako je broj faksa koji pokušavate nazvati zauzet ili privremeno nedostupan. Pisač originale skenira u memoriju i šalje ih kada se uspije povezati s faks-uređajem primatelja. Kada pisač stranice skenira u memoriju, možete ukloniti izvornike iz ladice za umetanje dokumenata ili sa stakla skenera.

#### **X NAPOMENA:** Iz memorije možete slati samo crno-bijele faksove.

#### <span id="page-65-0"></span>**Slanje faksa iz memorije pisača**

- **1.** Provjerite je li postavka **Način skeniranja i faksiranja** uključena.
	- **a.** Na zaslonu upravljačke ploče pisača dodirnite **Faks** .
	- **b.** Dodirnite **Postavke** , a zatim **Preference** .
	- **c.** Dodirnite postavku **Način skeniranja i faksiranja** da biste je uključili.
- **2.** Original umetnite u ulagač dokumenata tako da mu je strana za ispis okrenuta prema gore.
- **3.** Na zaslonu upravljačke ploče pisača dodirnite **Faks** .
- **4.** Dodirnite **Pošalji sada**.
- **5.** Pomoću tipkovnice unesite broj faksa.

Ili dodirnite ( **Telefonski imenik** ), a zatim ( **Kontakt** ), ( **Grupa** ) ili ( **Povijest poziva** ) da biste odabrali broj ili grupu za biranje.

**6.** Dodirnite **Slanje faksa** .

Pisač skenira originale u memoriju i šalje faksove kada je faks-uređaj primatelja dostupan.

### **Slanje faksa na više primatelja**

Faks možete poslati većem broju primatelja tako da stvorite kontakt telefonskog imenika koji se sastoji od dva ili više pojedinačnih primatelja.

#### **Slanje faksa većem broju primatelja pomoću grupnog telefonskog imenika**

- **1.** Dokument postavite na staklo skenera tako da strana za ispis bude okrenuta prema dolje ili u ulagač dokumenata tako da strana za ispis bude okrenuta prema gore.
- **2.** Na zaslonu upravljačke ploče pisača dodirnite **Faks** .
- **3.** Dodirnite **Pošalji sada**.
- **4.** Dodirnite **C** (**Telefonski imenik**), a zatim **M** (**Grupa**).
- **5.** Dodirnite naziv grupe kojoj želite poslati dokument.
- **6.** Dodirnite **Slanje faksa** .

Pisač će poslati dokument svim brojevima u odabranoj grupi.

 $\hat{X}$  **SAVJET:** Ako se primatelj požali na kvalitetu faksa koji ste poslali, pokušajte promijeniti razlučivost ili kontrast faksa.

### **Slanje faksa u načinu ispravljanja pogrešaka**

**Ispravljanje pogrešaka** (ECM) sprječava gubitak podataka uzrokovan lošim telefonskim linijama otkrivanjem pogrešaka koje se pojavljuju tijekom prijenosa i automatskim zahtjevom za ponovnim prijenosom dijela koji sadrži pogreške. Na dobrim telefonskim linijama troškovi se ne mijenjaju ili su čak smanjeni. Na lošim telefonskim linijama ECM povećava vrijeme slanja i telefonske troškove, ali podatke šalje mnogo pouzdanije. Zadana je postavka **Uključeno** . ECM isključite samo ako znatno povećava telefonske troškove te ako ste radi smanjenja troškova spremni prihvatiti lošiju kvalitetu.

<span id="page-66-0"></span>Ako isključite ECM:

- To će utjecati na kvalitetu i brzinu prijenosa faksova koje šaljete i primate.
- **Brzina** automatski će se postaviti na **Srednje** .
- Više nećete moći slati ni primati faksove u boji.

#### **Promjena postavke ECM putem upravljačke ploče**

- **1.** Na zaslonu upravljačke ploče pisača dodirnite **Faks** .
- **2.** Dodirnite **Postavke** .
- **3.** Dodirnite **Preference** .
- **4.** Pomaknite se do mogućnosti **Ispravljanje pogrešaka** pa je dodirnite da biste uključili ili isključili tu značajku.

## **Primanje faksa**

Faksove možete primati ručno ili automatski. Ako isključite mogućnost **Automatsko odgovaranje** , faksove morate primati ručno. Ako uključite mogućnost **Automatsko odgovaranje** (zadana postavka), pisač automatski odgovara na dolazne pozive i prima faksove nakon broja zvona navedenog u postavci **Zvona prije odgovora** . (Zadana je postavka za **Zvona prije odgovora** pet zvona.)

Ako primite faks veličine Legal ili veći, a pisač trenutačno nije postavljen da prima papir te veličine, pisač će smanjiti faks da bi stao na papir koji je umetnut. Ako ste onemogućili značajku **Automatsko smanjivanje** , pisač će ispisati faks na dvije stranice.

- **W** NAPOMENA: Ako u trenutku dolaska faksa kopirate dokument, faks će biti spremljen u memoriju pisača dok kopiranje ne završi.
	- Ručno primanje faksa
	- [Postavljanje sigurnosne kopije faksa](#page-67-0)
	- [Ponovni ispis primljenih faksova iz memorije](#page-67-0)
	- [Prosljeđivanje faksa na drugi broj](#page-68-0)
	- [Postavljanje automatskog smanjivanja za dolazne faksove](#page-68-0)
	- [Blokiranje neželjenih brojeva faksa](#page-69-0)

### **Ručno primanje faksa**

Kada telefonirate, osoba s kojom razgovarate može poslati faks dok ste još na vezi. Podignite slušalicu da biste ste razgovarali ili slušali tonove faksa.

Faksove možete ručno primati na telefonu koji je izravno povezan s pisačem (na priključku 2-EXT).

#### **Ručno primanje faksa**

- **1.** Provjerite je li pisač uključen i ima li u glavnoj ladici papira.
- **2.** Uklonite originale iz ladice za umetanje dokumenata.
- **3.** Postavku **Zvona prije odgovora** postavite na veći broj, što će vam omogućiti da na dolazni poziv odgovorite prije nego što to učini pisač. Ili isključite postavku **Automatsko odgovaranje** da pisač ne bi automatski odgovarao na dolazne pozive.
- <span id="page-67-0"></span>**4.** Ako telefonski razgovarate s pošiljateljem, uputite ga da na svom faks-uređaju pritisne **Send** (Pošalji).
- **5.** Kada s faks-uređaja pošiljatelja začujete tonove faksa, učinite sljedeće:
	- **a.** Na zaslonu upravljačke ploče pisača dodirnite **Faks** , pa **Send and Receive** (Slanje i primanje), a potom **Receive Now** (Sada primaj).
	- **b.** Kada pisač počne primati faks, možete spustiti slušalicu ili ostati na liniji. Telefonska je veza tijekom prijenosa faksa bez zvuka.

### **Postavljanje sigurnosne kopije faksa**

Ovisno o preferencama i sigurnosnim zahtjevima, pisač možete postaviti tako da sprema sve primljene faksove, da sprema samo faksove koje primi dok je u stanju pogreške ili da uopće ne sprema faksove koje primi.

#### **Postavljanje sigurnosnog kopiranja faksa s upravljačke ploče pisača**

- **1.** Na zaslonu upravljačke ploče pisača dodirnite **Faks** .
- **2.** Dodirnite **Postavke** .
- **3.** Dodirnite **Preference** .
- **4.** Dodirnite **Primanje sigurnosne kopije faksa**.
- **5.** Dodirnite traženu postavku.

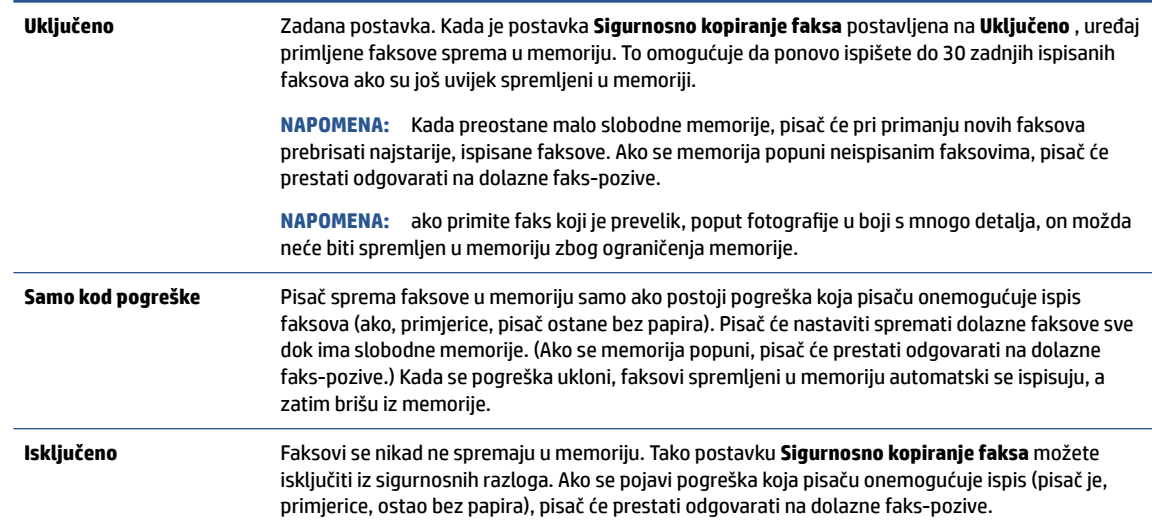

### **Ponovni ispis primljenih faksova iz memorije**

Primljeni faksovi koji se ne ispišu pohranjuju se u memoriju.

**NAPOMENA:** Kada se memorija napuni, pisač ne može primati nove faksove dok iz nje ne ispišete ili ne izbrišete postojeće. Faksove u memoriji možete izbrisati radi zaštite sigurnosti ili privatnosti.

Možete ponovno ispisati do 30 zadnjih ispisanih faksova, ako su još uvijek pohranjeni u memoriji. Primjerice, možda ćete trebati ponovno ispisati faksove ako ste izgubili kopiju posljednjeg ispisa.

#### <span id="page-68-0"></span>**Ponovni ispis faksova iz memorije s upravljačke ploče pisača**

- **1.** Provjerite je li papir umetnut u glavnu ladicu. Dodatne informacije potražite u odjeljku [Umetanje papira](#page-27-0).
- **2.** Na zaslonu upravljačke ploče pisača dodirnite **Faks** .
- **3.** Dodirnite **Ispiši ponovno**.

Faksovi se ispisuju redoslijedom obrnutim od onoga kojim su primljeni, tako da se faks koji je primljen posljednji ispisuje prvi i tako dalje.

- **4.** Dodirnite **Popis primljenih faksova**.
- **5.** Dodirnite da biste odabrali faks, a zatim dodirnite **Ispis**.

Ako želite prekinuti ponovni ispis faksova u memoriji, dodirnite (Odustani).

### **Prosljeđivanje faksa na drugi broj**

Pisač možete postaviti tako da faksove prosljeđuje na neki drugi broj faksa. Svi se faksovi prosljeđuju crnobijelo, neovisno o tome kako su prvotno poslani.

HP preporučuje provjeru funkcioniranja linije kojoj prosljeđujete faks. Pošaljite probni faks da biste provjerili može li faks-uređaj primati proslijeđene faksove.

#### **Prosljeđivanje faksa s upravljačke ploče pisača**

- **1.** Na zaslonu upravljačke ploče pisača dodirnite **Faks** .
- **2.** Dodirnite **Postavke** .
- **3.** Dodirnite **Preference** .
- **4.** Dodirnite **Prosljeđivanje faksa**.
- **5.** Dodirnite **Uključeno (Ispiši i proslijedi)** da biste ispisali faks i proslijedili ga ili odaberite **Uključeno (Proslijedi)** da biste proslijedili faks.
- **NAPOMENA:** Ako pisač nije u mogućnosti proslijediti faks odabranom faks-uređaju (ako, primjerice, uređaj nije uključen), sam će ispisati faks. Ako pisač postavite da ispisuje izvješća o pogreškama za primljene faksove, ispisivat će i ta izvješća.
- **6.** Kada se to zatraži, unesite broj faks-uređaja koji će primiti proslijeđene faksove, a zatim dodirnite **Završeno** . Za svaki od sljedećih upita unesite potrebne informacije: datum početka, vrijeme početka, datum završetka i vrijeme završetka.
- **7.** Prosljeđivanje faksa je aktivirano. Dodirnite **U redu** za potvrdu.

Ako pisač ostane bez struje kada postavite prosljeđivanje faksa, on sprema postavke za prosljeđivanje i telefonski broj. Kada pisač ponovo dobije napajanje, postavka prosljeđivanja faksa i dalje je postavljena na **Uključeno** .

**NAPOMENA:** Možete otkazati prosljeđivanje faksa odabirom mogućnosti **Isključeno** na izborniku **Prosljeđivanje faksa**.

### **Postavljanje automatskog smanjivanja za dolazne faksove**

Postavka **Automatsko smanjivanje** određuje što će pisač učiniti ako primi faks prevelik za umetnuti papir. Ta je postavka po zadanom uključena, pa se slika dolaznog faksa smanjuje radi prilagodbe stranici, ako je moguće. Ako je ta funkcija isključena, podaci koji ne stanu na prvu stranicu ispisuju se na drugoj

stranici.Funkcija **Automatsko smanjivanje** praktična je ako primite faks veći od formata A4/Letter, a u ladici za papir imate umetnut papir veličine A4/Letter.

#### <span id="page-69-0"></span>**Postavljanje automatskog smanjivanja s upravljačke ploče pisača**

- **1.** Na zaslonu upravljačke ploče pisača dodirnite **Faks** .
- **2.** Dodirnite **Postavke** .
- **3.** Dodirnite **Preference** .
- **4.** Pomaknite se do **Automatsko smanjivanje** pa dodirnite da biste uključili ili isključili značajku.

### **Blokiranje neželjenih brojeva faksa**

Ako se kod davatelja telefonskih usluga pretplatite na uslugu prikaza broja pozivatelja, određene brojeve faksova možete blokirati tako da pisač ne prima faksove s tih brojeva. Kada primite dolazni faks-poziv, pisač uspoređuje broj s popisom neželjenih brojeva faksa da bi utvrdio je li potrebno blokirati poziv. Ako broj odgovara broju na popisu blokiranih brojeva faksa, faks neće biti primljen. (Maksimalni broj faks-brojeva koji možete blokirati ovisi o modelu.)

**X NAPOMENA:** Ta značajka nije podržana u svim državama/regijama. Ako ta funkcija nije podržana u vašoj državi/regiji, **Blokada neželjenih faksova** se ne pojavljuje u izborniku **Preference** .

**WAPOMENA:** Ako se nijedan broj ne doda u popis ID pozivatelja, pretpostavlja se da niste pretplaćeni za uslugu ID-ja pozivatelja.

Određene brojeve faksa možete dodati na popis neželjenih faksova i tako ih blokirati. Možete ih ukloniti s tog popisa i odblokirati ih, a možete i ispisati popis blokiranih neželjenih brojeva faksa.

#### **Dodavanje brojeva na popis neželjenih faksova**

- **1.** Na zaslonu upravljačke ploče pisača dodirnite **Faks** .
- **2.** Dodirnite **Postavke** .
- **3.** Dodirnite **Preference** .
- **4.** Dodirnite **Blokada neželjenih faksova** .
- **5.** Dodirnite **+** (znak plus).
- **6.** Učinite nešto od slijedećeg.
	- Da biste s popisa povijesti poziva odabrali broj faksa koji ćete blokirati, dodirnite ( **Povijest poziva** ).
	- Ručno upišite broj faksa koji želite blokirati i dodirnite **Dodaj**.

**X NAPOMENA:** Imajte na umu da broj faksa morate unijeti u obliku u kojem se pojavljuje na zaslonu upravljačke ploče, a ne onako kako se pojavljuje u zaglavlju primljenog faksa, jer se ti brojevi mogu razlikovati.

#### **Uklanjanje brojeva s popisa neželjenih faksova**

Ako više ne želite blokirati broj faksa, možete ga ukloniti s popisa neželjenih brojeva.

- **1.** Na zaslonu upravljačke ploče pisača dodirnite **Faks** .
- **2.** Dodirnite **Postavke** .
- **3.** Dodirnite **Preference** .
- <span id="page-70-0"></span>**4.** Dodirnite **Blokada neželjenih faksova** .
- **5.** Dodirnite broj koji želite ukloniti, a zatim dodirnite **Remove** (Ukloni).

#### **Ispis popisa neželjenih faksova**

- **1.** Na zaslonu upravljačke ploče pisača dodirnite **Faks** .
- **2.** Dodirnite **Postavke** , a zatim **Izvješća** .
- **3.** Dodirnite **Ispis izvješća faksa** .
- **4.** Dodirnite **Junk Fax Report** (Izvješće o neželjenim faksovima).
- **5.** Dodirnite **Ispis** da biste započeli s ispisom.

## **Postavljanje kontakata telefonskog imenika**

Često birane brojeve faksa možete postaviti kao kontakte telefonskog imenika. Ta vam postavka omogućuje brzo biranje tih brojeva s upravljačke ploče pisača.

- **SAVJET:** Osim stvaranja i organiziranja kontakata telefonskog imenika s upravljačke ploče pisača, možete koristiti i alate dostupne na računalu, kao što je HP-ov softver za pisač i EWS pisača. Dodatne informacije potražite u odjeljku [Alati za upravljanje pisačem.](#page-119-0)
	- Stvaranje i uređivanje kontakta u telefonskom imeniku
	- [Stvaranje i uređivanje grupnih kontakata u telefonskom imeniku](#page-71-0)
	- [Brisanje kontakata telefonskog imenika](#page-72-0)
	- [Ispis popisa kontakata telefonskog imenika](#page-72-0)

### **Stvaranje i uređivanje kontakta u telefonskom imeniku**

Brojeve faksa možete spremiti kao kontakte telefonskog imenika.

#### **Postavljanje kontakata telefonskog imenika**

- **1.** Na zaslonu upravljačke ploče pisača dodirnite **Faks** .
- **2.** Dodirnite **Pošalji sada**.
- **3.** Dodirnite **( Telefonski imenik** ), a zatim **(Kontakt**).
- **4.** Da biste dodali kontakt, dodirnite **[44]** (znak plus).
- **5.** Dodirnite **Naziv** pa unesite naziv kontakta telefonskog imenika, a potom dodirnite **Završeno** .
- **6.** Dodirnite **Broj faksa** pa upišite broj faksa za kontakt iz telefonskog imenika, a zatim dodirnite **Završeno** .
	- **X** NAPOMENA: Svakako unesite sve stanke ili ostale potrebne brojeve, kao što su pozivni broj, pristupna šifra za brojeve izvan PBX sustava (uglavnom 9 ili 0) ili prefiks za međunarodne pozive.
- **7.** Dodirnite **Dodaj**.

#### <span id="page-71-0"></span>**Promjena kontakata telefonskog imenika**

- **1.** Na zaslonu upravljačke ploče pisača dodirnite **Faks** .
- **2.** Dodirnite **Pošalji sada**.
- **3.** Dodirnite **( Telefonski imenik** ), a zatim **(Kontakt**).
- **4.** Dodirnite (**Edit** (Uredi)) da biste uredili kontakt.
- **5.** Dodirnite kontakt telefonskog imenika koji želite urediti.
- **6.** Dodirnite **Name** (Naziv) i uredite naziv kontakta telefonskog imenika, a potom dodirnite **Završeno** .
- **7.** Dodirnite **Fax Number** (Broj faksa) i upišite broj faksa za kontakt iz telefonskog imenika, a potom dodirnite **Završeno** .
- **X** NAPOMENA: Svakako unesite sve stanke ili ostale potrebne brojeve, kao što su pozivni broj, pristupna šifra za brojeve izvan PBX sustava (uglavnom 9 ili 0) ili prefiks za međunarodne pozive.
- **8.** Dodirnite **Završeno** .

### **Stvaranje i uređivanje grupnih kontakata u telefonskom imeniku**

Grupe brojeva faksa možete pohraniti kao grupe kontakta telefonskog imenika.

#### **Postavljanje grupa kontakata telefonskog imenika.**

**W** NAPOMENA: Da biste stvorili grupni kontakt telefonskog imenika, morate najprije stvoriti barem jedan kontakt telefonskog imenika.

- **1.** Na zaslonu upravljačke ploče pisača dodirnite **Faks** .
- **2.** Dodirnite **Pošalji sada**.
- **3.** Dodirnite  $\Box$  ( **Telefonski imenik** ), a zatim **...** ( **Grupa** ).
- **4.** Da biste dodali grupu, dodirnite **[44]** (**znak plus**).
- **5.** Dodirnite **Naziv** i upišite naziv grupe, a zatim dodirnite **Završeno** .
- **6.** Dodirnite **Number of Members** (Broj članova), odaberite kontakte telefonskog imenika koje želite uvrstiti u ovu grupu, a potom dodirnite **Select** (Odaberi).
- **7.** Dodirnite **Create** (Stvori).

#### **Promjena grupnih kontakata telefonskog imenika**

- **1.** Na zaslonu upravljačke ploče pisača dodirnite **Faks** .
- **2.** Dodirnite **Pošalji sada**.
- **3.** Dodirnite **C** (**Telefonski imenik**), a zatim **M** (**Grupa**).
- **4.** Da biste uredili grupu, dodirnite (**Edit** (Uredi)).
- **5.** Dodirnite grupni kontakt telefonskog imenika koji želite urediti.
- **6.** Dodirnite **Name** (Naziv) i uredite naziv grupnog kontakta telefonskog imenika, a potom dodirnite **Završeno** .
- **7.** Dodirnite **Number of Members** (Broj članova).
- 8. Ako želite u grupu dodati kontakt, dodirnite **[24]** (znak plus). Dodirnite ime kontakta, a zatim Odabir. Ako želite ukloniti kontakt iz grupe, dodirnite kontakt da biste poništili njegov odabir.
- **9.** Dodirnite **Završeno** .

## **Brisanje kontakata telefonskog imenika**

Možete izbrisati kontakte telefonskog imenika ili grupne kontakte telefonskog imenika.

- **1.** Na zaslonu upravljačke ploče pisača dodirnite **Faks** .
- **2.** Dodirnite **Pošalji sada**.
- **3.** Dodirnite **( Telefonski imenik** ), a zatim **(Kontakt**).
- **4.** Dodirnite (**Edit** (Uredi)).
- **5.** Dodirnite naziv kontakta telefonskog imenika koji želite izbrisati.
- **6.** Dodirnite **Delete** (Izbriši).
- **7.** Da biste potvrdili, dodirnite **Da**.

## **Ispis popisa kontakata telefonskog imenika**

Možete ispisati popis svojih kontakata telefonskog imenika

- **1.** Umetnite papir u ladicu. Dodatne informacije potražite u odjeljku [Umetanje papira](#page-27-0).
- **2.** Na zaslonu upravljačke ploče pisača dodirnite **Faks** .
- **3.** Dodirnite **Postavke** , a zatim **Izvješća** .
- **4.** Dodirnite **Ispis izvješća faksa** .
- **5.** Dodirnite **Print Phone Book** (Ispiši telefonski imenik).

## **Promjena postavki faksa**

Kada dovršite korake iz vodiča za početak rada koji ste dobili uz pisač, slijedite ove korake da biste izmijenili početne postavke ili konfigurirali druge mogućnosti faksiranja.

- [Postavljanje zaglavlja faksa](#page-73-0)
- [Postavljanje načina odgovaranja \(Automatski odgovor\)](#page-73-0)
- [Postavljanje broja zvonjenja prije odgovora](#page-73-0)
- [Promjena uzorka zvona odgovora za razlikovno zvono](#page-74-0)
- [Postavljanje vrste biranja](#page-74-0)
- [Postavljanje opcija za ponovno biranje](#page-75-0)
- [Postavljanje brzine faksa](#page-75-0)
- [Postavljanje glasnoće zvuka faksa](#page-76-0)

## <span id="page-73-0"></span>**Postavljanje zaglavlja faksa**

Zaglavlje faksa ispisuje vaše ime i broj faksa pri vrhu svakog faksa koji šaljete. HP preporučuje da zaglavlje faksa postavite pomoću softvera HP-ova pisača koji se isporučuje uz pisač. Zaglavlje faksa možete postaviti i s upravljačke ploče pisača, kao što je ovdje opisano.

**W** NAPOMENA: U nekim državama/regijama informacije u zaglavlju faksa zakonska su obaveza.

#### **Postavljanje ili promjena zaglavlja faksa**

- **1.** Na zaslonu upravljačke ploče pisača dodirnite **Faks** .
- **2.** Dodirnite **Postavke** , a zatim **Preference** .
- **3.** Dodirnite **Zaglavlje faksa**.
- **4.** Unesite svoje ime ili naziv tvrtke, a zatim dodirnite **Završeno** .
- **5.** Unesite svoj broj faksa, a zatim dodirnite **Završeno** .

## **Postavljanje načina odgovaranja (Automatski odgovor)**

Način odgovaranja određuje hoće li pisač odgovoriti na dolazne pozive ili neće.

- Ako želite da pisač automatski odgovara na faksove, uključite postavku . Pisač će odgovarati na sve dolazne pozive i faksove. **Automatsko odgovaranje**
- Ako faksove želite primati ručno, isključite postavku . Na dolazne faks-pozive morate odgovarati ručno jer u suprotnome nećete moći primati faksove. **Automatsko odgovaranje**

#### **Postavljanje načina odgovaranja**

- **1.** Na zaslonu upravljačke ploče pisača dodirnite **Faks** .
- **2.** Dodirnite **Postavke** , a zatim **Preference** .
- **3.** Dodirnite **Automatsko odgovaranje** da biste uključili ili isključili.

Toj značajci možete pristupiti i tako da pritisnete gumb **Fax Status** (Status faksa) na nadzornoj ploči.

## **Postavljanje broja zvonjenja prije odgovora**

Ako uključite postavku **Automatsko odgovaranje** , možete odrediti koliko je zvona potrebno prije nego što uređaj automatski odgovori na dolazne pozive.

Postavka **Zvona prije odgovora** važna je ako su automatska tajnica i pisač na istoj telefonskoj liniji jer želite da automatska tajnica odgovara na poziv prije pisača. Broj zvona za odgovor pisača mora biti veći od broja zvona za odgovor automatske tajnice.

Automatsku tajnicu tako možete postaviti na niži broj zvona, a pisač na najveći dopušteni broj. (Najveći broj zvona razlikuje se ovisno o državi/regiji.) Uz takvu će postavku automatska tajnica odgovoriti na poziv, a pisač će nadzirati liniju. Ako pisač prepozna tonove faksa, primit će faks. Ako je poziv glasovni, automatska sekretarica snima dolaznu poruku.

#### **Postavljanje broja zvonjenja za odgovor**

- **1.** Na zaslonu upravljačke ploče pisača dodirnite **Faks** .
- **2.** Dodirnite **Postavke** , a zatim **Preference** .
- **3.** Dodirnite **Zvona prije odgovora** .
- <span id="page-74-0"></span>**4.** Dodirnite za postavljanje broja zvonjenja.
- **5.** Dodirnite **Završeno** .

## **Promjena uzorka zvona odgovora za razlikovno zvono**

Mnoge telefonske tvrtke nude značajku razlikovnog zvona, koja omogućuje da na jednoj telefonskoj liniji imate više telefonskih brojeva. Kada se pretplatite na tu uslugu, svakom se broju dodjeljuje različit uzorak zvonjenja. Pisač možete postaviti tako da odgovara na dolazne pozive koji imaju određeni uzorak zvona.

Ako pisač povezujete s linijom koja ima razlikovno zvono, neka vam davatelj telefonskih usluga dodijeli jedan uzorak zvona za govorne pozive i jedan za faks-pozive. HP preporučuje da za broj faksa zatražite dvostruka ili trostruka zvona. Kada pisač otkrije navedeni uzorak zvona, odgovorit će na poziv i primiti faks.

**SAVJET:** razlikovno zvono možete postaviti i pomoću značajke otkrivanja obrasca zvona na upravljačkoj ploči pisača. Ta značajka pisaču omogućuje prepoznavanje i snimanje načina zvonjenja dolaznog poziva te, na temelju tog poziva, automatsko određivanje razlikovnih načina zvonjenja koje je vaš davatelj telefonskih usluga dodijelio faks-pozivima.

Ako nemate uslugu razlikovnog zvona, koristite zadani uzorak zvona koji je **Sva standardna zvona** .

**WAPOMENA:** Pisač ne može primati faksove ako je glavni telefonski broj zauzet.

#### **Promjena uzorka zvona odgovora radi razlikovanja zvona**

**1.** Provjerite je li pisač postavljen za automatsko odgovaranje na dolazne faks-pozive.

Dodatne informacije potražite u odjeljku [Postavljanje načina odgovaranja \(Automatski odgovor\).](#page-73-0)

- **2.** Na zaslonu upravljačke ploče pisača dodirnite **Faks** .
- **3.** Dodirnite **Postavke** , a zatim odaberite **Preference** .
- **4.** Dodirnite **Obrazac zvona za odgovor** .
- **5.** Pojavit će se poruka da tu postavku ne biste trebali mijenjati, osim ako nemate više brojeva na jednoj telefonskoj liniji. Da biste nastavili, dodirnite **Da** .
- **6.** Odaberite način zvonjenja koji je vaš davatelj telefonskih usluga dodijelio faks-pozivima.

Ako ne znate koji vam je način zvonjenja dodijeljen ili ako nije na popisu, dodirnite **Ring Pattern Detection** (Otkrivanje obrasca zvona), a zatim slijedite upute na zaslonu.

- **X** NAPOMENA: Ako značajka otkrivanja obrasca zvona ne može otkriti obrazac zvona ili ako prekinete rad značajke prije no što dovrši posao, obrazac zvona automatski se postavlja na zadanu vrijednost, što je **Sva standardna zvona** .
- **NAPOMENA:** ako koristite telefonski sustav PBX s različitim uzorcima zvonjenja za interne i vanjske pozive, telefonskom broju morate poziv uputiti s vanjskog broja.

## **Postavljanje vrste biranja**

Koristite ovaj postupak da biste postavili tonsko ili pulsno biranje. Tvornički zadana postavka je **Tonsko biranje**. Nemojte mijenjati ovu postavku, osim ako ste sigurni da vaša telefonska linija ne može koristiti tonsko biranje.

**X NAPOMENA:** Opcija za pulsno biranje nije dostupna u svim državama/regijama.

#### <span id="page-75-0"></span>**Postavljanje vrste biranja**

- **1.** Na zaslonu upravljačke ploče pisača dodirnite **Faks** .
- **2.** Dodirnite **Postavke** , a zatim **Preference** .
- **3.** Dodirnite **Dial Type** (Vrsta pozivanja).
- **4.** Dodirom odaberite **Tonsko biranje** ili **Impulsno biranje**.

## **Postavljanje opcija za ponovno biranje**

Ako pisač nije uspio poslati faks jer faks-uređaj primatelja nije odgovorio na poziv ili je zauzet, pisač pokušava ponovno birati broj na temelju postavki mogućnosti za ponovno biranje. Da biste uključili ili isključili te mogućnosti, slijedite ovaj postupak.

- **Ponovno biranje kod zauzete linije**: ako je ta mogućnost uključena, pisač automatski ponovno bira broj ako dobije signal zauzete linije. Zadana postavka je **Uključeno** .
- **Ponovno biranje kad nema odgovora**: ako je ta mogućnost uključena, pisač automatski ponovno bira broj ako faks-uređaj primatelja ne odgovara. Zadana postavka je **Isključeno** .
- **Connection problem redial** (Biranje u slučaju problema s vezom): Ako je ta mogućnost uključena, pisač automatski ponovno bira broj ako postoji problem pri povezivanju s faks-uređajem primatelja. Ta značajka funkcionira samo kada se faksovi šalju iz memorije. Zadana postavka je **Uključeno** .

#### **Postavljanje opcija ponovnog biranja**

- **1.** Na zaslonu upravljačke ploče pisača dodirnite **Faks** .
- **2.** Dodirnite **Postavke** , a zatim **Preference** .
- **3.** Dodirnite **Automatsko ponovno biranje** .
- **4.** Dodirnite **Ponovno biranje kod zauzete linije** , **Ponovno biranje kad nema odgovora** ili **Biranje u slučaju problema s vezom** kako biste značajku uključili ili isključili.

### **Postavljanje brzine faksa**

Možete postaviti brzinu komunikacije između svojeg pisača i ostalih faks-uređaja prilikom slanja i primanja faksova.

Ako koristite neku od sljedećih usluga, možda će biti potrebno postaviti brzinu faksa na manju brzinu:

- internetska telefonska usluga
- telefonski sustav s kućnom centralom (PBX)
- Faksiranje putem internetskog protokola (VoIP)
- ISDN usluga

Ako imate problema sa slanjem i primanjem faksova, koristite nižu postavku **Brzina** . U sljedećoj tablici prikazane su raspoložive postavke brzine faksa.

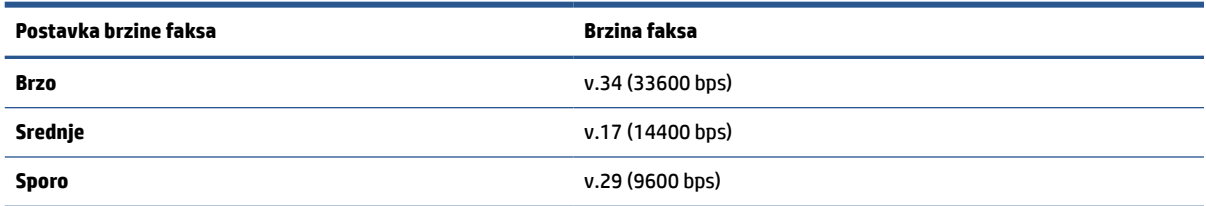

#### <span id="page-76-0"></span>**Postavljanje brzine faksa**

- **1.** Na zaslonu upravljačke ploče pisača dodirnite **Faks** .
- **2.** Dodirnite **Postavke** , a zatim **Preference** .
- **3.** Dodirnite **Brzina** .
- **4.** Dodirnite da biste odabrali mogućnost.

## **Postavljanje glasnoće zvuka faksa**

Glasnoću zvučnih signala faksa možete izmijeniti.

#### **Postavljanje glasnoće zvuka faksa**

- **1.** Na zaslonu upravljačke ploče pisača dodirnite **Faks** .
- **2.** Dodirnite **Postavke** , a zatim **Preference** .
- **3.** Dodirnite mogućnost **Glasnoća zvuka faksa**.
- **4.** Dodirom odaberite **Tiho**, **Glasno** ili **Isključeno** .

Toj značajci možete pristupiti i tako da pritisnete gumb **Fax Status** (Status faksa) na nadzornoj ploči.

## **Usluge faksa i digitalne telefonije**

Mnoge telefonske tvrtke svojim korisnicima omogućuju pristup uslugama digitalnog telefona, npr.:

- DSL: usluga digitalne pretplatničke linije (DSL) preko telefonske tvrtke. (DSL se u vašoj državi/regiji možda zove ADSL.)
- PBX: telefonski sustav s kućnom centralom (PBX).
- ISDN: sustav s digitalnom mrežom integriranih usluga (ISDN).
- VoIP: pristupačna telefonska usluga koja vam omogućuje slanje i primanje faksova pomoću pisača putem interneta. Ta se metoda naziva faksiranjem putem internetskog protokola (engl. Fax over Internet Protocol, VoIP).

Dodatne informacije potražite u odjeljku Faksiranje putem internetskog protokola.

HP-ovi pisači specifično su dizajnirani za korištenje s tradicionalnim analognim telefonskim servisima. Ako se nalazite u okruženju s digitalnim telefonima (kao što su DSL/ADSL, PBX i ISDN), prilikom postavljanja pisača za faksiranje koristite filtre za pretvorbu digitalnog signala u analogni ili pretvarače.

**X** NAPOMENA: HP ne jamči kompatibilnost pisača sa svim digitalnim linijama koje pružaju davatelji usluga, u svim digitalnim okruženjima ili sa svim pretvaračima digitalnog signala u analogni. Preporučujemo vam da se s predstavnicima svojeg davatelja telefonskih usluga posavjetujete o mogućnostima pravilnog postavljanja na temelju linijskih usluga koje pružaju.

## **Faksiranje putem internetskog protokola**

Možda se možete pretplatiti na pristupačnu telefonsku uslugu koja omogućuje slanje i primanje faksova pomoću pisača putem interneta. Ta se metoda naziva faksiranjem putem internetskog protokola (engl. Fax over Internet Protocol, VoIP).

Sljedeće naznačuje da možda koristite VoIP uslugu.

- birate posebnu pristupnu šifru prilikom biranja broja faksa
- imate IP pretvarač koji služi za povezivanje s internetom i ima analogne telefonske priključke za uspostavljanje faks-veze.
- **Z NAPOMENA:** faksove možete slati i primati samo ako telefonski kabel povežete s priključkom s oznakom "1-LINE" na pisaču To znači da se morate spojiti s Internetom preko pretvarača (koji ima uobičajene analogne telefonske priključke za faks vezu) ili preko telefonske kompanije.
- **SAVJET:** Podrška za tradicionalni prijenos faksova putem svih je telefonskih sustava s internetskim protokolima često ograničena. Ako nailazite na poteškoće vezane uz faksiranje, pokušajte koristiti sporiju faks-vezu ili onemogućite način rada za ispravljanje pogrešaka faksa (ECM). No ako isključite ECM, ne možete slati ni primati faksove u boji.

Ako imate pitanja o slanju faksova putem interneta, daljnju pomoć zatražite od odjela podrške za slanje faksova putem interneta ili lokalnog davatelja usluge.

## **Upotreba izvješća**

Pisač možete postaviti da automatski ispisuje izvješća s pogreškama i potvrdama za svaki faks koji pošaljete i primite. Izvješća sustava možete po potrebi ispisivati i ručno. Ta izvješća pružaju korisne informacije sustava o pisaču.

Po zadanim postavkama pisač je postavljen da ispisuje izvješća samo ako postoji problem sa slanjem ili primanjem faksova. Poruka o potvrdi koja naznačuje je li faks uspješno poslan nakratko se pojavljuje na zaslonu upravljačke ploče nakon svake transakcije.

- **NAPOMENA:** Ako izvješća nisu čitljiva, provjerite procijenjene razine tinte na upravljačkoj ploči ili u HP-ovom softveru. Dodatne informacije potražite u odjeljku [Provjera procijenjene razine tinte.](#page-107-0)
- **NAPOMENA:** Upozorenja i pokazivači razine tinte omogućuju procjenu samo u svrhu planiranja. Kada primite upozorenje o niskoj razini tinte, razmislite o nabavi zamjenskog spremnika s tintom da biste izbjegli moguće zastoje pri ispisivanju. Spremnike s tintom nije potrebno zamijeniti sve dok kvaliteta ispisa ne postane neprihvatljiva.
- **NAPOMENA:** Provjerite jesu li glava pisača i spremnici s tintom u dobrom stanju i pravilno umetnuti. Dodatne informacije potražite u odjeljku [Rad sa spremnicima s tintom](#page-106-0).

Ovaj odjeljak sadrži sljedeće teme:

- Ispis izvješća s potvrdama faksiranja
- [Ispis izvješća o pogrešci faksa](#page-78-0)
- [Ispis i pregled zapisnika faksa](#page-78-0)
- [Pražnjenje zapisnika faksova](#page-79-0)
- [Ispis pojedinosti zadnjeg prijenosa faksa](#page-79-0)
- [Ispis izvješća o ID-ju pozivatelja](#page-79-0)
- [Prikaz povijesti poziva](#page-79-0)

## **Ispis izvješća s potvrdama faksiranja**

Izvješće s potvrdom možete ispisati nakon slanja faksa ili pri slanju i primanju bilo kojeg faksa. Zadana je postavka **On (Fax Send)** Uključeno (Slanje faksa). Kada je ta postavka isključena, na upravljačkog ploči faksa nakon svakog slanja ili primanja faksa nakratko se pojavljuje poruka za potvrdu.

#### <span id="page-78-0"></span>**Omogućivanje potvrde faksiranja**

- **1.** Na zaslonu upravljačke ploče pisača dodirnite **Faks** .
- **2.** Dodirnite **Postavke** .
- **3.** Dodirnite **Izvješća** , a zatim **Potvrda faksiranja** .
- **4.** Dodirom odaberite jednu od sljedećih mogućnosti.

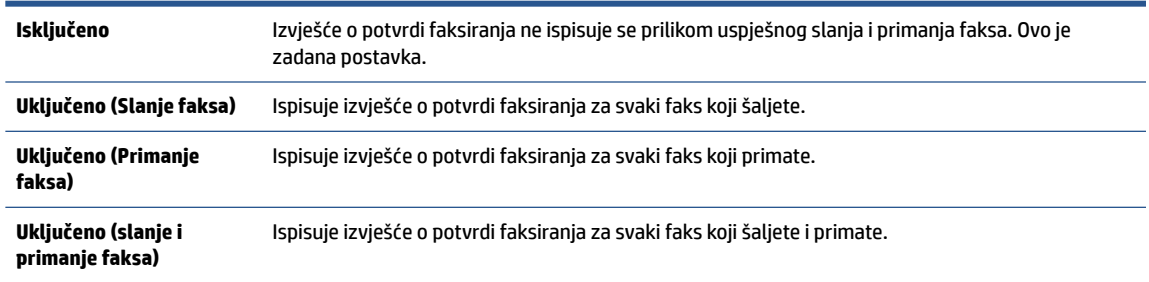

#### **Uvrštavanje slike faksa u izvješće**

- **1.** Na zaslonu upravljačke ploče pisača dodirnite **Faks** .
- **2.** Dodirnite **Postavke** .
- **3.** Dodirnite **Izvješća** , a zatim **Potvrda faksiranja** .
- **4.** Dodirnite **Uključeno (Slanje faksa)** ili **Uključeno (slanje i primanje faksa)** .
- **5.** Dodirnite **Fax confirmation with image** (Potvrda faksiranja sa slikom).

## **Ispis izvješća o pogrešci faksa**

Pisač možete konfigurirati tako da automatski ispisuje izvješće kod pogreške tijekom prijenosa ili primanja.

#### **Postavljanje pisača za automatski ispis izvješća o pogrešci faksiranja**

- **1.** Na zaslonu upravljačke ploče pisača dodirnite **Faks** .
- **2.** Dodirnite **Postavke** .
- **3.** Dodirnite **Izvješća** , a zatim **Izvješće o pogrešci faksa**.
- **4.** Dodirom odaberite jednu od sljedećih mogućnosti.

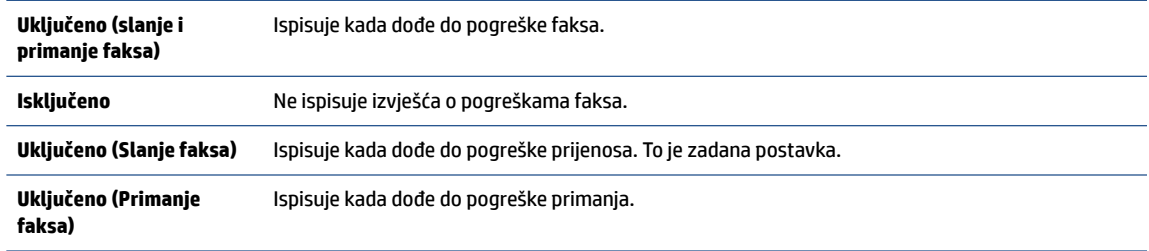

## **Ispis i pregled zapisnika faksa**

Možete ispisati zapisnik faksova koji je pisač primio i poslao.

#### <span id="page-79-0"></span>**Ispis zapisnika faksova s upravljačke ploče pisača**

- **1.** Na zaslonu upravljačke ploče pisača dodirnite **Faks** .
- **2.** Dodirnite **Postavke** , a zatim **Izvješća** .
- **3.** Dodirnite **Ispis izvješća faksa** .
- **4.** Dodirnite **Zapisnik faksa: zadnjih 30 transakcija** .
- **5.** Dodirnite **Ispis** da biste započeli s ispisom.

### **Pražnjenje zapisnika faksova**

Čišćenjem zapisnika faksova brišu se i svi faksovi pohranjeni u memoriji.

#### **Brisanje zapisnika faksova**

- **1.** Na zaslonu upravljačke ploče pisača dodirnite **Faks** .
- **2.** Dodirnite **Postavke** , a zatim **Tools** (Alati).
- **3.** Dodirnite **Očisti zapisnike/memoriju faksa**.

## **Ispis pojedinosti zadnjeg prijenosa faksa**

Izvješće zadnjeg prijenosa faksa ispisuje pojedinosti o zadnjem prijenosu faksa koji se dogodio. Pojedinosti sadrže broj faksa, broj stranica i stanje faksa.

#### **Ispis izvješća zadnjeg prijenosa faksa**

- **1.** Na zaslonu upravljačke ploče pisača dodirnite **Faks** .
- **2.** Dodirnite **Postavke** , a zatim **Izvješća** .
- **3.** Dodirnite **Ispis izvješća faksa** .
- **4.** Dodirnite **Zapisnik zadnje transakcije**.
- **5.** Dodirnite **Ispis** da biste započeli s ispisom.

### **Ispis izvješća o ID-ju pozivatelja**

Možete ispisati popis brojeva faksa s identifikacijom pošiljatelja.

#### **Ispis izvješća o povijesti ID-a pozivatelja**

- **1.** Na zaslonu upravljačke ploče pisača dodirnite **Faks** .
- **2.** Dodirnite **Postavke** , a zatim **Izvješća** .
- **3.** Dodirnite **Ispis izvješća faksa** .
- **4.** Dodirnite **Izvješće o ID-u pozivatelja**.
- **5.** Dodirnite **Ispis** da biste započeli s ispisom.

### **Prikaz povijesti poziva**

Možete pregledati popis svih poziva s tog pisača.

**X NAPOMENA:** Povijest poziva ne možete ispisati.

#### <span id="page-80-0"></span>**Prikaz povijesti poziva**

- **1.** Na zaslonu upravljačke ploče pisača dodirnite **Faks** .
- **2.** Dodirnite **Pošalji sada**.
- **3.** Dodirnite  $\Box$  ( Telefonski imenik ).
- **4.** Dodirnite  $\xi$  (**Povijest poziva**).

## **Dodatno postavljanje faksa**

Kada dovršite sve korake navedene u Vodiču za početak rada, pomoću uputa iz ovog odjeljka završite postavljanje faksa. Vodič za početak rada spremite da biste ga mogli naknadno koristiti.

U ovom odjeljku možete naučiti kako postaviti pisač tako da se faksiranje odvija uspješno s opremom i uslugama koje već imate na istoj telefonskoj liniji.

 $\hat{X}$  **SAVJET:** Da biste brzo postavili neke važne postavke faksa, npr. način odgovaranja i informacije u zaglavlju faksa, možete koristiti i čarobnjak za postavljanje faksa (Windows) ili HP Utility (OS X). Tim alatima možete pristupiti pomoću HP-ova softvera za pisač. Nakon pokretanja tih alata dovršite postavljanje faksa primjenom postupaka opisanih u ovom odjeljku.

Ovaj odjeljak sadrži sljedeće teme:

- Postavljanje faksiranja (paralelni telefonski sustavi)
- [Postavljanje faksa u serijskom sustavu](#page-100-0)
- [Testiranje postavki faksa](#page-100-0)

## **Postavljanje faksiranja (paralelni telefonski sustavi)**

Prije početka postavljanja pisača za faksiranje provjerite koji se telefonski sustav koristi u vašoj državi/regiji. Upute za postavljanje faksa razlikuju se ovisno o tome imate li serijski ili paralelni telefonski sustav.

- Ako vaša država ili regija nije navedena u tablici, vjerojatno imate serijski telefonski sustav. U serijskom telefonskom sustavu vrsta priključka na telefonskoj opremi koju zajednički koristite (modemi, telefoni i automatske tajnice) ne omogućuje fizičko povezivanje na "2-EXT" priključak pisača. Umjesto toga sva oprema mora biti priključena u zidnu telefonsku utičnicu.
- **X NAPOMENA:** Možda ćete morati priključiti telefonski kabel na prilagodnik za svoju državu/regiju.
- Ako je vaša država ili regija navedena u tablici, vjerojatno imate paralelni telefonski sustav. U paralelnom telefonskom sustavu zajedničku telefonsku opremu možete povezati s telefonskom linijom putem "2-EXT" priključka na stražnjoj strani pisača.
- **X** NAPOMENA: Ako imate paralelni telefonski sustav, HP preporučuje da dvožilni telefonski kabel priključite u zidnu telefonsku utičnicu.

#### **Tablica 5-1 Države/regije s paralelnim telefonskim sustavom**

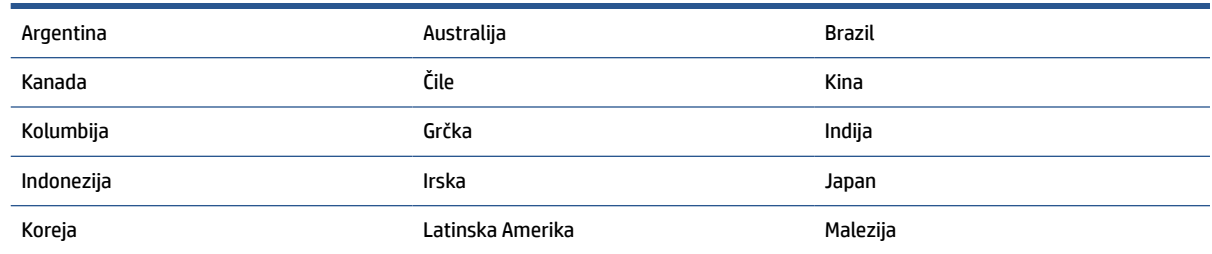

#### **Tablica 5-1 Države/regije s paralelnim telefonskim sustavom (Nastavak)**

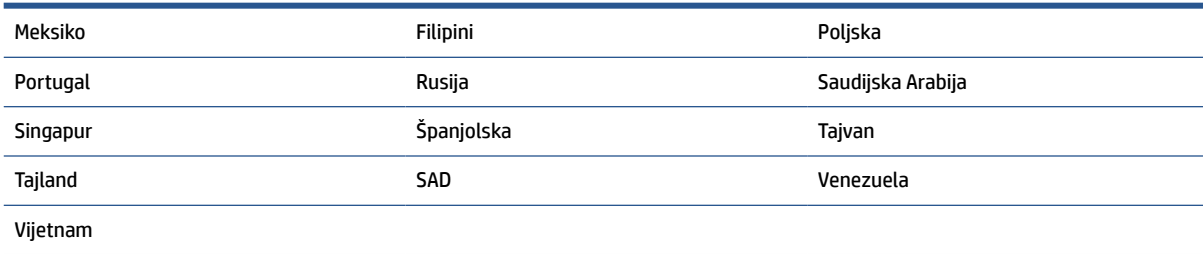

Ako niste sigurni koji telefonski sustav koristite (serijski ili paralelni), provjerite to kod pružatelja telefonske usluge.

Ovaj odjeljak sadrži sljedeće teme:

- Odabir ispravne postavke faksa za dom ili ured
- [Slučaj A: odvojena linija za faks \(ne primaju se glasovni pozivi\)](#page-83-0)
- [Slučaj B: postavljanje pisača s DSL vezom](#page-84-0)
- [Slučaj C: postavljanje pisača za PBX telefonski sustav ili za ISDN liniju](#page-85-0)
- [Slučaj D: telefaks s uslugom razlikovnog zvona na istoj liniji](#page-85-0)
- [Slučaj E: zajednička linija za govorne pozive i faks](#page-86-0)
- [Slučaj F: zajednička linija za govorne pozive i faks s glasovnom poštom](#page-87-0)
- [Slučaj G: zajednička linija faksa i računalnog pozivnog modema \(ne primaju se glasovni pozivi\)](#page-88-0)
- [Slučaj H: zajednička linija za govorne pozive i faks te pozivni modem računala](#page-91-0)
- [Slučaj I: zajednička linija za govorne pozive i faks s automatskom tajnicom](#page-94-0)
- [Slučaj J: zajednička linija za govorne pozive/faks s modemom i automatskom tajnicom](#page-95-0)
- [Slučaj K: zajednička linija za govorne pozive i faks s pozivnim modemom računala i glasovnom poštom](#page-98-0)

#### **Odabir ispravne postavke faksa za dom ili ured**

Da biste uspješno faksirali, trebate znati koje vrste opreme i usluga (ako ih imate) dijele istu telefonsku liniju s pisačem. To je bitno ako postojeću uredsku opremu morate povezati izravno s pisačem, a prije faksiranja možda ćete morati promijeniti i neke postavke faksa.

**1.** Utvrdite je li vaš telefonski sustav serijski ili paralelni.

Dodatne informacije potražite u odjeljku [Postavljanje faksiranja \(paralelni telefonski sustavi\).](#page-80-0)

- **a.** Telefonski sustav serijskog tipa pogledajte odjeljak [Postavljanje faksa u serijskom sustavu](#page-100-0).
- **b.** Telefonski sustav paralelnog tipa prijeđite na 2. korak.
- **2.** Odaberite kombinaciju opreme i usluga koje dijele liniju za faks.
	- DSL: usluga digitalne pretplatničke linije (DSL) preko telefonske tvrtke. (DSL se u vašoj državi/regiji možda zove ADSL.)
	- PBX: telefonski sustav s kućnom centralom (PBX).
	- ISDN: sustav digitalne mreže s integriranim servisima (ISDN).
- Usluga razlikovnog zvona: usluga razlikovnog zvona koju nudi telefonska tvrtka pruža više telefonskih brojeva s različitim tonovima zvonjenja.
- Govorni pozivi: govorni se pozivi primaju na istom telefonskom broju koji koristite za pozive faksa na pisaču.
- Pozivni modem računala: pozivni je modem računala na istoj liniji s pisačem. Ako je odgovor na bilo koje od sljedećih pitanja potvrdan, koristite pozivni modem računala:
	- Šaljete li i primate faksove izravno iz i na aplikacije na računalu preko pozivne modemske veze?
	- Šaljete li i primate poruke e-pošte na računalu putem modemske veze?
	- Pristupate li internetu s računala preko pozivne modemske veze?
- Automatska tajnica: automatska tajnica koja odgovara na govorne pozive na istom telefonskom broju koji koristite za pozive faksa na uređaju.
- Servis govorne pošte: pretplata na uslugu govorne pošte vaše telefonske tvrtke na istom telefonskom broju koji koristite za pozive faksa na pisaču.
- **3.** Na sljedećoj tablici odaberite kombinaciju opreme i usluga koja odgovara opremi koju imate kod kuće ili u uredu. Zatim potražite preporučene postavke faksa. Upute po koracima za svaki slučaj možete naći dalje u ovom odjeljku.

**X NAPOMENA:** Ako postavke koje imate kod kuće ili uredu nisu opisane u ovom odjeljku, pisač postavite kao što biste postavili i obični analogni telefon. Jedan kraj telefonskog kabela priključite u zidnu telefonsku utičnicu, a drugi u priključak sa stražnje strane pisača s oznakom 1-LINE.

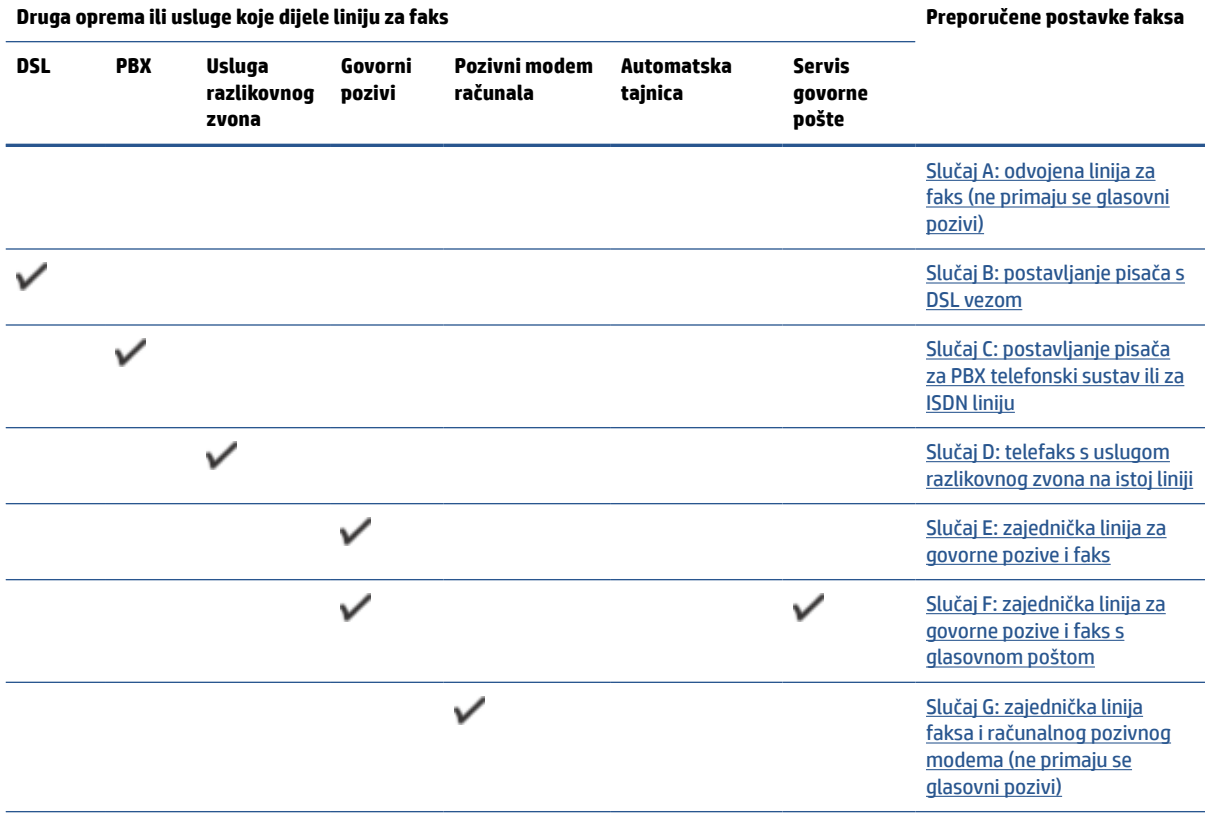

Možda ćete morati priključiti telefonski kabel na prilagodnik za svoju državu/regiju.

<span id="page-83-0"></span>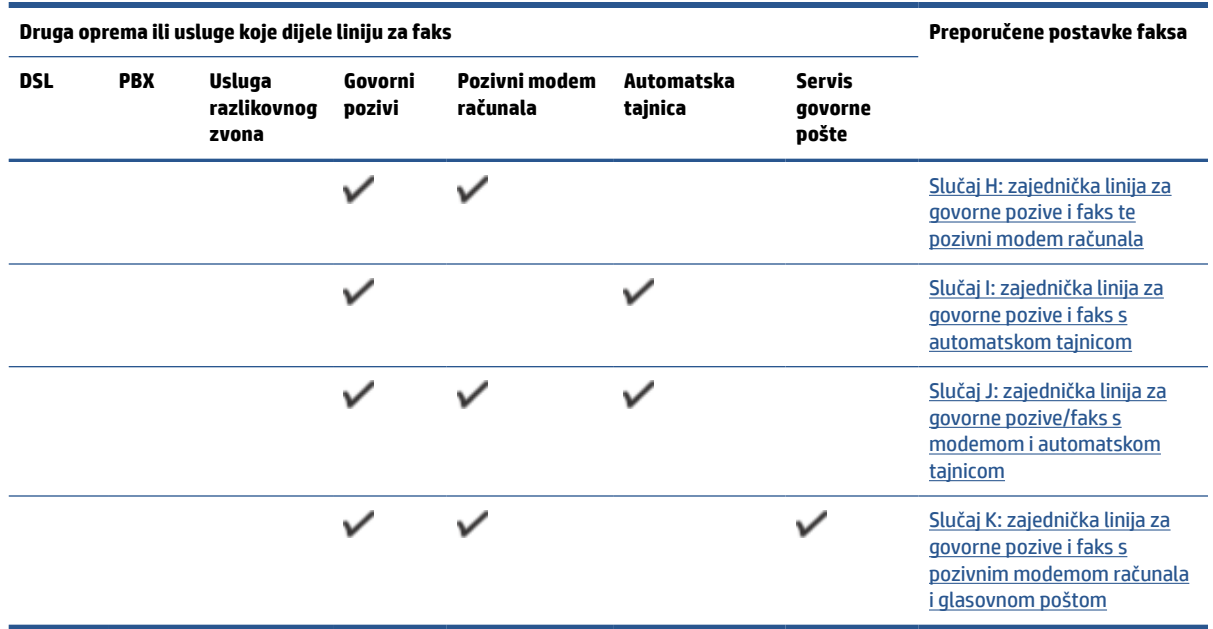

### **Slučaj A: odvojena linija za faks (ne primaju se glasovni pozivi)**

Ako imate odvojenu telefonsku liniju na koju ne primate govorne pozive, a nikakva druga oprema nije povezana s ovom telefonskom linijom, postavite pisač na način opisan u ovom odjeljku.

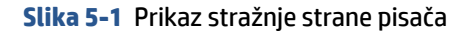

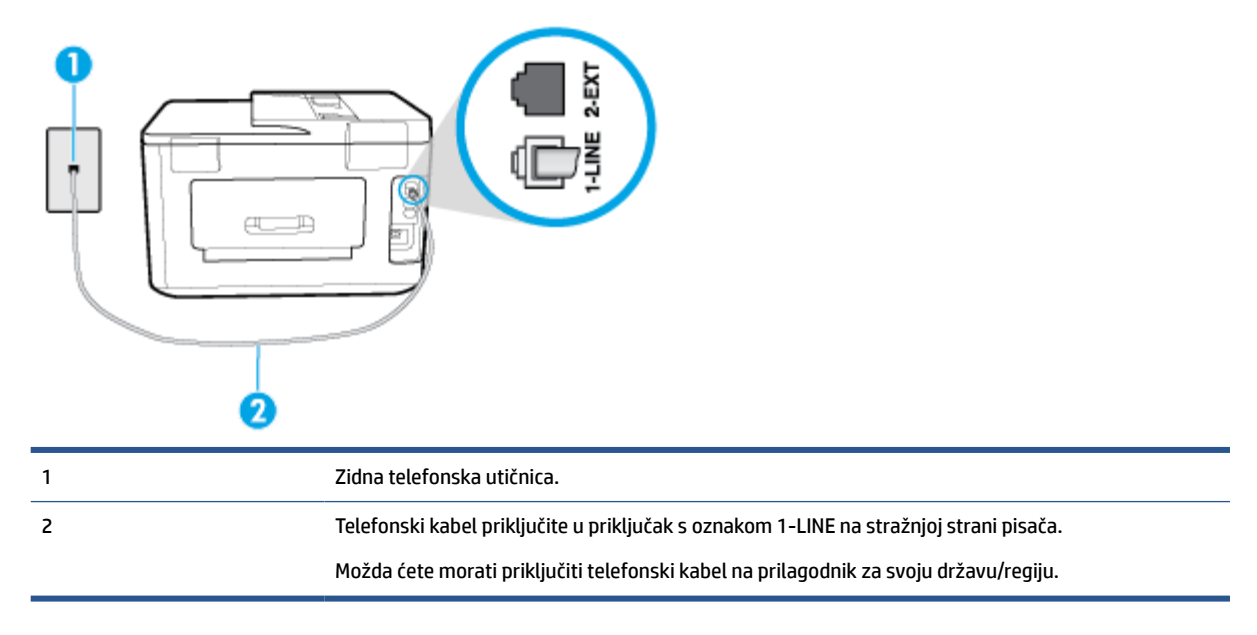

#### **Postavljanje pisača pomoću zasebne linije za faks**

**1.** Jedan kraj telefonskog kabela priključite u zidnu telefonsku utičnicu, a drugi u priključak sa stražnje strane pisača s oznakom 1-LINE.

**W NAPOMENA:** Možda ćete morati priključiti telefonski kabel na prilagodnik za svoju državu/regiju.

**2.** Uključite postavku **Automatsko odgovaranje** .

- <span id="page-84-0"></span>**3.** (Nije obavezno) Promijenite postavku **Zvona prije odgovora** na najnižu postavku (dva zvona).
- **4.** Pokrenite testiranje faksa.

Kada telefon zvoni, pisač automatski odgovara kada zazvoni onoliko puta koliko je određeno postavkom **Zvona prije odgovora** . Pisač počinje emitirati tonove primanja faksa na faks-uređaj pošiljatelja i prima faks.

### **Slučaj B: postavljanje pisača s DSL vezom**

Ako imate DSL servis putem telefonskog davatelja i ne spajate nikakvu opremu na pisač, slijedite upute u ovom odjeljku da biste spojili DSL filtar između zidne telefonske utičnice i pisača. DSL filtar uklanja digitalni signal koji može ometati pisač, pa pisač može pravilno komunicirati s telefonskom linijom. (DSL se u vašoj državi/regiji možda zove ADSL.)

**W** NAPOMENA: Ako imate DSL liniju, a ne spojite DSL filtar, nećete moći slati i primati faksove pomoću pisača.

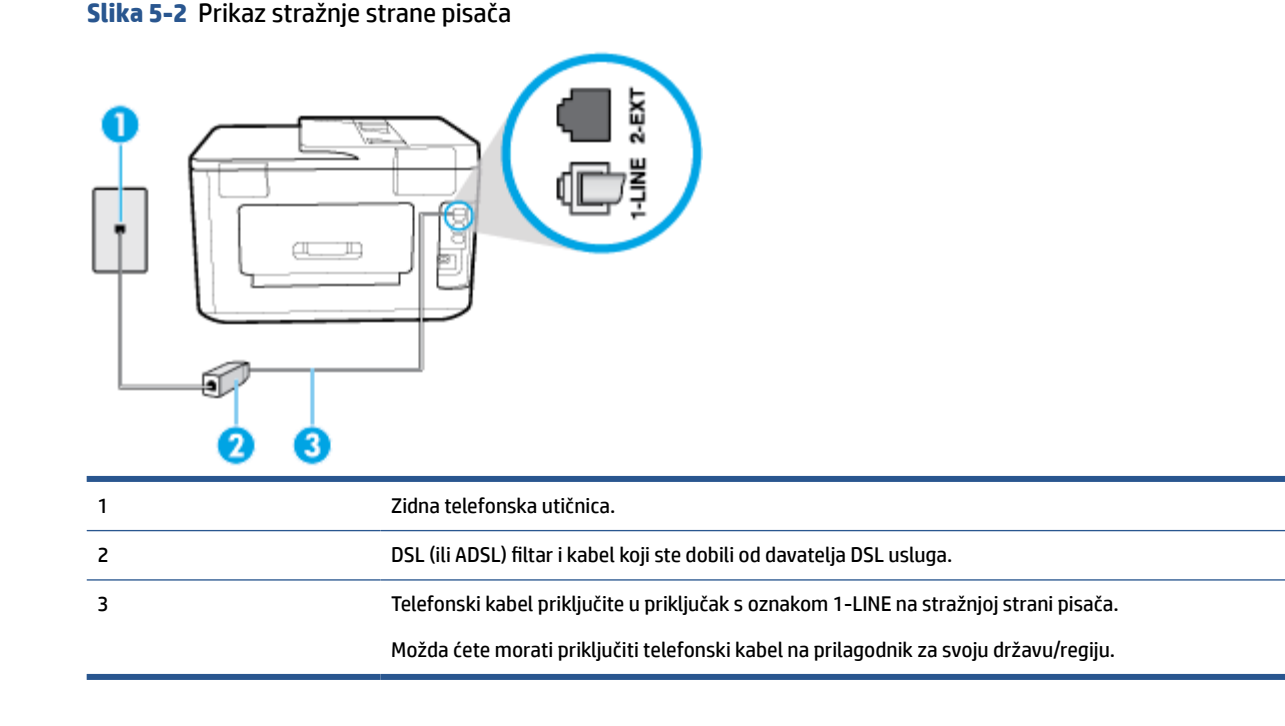

#### **Postavljanje pisača uz DSL**

- **1.** Pribavite DSL filtar od pružatelja DSL usluga.
- **2.** Jedan kraj telefonskog kabela priključite u DSL filtar, a drugi u priključak sa stražnje strane pisača s oznakom 1-LINE.

**NAPOMENA:** Možda ćete morati priključiti telefonski kabel na prilagodnik za svoju državu/regiju. Možda ćete morati nabaviti dodatne telefonske kabele za tu vrstu postavljanja.

- **3.** Spojite dodatni telefonski kabel od DSL filtra do zidne telefonske utičnice.
- **4.** Pokrenite testiranje faksa.

Ako prilikom postavljanja pisača s dodatnom opremom naiđete na probleme, daljnju pomoć zatražite od lokalnog davatelja usluga ili prodavača.

### <span id="page-85-0"></span>**Slučaj C: postavljanje pisača za PBX telefonski sustav ili za ISDN liniju**

Ako koristite PBX telefonski sustav ili ISDN modem, obavezno učinite sljedeće:

- Ako koristite pretvarač ili terminalski prilagodnik za PBX ili ISDN, povežite pisač s priključkom namijenjenim za korištenje faksa i telefona. Ako je moguće, provjerite, k tome, je li terminalski prilagodnik postavljen na odgovarajuću vrstu preklopnika za vašu državu/regiju.
- **W NAPOMENA:** Neki vam ISDN sustavi omogućuju postavljanje pojedinih priključaka za pojedinu telefonsku opremu. Na primjer, možda je jedan priključak dodijeljen telefonu i faksu Skupine 3, a drugi različitim namjenama. Ako imate problema dok ste povezani s priključkom za telefon/faks na ISDN pretvorniku, pokušajte koristiti priključak određen za različite namjene; može biti označen kao "multicombi" ili nešto slično.
- Ako koristite PBX telefonski sustav, postavite ton poziva na čekanju na "isključeno".
- **X** NAPOMENA: U većini digitalnih PBX sustava postoji i ton poziva na čekanju koji je prema zadanim postavkama uključen. Ton poziva na čekanju ometa prijenos faksova, pa putem pisača ne možete slati ni primati faksove. U dokumentaciji PBX telefonskog sustava potražite upute za isključivanje tona poziva na čekanju.
- Ako koristite PBX telefonski sustav, birajte broj za vanjsku liniju prije biranja broja faksa.
- Možda ćete morati priključiti telefonski kabel na prilagodnik za svoju državu/regiju.

Ako prilikom postavljanja pisača s dodatnom opremom naiđete na probleme, daljnju pomoć zatražite od lokalnog davatelja usluga ili prodavača.

#### **Slučaj D: telefaks s uslugom razlikovnog zvona na istoj liniji**

Ako ste pretplaćeni na uslugu razlikovnog zvona (kod davatelja telefonskih usluga) koja vam omogućuje da na istoj telefonskoj liniji koristite više telefonskih brojeva s različitim melodijama zvona, postavite pisač kako je opisano u ovom odjeljku.

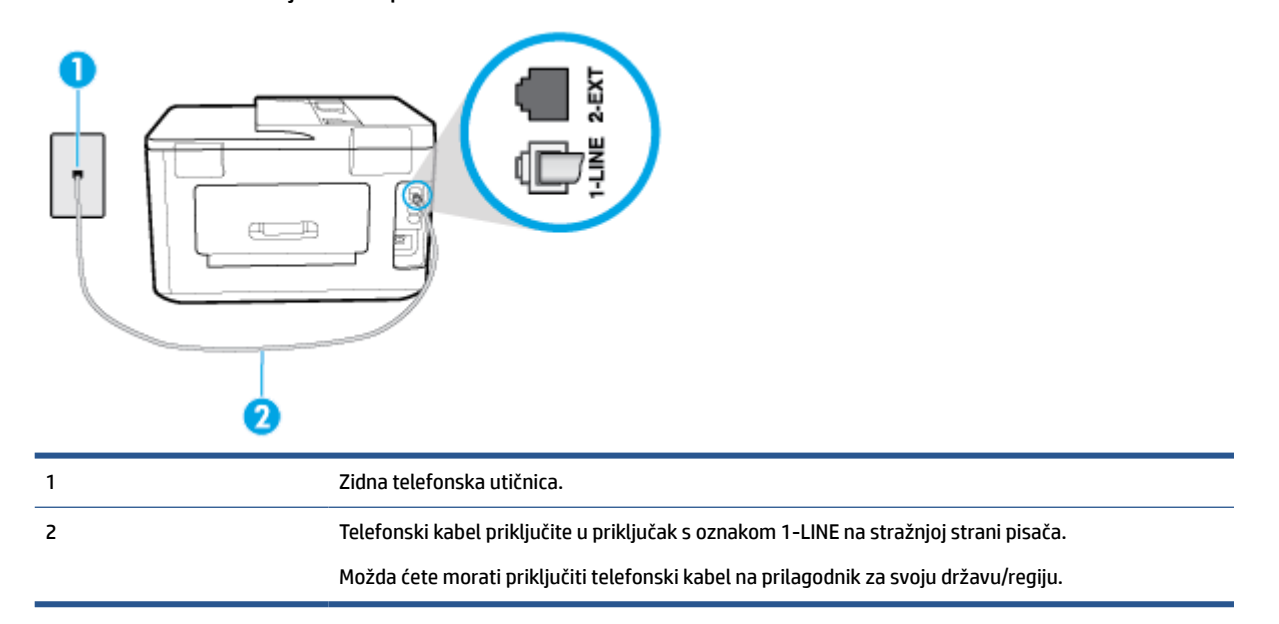

**Slika 5-3** Prikaz stražnje strane pisača

#### <span id="page-86-0"></span>**Postavljanje pisača s uslugom razlikovnog zvona**

- **1.** Jedan kraj telefonskog kabela priključite u zidnu telefonsku utičnicu, a drugi u priključak sa stražnje strane pisača s oznakom 1-LINE.
- **W NAPOMENA:** Možda ćete morati priključiti telefonski kabel na prilagodnik za svoju državu/regiju.
- **2.** Uključite postavku **Automatsko odgovaranje** .
- **3.** Promijenite postavku **Obrazac zvona za odgovor** kako bi odgovarala uzorku koji je telefonska kompanija dodijelila broju faksa.
	- **IZ NAPOMENA:** Prema zadanim postavkama pisač je postavljen tako da odgovara na sve melodije zvona. Ako **Obrazac zvona za odgovor** ne postavite tako da se podudara s melodijom zvona dodijeljenom broju faksa, pisač bi mogao odgovarati i na govorne pozive i na faks-pozive, a možda neće odgovarati ni na jedan poziv.
	- **※ SAVJET:** razlikovno zvono možete postaviti i pomoću značajke otkrivanja obrasca zvona na upravljačkoj ploči pisača. Ta značajka pisaču omogućuje prepoznavanje i snimanje načina zvonjenja dolaznog poziva te, na temelju tog poziva, automatsko određivanje razlikovnih načina zvonjenja koje je vaš davatelj telefonskih usluga dodijelio faks-pozivima. Dodatne informacije potražite u odjeljku [Promjena uzorka zvona odgovora za razlikovno zvono.](#page-74-0)
- **4.** (Nije obavezno) Promijenite postavku **Zvona prije odgovora** na najnižu postavku (dva zvona).
- **5.** Pokrenite testiranje faksa.

Pisač automatski odgovara na dolazne pozive s odabranom melodijom zvona (postavka **Obrazac zvona za odgovor** ) nakon što se zvono oglasi odabrani broj puta (postavka **Zvona prije odgovora** ). Pisač počinje emitirati tonove primanja faksa na faks-uređaj pošiljatelja i prima faks.

Ako prilikom postavljanja pisača s dodatnom opremom naiđete na probleme, daljnju pomoć zatražite od lokalnog davatelja usluga ili prodavača.

#### **Slučaj E: zajednička linija za govorne pozive i faks**

Ako govorne pozive i faks-pozive primate na isti telefonski broj, a na toj telefonskoj liniji nemate drugu uredsku opremu (ili govornu poštu), postavite pisač kao što je opisano u ovom odjeljku.

**Slika 5-4** Prikaz stražnje strane pisača

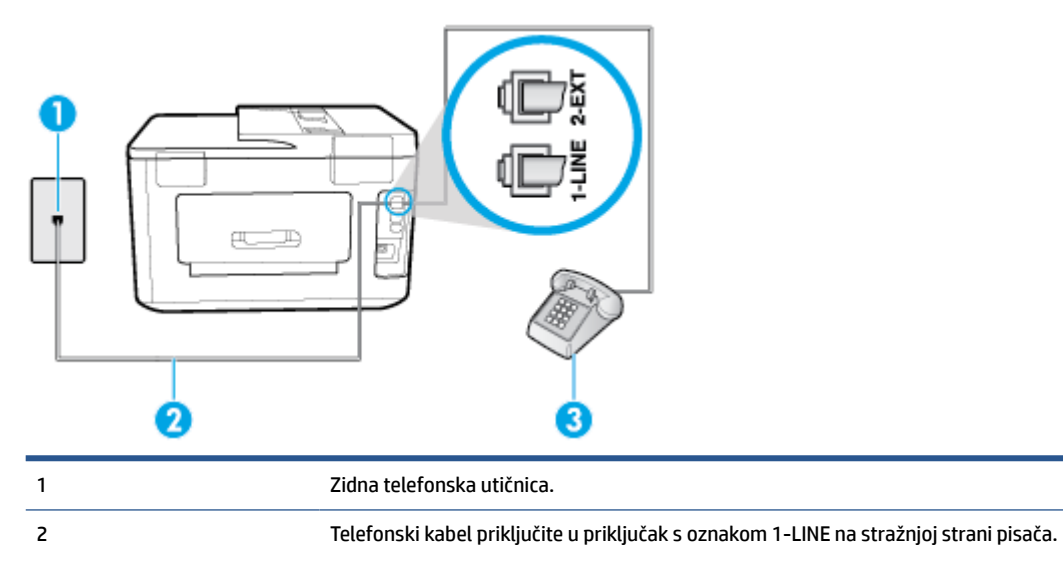

<span id="page-87-0"></span>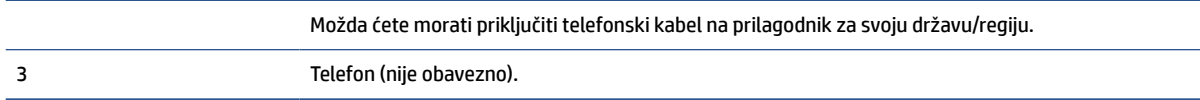

#### **Postavljanje pisača na zajedničku liniju za govorne pozive i faks**

**1.** Jedan kraj telefonskog kabela priključite u zidnu telefonsku utičnicu, a drugi u priključak sa stražnje strane pisača s oznakom 1-LINE.

**X** NAPOMENA: Možda ćete morati priključiti telefonski kabel na prilagodnik za svoju državu/regiju.

- **2.** Učinite jedno od sljedećeg:
	- Ako imate paralelni telefonski sustav, izvadite bijeli utikač iz priključka s oznakom 2-EXT na stražnjoj strani pisača, a zatim u taj priključak priključite telefon.
	- Ako koristite serijski telefonski sustav, telefon možete izravno priključiti na kabel pisača na koji je pričvršćena zidna utičnica.
- **3.** Sada morate odlučiti želite li da pisač na pozive odgovara automatski ili ručno:
	- Ako pisač postavite da **automatski** odgovara na pozive, uređaj odgovara na sve dolazne pozive i prima faksove. Pisač u tom slučaju ne razlikuje faks-pozive od govornih poziva pa se, ako smatrate da je riječ o govornom pozivu, morate javiti prije nego što pisač odgovori na njega. Da biste postavili pisač da automatski odgovara na pozive, uključite postavku **Automatsko odgovaranje** .
	- Ako uređaj postavite da na faksove odgovara **ručno**, morat ćete osobno odgovarati na dolazne faks-pozive jer u suprotnom pisač neće primati faksove. Da biste postavili ručno odgovaranje na pozive na pisaču, isključite postavku **Automatsko odgovaranje** .
- **4.** Pokrenite testiranje faksa.

Ako podignete slušalicu prije nego što pisač odgovori na poziv i čujete tonove faksiranja s uređaja koji šalje faks, morate ručno odgovoriti na faks-poziv.

Ako prilikom postavljanja pisača s dodatnom opremom naiđete na probleme, daljnju pomoć zatražite od lokalnog davatelja usluga ili prodavača.

#### **Slučaj F: zajednička linija za govorne pozive i faks s glasovnom poštom**

Ako primate govorne pozive i faks-pozive na istoj telefonskoj liniji, a kod davatelja telefonskih usluga pretplatili ste se na uslugu govorne pošte, postavite pisač na način opisan u ovom odjeljku.

**MAPOMENA:** Ne možete primati faksove automatski ako imate uslugu glasovne pošte na istom telefonskom broju koji koristite za pozive faksa. Telefaksove morate primati ručno. To znači da morate biti prisutni i osobno se javiti na dolazne pozive faksa. Ako umjesto toga želite primati faksove automatski, obratite se davatelju telefonske usluge i pretplatite se na uslugu razlikovnog zvona ili zatražite odvojenu telefonsku liniju za primanje faksa.

#### <span id="page-88-0"></span>**Slika 5-5** Prikaz stražnje strane pisača

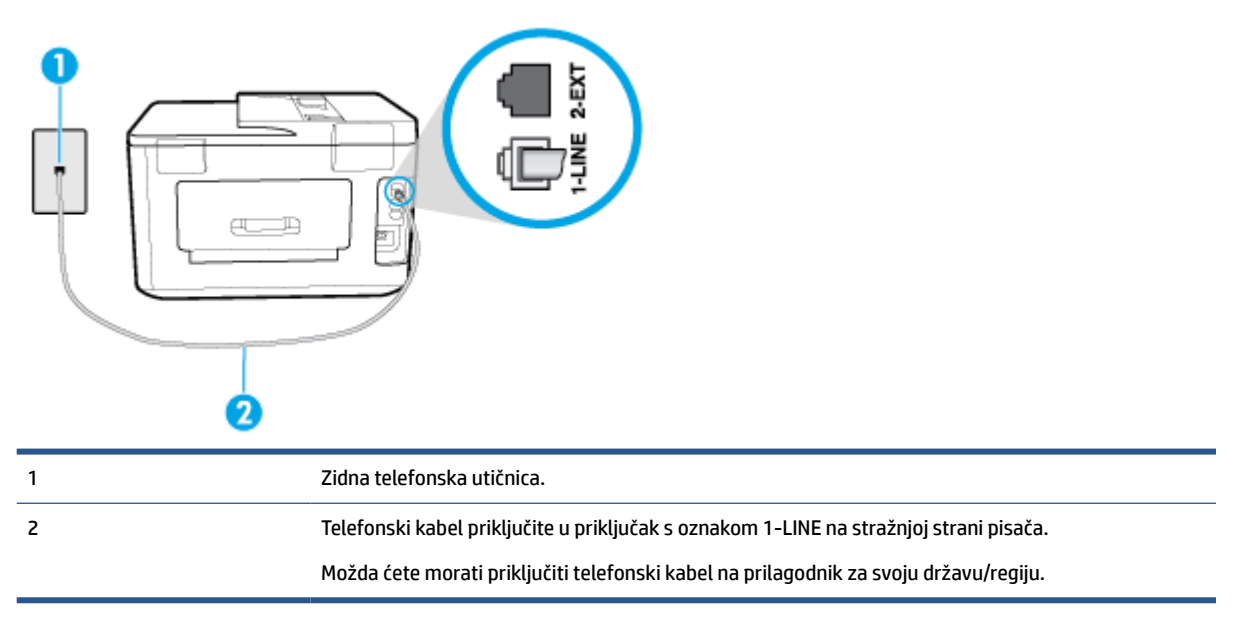

#### **Postavljanje pisača s govornom poštom**

**1.** Jedan kraj telefonskog kabela priključite u zidnu telefonsku utičnicu, a drugi u priključak sa stražnje strane pisača s oznakom 1-LINE.

Možda ćete morati priključiti telefonski kabel na prilagodnik za svoju državu/regiju.

- **X NAPOMENA:** Možda ćete morati priključiti telefonski kabel na prilagodnik za svoju državu/regiju.
- **2.** Isključite mogućnost **Automatsko odgovaranje** .
- **3.** Pokrenite testiranje faksa.

Na dolazne faks-pozive morate odgovarati osobno jer pisač u suprotnom ne može primati faksove. Ručni faks morate pokrenuti prije no što govorna pošta zauzme liniju.

Ako prilikom postavljanja pisača s dodatnom opremom naiđete na probleme, daljnju pomoć zatražite od lokalnog davatelja usluga ili prodavača.

### **Slučaj G: zajednička linija faksa i računalnog pozivnog modema (ne primaju se glasovni pozivi)**

Ako imate liniju faksa na koju ne primate govorne pozive povezanu s računalnim modemom, postavite pisač na način opisan u ovom odjeljku.

**NAPOMENA:** Ako imate računalni modem, on zajednički koristi telefonsku liniju s pisačem. Modem i pisač ne možete koristiti istodobno. Ne možete, primjerice, faksirati pomoću pisača dok putem računalnog modema šaljete e-poštu ili pristupate internetu.

- Postavljanje pisača s računalnim modemom
- [Postavljanje pisača s računalnim DSL/ADSL modemom računala](#page-89-0)

#### **Postavljanje pisača s računalnim modemom**

Ako koristite istu telefonsku liniju za slanje faksa i računalni modem, postavite pisač u skladu sa sljedećim uputama.

#### <span id="page-89-0"></span>**Slika 5-6** Prikaz stražnje strane pisača

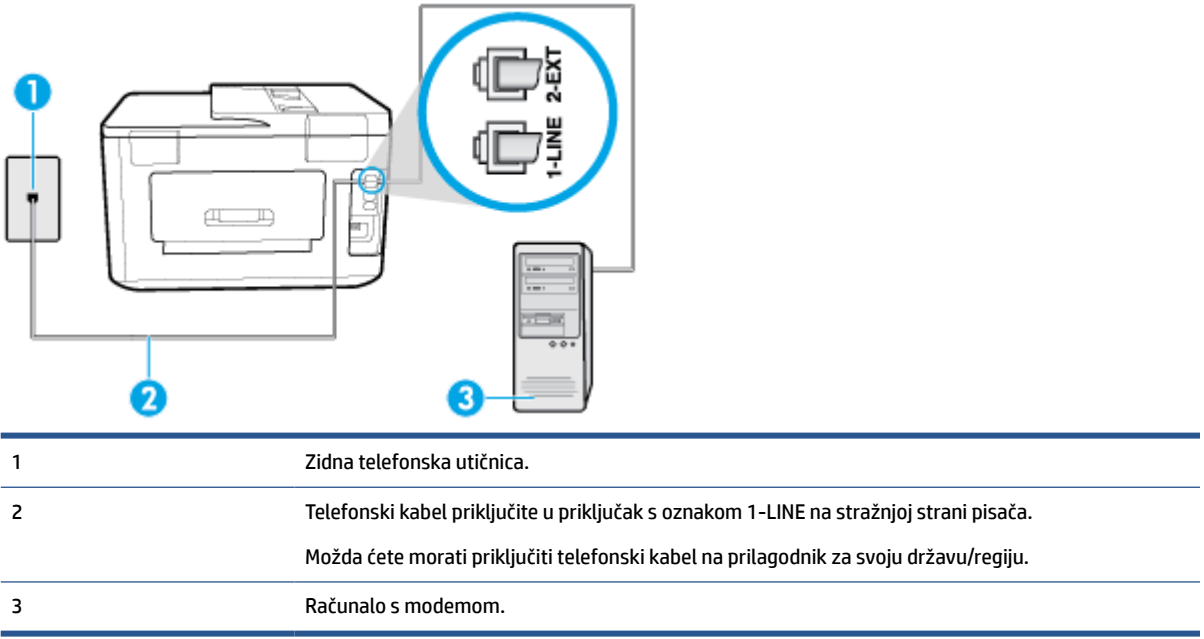

#### **Postavljanje pisača s računalnim modemom**

- **1.** Izvadite bijeli utikač iz priključka s oznakom 2-EXT na stražnjoj strani pisača.
- **2.** Pronađite telefonski kabel koji spaja modem na stražnjoj strani računala sa zidnom telefonskom utičnicom. Isključite kabel iz zidne telefonske utičnice pa ga priključite u priključak s oznakom 2-EXT na stražnjoj strani pisača.
- **3.** Jedan kraj telefonskog kabela priključite u zidnu telefonsku utičnicu, a drugi u priključak sa stražnje strane pisača s oznakom 1-LINE.
	- **NAPOMENA:** Možda ćete morati priključiti telefonski kabel na prilagodnik za svoju državu/regiju.
- **4.** Ako je softver modema postavljen na automatsko primanje faksa na računalu, isključite tu postavku.
- **X** NAPOMENA: Ako u softveru modema ne isključite postavku automatskog primanja faksova, pisač ih neće moći primati.
- **5.** Uključite postavku **Automatsko odgovaranje** .
- **6.** (Nije obavezno) Promijenite postavku **Zvona prije odgovora** na najnižu postavku (dva zvona).
- **7.** Pokrenite testiranje faksa.

Kada telefon zvoni, pisač automatski odgovara kada telefon odzvoni onoliko puta koliko je određeno postavkom **Zvona prije odgovora** . Pisač počinje emitirati tonove primanja faksa na faks-uređaj pošiljatelja i prima faks.

Ako prilikom postavljanja pisača s dodatnom opremom naiđete na probleme, daljnju pomoć zatražite od lokalnog davatelja usluga ili prodavača.

#### **Postavljanje pisača s računalnim DSL/ADSL modemom računala**

Ako imate DSL liniju te koristite telefonsku liniju za slanje faksa, slijedite ove upute za postavljanje faksa.

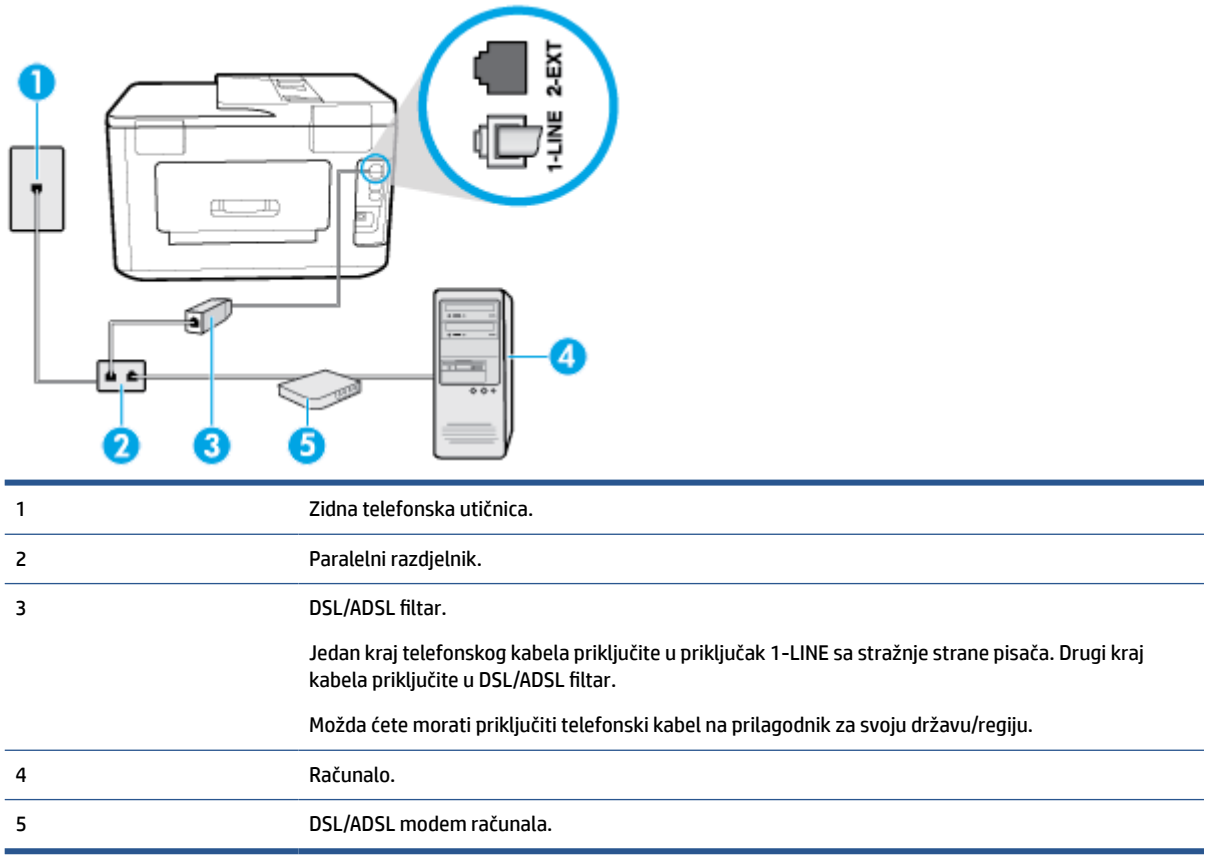

**W NAPOMENA:** Morate kupiti paralelni razdjelnik. Paralelni razdjelnik ima jedan RJ-11 priključak sprijeda i dva RJ-11 priključka sa stražnje strane. Nemojte koristiti dvolinijski telefonski razdjelnik, serijski razdjelnik ni paralelni razdjelnik koji ima dva RJ-11 priključka sprijeda i priključak sa stražnje strane.

**Slika 5-7** Primjer paralelnog razdjelnika

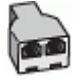

#### **Postavljanje pisača s računalnim DSL/ADSL modemom**

- **1.** DSL filtar dobivate od davatelja DSL usluga.
- **2.** Jedan kraj telefonskog kabela priključite u DSL filtar, a drugi u priključak sa stražnje strane pisača s oznakom 1-LINE.

**NAPOMENA:** Možda ćete morati priključiti telefonski kabel na prilagodnik za svoju državu/regiju.

- **3.** Spojite DSL filtar na paralelni razdjelnik.
- **4.** Spojite DSL modem na paralelni razdjelnik.
- **5.** Spojite paralelni razdjelnik na telefonsku utičnicu na zidu.
- **6.** Pokrenite testiranje faksa.

Kada telefon zvoni, pisač automatski odgovara kada telefon odzvoni onoliko puta koliko je određeno postavkom **Zvona prije odgovora** . Pisač počinje emitirati tonove primanja faksa na faks-uređaj pošiljatelja i prima faks.

Ako prilikom postavljanja pisača s dodatnom opremom naiđete na probleme, daljnju pomoć zatražite od lokalnog davatelja usluga ili prodavača.

### <span id="page-91-0"></span>**Slučaj H: zajednička linija za govorne pozive i faks te pozivni modem računala**

Ovisno o broju telefonskih priključaka na računalu, pisač možete postaviti za rad s računalom na dva načina. Prije početka provjerite ima li računalo jedan ili dva priključka za telefon.

- Zajednička linija za govorne/faks pozive s pozivnim modemom računala
- [Zajednička linija za govorne/faks pozive s DSL/ADSL modemom računala](#page-92-0)

#### **Zajednička linija za govorne/faks pozive s pozivnim modemom računala**

Ako koristite telefonsku vezu i za faks i za govorne pozive, slijedite ove upute za postavljanje faksa.

Ovisno o broju telefonskih priključaka na računalu, pisač možete postaviti za rad s računalom na dva načina. Prije početka provjerite ima li računalo jedan ili dva priključka za telefon.

**W** NAPOMENA: ako računalo ima samo jedan priključak za telefon, morate nabaviti paralelni razdjelnik (poznat i pod nazivom spojnica), kao na slici. (Paralelni razdjelnik ima jedan RJ-11 priključak sprijeda i dva RJ-11 priključka sa stražnje strane. Nemojte koristiti dvolinijski telefonski razdjelnik, serijski razdjelnik ni paralelni razdjelnik s dva RJ-11 priključka sprijeda i jednim utikačem sa stražnje strane.)

**Slika 5-8** Primjer paralelnog razdjelnika

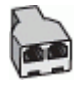

**Slika 5-9** Prikaz stražnje strane pisača

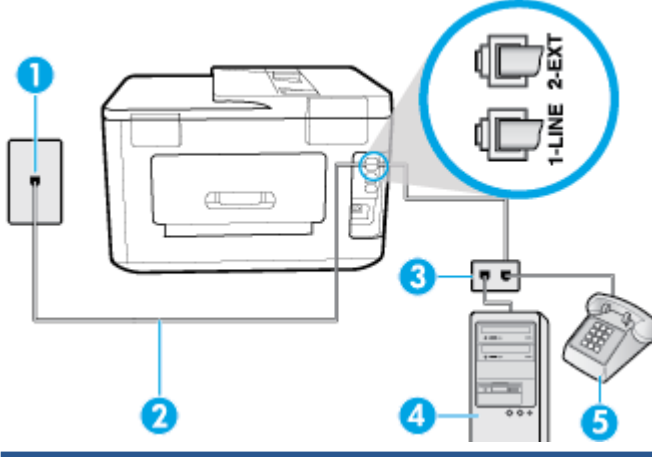

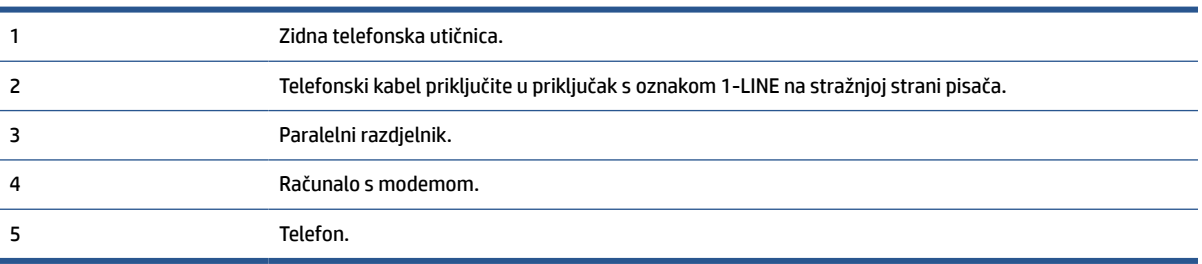

#### <span id="page-92-0"></span>**Postavljanje pisača na istu telefonsku liniju s računalom koje ima dva telefonska priključka**

- **1.** Izvadite bijeli utikač iz priključka s oznakom 2-EXT na stražnjoj strani pisača.
- **2.** Pronađite telefonski kabel kojim je stražnja strana računala (računalni modem) povezana sa zidnom telefonskom utičnicom. Isključite kabel iz zidne telefonske utičnice pa ga priključite u priključak s oznakom 2-EXT na stražnjoj strani pisača.
- **3.** Uključite telefon u priključak "OUT" koji se nalazi na stražnjoj strani pozivnog modema računala.
- **4.** Jedan kraj telefonskog kabela priključite u zidnu telefonsku utičnicu, a drugi u priključak sa stražnje strane pisača s oznakom 1-LINE.

**W NAPOMENA:** Možda ćete morati priključiti telefonski kabel na prilagodnik za svoju državu/regiju.

**5.** Ako je softver modema postavljen na automatsko primanje faksa na računalu, isključite tu postavku.

**X NAPOMENA:** Ako u softveru modema ne isključite postavku automatskog primanja faksova, pisač ih neće moći primati.

- **6.** Sada morate odlučiti želite li da pisač na pozive odgovara automatski ili ručno:
	- Ako pisač postavite da **automatski** odgovara na pozive, uređaj odgovara na sve dolazne pozive i prima faksove. U ovom slučaju pisač neće moći razlikovati faks-pozive od govornih poziva; ako smatrate da se radi o govornom pozivu, morat ćete odgovoriti na njega prije pisača. Da biste postavili pisač da automatski odgovara na pozive, uključite postavku **Automatsko odgovaranje** .
	- Ako uređaj postavite da na faksove odgovara **ručno**, morat ćete osobno odgovarati na dolazne faks-pozive jer u suprotnom pisač neće primati faksove. Da biste pisač postavili na ručno odgovaranje na pozive, isključite postavku **Automatsko odgovaranje** .
- **7.** Pokrenite testiranje faksa.

Ako podignete slušalicu prije nego što pisač odgovori na poziv i čujete tonove faksiranja s uređaja koji šalje faks, morate ručno odgovoriti na faks-poziv.

Ako koristite telefonsku liniju za pozive, faks, i pozivni modem računala, slijedite ove upute za postavljanje faksa.

Ako prilikom postavljanja pisača s dodatnom opremom naiđete na probleme, daljnju pomoć zatražite od lokalnog davatelja usluga ili prodavača.

#### **Zajednička linija za govorne/faks pozive s DSL/ADSL modemom računala**

Slijedite ove upute ako vaše računalo ima DSL/ADSL modem

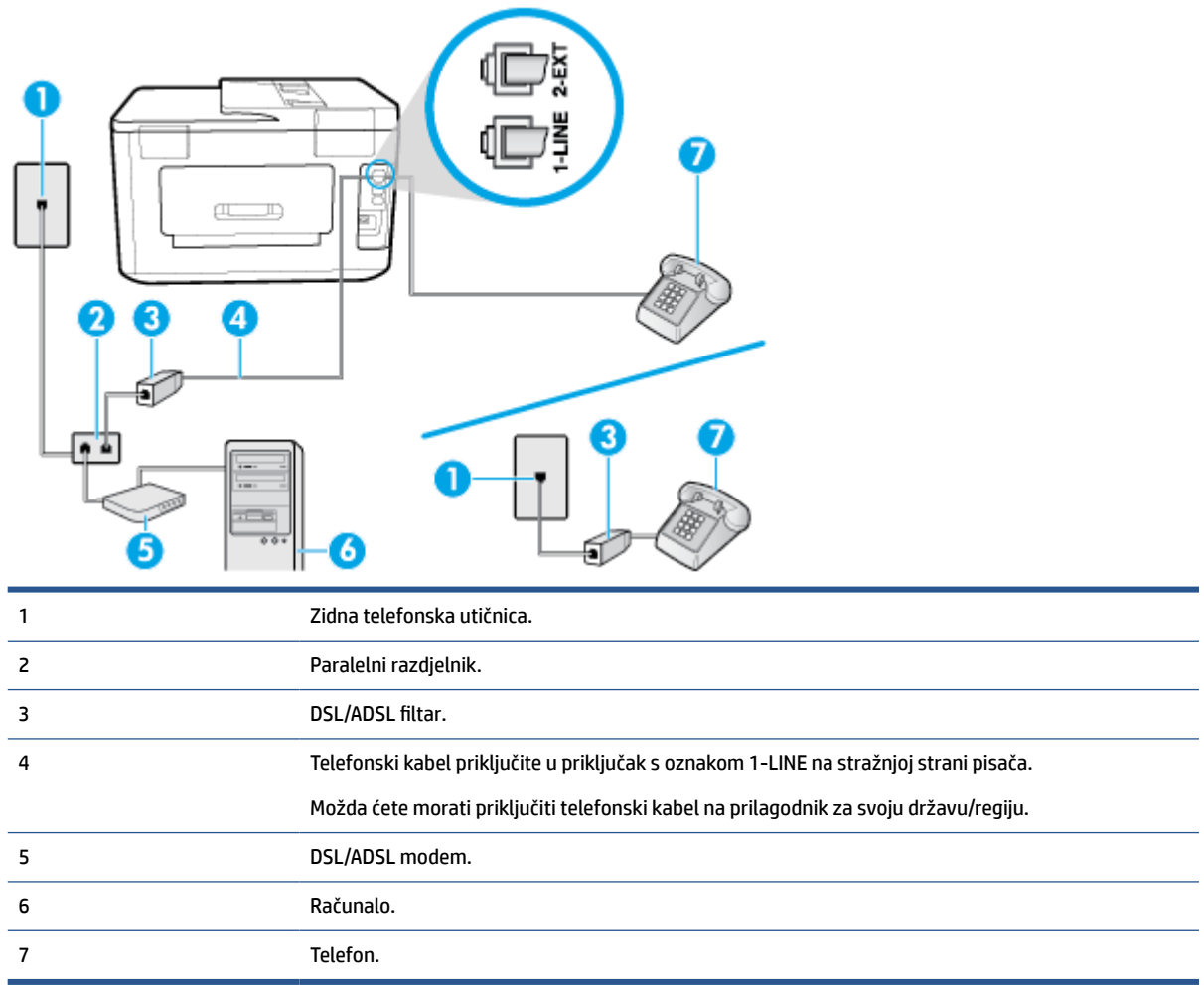

**W** NAPOMENA: Morate kupiti paralelni razdjelnik. Paralelni razdjelnik ima jedan RJ-11 priključak sprijeda i dva RJ-11 priključka sa stražnje strane. Nemojte koristiti dvolinijski telefonski razdjelnik, serijski razdjelnik ni paralelni razdjelnik s dva RJ-11 priključka sprijeda i utikačem sa stražnje strane.

**Slika 5-10** Primjer paralelnog razdjelnika

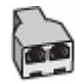

#### **Postavljanje pisača s računalnim DSL/ADSL modemom**

- **1.** DSL filtar dobivate od davatelja DSL usluga.
- **X NAPOMENA:** Telefone koji dijele isti telefonski broj s DSL servisom u drugim dijelovima doma ili ureda morat ćete priključiti na dodatne DSL filtre, inače će kod glasovnih poziva dolaziti do šumova.
- **2.** Jedan kraj telefonskog kabela priključite u DSL filtar, a drugi u priključak sa stražnje strane pisača s oznakom 1-LINE.
	- **E NAPOMENA:** Možda ćete morati priključiti telefonski kabel na prilagodnik za svoju državu/regiju.
- **3.** Ako imate paralelni telefonski sustav, izvadite bijeli utikač iz priključka s oznakom 2-EXT na stražnjoj strani pisača, a zatim u taj priključak priključite telefon.
- <span id="page-94-0"></span>**4.** Spojite DSL filtar na paralelni razdjelnik.
- **5.** Spojite DSL modem na paralelni razdjelnik.
- **6.** Spojite paralelni razdjelnik na telefonsku utičnicu na zidu.
- **7.** Pokrenite testiranje faksa.

Kada telefon zvoni, pisač automatski odgovara kada telefon odzvoni onoliko puta koliko je određeno postavkom **Zvona prije odgovora** . Pisač počinje emitirati tonove primanja faksa na faks-uređaj pošiljatelja i prima faks.

Ako prilikom postavljanja pisača s dodatnom opremom naiđete na probleme, daljnju pomoć zatražite od lokalnog davatelja usluga ili prodavača.

#### **Slučaj I: zajednička linija za govorne pozive i faks s automatskom tajnicom**

Ako govorne pozive i faks-pozive primate putem istog telefonskog broja, a na tom broju imate i automatsku tajnicu koja odgovara na govorne pozive, postavite pisač prema uputama u ovom odjeljku.

**Slika 5-11** Prikaz stražnje strane pisača

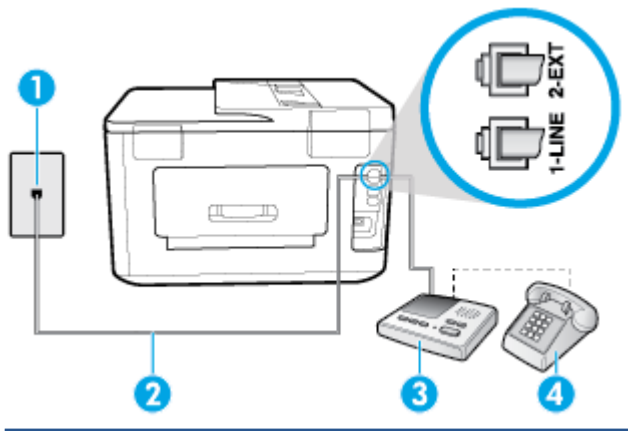

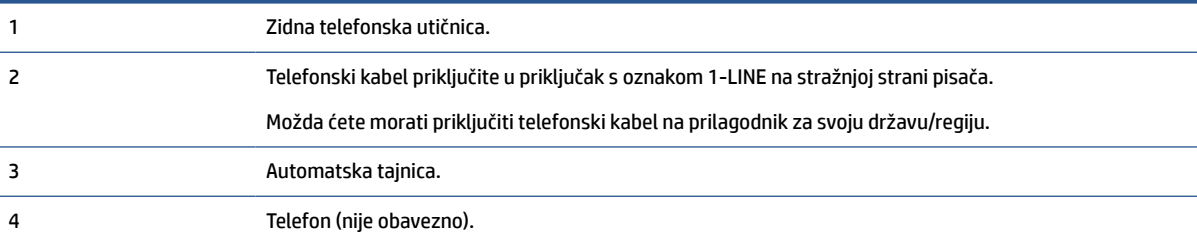

#### **Postavljanje pisača na zajedničku liniju za govorne pozive i faks s automatskom sekretaricom**

- **1.** Izvadite bijeli utikač iz priključka s oznakom 2-EXT na stražnjoj strani pisača.
- **2.** Isključite automatsku tajnicu iz zidne telefonske utičnice i priključite je u priključak s oznakom 2-EXT na stražnjoj strani pisača.
	- **X NAPOMENA:** Ako automatsku tajnicu ne povežete izravno s pisačem, tonovi za faks s faks-uređaja pošiljatelja mogli bi se snimati na automatsku tajnicu, a na pisač možda nećete moći primati faksove.
- **3.** Jedan kraj telefonskog kabela priključite u zidnu telefonsku utičnicu, a drugi u priključak sa stražnje strane pisača s oznakom 1-LINE.

**WAPOMENA:** Možda ćete morati priključiti telefonski kabel na prilagodnik za svoju državu/regiju.

- <span id="page-95-0"></span>**4.** (Nije obavezno) Ako automatska sekretarica nema ugrađen telefon, možete uključiti telefon u priključak "OUT" koji se nalazi na stražnjoj strani automatske sekretarice.
- **WAPOMENA:** Ako automatska tajnica ne omogućuje priključivanje vanjskog telefona, možete nabaviti paralelni razdjelnik (poznat i pod nazivom spojnica) pa pomoću njega povezati automatsku telefonsku tajnicu i telefon s pisačem. Za te veze možete koristiti standardne telefonske kabele.
- **5.** Uključite postavku **Automatsko odgovaranje** .
- **6.** Postavite automatsku sekretaricu da odgovara poslije manjeg broja zvonjenja.
- **7.** Postavku **Zvona prije odgovora** na pisaču postavite na maksimalni broj zvona podržan na pisaču. (Najveći broj zvona razlikuje se ovisno o državi/regiji.)
- **8.** Pokrenite testiranje faksa.

Kada telefon zvoni, automatska tajnica odgovara kada zvono odzvoni postavljeni broj puta, a zatim reproducira snimljeni pozdrav. Pisač u međuvremenu nadzire poziv "osluškujući" tonove faksa. Ako se otkriju tonovi dolaznog faksa, pisač će vratiti tonove prijema faksa i primiti faks. Ako nema tonova faksa, pisač prestaje nadzirati liniju, a automatska sekretarica može snimiti glasovnu poruku.

Ako prilikom postavljanja pisača s dodatnom opremom naiđete na probleme, daljnju pomoć zatražite od lokalnog davatelja usluga ili prodavača.

#### **Slučaj J: zajednička linija za govorne pozive/faks s modemom i automatskom tajnicom**

Ako govorne pozive i faks-pozive primate putem istog telefonskog broja, a s tom telefonskom linijom povezujete i modem i automatsku tajnicu, postavite pisač prema uputama iz ovog odjeljka.

**NAPOMENA:** Budući da računalni modem zajednički koristi telefonsku liniju s pisačem, ta dva uređaja ne možete koristiti istodobno. Ne možete, primjerice, faksirati pomoću pisača dok putem računalnog modema šaljete e-poštu ili pristupate internetu.

- Zajednička linija za govorne/faks-pozive s pozivnim modemom i automatskom tajnicom
- [Zajednička linija za govorne pozive/faks s DSL/ADSL modemom i automatskom tajnicom](#page-97-0)

#### **Zajednička linija za govorne/faks-pozive s pozivnim modemom i automatskom tajnicom**

Ovisno o broju telefonskih priključaka na računalu, pisač možete postaviti za rad s računalom na dva načina. Prije početka provjerite ima li računalo jedan ili dva priključka za telefon.

**WAPOMENA:** ako računalo ima samo jedan priključak za telefon, morate nabaviti paralelni razdjelnik (poznat i pod nazivom spojnica), kao na slici. (Paralelni razdjelnik ima jedan RJ-11 priključak sprijeda i dva RJ-11 priključka sa stražnje strane. Nemojte koristiti dvolinijski telefonski razdjelnik, serijski razdjelnik ni paralelni razdjelnik s dva RJ-11 priključka sprijeda i jednim utikačem sa stražnje strane.)

**Slika 5-12** Primjer paralelnog razdjelnika

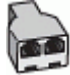

#### **Slika 5-13** Prikaz stražnje strane pisača

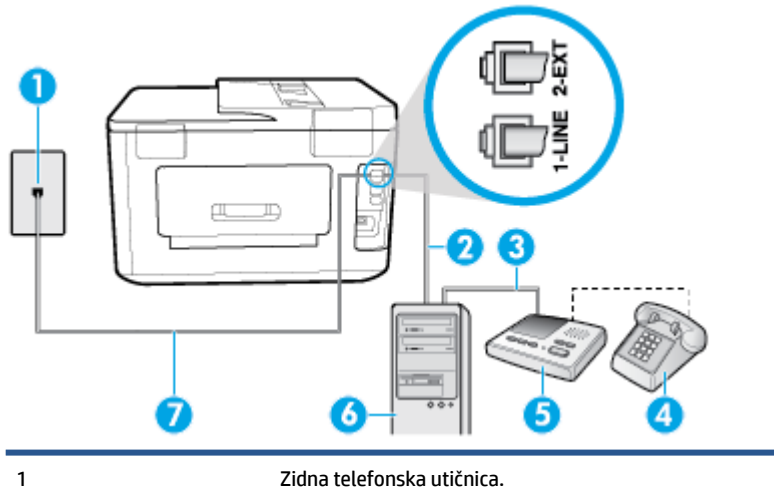

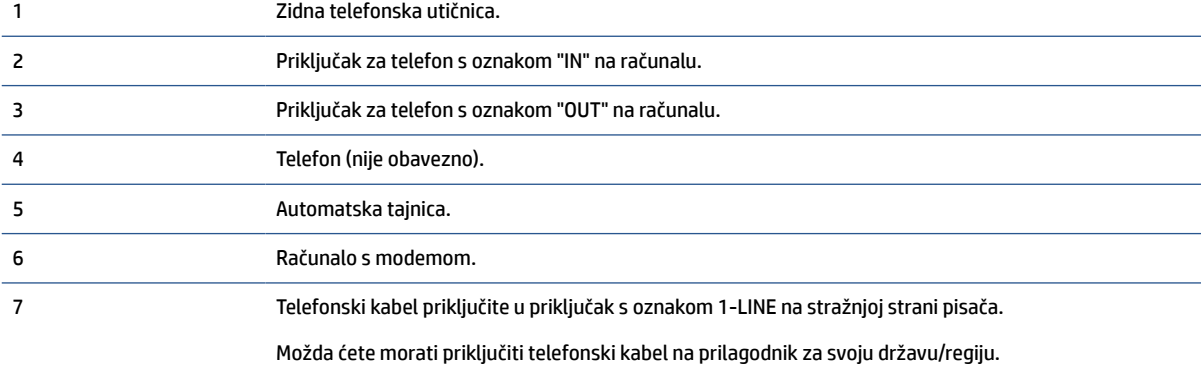

#### **Postavljanje pisača na istu telefonsku liniju s računalom koje ima dva telefonska priključka**

- **1.** Izvadite bijeli utikač iz priključka s oznakom 2-EXT na stražnjoj strani pisača.
- **2.** Pronađite telefonski kabel kojim je stražnja strana računala (računalni modem) povezana sa zidnom telefonskom utičnicom. Isključite kabel iz zidne telefonske utičnice pa ga priključite u priključak s oznakom 2-EXT na stražnjoj strani pisača.
- **3.** Isključite automatsku telefonsku tajnicu iz zidne telefonske utičnice i priključite je na priključak s oznakom "OUT" na stražnjoj strani računala (standardni modem računala).
- **4.** Jedan kraj telefonskog kabela priključite u zidnu telefonsku utičnicu, a drugi u priključak sa stražnje strane pisača s oznakom 1-LINE.
	- **NAPOMENA:** Možda ćete morati priključiti telefonski kabel na prilagodnik za svoju državu/regiju.
- **5.** (Nije obavezno) Ako automatska sekretarica nema ugrađen telefon, možete uključiti telefon u priključak "OUT" koji se nalazi na stražnjoj strani automatske sekretarice.
- **W NAPOMENA:** Ako automatska tajnica ne omogućuje priključivanje vanjskog telefona, možete nabaviti paralelni razdjelnik (poznat i pod nazivom spojnica) pa pomoću njega povezati automatsku telefonsku tajnicu i telefon s pisačem. Za te veze možete koristiti standardne telefonske kabele.
- **6.** Ako je softver modema postavljen na automatsko primanje faksa na računalu, isključite tu postavku.
	- **W NAPOMENA:** Ako u softveru modema ne isključite postavku automatskog primanja faksova, pisač ih neće moći primati.
- <span id="page-97-0"></span>**7.** Uključite postavku **Automatsko odgovaranje** .
- **8.** Postavite automatsku sekretaricu da odgovara poslije manjeg broja zvonjenja.
- **9.** Promijenite postavku **Zvona prije odgovora** na pisaču na maksimalni broj zvona koji proizvod podržava. (Maksimalni broj zvona razlikuje se ovisno o zemlji/regiji.)
- **10.** Pokrenite testiranje faksa.

Kada telefon zvoni, automatska tajnica odgovara kada zvono odzvoni postavljeni broj puta, a zatim reproducira snimljeni pozdrav. Pisač u međuvremenu nadzire poziv "osluškujući" tonove faksa. Ako se otkriju tonovi dolaznog faksa, pisač će vratiti tonove prijema faksa i primiti faks. Ako nema tonova faksa, pisač prestaje nadzirati liniju, a automatska sekretarica može snimiti glasovnu poruku.

Ako prilikom postavljanja pisača s dodatnom opremom naiđete na probleme, daljnju pomoć zatražite od lokalnog davatelja usluga ili prodavača.

#### **Zajednička linija za govorne pozive/faks s DSL/ADSL modemom i automatskom tajnicom**

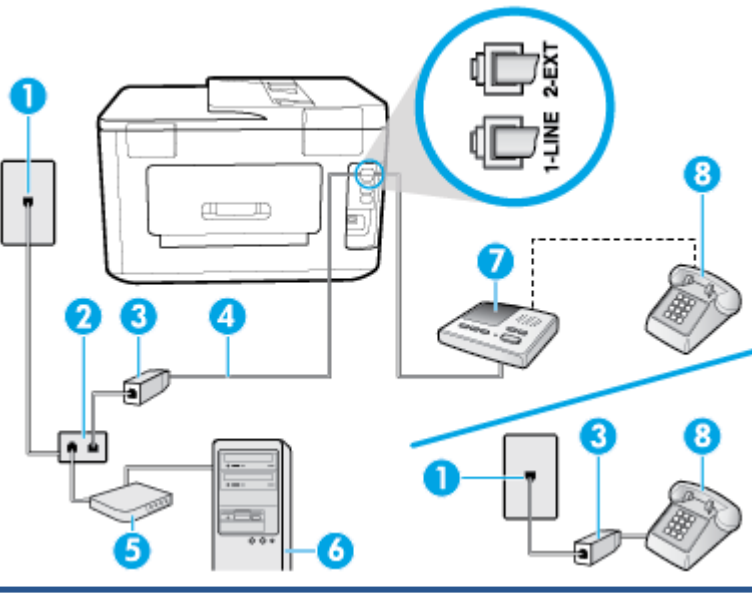

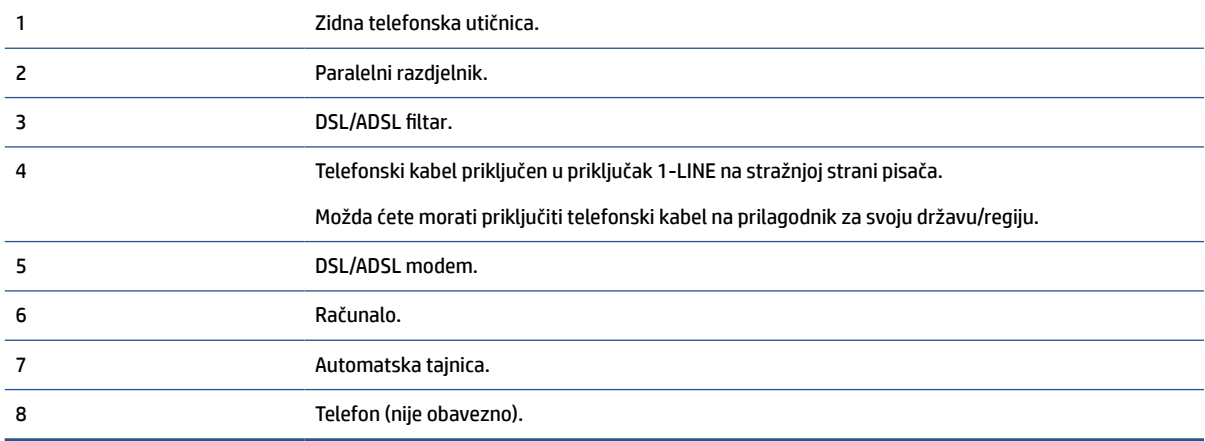

**X NAPOMENA:** Morate kupiti paralelni razdjelnik. Paralelni razdjelnik ima jedan RJ-11 priključak sprijeda i dva RJ-11 priključka sa stražnje strane. Nemojte koristiti dvolinijski telefonski razdjelnik, serijski razdjelnik ni paralelni razdjelnik s dva RJ-11 priključka sprijeda i utikačem sa stražnje strane.

<span id="page-98-0"></span>**Slika 5-14** Primjer paralelnog razdjelnika

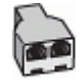

#### **Postavljanje pisača s računalnim DSL/ADSL modemom**

- **1.** DSL/ADSL filtar dobivate od davatelja DSL/ADSL usluga.
- **NAPOMENA:** Telefone koji dijele isti telefonski broj s DSL ili ADSL servisom u drugim dijelovima doma ili ureda morat ćete priključiti na dodatne DSL filtre da biste izbjegli šumove kod glasovnih poziva.
- **2.** Jedan kraj telefonskog kabela priključite u zidnu telefonsku utičnicu, a drugi u priključak sa stražnje strane pisača s oznakom 1-LINE.

**NAPOMENA:** Možda ćete morati priključiti telefonski kabel na prilagodnik za svoju državu/regiju.

- **3.** Spojite DSL/ADSL filtar na razdjelnik.
- **4.** Isključite automatsku tajnicu iz zidne telefonske utičnice i priključite je u priključak s oznakom 2-EXT na stražnjoj strani uređaja.
- **X** NAPOMENA: Ako automatsku tajnicu ne povežete izravno s pisačem, tonovi za faks s faks-uređaja pošiljatelja mogli bi se snimati na automatsku tajnicu, a na pisač možda nećete moći primati faksove.
- **5.** Spojite DSL modem na paralelni razdjelnik.
- **6.** Spojite paralelni razdjelnik na telefonsku utičnicu na zidu.
- **7.** Postavite automatsku sekretaricu da odgovara poslije manjeg broja zvonjenja.
- **8.** Postavku **Zvona prije odgovora** na pisaču postavite na maksimalni broj zvona podržan na pisaču.
	- **WAPOMENA:** Maksimalni broj zvona razlikuje se ovisno o državi/regiji.
- **9.** Pokrenite testiranje faksa.

Kada telefon zvoni, automatska tajnica odgovara kada zvono odzvoni postavljeni broj puta, a zatim reproducira snimljeni pozdrav. Pisač u međuvremenu nadzire poziv "osluškujući" tonove faksa. Ako se otkriju tonovi dolaznog faksa, pisač će vratiti tonove prijema faksa i primiti faks; Ako nema tonova faksa, pisač prestaje nadzirati liniju, a automatska sekretarica može snimiti glasovnu poruku.

Ako koristite istu telefonsku liniju za pozive, faks i imate računalni DSL modem, slijedite ove upute za postavljanje faksa.

Ako prilikom postavljanja pisača s dodatnom opremom naiđete na probleme, daljnju pomoć zatražite od lokalnog davatelja usluga ili prodavača.

#### **Slučaj K: zajednička linija za govorne pozive i faks s pozivnim modemom računala i glasovnom poštom**

Ako govorne pozive i faks-pozive primate putem istog telefonskog broja i na istoj telefonskoj liniji koristite računalni modem, a u telefonskoj tvrtki pretplaćeni ste na uslugu govorne pošte, postavite pisač prema uputama iz ovog odjeljka.

**X NAPOMENA:** Ne možete automatski primati faksove ako imate uslugu govorne pošte na istoj telefonskoj liniji koju koristite za faks pozive. Faksove morate primati ručno, a to znači da morate osobno odgovoriti na dolazne faks pozive. Ako umjesto toga želite automatski primati faksove, obratite se telefonskoj kompaniji i pretplatite se na uslugu razlikovnog zvona ili nabavite odvojenu telefonsku liniju za slanje faksova.

Budući da računalni modem zajednički koristi telefonsku liniju s pisačem, ta dva uređaja ne možete koristiti istodobno. Ne možete, primjerice, faksirati pomoć pisača dok šaljete e-poštu ili pristupate internetu putem računalnog modema.

Ovisno o broju telefonskih priključaka na računalu, pisač možete postaviti za rad s računalom na dva načina. Prije početka provjerite ima li računalo jedan ili dva priključka za telefon.

● ako računalo ima samo jedan priključak za telefon, morate nabaviti paralelni razdjelnik (poznat i pod nazivom spojnica), kao na slici. (Paralelni razdjelnik ima jedan RJ-11 priključak sprijeda i dva RJ-11 priključka sa stražnje strane. Nemojte koristiti dvolinijski telefonski razdjelnik, serijski razdjelnik ni paralelni razdjelnik s dva RJ-11 priključka sprijeda i jednim utikačem sa stražnje strane.)

**Slika 5-15** Primjer paralelnog razdjelnika

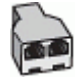

● Ako računalo ima dva priključka za telefon, postavite pisač prema sljedećim uputama:

**Slika 5-16** Prikaz stražnje strane pisača

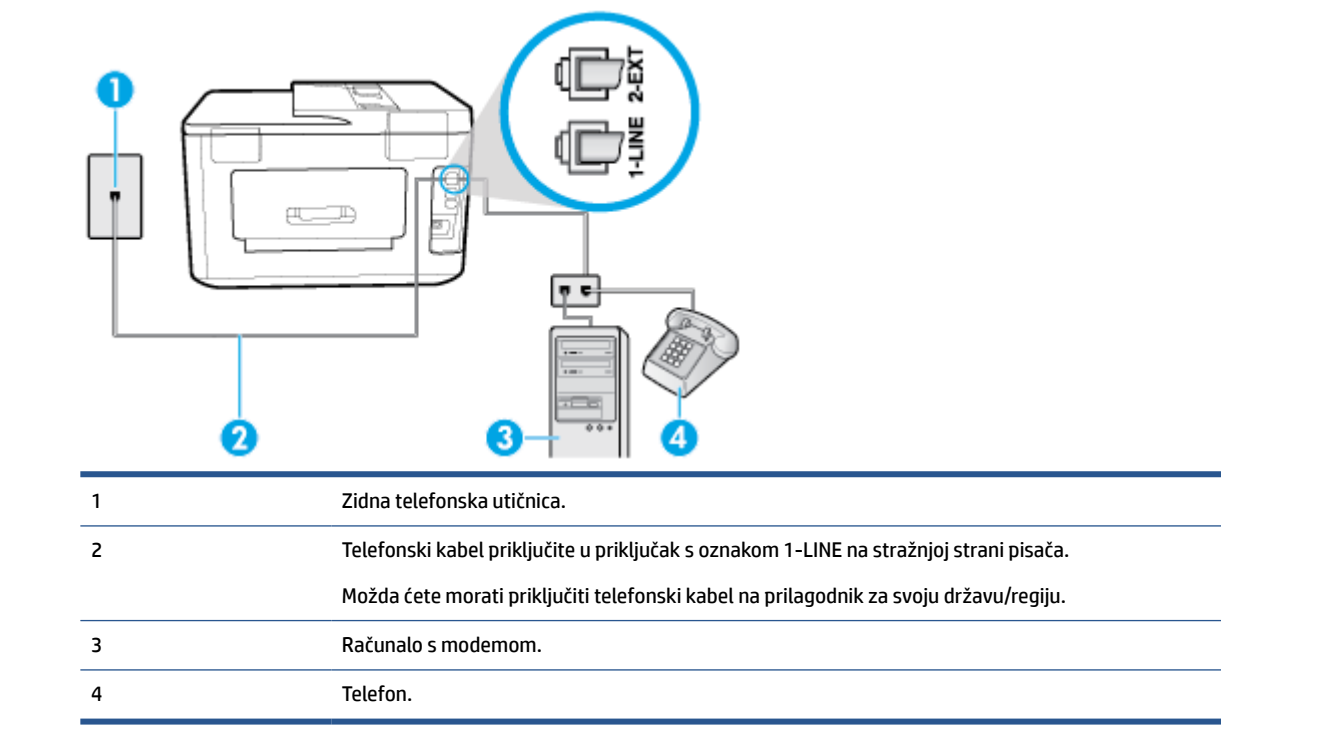

#### **Postavljanje pisača na istu telefonsku liniju s računalom koje ima dva telefonska priključka**

- **1.** Izvadite bijeli utikač iz priključka s oznakom 2-EXT na stražnjoj strani pisača.
- **2.** Pronađite telefonski kabel kojim je stražnja strana računala (računalni modem) povezana sa zidnom telefonskom utičnicom. Isključite kabel iz zidne telefonske utičnice pa ga priključite u priključak s oznakom 2-EXT na stražnjoj strani pisača.
- **3.** Uključite telefon u priključak "OUT" koji se nalazi na stražnjoj strani pozivnog modema računala.
- **4.** Jedan kraj telefonskog kabela priključite u zidnu telefonsku utičnicu, a drugi u priključak sa stražnje strane pisača s oznakom 1-LINE.
	- **NAPOMENA:** Možda ćete morati priključiti telefonski kabel na prilagodnik za svoju državu/regiju.
- <span id="page-100-0"></span>**5.** Ako je softver modema postavljen na automatsko primanje faksa na računalu, isključite tu postavku.
	- **W NAPOMENA:** Ako u softveru modema ne isključite postavku automatskog primanja faksova, pisač ih neće moći primati.
- **6.** Isključite mogućnost **Automatsko odgovaranje** .
- **7.** Pokrenite testiranje faksa.

Na dolazne faks-pozive morate odgovarati osobno jer pisač u suprotnom ne može primati faksove.

Ako prilikom postavljanja pisača s dodatnom opremom naiđete na probleme, daljnju pomoć zatražite od lokalnog davatelja usluga ili prodavača.

## **Postavljanje faksa u serijskom sustavu**

Informacije o postavljanju pisača za faksiranje u serijskom telefonskom sustavu potražite na web-mjestu za konfiguraciju faksa u svojoj državi/regiji.

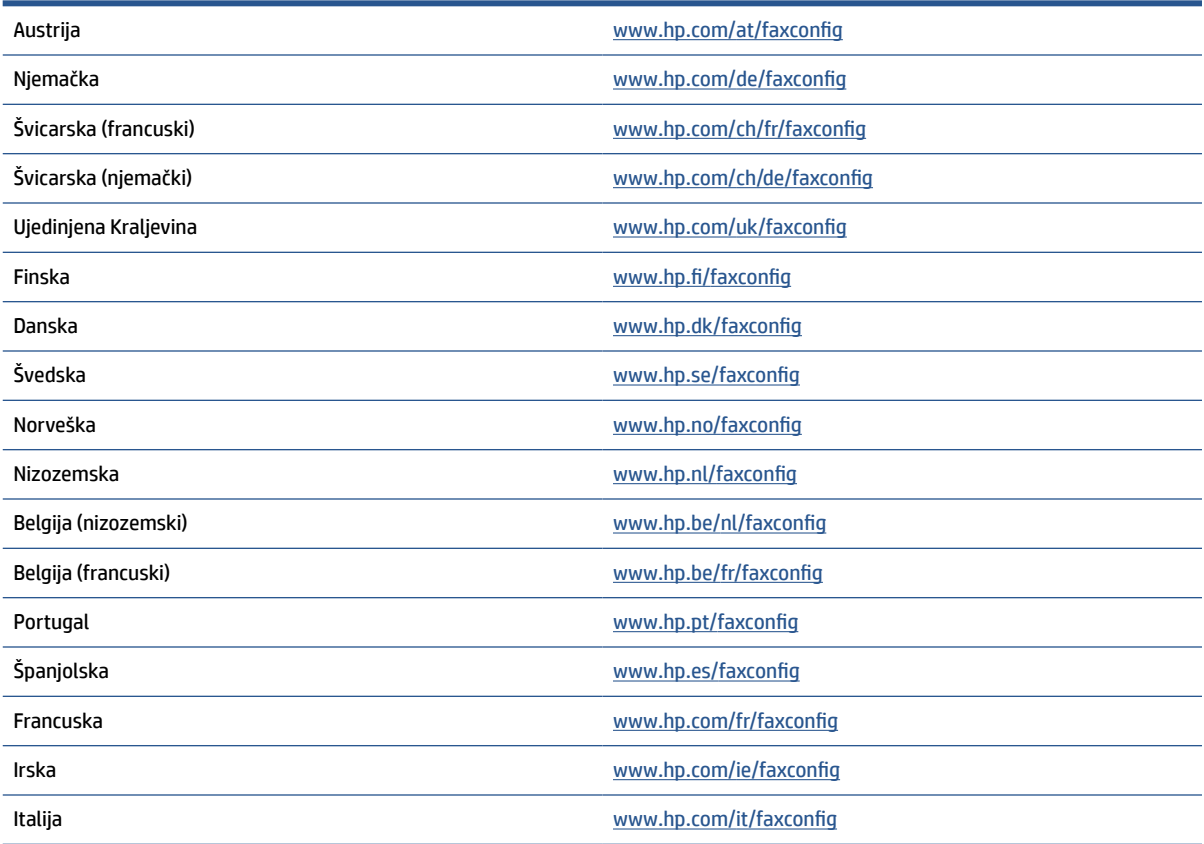

## **Testiranje postavki faksa**

Testiranjem postavki faksa možete provjeriti status pisača i utvrditi je li faksiranje pravilno postavljeno. Testiranje provedite kada dovršite postavljanje pisača za faksiranje. Testiranjem ćete:

- provjeriti hardver faksa
- provjeriti je li odgovarajući telefonski kabel priključen u pisač
- provjeriti je li telefonski kabel uključen u pravi priključak
- provjeriti ton za biranje
- pronaći aktivnu telefonsku liniju
- provjeriti stanje veze telefonske linije

Pisač ispisuje izvješće s rezultatima testiranja. Ako testiranje ne uspije, na izvješću potražite informacije o tome kako riješiti problem i ponovno pokrenite test.

#### **Testiranje postavki faksa putem upravljačke ploče pisača**

- **1.** Postavite pisač za faksiranje u skladu s uputama za postavku za kućnu ili uredsku instalaciju.
- **2.** Provjerite jesu li spremnici pravilno umetnuti te je li papir pune veličine stavljen u ulaznu ladicu prije početka testa.
- **3.** Dodirnite karticu pri vrhu zaslona ili je povucite prema dolje da biste otvorili nadzornu ploču, a zatim dodirnite **心** ( Postavke ).
- **4.** Dodirnite **Postavljanje faksa** .
- **5.** Dodirnite **Alati** pa **Pokreni testiranje faksa**.

Na zaslonu pisača prikazuje se status testiranja, a pisač ispisuje izvješće.

- **6.** Pregledajte izvješće.
	- Ako test zadovoljava, a vi još uvijek imate problema s faksiranjem, provjerite jesu li postavke faksa popisane u izvješću ispravne. Postavka koja je ostavljena praznom ili nije ispravna može uzrokovati probleme pri faksiranju.
	- Ako test nije uspio, na izvješću potražite informacije kako riješiti pronađene probleme.

# <span id="page-102-0"></span>**6 Web-servisi**

Ovaj odjeljak sadrži sljedeće teme:

- Što su web-servisi?
- Postavljanje web-servisa
- [Korištenje web-servisa](#page-104-0)
- [Uklanjanje web-servisa](#page-105-0)

## **Što su web-servisi?**

Pisač pruža inovativna web-rješenja koja omogućuju brz pristup internetu, dohvaćanje dokumenata i brži ispis uz manje gnjavaže – i sve to bez računala.

**NAPOMENA:** Da biste koristili te web-značajke, pisač mora biti povezan s internetom (putem Ethernet kabela ili bežične veze). Te internetske značajke ne možete koristiti ako je pisač povezan putem USB kabela.

#### **HP ePrint**

- **HP ePrint** besplatni je HP-ov servis koji omogućuje ispis na pisač s podrškom za HP ePrint u bilo kojem trenutku i s bilo kojeg mjesta. To je jednostavno kao slanje poruke e-pošte na adresu e-pošte dodijeljenu pisaču kada ste na pisaču omogućili web-servise. Nisu vam potrebni posebni upravljački programi ili softver. Ako možete poslati e-poštu, možete i ispisivati s bilo kojeg mjesta pomoću servisa **HP ePrint** .
- **MAPOMENA:** možete otvoriti račun na web-mjestu **HP Connected** (možda nije dostupno u svim državama/regijama) i prijaviti se da biste konfigurirali postavke aplikacije ePrint.

Kada se prijavite za račun na servisu <u>HP Connected</u> (možda nije dostupno u svim državama/regijama), možete se prijaviti da biste pregledali status posla na servisu **HP ePrint** , upravljali redom čekanja pisača na servisu **HP ePrint** , upravljali time tko može koristiti adresu e-pošte pisača na servisu **HP ePrint** radi ispisa te dobili pomoć za **HP ePrint** .

#### **Aplikacije za ispis**

● Aplikacije za ispis omogućuju vam skeniranje i digitalnu pohranu dokumenata na web te pristup i dijeljenje sadržaja uz još neke mogućnosti.

## **Postavljanje web-servisa**

Prije postavljanja web-servisa provjerite je li pisač povezan s internetom putem Ethernet ili bežične veze.

Da biste postavili web-servisa, primijenite jedan od sljedećih postupaka:

#### **Postavljanje web-servisa pomoću upravljačke ploče pisača**

- **1.** Dodirnite karticu pri vrhu zaslona ili je povucite prema dolje da biste otvorili nadzornu ploču, a zatim dodirnite **心** ( Postavke ).
- **2.** Dodirnite **Postavljanje web-servisa** .
- **3.** Dodirnite **Prihvati** da biste prihvatili uvjete korištenja web-servisa i omogućili web-servise.
- **4.** Na zaslonu koji se pojavi dodirnite **OK** da biste pisaču omogućili automatsko traženje ažuriranja.
- **WAPOMENA:** Ako se zatraže postavke proxy poslužitelja i vaša ih mreža koristi, postavite proxy poslužitelj prema uputama na zaslonu. Ako nemate detalje o proxyju, obratite se mrežnom administratoru ili osobi koja je postavila mrežu.
- **5.** Ako se prikaže zaslon **Mogućnosti ažuriranja pisača**, odaberite neku od mogućnosti.
- **6.** Kada se poveže s poslužiteljem, pisač će ispisati stranicu s podacima. Da biste dovršili postavljanje slijedite upute na stranici s podacima.

#### **Postavljanje web-servisa pomoću ugrađenog web-poslužitelja**

- **1.** Otvorite ugrađeni web-poslužitelj (EWS). Dodatne informacije potražite u odjeljku [Ugrađeni web](#page-119-0)[poslužitelj.](#page-119-0)
- **2.** Kliknite karticu **Web-servisa** .
- **3.** U odjeljku **Postavke web-servisi** kliknite **Postavke** pa **Nastavi** i pratite zaslonske upute da biste prihvatili uvjete korištenja.
- **4.** Ako se zatraži, odaberite omogućivanje pisaču traženja i instalacije ažuriranja pisača.
- **X** NAPOMENA: Kad ažuriranja postanu dostupna, bit će automatski preuzeta i instalirana, a pisač će se ponovno pokrenuti.
- **NAPOMENA:** Ako se zatraže postavke proxy poslužitelja i vaša ih mreža koristi, postavite proxy poslužitelj prema uputama na zaslonu. Ako nemate detalje o proxyju, obratite se mrežnom administratoru ili osobi koja je postavila mrežu.
- **5.** Kada se poveže s poslužiteljem, pisač će ispisati stranicu s podacima. Da biste dovršili postavljanje slijedite upute na stranici s podacima.

#### **Postavljanje web-servisa pomoću HP-ova softvera za pisač (Windows)**

- **1.** Otvorite softver HP-ova pisača. Dodatne informacije potražite u odjeljku [Otvorite HP-ov softver pisača](#page-41-0)  [\(Windows\)](#page-41-0).
- **2.** U prozoru koji se pojavljuje dvokliknite **Ispis, skeniranje i faksiranje**, a potom u odjeljku Ispis odaberite **Povezivanje pisača s webom**. Otvorit će se početna stranica pisača (ugrađeni web-poslužitelj).
- **3.** Kliknite karticu **Web-servisa** .
- **4.** U odjeljku **Postavke web-servisi** kliknite **Postavke** pa **Nastavi** i pratite zaslonske upute da biste prihvatili uvjete korištenja.
- **5.** Ako se zatraži, odaberite omogućivanje pisaču traženja i instalacije ažuriranja pisača.
- **NAPOMENA:** Kad ažuriranja postanu dostupna, bit će automatski preuzeta i instalirana, a pisač će se ponovno pokrenuti.
- **WAPOMENA:** Ako se zatraže postavke proxy poslužitelja i vaša ih mreža koristi, postavite proxy poslužitelj prema uputama na zaslonu. Ako nemate detalje, obratite se mrežnom administratoru ili osobi koja je postavila mrežu.
- **6.** Kada se poveže s poslužiteljem, pisač će ispisati stranicu s podacima. Da biste dovršili postavljanje slijedite upute na stranici s podacima.

## <span id="page-104-0"></span>**Korištenje web-servisa**

U sljedećem je odjeljku opisan način korištenja i konfiguriranja web-servisa.

- **HP ePrint**
- Aplikacije za ispis

### **HP ePrint**

Da biste koristili **HP ePrint** , učinite sljedeće:

- Provjerite imate li računalo ili mobilni uređaj s podrškom za internet i e-poštu.
- Omogućite web-servise na pisaču. Dodatne informacije potražite u odjeljku [Postavljanje web-servisa.](#page-102-0)
- **SAVJET:** Da biste saznali više o konfiguriranju postavki servisa **HP ePrint** i upravljanju njima te o najnovijim značajkama, posjetite [HP Connected](http://www.hpconnected.com) (Ovo web-mjesto možda nije dostupno u svim državama/regijama.).

#### **Ispis dokumenata pomoću značajke HP ePrint**

- **1.** Na stolnom računalu ili prijenosnom uređaju otvorite aplikaciju za e-poštu.
- **2.** Stvorite novu poruku e-pošte, a potom priložite datoteku koju želite ispisati.
- **3.** Upišite adresu e-pošte aplikacije **HP ePrint** u polje "Prima", a potom odaberite mogućnost slanja poruke e-poštom.
- **NAPOMENA:** Nemojte unositi dodatne adrese e-pošte u polja "Prima" ili "Kopija". Poslužitelj **HP ePrint**  ne prihvaća poslove ispisa ako je upisano više adresa e-pošte.

#### **Pronalaženje adrese e-pošte aplikacije HP ePrint**

- **1.** Na upravljačkoj ploči pisača dodirnite ili povucite karticu pri vrhu zaslona prema dolje da biste otvorili nadzornu ploču, a zatim dodirnite  $\vec{B}$  (HP ePrint).
- **2.** Dodirnite **Ispis informacija**. Pisač ispisuje stranicu s informacijama koja sadrži kod pisača te upute kako prilagoditi adresu e-pošte.

#### **Isključivanje servisa HP ePrint**

- **1.** Na upravljačkoj ploči pisača dodirnite ili povucite karticu pri vrhu zaslona prema dolje da biste otvorili nadzornu ploču pa dodirnite ( **HP ePrint** ), a zatim (**Postavke web-servisa**).
- **2.** Dodirnite **HP ePrint** , a zatim **Isključeno** .

**Z NAPOMENA:** Informacije o uklanjanju svih web-servisa potražite u odjeljku [Uklanjanje web-servisa.](#page-105-0)

### **Aplikacije za ispis**

Aplikacije za ispis omogućuju vam skeniranje i digitalnu pohranu dokumenata na web te pristup i dijeljenje sadržaja uz još neke mogućnosti.

#### **Korištenje aplikacija za ispis**

- **1.** Na početnom zaslonu dodirnite **Aplikacije** .
- **2.** Dodirnite aplikaciju za ispis koju želite koristiti.

## <span id="page-105-0"></span>**SAVJET:**

- Da biste se podrobnije informirali o pojedinim aplikacijama za ispis te da biste dodavali, konfigurirali i uklanjali aplikacije za ispis, posjetite HP Connected (www.hpconnected.com). Ovo web-mjesto možda nije dostupno u svim državama/regijama.
- Aplikacije za ispis možete isključiti i putem EWS-a. Da biste to učinili, otvorite EWS (pročitajte Ugrađeni [web-poslužitelj\)](#page-119-0), kliknite karticu **Web Services** (Web-servisi) i isključite postavku; Možete i kliknuti karticu **Settings** (Postavke) i na stranici **Administrator Settings** (Postavke administratora) odabrati željenu mogućnost.

## **Uklanjanje web-servisa**

Web-servise možete ukloniti pomoću sljedećih uputa.

#### **Uklanjanje web-servisa putem upravljačke ploče pisača**

- **1.** Dodirnite karticu pri vrhu zaslona ili je povucite prema dolje da biste otvorili nadzornu ploču pa dodirnite ( **HP ePrint** ), a zatim (**Postavke web-servisa**).
- **2.** Dodirnite **Ukloni web-servise**.

#### **Uklanjanje web-servisa putem ugrađenog web-poslužitelja**

- **1.** Otvorite ugrađeni web-poslužitelj (EWS). Dodatne informacije potražite u odjeljku [Ugrađeni web](#page-119-0)[poslužitelj.](#page-119-0)
- **2.** Kliknite karticu **Web-servisi**, a potom kliknite **Ukloni web-servise** u odjeljku **Postavke web-servisa**.
- **3.** Kliknite **Ukloni web-servise**.
- **4.** Kliknite **Da** da biste s pisača uklonili web-servise.

# <span id="page-106-0"></span>**7 Rad sa spremnicima s tintom**

Da biste osigurali najbolju kvalitetu ispisa pisača, trebali biste provesti nekoliko jednostavnih postupaka održavanja.

 $\mathcal{R}$  **SAVJET:** Ako imate problema s kopiranjem dokumenata, pogledajte odjeljak [Problemi s ispisom](#page-130-0).

Ovaj odjeljak sadrži sljedeće teme:

- Informacije o spremnicima i ispisnoj glavi
- [Provjera procijenjene razine tinte](#page-107-0)
- [Zamjena spremnika s tintom](#page-107-0)
- [Naručivanje spremnika s tintom](#page-109-0)
- [Pohrana potrošnog materijala za ispis](#page-109-0)
- [Pohrana anonimnih podataka o korištenju](#page-109-0)
- [Informacije o jamstvu za spremnike s tintom](#page-110-0)

## **Informacije o spremnicima i ispisnoj glavi**

Sljedeći savjeti olakšavaju održavanje HP-ovih spremnika i jamče kvalitetu ispisa.

- Upute u ovom priručniku opisuju zamjenu spremnika i nisu namijenjene prvoj ugradnji.
- Do trenutka korištenja sve spremnike držite u njihovoj originalnoj ambalaži.
- Pazite da ispravno isključite pisač. Detaljnije informacije potražite u odjeljku [Isključivanje pisača](#page-41-0) .
- Spremnike držite na sobnoj temperaturi (15 35 °C ili 59 95 °F).
- Glavu pisača nemojte nepotrebno čistiti. Ovim se troši tinta i skraćuje vijek trajanja spremnika s tintom.
- Pažljivo rukujte spremnicima. Ispuštanje, udaranje ili grubo rukovanje tijekom umetanja može dovesti do privremenih problema s ispisom.
- Da biste pri prijenosu pisača spriječili curenje tinte ili neka druga oštećenja, poduzmite sljedeće:
	- Obavezno isključite pisač pritiskom na (U) (gumb Napajanje). Prije nego što isključite pisač iz utičnice, pričekajte da prestanu svi zvukovi unutarnjih pokreta.
	- Spremnike obavezno ostavite u pisaču.
	- Pisač se mora prenositi u uobičajenom položaju i ne smije se postaviti na bočnu, stražnju, prednju ili gornju stranu.
- **OPREZ:** da bi se izbjegli problemi s kvalitetom ispisa te moguća dodatna potrošnja tinte ili oštećenje sustava ispisa, HP preporučuje da sve spremnike koji nedostaju zamijenite što prije. Nikada ne isključujte pisač ako u njemu nema spremnika.
- **WAPOMENA:** Pisač nije namijenjen korištenju sustava neprekidnog dotoka tinte. Da biste nastavili s ispisom, uklonite sustav neprekidnog dotoka tinte i umetnite originalne HP-ove (ili kompatibilne) spremnike.

<span id="page-107-0"></span>**NAPOMENA:** Pisač koristi spremnike za tintu koji se upotrebljavaju dok se ne isprazne. Ponovno punjenje spremnika prije nego što se posve isprazne može uzrokovati kvar pisača. Ako se to dogodi, umetnite novi spremnik (originalan HP-ov ili kompatibilan) da biste nastavili s ispisom.

#### **Povezane teme**

Provjera procijenjene razine tinte

## **Provjera procijenjene razine tinte**

Procijenjene razine tinte možete provjeriti u softveru pisača ili na upravljačkoj ploči pisača.

#### **Provjera procijenjene razine tinte s upravljačke ploče pisača**

- **▲** Na upravljačkoj ploči pisača dodirnite ili povucite karticu pri vrhu zaslona prema dolje da biste otvorili nadzornu ploču, a zatim dodirnite (**Tinta**) da biste provjerili procijenjene razine tinte.
- **X** NAPOMENA: Upozorenja i pokazivači razina tinte pružaju procjene samo u svrhu planiranja. Kada primite upozorenje o niskoj razini tinte, razmislite o nabavci zamjenskog spremnika s tintom da biste izbjegli moguće zastoje pri ispisivanju. Spremnike s tintom ne morate mijenjati dok se to ne zatraži od vas.
- **NAPOMENA:** Ako ste postavili ponovno napunjen ili prerađeni spremnik s tintom, ili spremnik koji je bio korišten u drugom uređaju, pokazivač razine tinte možda će biti netočan ili nedostupan.
- **WAPOMENA:** tinta iz spremnika koristi se u postupku ispisa na nekoliko različitih načina, među ostalim i u sklopu početnog postupka kojim se pisač i spremnici s tintom pripremaju za ispis te tijekom servisiranja ispisne glave, čime se održavaju čistoća ispisnih mlaznica i nesmetan protok tinte. Izvjesna količina tinte ostaje, k tome, i u potrošenom spremniku. Dodatne informacije potražite u odjeljku [www.hp.com/go/](http://www.hp.com/go/inkusage) [inkusage](http://www.hp.com/go/inkusage) .

## **Zamjena spremnika s tintom**

**X** NAPOMENA: Informacije o recikliranju istrošenih spremnika s tintom možete pronaći na [HP-ov program](#page-170-0) [recikliranja potrošnog materijala za tintne pisače](#page-170-0).

Ako još nemate zamjenske spremnike za pisač, pogledajte [Naručivanje spremnika s tintom.](#page-109-0)

- **X NAPOMENA:** Trenutno su neki dijelovi HP-ovog web-mjesta raspoloživi samo na engleskom jeziku.
- **WAPOMENA:** Nisu svi spremnici dostupni u svim državama/regijama.
- **OPREZ:** da bi se izbjegli problemi s kvalitetom ispisa te moguća dodatna potrošnja tinte ili oštećenje sustava ispisa, HP preporučuje da sve spremnike koji nedostaju zamijenite što prije. Nikada ne isključujte pisač ako u njemu nema spremnika.

#### **Da biste zamijenili spremnik s tintom**

**1.** Provjerite je li pisač uključen.
**2.** Otvorite vratašca za pristup spremniku s tintom.

**W** NAPOMENA: Prije nego što nastavite, pričekajte da se spremnik s tintom prestane kretati.

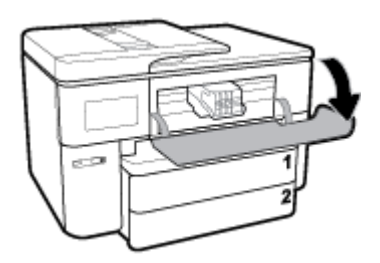

**3.** Pritisnite spremnik s prednje strane da biste ga oslobodili pa ga zatim uklonite iz utora.

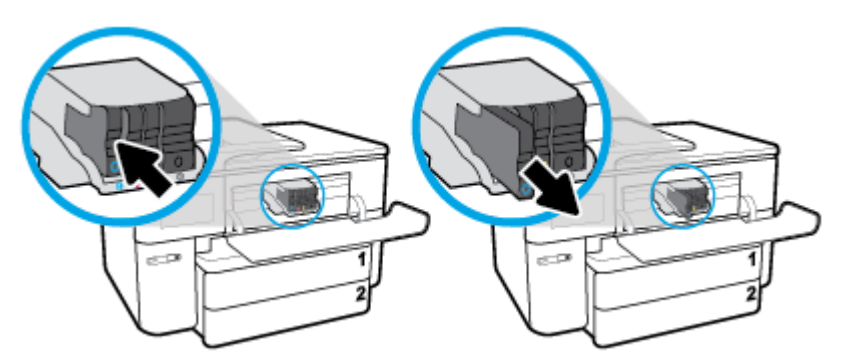

- **4.** Izvadite novi spremnik iz pakiranja.
- **5.** Gurnite spremnik u prazan utor dok čvrsto ne sjedne na mjesto. Pomoći će vam slova u boji.

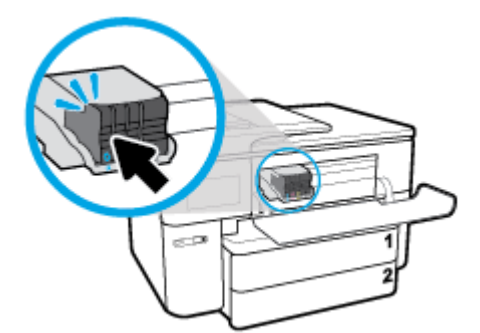

Slovo u boji na spremniku mora se podudarati s onim na utoru.

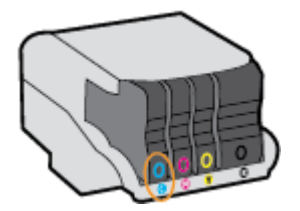

- **6.** Ponovite korake od 3 do 5 za svaki spremnik koji mijenjate.
- **7.** Zatvorite vratašca za pristup spremniku s tintom.

# **Naručivanje spremnika s tintom**

Da biste naručili ispisne uloške, idite na [www.hp.com](http://www.hp.com) . (Trenutno su neki dijelovi HP-ova web-mjesta dostupni samo na engleskom jeziku.) Kupnja spremnika putem interneta nije podržana za sve države/regije. Međutim, u mnogim državama postoje informacije o naručivanju telefonom, pronalaženju lokalne trgovine i ispisivanju popisa za kupnju. Osim toga, možete posjetiti stranicu [www.hp.com/buy/supplies](http://www.hp.com/buy/supplies) da biste dobili informacije o kupnji HP-ovih proizvoda u svojoj državi.

Koristite samo zamjenske spremnike koji imaju isti broj spremnika kao spremnik s tintom koji zamjenjujete. Broj spremnika s tintom nalazi se na sljedećim mjestima:

- U ugrađenom web-poslužitelju kliknite karticu **Alati** , a potom u odjeljku **Informacije o proizvodu**  kliknite **Mjerač tinte**. Dodatne informacije potražite u odjeljku [Ugrađeni web-poslužitelj.](#page-119-0)
- U izvješću o stanju pisača (vidi [Izvješća pisača\)](#page-150-0).
- Na naljepnici spremnika s tintom koji namjeravate zamijeniti.
- Na naljepnici u pisaču. Otvorite vratašca za pristup ispisnom spremniku da biste pronašli naljepnicu.

**NAPOMENA:** Ispisni spremnik za **postavljanje** koji se isporučuje s pisačem ne može se kupiti zasebno.

# **Pohrana potrošnog materijala za ispis**

Spremnike možete dulje vrijeme ostaviti u pisaču. No da biste osigurali optimalno stanje spremnika, obavezno pravilno isključite pisač dok nije u upotrebi.

Dodatne informacije potražite u odjeljku Isključivanje pisača.

# **Pohrana anonimnih podataka o korištenju**

HP-ovi spremnici s tintom koji se koriste za ovaj pisač sadrže memorijski čip koji pomaže pri radu pisača. Taj memorijski čip prikuplja i ograničeni skup anonimnih podataka o korištenju pisača, koji može obuhvaćati sljedeće: broj stranica ispisanih pomoću spremnika, pokrivenost stranice, učestalost ispisa i korišteni načini ispisa.

Na temelju tih podataka HP projektira buduće pisače u skladu s ispisnim potrebama korisnika. Podaci prikupljeni iz memorijskog čipa spremnika ne sadrže podatke koji bi se mogli koristiti za raspoznavanje kupca ili korisnika spremnika ili pisača.

HP prikuplja uzorak memorijskih čipova iz spremnika vraćenih u sklopu njegova programa besplatnog povrata i recikliranja (HP Planet Partners: [www.hp.com/recycle](http://www.hp.com/recycle) ). Memorijski čipovi iz tog uzorka čitaju se i proučavaju da bi se poboljšali budući HP-ovi pisači. Pristup tim podacima mogli bi imati i HP-ovi partneri koji sudjeluju u recikliranju ovog spremnika.

Bilo koja treća strana u posjedu spremnika može ostvariti pristup anonimnim podacima s memorijskog čipa. Ako želite onemogućiti pristup tim podacima, možete onesposobiti memorijski čip. No kada onesposobite memorijski čip, spremnik se više ne može koristiti u HP-ovu pisaču.

Ako ste zabrinuti zbog davanja tih anonimnih podataka, možete ih učiniti nedostupnima isključivanjem mogućnosti čipa da prikupnja podatke o korištenju pisača:

### **Da biste onemogućili funkciju podataka o korištenju**

- **1.** Na upravljačkoj ploči pisača dodirnite ili povucite karticu pri vrhu zaslona prema dolje da biste otvorili nadzornu ploču, a zatim dodirnite **( Postavke** ).
- **2.** Dodirnite **Preference** , a zatim **Pohrani anonimne informacije o korištenju** da biste isključili tu funkciju.
- **NAPOMENA:** Da biste uključili funkciju podataka o korištenju, vratite tvorničke postavke. Informacije o vraćanju zadanih postavki potražite u odjeljku [Vraćanje izvornih tvorničkih vrijednosti i zadanih postavki](#page-155-0).
- **NAPOMENA:** Spremnik u HP-ovu pisaču možete nastaviti koristiti uz isključenu mogućnost memorijskog čipa da prikuplja podatke o korištenju pisača.

# **Informacije o jamstvu za spremnike s tintom**

HP-ovo jamstvo za ispisne spremnike primjenjivo je ako se proizvod koristi u namjenskom HP-ovu uređaju za ispis. To jamstvo ne obuhvaća HP-ove tinte koje su ponovno napunjene, prerađene, obnovljene, zloupotrijebljene ili koje su neovlašteno mijenjane.

Tijekom razdoblja jamstva na proizvod se primjenjuje jamstvo ako HP-ova tinta nije potrošena i ako nije istekao krajnji datum trajanja jamstva. Krajnji datum isteka jamstva u formatu GGGG-MM možete pronaći na proizvodu:

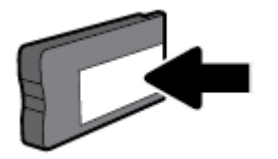

# <span id="page-111-0"></span>**8 Postavljanje mreže**

Dodatne napredne postavke dostupne su na početnoj stranici pisača (ugrađeni web-poslužitelj ili EWS). Dodatne informacije potražite u odjeljku [Ugrađeni web-poslužitelj.](#page-119-0)

Ovaj odjeljak sadrži sljedeće teme:

- Postavljanje pisača za bežičnu komunikaciju
- [Promjena mrežnih postavki](#page-114-0)
- [Korištenje usluge Wi-Fi Direct](#page-115-0)

# **Postavljanje pisača za bežičnu komunikaciju**

- Prije početka
- [Postavljanje pisača na bežičnoj mreži](#page-112-0)
- [Promjena načina povezivanja](#page-112-0)
- [Ispitivanje bežične veze](#page-113-0)
- [Uključivanje i isključivanje mogućnosti bežičnog povezivanja pisača](#page-113-0)
- **X** NAPOMENA: Ako se pri povezivanju pisača pojave problemi, pogledajte odjeljak [Problemi s mrežom i](#page-147-0) [povezivanjem.](#page-147-0)
- **※ SAVJET:** Dodatne informacije o bežičnom postavljanju i korištenju pisača potražite na HP-ovom centru za bežični ispis ( [www.hp.com/go/wirelessprinting](http://www.hp.com/go/wirelessprinting) ).

### **Prije početka**

Provjerite sljedeće:

- Pisač nije povezan s mrežom putem Ethernet kabela.
- Bežična je mreža postavljena i ispravno funkcionira.
- Pisač i računala koja ga koriste nalaze se na istoj mreži (podmreži).

Tijekom povezivanja pisača od vas se može tražiti unos bežičnog mrežnog naziva (SSID) i lozinke bežične veze.

- Naziv bežične mreže je naziv vaše bežične mreže.
- Bežična lozinka sprječava da se druge osobe povežu s vašom bežičnom mrežom bez vašeg dopuštenja. Ovisno o traženoj razini sigurnosti, vaša bežična mreža može koristiti WPA ključ ili WEP pristupni izraz.

Ako niste promijenili naziv mreže ili sigurnosni pristupni ključ otkako ste postavili bežičnu mrežu, ti se podaci možda nalaze na poleđini ili na bočnoj strani bežičnog usmjerivača.

Ako ne možete pronaći naziv mreže ili sigurnosnu lozinku ili se ne možete sjetiti tih podataka, pogledajte dokumentaciju koju ste dobili uz računalo ili bežični usmjerivač. Ako i dalje ne možete pronaći te podatke, obratite se administratoru mreže ili osobi koja je postavila bežičnu mrežu.

### <span id="page-112-0"></span>**Postavljanje pisača na bežičnoj mreži**

Čarobnjak za postavljanje bežične mreže na zaslonu upravljačke ploče pisača koristite da biste postavili bežičnu vezu.

- **WAPOMENA:** Prije nastavka prođite popis u odjeljku <u>Prije početka</u>.
	- **1.** Na upravljačkoj ploči pisača dodirnite ili povucite karticu pri vrhu zaslona prema dolje da biste otvorili nadzornu ploču, a zatim dodirnite (v) (Wireless (Bežično):).
	- **2.** Dodirnite  $\bigcirc$  (**Postavke** ).
	- **3.** Dodirnite **Postavke bežične veze**.
	- **4.** Dodirnite **Čarobnjak za bežičnu vezu** ili **Wi-Fi Protected Setup**.
	- **5.** Pratite upute na zaslonu za dovršetak instalacije.

Ako ste pisač već koristili s drugom vrstom veze, kao što je USB veza, slijedite upute u Promjena načina povezivanjada biste postavili pisač u bežičnoj mreži.

### **Promjena načina povezivanja**

Nakon instalacije HP-ova softvera i povezivanja pisača s računalom ili mrežom, softver možete koristiti da biste promijenili vrstu veze (iz USB veze, na primjer, u bežičnu vezu).

**W** NAPOMENA: Priključivanjem Ethernet kabela isključuju se mogućnosti bežičnog veze pisača.

### **Promjena Ethernet veze u bežičnu vezu (Windows)**

- **1.** Odspojite Ethernet kabel iz pisača.
- **2.** Pokrenite čarobnjak za bežično povezivanje da biste uspostavili bežičnu vezu. Dodatne informacije potražite u odjeljku Postavljanje pisača na bežičnoj mreži.

#### **Promjena USB veze u bežičnu mrežu (Windows)**

Prije nastavka prođite popis u odjeljku [Prije početka](#page-111-0).

- **1.** Otvorite softver HP-ova pisača. Dodatne informacije potražite u odjeljku [Otvorite HP-ov softver pisača](#page-41-0)  [\(Windows\)](#page-41-0).
- **2.** Kliknite **Alati**.
- **3.** Kliknite **Postavljanje uređaja i softver**.
- **4.** Odaberite **Pretvori pisač povezan USB vezom u bežični pisač**. Slijedite upute na zaslonu.

#### **Promjena USB ili Ethernet veze u bežičnu vezu (OS X)**

- **1.** Odspojite USB ili Ethernet kabel iz pisača.
- **2.** Vratite pisač na zadane mrežne vrijednosti. Dodatne informacije potražite u odjeljku [Vraćanje izvornih](#page-155-0)  [tvorničkih vrijednosti i zadanih postavki.](#page-155-0)
- **3.** Preuzmite najnoviju verziju programa HP Easy Start na web-mjestu 123.hp.com.
- **4.** Otvorite HP Easy Start pa slijedite zaslonske upute da biste povezali pisač.

Doznajte kako promijeniti USB u bežičnu vezu. [Kliknite ovdje da biste se povezali s internetom i](http://www.hp.com/embed/sfs/doc?client=IWS-eLP&lc=hr&cc=hr&ProductNameOID=7682228&TapasOnline=NETWORK_WIRELESS) 

[potražili dodatne informacije.](http://www.hp.com/embed/sfs/doc?client=IWS-eLP&lc=hr&cc=hr&ProductNameOID=7682228&TapasOnline=NETWORK_WIRELESS) Web-mjesto trenutno možda nije dostupno na svim jezicima.

### <span id="page-113-0"></span>**Promjena bežične veze u USB ili Ethernet vezu (Windows)**

Priključite USB ili Ethernet kabel u pisač.

### **Prebacivanje s bežične veze na USB vezu (OS X)**

- **1.** Otvorite **Preference sustava** .
- **2.** Kliknite **Pisači i skeneri** .
- **3.** Odaberite pisač u lijevom oknu pa kliknite na dnu popisa. Učinite isto za stavku faksa ako postoji za trenutnu vezu.
- **4.** Priključite USB kabel i u računalo i u pisač.
- **5.** Kliknite + ispod popisa pisača s lijeve strane.
- **6.** Odaberite novi USB pisač s popisa.
- **7.** Odaberite naziv modela pisača sa skočnog izbornika **Korištenje**.
- **8.** Kliknite **Dodaj**.

### **Ispitivanje bežične veze**

Da biste dobili informacije o bežičnoj vezi pisača, ispišite izvješće o testu bežične mreže. U izvješću o testu bežične veze navedeni su podaci o statusu pisača, hardverskoj (MAC) adresi i IP adresi. Ako postoji problem s bežičnom vezom ili pokušaj bežičnog povezivanja ne uspije, u izvješću o testu bežične veze navedeni su i dijagnostički podaci. Ako je pisač povezan s mrežom, u izvješću o testu prikazuju se detalji o postavkama mreže.

Ispis izvješća o testiranju bežične veze

- **1.** Na upravljačkoj ploči pisača dodirnite ili povucite karticu pri vrhu zaslona prema dolje da biste otvorili nadzornu ploču, zatim dodirnite ( $\langle \phi \rangle$ ) (qumb Wireless (Bežično):), a potom  $\bullet$  (**Postavke**).
- **2.** Dodirnite **Print Reports** (Ispis izvješća)
- **3.** Dodirnite **Wireless Test Report** (Izvješće o testiranju bežične veze).

### **Uključivanje i isključivanje mogućnosti bežičnog povezivanja pisača**

Ako plava žaruljica bežične veze na upravljačkoj ploči pisača svijetli, bežična veza pisača je uključena.

- **X NAPOMENA:** Povezivanjem Ethernet kabela s pisačem automatski se isključuje mogućnost bežične veze, a žaruljica bežične veze prestaje svijetliti.
	- **1.** Na upravljačkoj ploči pisača dodirnite ili povucite karticu pri vrhu zaslona prema dolje da biste otvorili nadzornu ploču, zatim dodirnite (v**v**) (gumb Wireless (Bežično):), a potom  $\bullet$  (**Postavke** ).
	- **2.** Dodirnite **Postavke bežične veze**.
	- **3.** Dodirnite mogućnost **Bežična veza** da biste je uključili ili isključili.

# <span id="page-114-0"></span>**Promjena mrežnih postavki**

Upravljačka ploča pisača omogućuje postavljanje bežične veze i upravljanje njome te izvršavanje različitih zadataka upravljanja mrežom. Time se obuhvaća pregled i promjena mrežnih postavki, vraćanje zadanih mrežnih postavki te, isključivanje i uključivanje funkcije bežične veze.

**A OPREZ:** Navodimo mrežne postavke da bismo vam olakšali rad. Ako niste napredni korisnik, ne biste trebali neke od tih postavki (primjerice brzinu veze, IP postavke, zadani pristupnik i postavke vatrozida).

### **Ispis mrežnih postavki**

Učinite nešto od slijedećeg:

- Na upravljačkoj ploči pisača dodirnite ili povucite karticu pri vrhu zaslona prema dolje da biste otvorili nadzornu ploču. Dodirnite ((\*)) (Wireless (Bežično):) ili  $\frac{R}{\sqrt{2\pi}}$  (Ethernet) da bi se prikazao zaslon statusa mreže. Odaberite mogućnost **Detalji o ispisu** da biste ispisali stranicu s konfiguracijom mreže.
- Na upravljačkoj ploči pisača dodirnite ili povucite karticu pri vrhu zaslona prema dolje da biste otvorili nadzornu ploču, zatim dodirnite ( **Postavke** ), pa **Izvješća** , a potom **Network Configuration Page**  (Stranica konfiguracije mreže).

### **Postavljanje brzine veze**

Možete promijeniti brzinu kojom se prenose podaci u mreži. Zadana postavka je **Automatsko**.

- **1.** Na upravljačkoj ploči pisača dodirnite ili povucite karticu pri vrhu zaslona prema dolje da biste otvorili nadzornu ploču, zatim dodirnite ( **Postavke** ), a potom **Postavljanje mreže**.
- **2.** Dodirnite **Ethernet Settings** (Postavke Ethernet veze).
- **3.** Odaberite **Advanced Settings** (Napredne postavke).
- **4.** Dodirnite **Link Speed** (Brzina veze).
- **5.** Dodirnite odgovarajuću mogućnost koja odgovara vašem mrežnom hardveru.

#### **Promjena IP postavki**

Zadana je postavka IP-a **Automatski**, čime su IP postavke automatski postavljene. Ako ste napredni korisnik i želite koristiti drugačije postavke (kao što su IP adresu, maska podmreže ili zadani pristupnik) možete ih ručno promijeniti.

- **SAVJET:** Prije nego ručno postavite IP adresu, preporučuje se automatsko povezivanje pisača s mrežom. To će omogućiti usmjerivaču konfiguriranje potrebnih postavki pisača, poput maske podmreže, zadanog pristupnika i DNS adrese.
- **OPREZ:** Budite pažljivi pri ručnom dodjeljivanju IP adrese. Ako tijekom instalacije unesete IP adresu koja nije valjana, mrežne komponente neće se moći povezivati s pisačem.
	- **1.** Na upravljačkoj ploči pisača dodirnite ili povucite karticu pri vrhu zaslona prema dolje da biste otvorili nadzornu ploču, zatim dodirnite ( **Postavke** ), a potom **Postavljanje mreže**.
	- **2.** Dodirnite **Ethernet Settings** (Postavke Ethernet veze) ili **Wireless Settings** (Postavke bežične veze).
	- **3.** Dodirnite **Napredne postavke**.
	- **4.** Dodirnite **IP Settings** (IP postavke).

Pojavit će se poruka s upozorenjem da ćete promjenom IP adrese pisač ukloniti iz mreže. Da biste nastavili, dodirnite **U redu** .

- <span id="page-115-0"></span>**5.** Da biste ručno promijenili postavke, dodirnite **Ručno (statično)**, a zatim upišite odgovarajuće podatke za sljedeće postavke:
	- **IP Address (IP adresa)**
	- **Maska podmreže**
	- **Zadani pristupnik**
	- **DNS adresa**
- **6.** Unesite promjene pa dodirnite **Završeno** .
- **7.** Dodirnite **U redu** .

# **Korištenje usluge Wi-Fi Direct**

Wi-Fi Direct vam omogućuje bežični ispis s računala, pametnog telefona, tablet računala ili drugog uređaja s podrškom za bežične veze bez povezivanja s postojećom bežičnom mrežom.

### **Smjernice za korištenje značajke Wi-Fi Direct**

- Provjerite ima li računalo ili mobilni uređaj potrebni softver:
	- Ako koristite računalo, provjerite jeste li instalirali HP-ov softver za pisač.

Ako niste instalirali softver za HP-ov pisač na računalo, najprije se povežite sa značajkom Wi-Fi Direct , a zatim instalirajte softver za pisač. Kada softver za pisač zatraži vrstu veze, odaberite **Bežična veza**.

- Ako koristite mobilni uređaj, provjerite jeste li instalirali kompatibilnu aplikaciju za ispis. Dodatne informacije o mobilnom ispisu potražite na web-mjestu [www.hp.com/global/us/en/eprint/](http://www.hp.com/global/us/en/eprint/mobile_printing_apps.html) [mobile\\_printing\\_apps.html.](http://www.hp.com/global/us/en/eprint/mobile_printing_apps.html)
- Provjerite je li na pisaču uključena značajka Wi-Fi Direct.
- Istu vezu usluge Wi-Fi Direct može koristiti do pet računala i mobilnih uređaja.
- Wi-Fi Direct možete koristiti i dok je pisač povezan s računalom putem USB kabela ili s mrežom putem bežične veze.
- Wi-Fi Direct ne možete koristiti za povezivanje računala, mobilnog uređaja ili pisača s internetom.

### **Isključivanje značajke Wi-Fi Direct**

- **1.** Na upravljačkoj ploči pisača dodirnite ili povucite karticu pri vrhu zaslona prema dolje da biste otvorili nadzornu ploču, a zatim dodirnite  $\bar{a}$  (Wi-Fi Direct).
- **2.** Dodirnite **()** (**Postavke** ).
- **3.** Ako zaslon prikazuje da je značajka Wi-Fi Direct postavljena na **Isključeno** , dodirnite **Wi-Fi Direct** i uključite je
- **SAVJET:** Wi-Fi Direct možete omogućiti i na ugrađenom web-poslužitelju (EWS). Informacije o korištenju ugrađenog poslužitelja (EWS) potražite u dijelu [Ugrađeni web-poslužitelj.](#page-119-0)

#### **Izmjena načina povezivanja**

- **1.** Na upravljačkoj ploči pisača dodirnite ili povucite karticu pri vrhu zaslona prema dolje da biste otvorili nadzornu ploču, a zatim dodirnite  $\overline{\mathbb{G}}$  (Wi-Fi Direct).
- **2.** Dodirnite  $\bullet$  (**Postavke** ).
- **3.** Dodirnite **Connection Method** (Način povezivanja), a zatim odaberite **Automatic** (Automatski) ili **Manual**  (Ručno).

#### **Ispis s mobilnog uređaja s podrškom za bežičnu vezu Wi-Fi Direct**

Provjerite imate li na mobilnom uređaju instaliranu najnoviju verziju dodatka HP Print Service.

**X** NAPOMENA: Ako vaš mobilni uređaj ne podržava Wi-Fi, ne možete koristiti Wi-Fi Direct.

- **1.** Provjerite jeste li uključili Wi-Fi Direct na pisaču.
- **2.** Na mobilnom uređaju uključite Wi-Fi Direct. Dodatne informacije potražite u dokumentaciji koju ste dobili uz mobilni uređaj.
- **3.** Odaberite dokument u aplikaciji s omogućenim ispisom na mobilnom uređaju, a zatim odaberite mogućnost ispisa dokumenta.

Pojavit će se popis dostupnih pisača.

- **4.** S popisa dostupnih pisača odaberite prikazani naziv za Wi-Fi Direct, primjerice **DIRECT-\*\*-HP OfficeJet Pro 7740** (gdje su \*\* jedinstveni znakovi za identifikaciju pisača), a zatim slijedite zaslonske upute na pisaču i mobilnom uređaju.
- **5.** Ispišite dokument.
	- Ako je tijekom postavljanja značajke Wi-Fi Direct na pisaču odabrano **Automatic** (Automatski), mobilni će se uređaj automatski povezati s pisačem.
	- Ako je tijekom postavljanja značajke Wi-Fi Direct na pisaču odabrano **Manual** (Ručno), potvrdite povezivanje na zaslonu pisača ili unesite PIN pisača na mobilnom uređaju. PIN dobivate od pisača prilikom pokušaja povezivanja.

#### **Ispis s mobilnog uređaja s podrškom za bežičnu vezu koji ne podržava Wi-Fi Direct**

Provjerite jeste li na mobilni uređaj instalirali kompatibilnu aplikaciju za ispis. Dodatne informacije potražite na adresi [www.hp.com/global/us/en/eprint/mobile\\_printing\\_apps.html.](http://www.hp.com/global/us/en/eprint/mobile_printing_apps.html)

- **1.** Provjerite jeste li uključili Wi-Fi Direct na pisaču.
- **2.** Uključite Wi-Fi vezu na mobilnom uređaju. Dodatne informacije potražite u dokumentaciji koju ste dobili uz mobilni uređaj.

**X NAPOMENA:** Ako vaš mobilni uređaj ne podržava Wi-Fi, ne možete koristiti Wi-Fi Direct.

**3.** Povežite se s novom mrežom putem mobilnog uređaja. Koristite postupak kojim se obično povezujete s novom bežičnom mrežom ili pristupnom točkom. Odaberite naziv za Wi-Fi Direct s prikazanog popisa bežičnih mreža kao što je **DIRECT-\*\*-HP OfficeJet Pro 7740** (gdje su \*\* jedinstveni znakovi za identifikaciju vašeg pisača).

Kada se to zatraži, unesite Wi-Fi Direct lozinku.

**4.** Ispišite dokument.

#### **Ispis s bežičnog računala (Windows)**

- **1.** Provjerite jeste li uključili Wi-Fi Direct na pisaču.
- **2.** Uključite Wi-Fi vezu računala. Dodatne informacije potražite u dokumentaciji koju ste dobili uz računalo.

**X NAPOMENA:** Ako vaše računalo ne podržava Wi-Fi, ne možete koristiti Wi-Fi Direct.

**3.** Povežite se s novom mrežom putem računala. Koristite postupak kojim se obično povezujete s novom bežičnom mrežom ili pristupnom točkom. Odaberite naziv za Wi-Fi Direct s prikazanog popisa bežičnih mreža kao što je **DIRECT-\*\*-HP OfficeJet Pro 7740** (gdje su \*\* jedinstveni znakovi za identifikaciju vašeg pisača).

Kada se to zatraži, unesite Wi-Fi Direct lozinku.

- **4.** Prijeđite na 5. korak ako je pisač instaliran i povezan s računalom putem bežične mreže. Ako ste pisač instalirali i povezali s računalom putem USB kabela, slijedite korake u nastavku da biste instalirali softver pisača putem veze Wi-Fi Direct.
	- **a.** Otvorite softver HP-ova pisača. Dodatne informacije potražite u odjeljku [Otvorite HP-ov softver](#page-41-0)  [pisača \(Windows\)](#page-41-0).
	- **b.** Kliknite **Alati**.
	- **c.** Kliknite **Postavljanje uređaja i softver**, a zatim odaberite **Povezivanje novog uređaja**.
	- **WAPOMENA:** ako ste prethodno pisač instalirali putem USB-a i želite se prebaciti na Wi-Fi Direct, nemojte odabrati mogućnost **Prebacivanje pisača s USB veze na bežičnu**.
	- **d.** Kada se pojavi zaslon **Mogućnosti povezivanja**, odaberite **Bežična veza**.
	- **e.** Odaberite HP-ov pisač s popisa otkrivenih pisača.
	- **f.** Slijedite upute na zaslonu.
- **5.** Ispišite dokument.

#### **Ispis s bežičnog računala (OS X)**

- **1.** Provjerite jeste li uključili Wi-Fi Direct na pisaču.
- **2.** Uključite Wi-Fi na računalu.

Dodatne informacije potražite u dokumentaciji tvrtke Apple.

**3.** Kliknite ikonu za Wi-Fi i odaberite naziv za Wi-Fi Direct, primjerice **DIRECT-\*\*-HP OfficeJet Pro 7740** (pri čemu su simboli \*\* jedinstveni znakovi koji predstavljaju oznaku pisača).

Kada se to zatraži, unesite lozinku za Wi-Fi Direct.

- **4.** Dodajte pisač.
	- **a.** Otvorite **Preference sustava** .
	- **b.** Ovisno o operacijskom sustavu, kliknite **Pisači i skeneri** .
	- **c.** Kliknite + ispod popisa pisača s lijeve strane.
	- **d.** Odaberite pisač s popisa otkrivenih pisača (u desnom stupcu pored naziva pisača navedena je riječ "Bonjour"), a potom kliknite **Dodaj**.

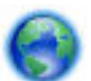

[Kliknite ovdje](http://www.hp.com/embed/sfs/doc?client=IWS-eLP&lc=hr&cc=hr&ProductNameOID=7682228&TapasOnline=NETWORK_WIRELESS_DIRECT) da biste putem interneta otklonili poteškoće vezane uz Wi-Fi Direct ili dobili dodatnu

pomoć za postavljanje značajke Wi-Fi Direct. Web-mjesto trenutno možda nije dostupno na svim jezicima.

# <span id="page-119-0"></span>**9 Alati za upravljanje pisačem**

Ovaj odjeljak sadrži sljedeće teme:

- Alatni okvir (Windows)
- **HP Utility (OS X)**
- Ugrađeni web-poslužitelj

# **Alatni okvir (Windows)**

Toolbox sadrži informacije o održavanju pisača.

### **Otvaranje značajke Toolbox (Alatni okvir)**

- **1.** Otvorite softver HP-ova pisača. Dodatne informacije potražite u odjeljku [Otvorite HP-ov softver pisača](#page-41-0)  [\(Windows\)](#page-41-0).
- **2.** Kliknite **Ispis, skeniranje i faksiranje** .
- **3.** Kliknite **Održavanje pisača**.

# **HP Utility (OS X)**

HP Utility sadrži alate za konfiguriranje postavki ispisa, kalibriranje pisača, naručivanje potrošnog materijala putem interneta i pronalaženje informacija o web-mjestu za podršku.

**W NAPOMENA:** Značajke dostupne u uslužnom programu HP Utility ovise o odabranom pisaču.

Upozorenja i pokazatelji razine tinte pružaju procjene samo u svrhu planiranja. Kad primite upozorenje o niskoj razini tinte, razmislite o nabavi zamjenskog spremnika da biste izbjegli moguće zastoje pri ispisivanju. Spremnike s tintom nije potrebno zamijeniti sve dok kvaliteta ispisa ne postane neprihvatljiva.

Dvokliknite HP Utility u mapi **HP** u mapi **Aplikacije** na najvišoj razini tvrdog diska.

## **Ugrađeni web-poslužitelj**

Kada je pisač povezan s mrežom, pomoću ugrađenog web-poslužitelja (EWS) možete pregledati informacije o statusu, promijeniti postavke i upravljati pisačem pomoću računala.

**W NAPOMENA:** Da biste pregledali ili promijenili neke postavke, možda će vam biti potrebna lozinka.

- **WAPOMENA:** Ugrađeni web-poslužitelj možete otvoriti i upotrebljavati i bez povezivanja s internetom. No neke značajke neće biti dostupne.
	- [O kolačićima](#page-120-0)
	- [Otvaranje ugrađenog web-poslužitelja](#page-120-0)
	- [Ugrađeni web-poslužitelj nije moguće otvoriti](#page-121-0)

### <span id="page-120-0"></span>**O kolačićima**

Ugrađeni web-poslužitelj (EWS) prilikom pregledavanja na vaš tvrdi disk postavlja vrlo malene tekstualne datoteke (kolačiće). Te datoteke omogućuju ugrađenom web-poslužitelju da prepozna vaše računalo pri sljedećem posjetu. Primjerice, ako ste konfigurirali jezik ugrađenog web-poslužitelja, kolačić pomaže u pamćenju odabranog jezika tako da se pri sljedećem pristupu ugrađenom web-poslužitelju stranice prikazuju na tom jeziku. Neki se kolačići (npr. kolačići koji pohranjuju specifične preference za pojedine korisnike) pohranjuju na računalu dok ih ručno ne očistite.

Svoj preglednik možete konfigurirati da prihvaća sve kolačiće ili pak da vas upozori za svaki ponuđeni kolačić, čime vam omogućuje da sami odlučite koje kolačiće želite prihvatiti ili odbiti. Putem preglednika možete i ukloniti neželjene kolačiće.

Ako odaberete onemogućivanje kolačića, mogli biste, ovisno o pisaču, onemogućiti i jednu ili više sljedećih značajki:

- Korištenje nekih čarobnjaka za postavljanje
- pamćenje postavki jezika za preglednik EWS-a
- personalizacija stranice Početak EWS-a

Informacije o načinu mijenjanja postavki privatnosti i kolačića te načinu pregleda i brisanja kolačića potražite u dokumentaciji dostupnoj uz vaš web-preglednik.

### **Otvaranje ugrađenog web-poslužitelja**

Ugrađenom web-poslužitelju možete pristupiti ili putem mreže ili putem značajke Wi-Fi Direct.

### **Otvaranje ugrađenog web-poslužitelja putem mreže**

**1.** IP adresu ili naziv glavnog računala možete saznati tako da dodirnete (Wireless (Bežično):) ili (Ethernet) ili ispisom stranice s konfiguracijom mreže.

*X* NAPOMENA: Uređaj mora biti povezan s mrežom te mora imati IP adresu.

**2.** U podržanom web-pregledniku na računalu upišite IP adresu ili naziv glavnog računala koji su dodijeljeni pisaču.

Ako je IP adresa, primjerice, 123.123.123.123, u web-preglednik upišite sljedeću adresu: http:// 123.123.123.123.

### **Otvaranje ugrađenog web-poslužitelja putem Wi-Fi Direct**

- **1.** Na upravljačkoj ploči pisača dodirnite ili povucite karticu pri vrhu zaslona prema dolje da biste otvorili nadzornu ploču, a zatim dodirnite d= (Wi-Fi Direct).
- **2.** Dodirnite (**Postavke**).
- **3.** Ako zaslon prikazuje da je značajka Wi-Fi Direct postavljena na **Isključeno** , dodirnite **Wi-Fi Direct** i uključite je
- **4.** Na računalu s podrškom za bežičnu vezu uključite bežičnu vezu pa potražite naziv Wi-Fi Direct i povežite se s tim uređajem, primjerice: **DIRECT-\*\*-HP OfficeJet Pro 7740** (pri čemu su znakovi \*\* jedinstveni znakovi koji služe za identifikaciju pisača).

Kada se to zatraži, unesite Wi-Fi Direct lozinku.

**5.** U podržanom web-pregledniku na računalu upišite sljedeću adresu: http://10.10.4.120.

### <span id="page-121-0"></span>**Ugrađeni web-poslužitelj nije moguće otvoriti**

### **Provjerite mrežne postavke**

- Provjerite ne koristite li telefonski kabel ili križni kabel za povezivanje uređaja s mrežom.
- Provjerite je li mrežni kabel ispravno priključen na uređaj.
- Provjerite jesu li uključeni mrežno čvorište, prekidač ili usmjerivač te rade li ispravno.

### **Provjerite računalo**

Računalo koje koristite mora biti povezano s istom mrežom kao i pisač.

### **Provjerite web preglednik**

- Provjerite zadovoljava li web-preglednik minimalne sistemske preduvjete.
- Ako vaš web-preglednik koristi proxy postavke za povezivanje s internetom, pokušajte ih isključiti. Dodatne informacije potražite u dokumentaciji koja je dostupna uz web-preglednik.
- Provjerite jesu li JavaScript i kolačići omogućeni u web-pregledniku. Dodatne informacije potražite u dokumentaciji koja je dostupna uz web-preglednik.

### **Provjerite IP adresu pisača**

Provjerite je li IP adresa pisača točna.

Da biste saznali IP adresu pisača, na upravljačkoj ploči pisača dodirnite ili povucite karticu pri vrhu zaslona prema dolje da biste otvorili nadzornu ploču, a zatim dodirnite (v) (Wireless (Bežično):) ili  $\frac{D}{2}$ (Ethernet).

Da biste saznali IP adresu pisača ispisom stranice mrežne konfiguracije, na upravljačkoj ploči pisača dodirnite ili povucite karticu pri vrhu zaslona prema dolje da biste otvorili nadzornu ploču, zatim dodirnite ( **Postavke** ), pa **Izvješća** , a potom **Network Configuration Page** (Stranica konfiguracije mreže).

● Provjerite je li IP adresa pisača valjana. IP adresa pisača mora imati sličan oblik kao IP adresa usmjerivača. IP adresa usmjerivača može, primjerice, glasiti 192.168.0.1 ili 10.0.0.1, a IP adresa pisača 192.168.0.5 ili 10.0.0.5.

Ako IP adresa pisača izgleda kao 169.254.XXX.XXX ili 0.0.0.0, znači da pisač nije povezan s mrežom.

**SAVJET:** Ako koristite računalo sa sustavom Windows, možete posjetiti HP-ovo web-mjesto za internetsku podršku na adresi [www.hp.com/support](http://h20180.www2.hp.com/apps/Nav?h_pagetype=s-001&h_product=7682226&h_client&s-h-e-008-1&h_lang=hr&h_cc=hr) . Ovo web-mjesto pruža informacije i uslužne programe koji olakšavaju otklanjanje mnogih uobičajenih problema vezanih uz pisač.

# **10 Rješavanje problema**

U ovom se odjeljku predlažu rješenja uobičajenih problema. Ako pisač ne radi pravilno, a niste uspjeli riješiti problem na predloženi način, pokušajte potražiti pomoć putem neke od usluga podrške navedenih u odjeljku [HP podrška](#page-156-0).

Ovaj odjeljak sadrži sljedeće teme:

- Problemi sa zaglavljivanjem i uvlačenjem papira
- [Problemi s ispisom](#page-130-0)
- [Problemi s kopiranjem](#page-139-0)
- [Problemi sa skeniranjem](#page-139-0)
- [Problemi s faksom](#page-139-0)
- [Problemi s mrežom i povezivanjem](#page-147-0)
- [Hardverski problemi s pisačem](#page-149-0)
- [Dobivanje pomoći s upravljačke ploče pisača](#page-150-0)
- [Izvješća pisača](#page-150-0)
- [Rješavanje problema pomoću web-servisa](#page-151-0)
- [Održavanje pisača](#page-152-0)
- [Vraćanje izvornih tvorničkih vrijednosti i zadanih postavki](#page-155-0)
- [HP podrška](#page-156-0)

# **Problemi sa zaglavljivanjem i uvlačenjem papira**

Što želite učiniti?

### **Uklanjanje zaglavljenja papira**

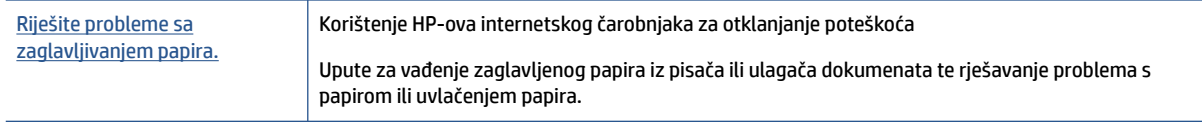

**NAPOMENA:** HP-ovi internetski čarobnjaci za otklanjanje poteškoća možda nisu dostupni na svim jezicima.

### **Da biste izvadili zaglavljeni papir, pročitajte opće upute u pomoći**

Papir se u pisaču može zaglaviti na nekoliko mjesta.

### **OPREZ:** Da biste spriječili moguće oštećenje ispisne glave, uklonite zaglavljeni papir što je prije moguće.

### **Uklanjanje zaglavljenog papira iz ladice 1**

**1.** Ladicu 1 potpuno izvucite iz pisača.

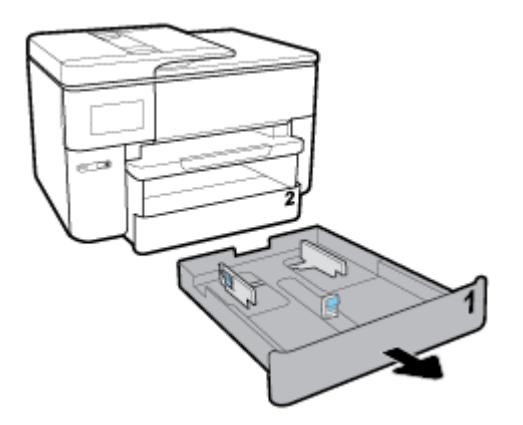

**2.** Provjerite otvor u pisaču u kojem se nalazila ulazna ladica. Posegnite rukom u otvor i izvucite zaglavljeni papir.

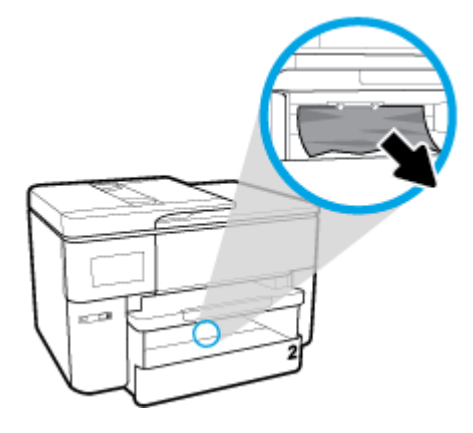

**3.** Ladica 1 umetnite natrag u pisač.

### **Uklanjanje zaglavljenog papira iz ladice 2**

**1.** Ladicu 2 potpuno izvucite iz pisača.

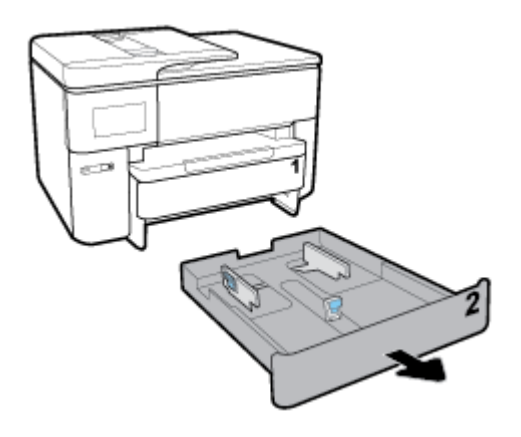

**2.** Provjerite otvor u pisaču u kojem se nalazila ulazna ladica. Posegnite rukom u otvor i izvucite zaglavljeni papir.

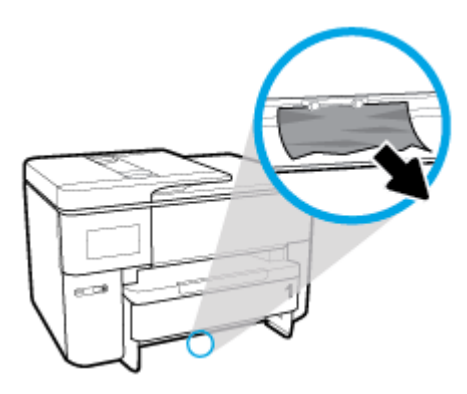

**3.** Ponovo umetnite ladicu 2 u pisač.

### **Uklanjanje zaglavljenog papira s prednje strane pisača**

**W** NAPOMENA: Nemojte isključivati pisač ako je papir zaglavljen s prednje strane pisača.

**1.** Otvorite vratašca za pristup spremniku s tintom.

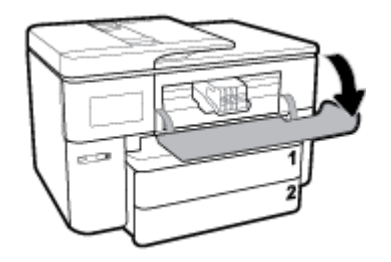

**2.** Ako nosač spremnika nije zaglavljen, pomaknite ga do kraja na desnu stranu pisača pa uklonite zaglavljeni papir.

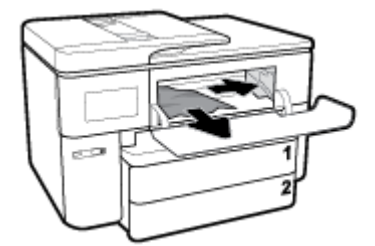

Po potrebi pomaknite nosač spremnika do kraja na lijevu stranu pisača pa uklonite zaglavljene ili razderane komade papira.

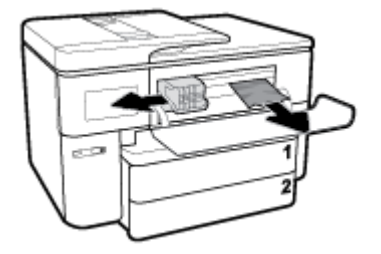

**3.** Zatvorite vratašca za pristup spremniku s tintom.

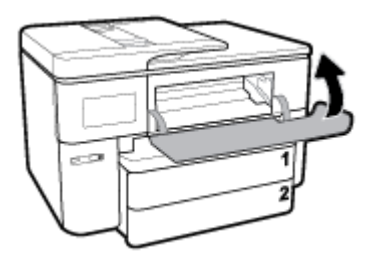

### **Uklanjanje zaglavljenog papira iz područja dodatka za obostrani ispis**

**1.** Uklonite ladicu 1 izvlačenjem iz pisača.

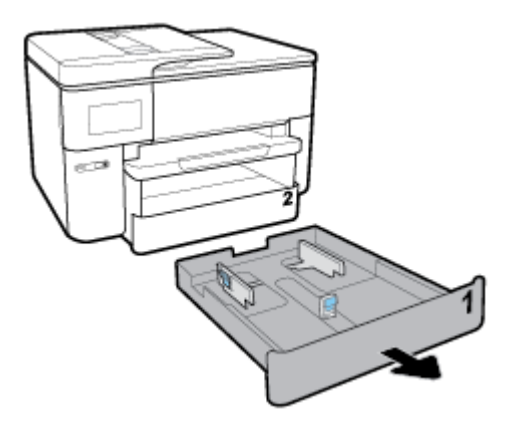

**2.** Pritisnite tipke s obje strane izlazne ladice i uklonite je.

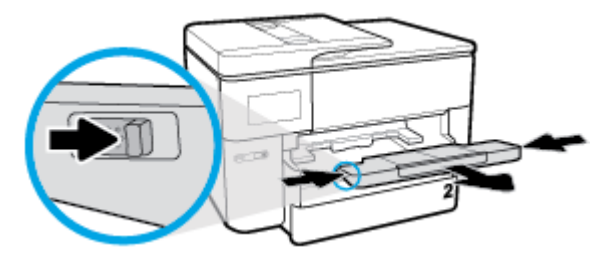

**3.** Otvorite vratašca dodatka za obostrani ispis (iznad mjesta gdje se nalazila ladica) tako da ih uhvatite na sredini i povučete prema sebi.

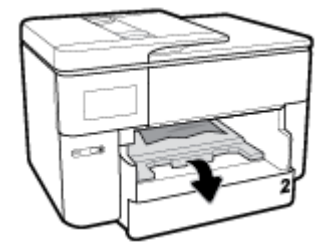

**4.** Uklonite zaglavljeni papir.

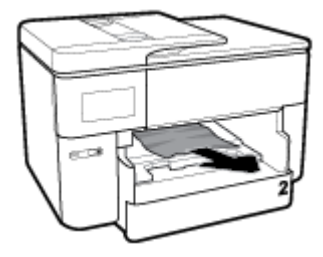

**5.** Vratašca dodatka za obostrani ispis podignite, gurnite natrag i zatvorite.

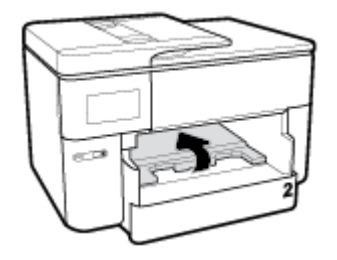

**6.** Umetnite izlaznu ladicu.

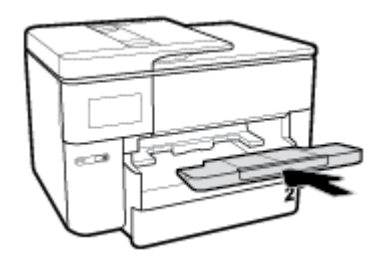

**7.** Ladica 1 umetnite natrag u pisač.

### **Uklanjanje zaglavljenog papira sa stražnje strane pisača**

- **1.** Pristupite pisaču sa stražnje strane.
- **2.** Pritisnite dva jezičca na stražnjim pristupnim vratašcima pa ih otvorite.

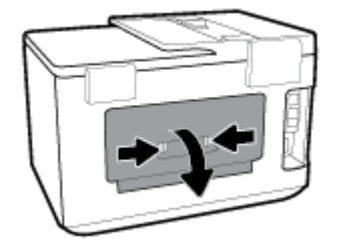

**3.** Uklonite zaglavljeni papir.

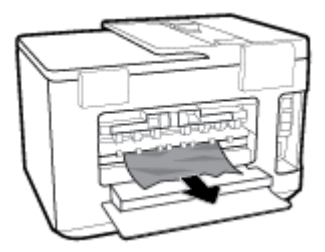

**4.** Pritisnite dva gumba na poklopcu puta papira pa potpuno izvucite poklopac iz pisača.

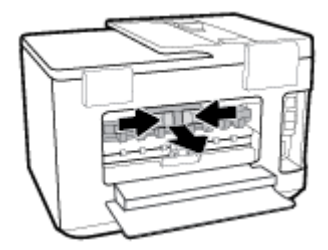

**5.** Uklonite zaglavljeni papir.

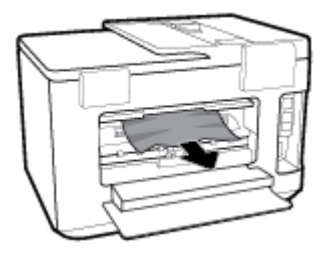

**6.** Poklopac puta papira umetnite natrag u pisač.

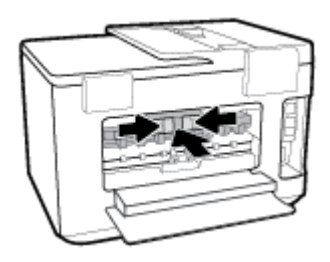

**7.** Zatvorite stražnja vratašca za pristup.

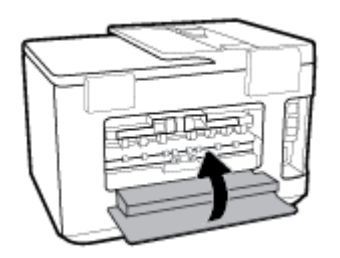

### **Odstranjivanje zaglavljenog papira iz ulagača dokumenata**

**1.** Podignite poklopac ulagača dokumenata.

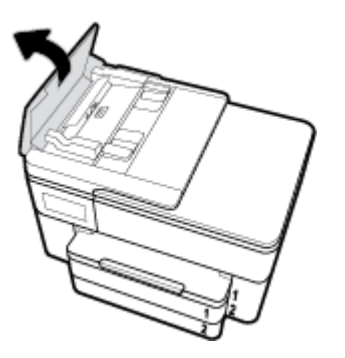

**2.** Izvucite zaglavljeni papir iz valjaka.

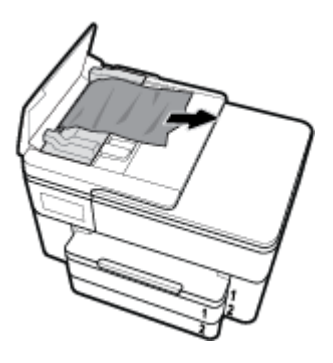

**3.** Zatvorite poklopac ulagača dokumenata tako da sjedne na mjesto.

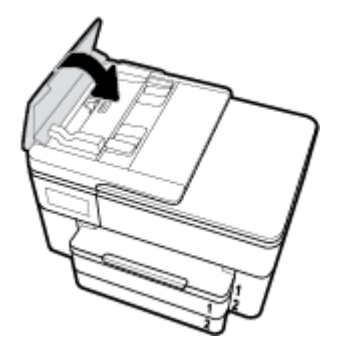

**4.** Podignite ladicu ulagača dokumenata.

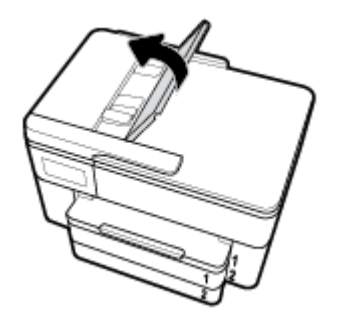

**5.** Uklonite zaglavljeni papir ispod ladice.

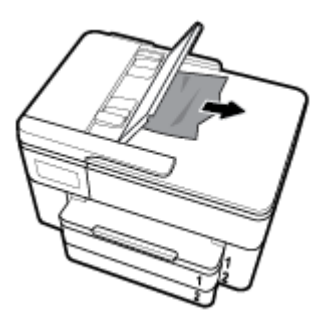

**6.** Spustite ladicu ulagača dokumenata.

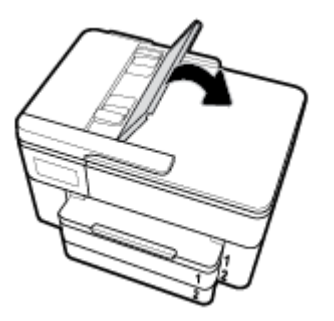

**7.** Podignite poklopac skenera. Ako se ispod njega nalazi zaglavljeni papir, uklonite ga.

### **Čišćenje zaglavljenog papira na nosaču ispisa**

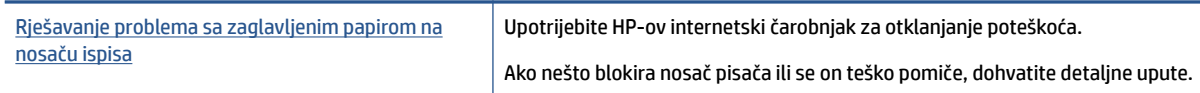

**NAPOMENA:** HP-ovi internetski čarobnjaci za otklanjanje poteškoća možda nisu dostupni na svim jezicima.

### **Da biste otklonili probleme sa zaglavljivanjem nosača ispisnog spremnika, pročitajte opće upute u pomoći**

Uklonite bilo kakve predmete, kao što je papir, koji blokiraju put nosača spremnika.

**X NAPOMENA:** Nemojte koristiti bilo kakav alat ili druge uređaje kako biste uklonili zaglavljen papir. Uvijek pažljivo uklanjajte zaglavljeni papir iz unutrašnjosti pisača.

### **Izbjegavanje zaglavljivanja papira**

Kako biste izbjegli zaglavljivanje papira, slijedite ove smjernice.

- Često vadite ispisani papir iz izlazne ladice.
- Pazite da ispisujete na papir koji nije izgužvan, presavinut ili oštećen.
- Spriječite savijanje ili gužvanje papira čuvanjem svih neiskorištenih medija u vrećici koja se može zatvarati više puta.
- Nemojte koristiti papir koji je pretanak ili predebeo za pisač.
- Provjerite jesu li ulazne ladice pravilno napunjene te da se u njima ne nalazi previše papira. Dodatne informacije potražite u odjeljku [Umetanje papira.](#page-27-0)
- Pazite da papir umetnut u ulaznu ladicu leži ravno te da rubovi nisu svijeni ili poderani.
- Nemojte umetati previše papira u ladicu ulagača dokumenata. Informacije o najvećem dopuštenom broju listova papira koje možete umetnuti u ulagač dokumenata potražite u odjeljku [Specifikacije](#page-158-0).
- Nemojte kombinirati različite vrste i veličine papira u ulaznoj ladici; cijeli snop papira u ulaznoj ladici mora biti iste veličine i vrste.
- Prilagodite vodilice širine papira u ulaznoj ladici tako da prianjaju uz papir. Vodilice širine papira ne smiju savijati papir u ulaznoj ladici.
- <span id="page-130-0"></span>● Podesite vodilicu za duljinu papira u ulaznoj ladici tako da dobro prianja uz umetnuti papir. Vodilica za duljinu papira ne smije savijati papir u ulaznoj ladici.
- Nemojte gurati papir predaleko u ulaznu ladicu.
- Ako ispisujete na obje strane stranice, ne ispisujte jako zasićene slike na tanak papir.
- Koristite one vrste papira koje su preporučene za određeni pisač.
- Ako je u pisaču gotovo ponestalo papira, pričekajte dok se sav papir ne potroši, a potom dodajte papir. Ne umećite papir dok pisač ispisuje.
- Preporučuje se da prilikom uklanjanja ulaznu ladicu potpuno izvučete iz pisača da biste provjerili da iza ladice nema zaglavljenog papira. Pregledajte otvor u pisaču gdje se nalazila ladica te posegnite rukom u otvor da biste izvadili papir.

### **Rješavanje problema s uvlačenjem papira**

Na kakve probleme nailazite?

- **Papir nije povučen iz ladice**
	- Provjerite je li papir umetnut u ladicu. Dodatne informacije potražite u odjeljku [Umetanje papira](#page-27-0). Rastresite papir prije umetanja.
	- Provjerite jesu li vodilice širine papira u ladici postavljene na ispravne oznake za veličinu papira koji stavljate. Provjerite i prianjaju li vodilice papira, koje ne smiju biti prečvrsto stisnute, uz snop.
	- Provjerite je li snop papira poravnat s odgovarajućim oznakama veličine papira na dnu ulazne ladice te ne premašuje li visina snopa jednu ili više oznaka sa strane ili na vodilici za širinu papira ulazne ladice.
	- Provjerite je li papir u ladici savijen. Ako je papir savijen, izravnajte ga savijanjem u suprotnom smjeru.

### ● **Stranice su ukošene**

- Provjerite je li papir umetnut u ulaznu ladicu poravnat s vodilicama širine papira. Ako je potrebno, izvucite ulaznu ladicu iz pisača i ponovno ispravno umetnite papir, pritom pazeći da su vodilice papira ispravno poravnate.
- Papir umećite u pisač samo ako ispis nije u tijeku.
- Provjerite jesu li stražnja pristupna vratašca dobro zatvorena.

### ● **Pisač uvlači veći broj stranica**

- Provjerite jesu li vodilice širine papira u ladici postavljene na ispravne oznake za veličinu papira koji stavljate. Provjerite i prianjaju li vodilice širine papira, koje ne smiju biti prečvrsto stisnute, uz snop.
- Provjerite je li snop papira poravnat s odgovarajućim oznakama veličine papira na dnu ulazne ladice te ne premašuje li visina snopa jednu ili više oznaka sa strane ili na vodilici za širinu papira ulazne ladice.
- Provjerite je li ladica pretrpana papirom.
- Koristite HP-ov papir za optimalne performanse i učinkovitost.

## **Problemi s ispisom**

Što želite učiniti?

### **Ispravite probleme sa stranicom koje se ne ispisuje (ne može ispisati)**

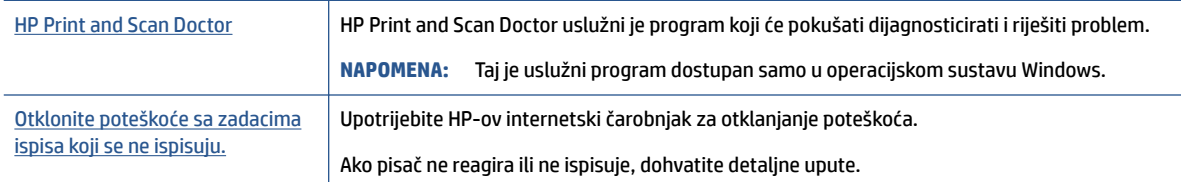

### **W** NAPOMENA: HP Print and Scan Doctor i HP-ovi internetski čarobnjaci za otklanjanje poteškoća možda nisu dostupni na svim jezicima.

### **Da biste otklonili probleme s ispisom, pročitajte opće upute u pomoći**

### **Rješavanje problema s ispisom (Windows)**

Provjerite je li pisač uključen te ima li papira u ladici. Ako i dalje ne možete ispisivati, pokušajte učiniti sljedeće navedenim redoslijedom:

- **1.** Provjerite jesu li na zaslonu pisača prikazane poruke o pogreškama. Pogreške otklonite prateći zaslonske upute.
- **2.** Ako je računalo povezano s pisačem putem USB kabela, odspojite kabel i ponovno ga povežite. Ako je vaše računalo povezano s pisačem putem bežične veze, provjerite funkcionira li veza.
- **3.** Provjerite nije li proizvod privremeno zaustavljen ili isključen.

### **Provjera je li proizvod privremeno zaustavljen ili isključen**

- **a.** Ovisno o operacijskom sustavu učinite nešto od sljedećeg:
	- **Windows 10**: na izborniku **Start** sustava Windows kliknite **Sve aplikacije** pa odaberite **Sustav Windows**, **Upravljačka ploča**, a potom u odjeljku **Hardver i zvuk** kliknite **Prikaži uređaje i pisače**.
	- **Windows 8.1** i **Windows 8**: Postavite pokazivač u gornji desni kut zaslona ili ga dodirnite da biste otvorili traku s gumbićima, kliknite ikonu **Postavke**, kliknite ili dodirnite **Upravljačka ploča**, a zatim **Prikaz uređaja i pisača**.
	- **Windows 7**: na izborniku **Start** sustava Windows kliknite **Uređaji i pisači**.
	- **Windows Vista**: na izborniku **Start** u sustavu Windows kliknite **Upravljačka ploča**, a potom **Pisači**.
	- **Windows XP**: Na izborniku **Start** sustava Windows kliknite **Upravljačka ploča**, a potom kliknite **Pisači i faksovi**.
- **b.** Dvokliknite ikonu svog pisača ili je kliknite desnom tipkom miša i odaberite **Pogledaj što se ispisuje** da biste otvorili red čekanja za ispis.
- **c.** Na izborniku **Printer** (Pisač) provjerite da nema potvrdnih oznaka kraj mogućnosti **Pause Printing**  (Zaustavi ispis) ili **Use Printer Offline** (Koristi pisač izvanmrežno).
- **d.** Ako ste napravili promjene, ponovno probajte ispisati.
- **4.** Provjerite je li uređaj postavljen kao zadani pisač.

### **Provjera je li uređaj postavljen kao zadani pisač**

- **a.** Ovisno o operacijskom sustavu učinite nešto od sljedećeg:
	- **Windows 10**: na izborniku **Start** sustava Windows kliknite **Sve aplikacije** pa odaberite **Sustav Windows**, **Upravljačka ploča**, a potom u odjeljku **Hardver i zvuk** kliknite **Prikaži uređaje i pisače**.
	- **Windows 8.1** i **Windows 8**: Postavite pokazivač u gornji desni kut zaslona ili ga dodirnite da biste otvorili traku s gumbićima, kliknite ikonu **Postavke**, kliknite ili dodirnite **Upravljačka ploča**, a zatim **Prikaz uređaja i pisača**.
	- **Windows 7**: na izborniku **Start** sustava Windows kliknite **Uređaji i pisači**.
	- **Windows Vista**: na izborniku **Start** u sustavu Windows kliknite **Upravljačka ploča**, a potom **Pisači**.
	- **Windows XP**: Na izborniku **Start** sustava Windows kliknite **Upravljačka ploča**, a potom kliknite **Pisači i faksovi**.
- **b.** Provjerite je li odgovarajući pisač postavljen kao zadani.

Kraj zadanog pisača nalazi se kvačica u zelenom ili crnom krugu.

- **c.** Ako je kao zadani pisač postavljen krivi proizvod, desnom tipkom miša kliknite pravi proizvod i odaberite **Postavi kao zadani pisač**.
- **d.** Pokušajte ponovno koristiti pisač.
- **5.** Ponovno pokrenite prikupljanje ispisa.

### **Ponovno pokretanje prikupljanja ispisa**

**a.** Ovisno o operacijskom sustavu učinite nešto od sljedećeg:

#### **Windows 10**

- **i.** Na izborniku **Start** u sustavu Windows kliknite **Sve aplikacije**, a zatim kliknite **Sustav Windows**.
- **ii.** Kliknite **Upravljačka ploča**, **Sustav i sigurnost**, a zatim **Administrativni alati**.
- **iii.** Dvaput kliknite **Servisi**.
- **iv.** Desnom tipkom miša kliknite **Usmjerivač ispisa**, a potom kliknite **Svojstva**.
- **v.** Na kartici **Općenito** pored odjeljka **Vrsta pokretanja** provjerite je li odabrana mogućnost **Automatski**.
- **vi.** Ako servis već nije pokrenut, u odjeljku **Status servisa** kliknite **Start**, a potom **U redu**.

#### **Windows 8.1 i Windows 8**

- **i.** Pokažite na ili dotaknite gornji desni kut zaslona da biste otvorili traku s gumbićima, a potom kliknite ikonu **Postavke**.
- **ii.** Kliknite ili dotaknite **Upravljačka ploča**, a zatim kliknite ili dotaknite **Sustav i sigurnost**.
- **iii.** Kliknite ili dotaknite **Administrativni alati**, a zatim dvokliknite ili dvaput dodirnite **Usluge**.
- **iv.** Desnom tipkom miša kliknite ili dodirnite i držite **Usmjerivač ispisa**, a potom kliknite **Svojstva**.
- **v.** Na kartici **Općenito** pored odjeljka **Vrsta pokretanja** provjerite je li odabrana mogućnost **Automatski**.
- **vi.** Ako servis već nije pokrenut, u odjeljku **Status servisa** kliknite ili dotaknite**Start**, a potom **U redu**.

### **Windows 7**

- **i.** Na izborniku **Start** sustava Windows kliknite **Upravljačka ploča**, **Sustav i sigurnost**, a potom kliknite **Administrativni alati**.
- **ii.** Dvaput kliknite **Servisi**.
- **iii.** Desnom tipkom miša kliknite **Usmjerivač ispisa**, a potom kliknite **Svojstva**.
- **iv.** Na kartici **Općenito** pored odjeljka **Vrsta pokretanja** provjerite je li odabrana mogućnost **Automatski**.
- **v.** Ako servis već nije pokrenut, u odjeljku **Status servisa** kliknite **Start**, a potom **U redu**.

#### **Windows Vista**

- **i.** Na izborniku **Start** sustava Windows kliknite **Upravljačka ploča**, pa **Sustav i održavanje**, a potom kliknite **Administrativni alati**.
- **ii.** Dvaput kliknite **Servisi**.
- **iii.** Desnom tipkom miša kliknite **Usmjerivač ispisa**, a potom kliknite **Svojstva**.
- **iv.** Na kartici **Općenito** pored odjeljka **Vrsta pokretanja** provjerite je li odabrana mogućnost **Automatski**.
- **v.** Ako servis već nije pokrenut, u odjeljku **Status servisa** kliknite **Start**, a potom **U redu**.

#### **Windows XP**

- **i.** Na izborniku **Start** sustava Windows desnom tipkom miša kliknite **Moje računalo**.
- **ii.** Kliknite **Upravljaj**, a potom **Servisi i aplikacije**.
- **iii.** Dvaput kliknite **Servisi**, a potom odaberite **Usmjerivač ispisa**.
- **iv.** Desnom tipkom miša kliknite **Usmjerivač ispisa**, a potom kliknite **Pokreni ponovno** da biste ponovno pokrenuli servis.
- **b.** Provjerite je li odgovarajući pisač postavljen kao zadani.

Kraj zadanog pisača nalazi se kvačica u zelenom ili crnom krugu.

- **c.** Ako je kao zadani pisač postavljen krivi proizvod, desnom tipkom miša kliknite pravi proizvod i odaberite **Postavi kao zadani pisač**.
- **d.** Pokušajte ponovno koristiti pisač.
- **6.** Ponovo pokrenite računalo.
- **7.** Očistite red čekanja na ispis.

### **Čišćenje reda čekanja na ispis**

**a.** Ovisno o operacijskom sustavu učinite nešto od sljedećeg:

- **Windows 10**: na izborniku **Start** sustava Windows kliknite **Sve aplikacije** pa odaberite **Sustav Windows**, **Upravljačka ploča**, a potom u odjeljku **Hardver i zvuk** kliknite **Prikaži uređaje i pisače**.
- **Windows 8.1** i **Windows 8**: Postavite pokazivač u gornji desni kut zaslona ili ga dodirnite da biste otvorili traku s gumbićima, kliknite ikonu **Postavke**, kliknite ili dodirnite **Upravljačka ploča**, a zatim **Prikaz uređaja i pisača**.
- **Windows 7**: na izborniku **Start** sustava Windows kliknite **Uređaji i pisači**.
- **Windows Vista**: na izborniku **Start** u sustavu Windows kliknite **Upravljačka ploča**, a potom **Pisači**.
- **Windows XP**: Na izborniku **Start** sustava Windows kliknite **Upravljačka ploča**, a potom kliknite **Pisači i faksovi**.
- **b.** Dvokliknite ikonu pisača da biste otvorili popis čekanja na ispis.
- **c.** Na izborniku **Printer** (Pisač), kliknite **Cancel all documents** (Poništi sve dokumente) ili **Purge Print Document** (Ukloni ispis dokumenta), a zatim za potvrdu kliknite **Yes** (Da).
- **d.** Ako još uvijek ima dokumenata u redu čekanja, ponovno pokrenite računalo i pokušajte ponovno ispisati nakon što se računalo pokrene.
- **e.** Ponovno provjerite red čekanja na ispis kako biste provjerili je li prazan, a zatim ponovno probajte ispisati.

### **Provjera napajanja i ponovno postavljanje pisača**

**1.** Provjerite je li kabel napajanja čvrsto priključen u pisač.

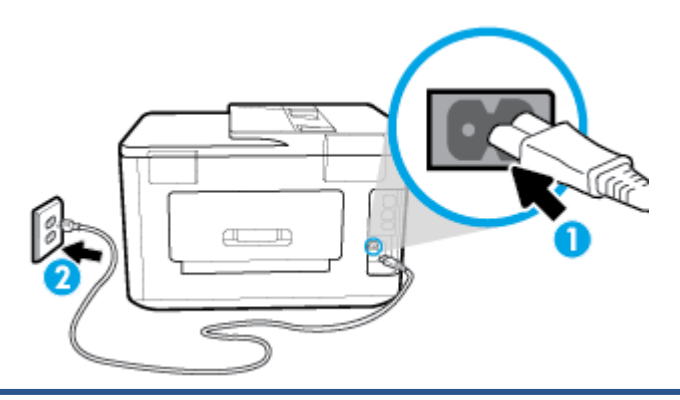

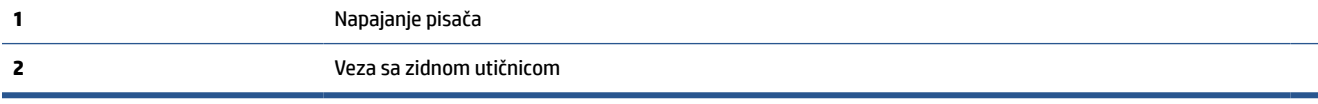

**2.** Pogledajte gumb Napajanje koji se nalazi na pisaču. Ako ne svijetli, pisač je isključen. Pritisnite gumb Napajanje da biste uključili pisač.

**E NAPOMENA:** Ako pisač ne dobiva struju, uključite ga u drugu utičnicu.

- **3.** Dok je pisač uključen, odspojite kabel za napajanje sa stražnje strane pisača.
- **4.** Kabel za napajanje isključite iz zidne utičnice.
- **5.** Pričekajte barem 15 sekundi.
- **6.** Kabel napajanja ponovno uključite u zidnu utičnicu.
- **7.** Ponovno priključite kabel za napajanje na stražnju stranu pisača.
- **8.** Ako se pisač ne uključi automatski, pritisnite gumb Napajanje da biste ga uključili.
- **9.** Pokušajte ponovno koristiti pisač.

### **Rješavanje problema s ispisom (OS X)**

- **1.** Provjerite ima li poruka o pogreškama i riješite ih.
- **2.** Isključite i ponovno priključite USB kabel.
- **3.** Provjerite je li proizvod privremeno zaustavljen ili izvan mreže.

### **Provjera je li proizvod privremeno zaustavljen ili izvan mreže**

- **a.** U odjeljku **Preference sustava** kliknite **Pisači i skeneri**.
- **b.** Kliknite gumb **Otvori red čekanja na ispis**.
- **c.** Klikom odaberite zadatak ispisa.

Zadatkom ispisa upravljajte pomoću sljedećih gumba:

- **Izbriši**: poništavanje odabranog zadatka ispisa.
- **Zadrži**: privremeno zaustavljanje odabranog posla ispisa.
- **Nastavi**: nastavak ispisa prekinutog zadatka ispisa.
- **Zaustavi pisač**: privremeno zaustavljanje svih poslova ispisa na čekanju.
- **d.** Ako ste nešto promijenili, pokušajte ponovno ispisati.
- **4.** Ponovo pokrenite računalo.

### **Rješavanje problema vezanih uz kvalitetu ispisa**

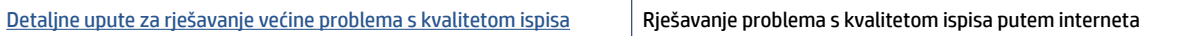

### **Da biste otklonili probleme s kvalitetom ispisa, pročitajte opće upute u pomoći**

**NAPOMENA:** Da biste izbjegli probleme vezane uz kvalitetu ispisa, pisač uvijek isključite pomoću gumba Napajanje i pričekajte dok se žaruljica gumba Napajanje ne isključi prije no što izvučete utikač ili isključite napajanje. To pisaču omogućuje premještanje spremnika u zatvoreni položaj, a to ih štiti od isušivanja.

### **Poboljšanje kvalitete ispisa (Windows)**

- **1.** Koristite samo originalne HP-ove spremnike s tintom.
- **2.** U softveru pisača provjerite jeste li na padajućem popisu **Mediji** odabrali odgovarajuću vrstu papira, a na padajućem popisu **Postavke kvalitete** odabrali odgovarajuću kvalitetu ispisa.
	- U odjeljku softver pisača kliknite **Ispis, skeniranje i faksiranje** , a zatim, da biste pristupili svojstvima ispisa, kliknite **Set Preferences** (Postavljanje preferenci).
- **3.** Provjerite procijenjene razine tinte da biste odredili nedostaje li u spremnicima tinte. Dodatne informacije potražite u odjeljku [Provjera procijenjene razine tinte.](#page-107-0) Ako u spremnicima ima još malo tinte, razmislite o zamjeni spremnika.
- **4.** Poravnajte ispisnu glavu.

### **Poravnavanje ispisne glave iz softver pisača**

- **X NAPOMENA:** poravnavanje ispisne glave osigurava visoku kvalitetu ispisa. Ispisnu glavu nije potrebno ponovno poravnati prilikom zamjene spremnika.
	- **a.** U ulaznu ladicu umetnite nekorišteni, obični bijeli papir veličine letter ili A4.
	- **b.** Otvorite softver HP-ova pisača. Dodatne informacije potražite u odjeljku [Otvorite HP-ov softver](#page-41-0)  [pisača \(Windows\)](#page-41-0).
	- **c.** U odjeljku softver pisača kliknite **Ispis, skeniranje i faksiranje** , a zatim, da biste pristupili odjeljku **Printer Toolbox** (Alati za pisač), kliknite **Maintain Your Printer (Održavanje pisača)**.
	- **d.** U odjeljku **Alati za pisač** kliknite **Poravnanje ispisnih glava** na kartici **Servisi uređaja**. Pisač ispisuje list za poravnanje.
- **5.** Ako u spremnicima ima dovoljno tinte, ispišite dijagnostičku stranicu.

### **Za ispis stranice za dijagnostiku iz softver pisača**

- **a.** U ulaznu ladicu umetnite čisti bijeli papir veličine letter, A4 ili legal.
- **b.** Otvorite softver HP-ova pisača. Dodatne informacije potražite u odjeljku [Otvorite HP-ov softver](#page-41-0)  [pisača \(Windows\)](#page-41-0).
- **c.** U odjeljku softver pisača kliknite **Ispis, skeniranje i faksiranje** , a zatim, da biste pristupili odjeljku Printer Toolbox (Alati za pisač), kliknite **Maintain Your Printer (Održavanje pisača)**.
- **d.** Kliknite **Ispiši dijagnostičke informacije** na stranici **Izvješća uređaja** da biste ispisali dijagnostičku stranicu.
- **6.** Pregledajte plave, magenta, žute i crne četverokute na stranici za dijagnostiku. Ako na obojanim i crnim kvadratićima ugledate pruge ili dijelove koji nisu prekriveni tintom, automatski očistite ispisnu glavu.

### **Čišćenje ispisne glave iz softver pisača**

- **a.** U ulaznu ladicu umetnite čisti bijeli papir veličine letter, A4 ili legal.
- **b.** Otvorite softver HP-ova pisača. Dodatne informacije potražite u odjeljku Otvorite HP-ov softver [pisača \(Windows\)](#page-41-0).
- **c.** U odjeljku softver pisača kliknite **Ispis, skeniranje i faksiranje** , a zatim, da biste pristupili odjeljku **Printer Toolbox** (Alati za pisač), kliknite **Maintain Your Printer (Održavanje pisača)**.
- **d.** Kliknite **Čišćenje ispisnih glava** na kartici **Servisi uređaja**. Slijedite upute na zaslonu.
- **7.** Ako čišćenjem ispisne glave ne riješite problem, obratite se HP-ovoj službi za podršku. Posjetite [www.hp.com/support](http://h20180.www2.hp.com/apps/Nav?h_pagetype=s-001&h_product=7682226&h_client&s-h-e-008-1&h_lang=hr&h_cc=hr) . Ovo web-mjesto pruža informacije i uslužne programe koji olakšavaju otklanjanje mnogih uobičajenih problema vezanih uz pisač. Ako se to od vas zatraži, odaberite državu/ regiju, a zatim kliknite **Svi HP-ovi kontakti** za informacije o pozivanju tehničke podrške.

### **Poboljšanje kvalitete ispisa (OS X)**

- **1.** Koristite samo originalne HP-ove spremnike s tintom.
- **2.** Provjerite vrstu papira.

Da biste postigli najbolju kvalitetu ispisa, koristite visokokvalitetan HP-ov papir ili papire usklađene sa standardom ColorLok®. Dodatne informacije potražite u odjeljku [Osnove o papiru.](#page-23-0)

Uvijek provjerite da je papir na koji ispisujete ravan. Da biste postigli najbolje rezultate prilikom ispisa slika, koristite HP-ov papir Advanced Photo Paper.

Poseban papir čuvajte u izvornom pakiranju unutar plastične vrećice koju je moguće čvrsto zatvoriti, na ravnoj površini i na hladnom, suhom mjestu. Kad želite ispisivati, izvadite samo papir koji namjeravate odmah upotrijebiti. Po završetku ispisa neiskorišteni fotopapir vratite u plastičnu vrećicu. Time se sprječava savijanje fotopapira.

- **3.** Provjerite jeste li u dijaloškom okviru **Ispis** odabrali odgovarajuću vrstu papira i kvalitetu ispisa.
- **4.** Provjerite procijenjene razine tinte da biste odredili nedostaje li u spremnicima tinte.

Razmislite o zamjeni ispisnih spremnika ako u njima ima malo tinte.

**5.** Poravnajte ispisnu glavu.

### **Poravnavanje ispisne glave iz softvera**

- **a.** U ulaznu ladicu umetnite obični bijeli papir veličine letter ili A4.
- **b.** Otvorite HP Utility.

**NAPOMENA:** Program HP Utility nalazi se u mapi **HP** unutar mape **Applications** (Aplikacije).

- **c.** Odaberite pisač s popisa uređaja na lijevoj strani prozora.
- **d.** Kliknite **Poravnavanje**.
- **e.** Kliknite **Poravnaj** i slijedite upute na zaslonu.
- **f.** Kliknite **Sve postavke** da biste se vratili u okno **Informacije i podrška**.
- **6.** Ispišite probnu stranicu.

#### **Ispis probne stranice**

- **a.** U ulaznu ladicu umetnite obični bijeli papir veličine letter ili A4.
- **b.** Otvorite HP Utility.

**NAPOMENA:** Program HP Utility nalazi se u mapi **HP** unutar mape **Applications** (Aplikacije).

- **c.** Odaberite pisač s popisa uređaja na lijevoj strani prozora.
- **d.** Kliknite mogućnost **Probna stranica**.
- **e.** Kliknite gumb **Ispis probne stranice** i slijedite upute na zaslonu.
- **7.** Automatski očistite ispisnu glavu ako su na dijagnostičkoj stranici vidljive pruge ili ako u tekstu ili okvirima s bojom nedostaju dijelovi.

### **Automatsko čišćenje ispisne glave**

- **a.** U ulaznu ladicu umetnite obični bijeli papir veličine letter ili A4.
- **b.** Otvorite HP Utility.
- **NAPOMENA:** Program HP Utility nalazi se u mapi **HP** unutar mape **Applications** (Aplikacije).
- **c.** Odaberite pisač s popisa uređaja na lijevoj strani prozora.
- **d.** Kliknite **Čišćenje glave pisača**.
- **e.** Pritisnite **Continue (Nastavak)** i slijedite upute na zaslonu.

**OPREZ:** Ispisnu glavu čistite samo kada je to nužno. Nepotrebno čišćenje troši tintu i skraćuje vijek trajanja glave pisača.

- **NAPOMENA:** Ako je i nakon čišćenja kvaliteta ispisa loša, pokušajte poravnati ispisnu glavu. Ako su problemi s kvalitetom ispisa prisutni i nakon poravnavanja i čišćenja, obratite se HP-ovoj službi podrške.
- **f.** Kliknite **Sve postavke** da biste se vratili u okno **Informacije i podrška**.

#### **Poboljšanje kvalitete ispisa sa zaslona pisača**

- **1.** Koristite samo originalne HP-ove spremnike s tintom.
- **2.** Provjerite jeste li odabrali odgovarajuću vrstu papira i kvalitetu ispisa.
- **3.** Provjerite procijenjene razine tinte da biste odredili nedostaje li u spremnicima tinte. Dodatne informacije potražite u odjeljku [Provjera procijenjene razine tinte.](#page-107-0) Ako u spremnicima ima još malo tinte, razmislite o zamjeni spremnika.
- **4.** Poravnajte ispisnu glavu.

#### **Poravnavanje ispisne glave sa zaslona pisača**

- **a.** U ulaznu ladicu umetnite čisti bijeli papir veličine Letter, A4 ili legal.
- **b.** Na upravljačkoj ploči pisača dodirnite ili povucite karticu pri vrhu zaslona prema dolje da biste otvorili nadzornu ploču, a zatim dodirnite **( Postavke** ).
- **c.** Dodirnite **Održavanje pisača** , zatim **Poravnaj ispisnu glavu** pa slijedite upute na zaslonu.
- **5.** Ako u spremnicima ima dovoljno tinte, ispišite dijagnostičku stranicu.

#### **Ispis stranice za dijagnostiku sa zaslona pisača**

- **a.** U ulaznu ladicu umetnite čisti bijeli papir veličine letter, A4 ili legal.
- **b.** Na upravljačkoj ploči pisača dodirnite ili povucite karticu pri vrhu zaslona prema dolje da biste otvorili nadzornu ploču, a zatim dodirnite **( Postavke** ).
- **c.** Dodirnite **Izvješća** .
- **d.** Dodirnite **Print Quality Report** (Izvješće o kvaliteti ispisa).
- **6.** Pregledajte plave, magenta, žute i crne četverokute na stranici za dijagnostiku. Ako na obojanim i crnim kvadratićima ugledate pruge ili dijelove koji nisu prekriveni tintom, automatski očistite ispisnu glavu.

### <span id="page-139-0"></span>**Čišćenje glave pisača sa zaslona pisača**

- **a.** U ulaznu ladicu umetnite čisti bijeli papir veličine letter, A4 ili legal.
- **b.** Na upravljačkoj ploči pisača dodirnite ili povucite karticu pri vrhu zaslona prema dolje da biste otvorili nadzornu ploču, a zatim dodirnite ( **Postavke** ).
- **c.** Dodirnite **Održavanje pisača** , odaberite **Očisti ispisnu glavu**, a zatim slijedite zaslonske upute.
- **7.** Ako čišćenjem ispisne glave ne riješite problem, obratite se HP-ovoj službi za podršku. Posjetite [www.hp.com/support](http://h20180.www2.hp.com/apps/Nav?h_pagetype=s-001&h_product=7682226&h_client&s-h-e-008-1&h_lang=hr&h_cc=hr) . Ovo web-mjesto pruža informacije i uslužne programe koji olakšavaju otklanjanje mnogih uobičajenih problema vezanih uz pisač. Ako se to od vas zatraži, odaberite državu/ regiju, a zatim kliknite **Svi HP-ovi kontakti** za informacije o pozivanju tehničke podrške.

# **Problemi s kopiranjem**

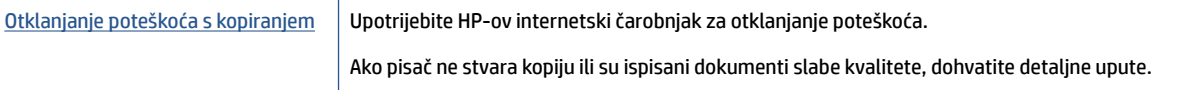

**NAPOMENA:** HP-ovi internetski čarobnjaci za otklanjanje poteškoća možda nisu dostupni na svim jezicima.

[Savjeti za uspješno kopiranje i skeniranje](#page-61-0)

# **Problemi sa skeniranjem**

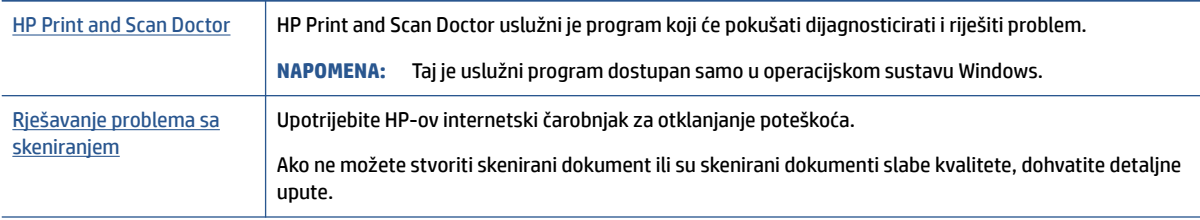

**W NAPOMENA:** HP Print and Scan Doctor i HP-ovi internetski čarobnjaci za otklanjanje poteškoća možda nisu dostupni na svim jezicima.

Dodatne informacije potražite u odjeljku [Savjeti za uspješno kopiranje i skeniranje.](#page-61-0)

# **Problemi s faksom**

Da biste vidjeli ima li kakvih problema s postavljanjem faksa, pokrenite izvješće o testiranju faksa. Ako test zadovoljava, a vi još uvijek imate problema s faksiranjem, provjerite jesu li postavke faksa popisane u izvješću ispravne.

### **Pokretanje testiranja faksa**

Testiranjem postavki faksa možete provjeriti status pisača i utvrditi je li faksiranje pravilno postavljeno. Taj test pokrenite tek nakon dovršetka postavljanja faksa na pisaču. Testiranjem ćete:

- provjeriti hardver faksa
- provjeriti je li odgovarajući telefonski kabel priključen u pisač
- provjeriti je li telefonski kabel uključen u pravi priključak
- provjeriti ton za biranje
- provjeriti stanje veze telefonske linije
- pronaći aktivnu telefonsku liniju

### **Testiranje postavki faksa putem upravljačke ploče pisača**

- **1.** Postavite pisač za faksiranje u skladu s uputama za postavku za kućnu ili uredsku instalaciju.
- **2.** Provjerite jesu li spremnici pravilno umetnuti te je li papir pune veličine stavljen u ulaznu ladicu prije početka testa.
- **3.** Na zaslonu **Faks** pomaknite se udesno i dodirnite **Postavke** pa **Čarobnjak za postavljanje**, a zatim slijedite upute na zaslonu.

Na zaslonu pisača prikazuje se status testiranja, a pisač ispisuje izvješće.

- **4.** Pregledajte izvješće.
	- Ako test faksa ne zadovoljava, pogledajte sljedeća rješenja.
	- Ako test faksa zadovoljava, a vi još uvijek imate problema s faksiranjem, provjerite jesu li postavke faksa navedene u izvješću ispravne. Možete i koristiti HP-ov internetski čarobnjak za otklanjanje poteškoća.

### **Što učiniti kada tekst faksa ne zadovoljava**

Ako ste testirali faks, a test nije uspio, na izvješću potražite osnovne informacije o pogrešci. Za dodatne informacije na izvješću pogledajte koji dio testa nije uspio te prijeđite na odgovarajuću temu u ovom odjeljku i pronađite rješenje:

### **Testiranje hardvera faksa nije uspjelo**

- Isključite pisač pritiskom na (gumb Napajanje) na upravljačkoj ploči pisača, a zatim izvucite kabel za napajanje sa stražnje strane pisača. Nakon nekoliko sekundi ponovno priključite kabel za napajanje i uključite pisač. Ponovno pokrenite test. Ako test ponovo ne zadovolji, nastavite s pregledom informacija u ovom odjeljku.
- Pokušajte poslati ili primiti probni faks. Ako uspješno pošaljete ili primite faks, moguće je da problem ne postoji.
- Ako testiranje pokrećete iz **Fax Setup Wizard** (Čarobnjaka za postavljanje faksa) (Windows) ili **HP Utility**  (OS X), provjerite nije li uređaj zauzet s drugim zadatkom, kao što je primanje faksa ili kopiranje. Pogledajte prikazuje li se na zaslonu poruka da je pisač zauzet. Ako jest, prije pokretanja testa pričekajte da se uređaj vrati u stanje mirovanja.
- Korištenjem telefonskog razdjelnika možete uzrokovati probleme pri faksiranju (razdjelnik je priključak za dvožilni kabel koji se priključuje u zidnu telefonsku utičnicu). Pokušajte ukloniti razdjelnik te pisač priključiti izravno u zidnu telefonsku utičnicu.

Nakon što otklonite sve probleme, ponovno pokrenite testiranje faksa da biste provjerili je li test uspio te je li uređaj spreman za faksiranje. Ako **Testiranje hardvera faksa** i dalje ne zadovoljava, a pri faksiranju imate poteškoće, obratite se HP-ovoj podršci. Posjetite [www.hp.com/support](http://h20180.www2.hp.com/apps/Nav?h_pagetype=s-001&h_product=7682226&h_client&s-h-e-008-1&h_lang=hr&h_cc=hr) . Ovo web-mjesto pruža informacije i uslužne programe koji olakšavaju otklanjanje mnogih uobičajenih problema vezanih uz pisač. Ako se to od vas zatraži, odaberite državu/regiju, a zatim kliknite **Svi HP-ovi kontakti** za informacije o pozivanju tehničke podrške.

### **Test "Faks je priključen u aktivnu telefonsku utičnicu" nije uspio**

- Provjerite vezu zidne telefonske utičnice i pisača da biste provjerili je li telefonski kabel pravilno priključen.
- Jedan kraj telefonskog kabela priključite u zidnu telefonsku utičnicu, a drugi u priključak sa stražnje strane pisača s oznakom 1-LINE.
- Korištenjem telefonskog razdjelnika možete uzrokovati probleme pri faksiranju (razdjelnik je priključak za dvožilni kabel koji se priključuje u zidnu telefonsku utičnicu). Pokušajte ukloniti razdjelnik te pisač priključiti izravno u zidnu telefonsku utičnicu.
- U utičnicu u koju je bio priključen pisač priključite ispravan telefon i telefonski kabel te provjerite ima li telefonskog signala. Ako nema telefonskog signala, obratite se svom davatelju telefonskih usluga da provjeri telefonsku liniju.
- Pokušajte poslati ili primiti probni faks. Ako uspješno pošaljete ili primite faks, moguće je da problem ne postoji.

Nakon što otklonite sve probleme, ponovno pokrenite testiranje faksa da biste provjerili je li test uspio te je li uređaj spreman za faksiranje.

### **Test "Telefonski kabel priključen u odgovarajući priključak faks-uređaja" nije uspio**

Korištenjem telefonskog razdjelnika možete uzrokovati probleme pri faksiranju (razdjelnik je priključak za dvožilni kabel koji se priključuje u zidnu telefonsku utičnicu). Pokušajte ukloniti razdjelnik te pisač priključiti izravno u zidnu telefonsku utičnicu.

#### **Uključivanje telefonskog kabela u odgovarajući priključak**

- **1.** Jedan kraj telefonskog kabela priključite u zidnu telefonsku utičnicu, a drugi u priključak sa stražnje strane pisača s oznakom 1-LINE.
- **NAPOMENA:** Ako za priključivanje u zidnu telefonsku utičnicu koristite priključak 2-EXT, nećete moći slati ni primati faksove. Priključak 2-EXT smije se koristiti samo za povezivanje s drugom opremom, kao što je automatska tajnica.

### **Slika 10-1** Prikaz stražnje strane pisača

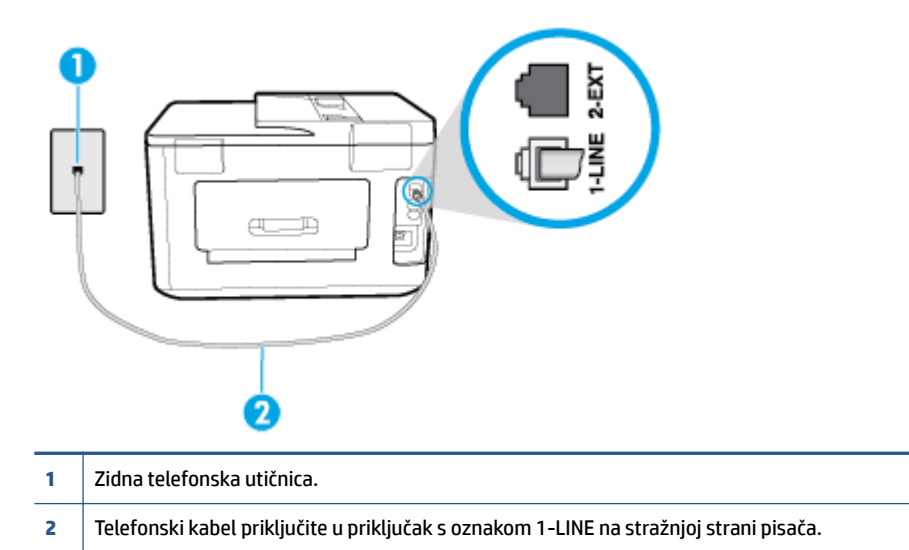

- **2.** Nakon što priključite telefonski kabel u priključak 1-LINE, ponovno pokrenite test faksiranja da biste provjerili je li se uspješno dovršio te je li pisač spreman za faksiranje.
- **3.** Pokušajte poslati ili primiti probni faks.

### **Test "Uz faks se koristi ispravna vrsta telefonskog kabela nije uspio**

● Jedan kraj telefonskog kabela priključite u zidnu telefonsku utičnicu, a drugi u priključak sa stražnje strane pisača s oznakom 1-LINE.

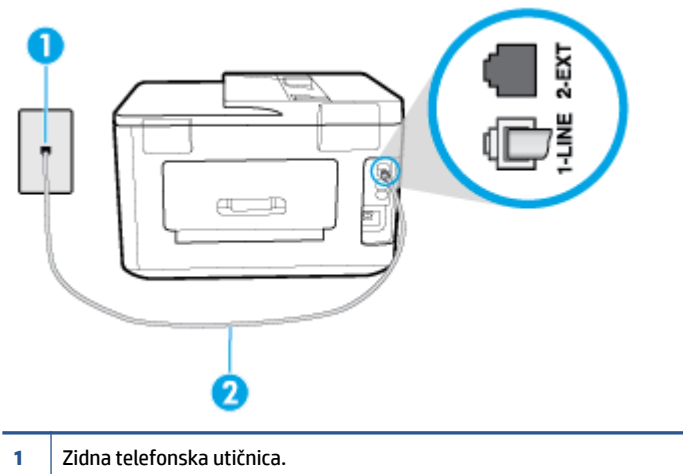

- **2** Telefonski kabel priključite u priključak s oznakom 1-LINE na stražnjoj strani pisača.
- Provjerite vezu zidne telefonske utičnice i pisača da biste provjerili je li telefonski kabel pravilno priključen.
- Korištenjem telefonskog razdjelnika možete uzrokovati probleme pri faksiranju (razdjelnik je priključak za dvožilni kabel koji se priključuje u zidnu telefonsku utičnicu). Pokušajte ukloniti razdjelnik te pisač priključiti izravno u zidnu telefonsku utičnicu.

### **Test "Otkrivanje pozivnog tona" nije uspio**

- Druga oprema koja koristi istu telefonsku liniju kao i pisač može uzrokovati nezadovoljavajući rezultat testa. Da biste provjerili uzrokuje li probleme neka druga oprema, prekinite vezu ostale opreme s telefonskom linijom te ponovno pokrenite testiranje. Ako se **Testiranje pozivnog tona** bez druge opreme uspješno dovrši, znači da barem jedan dio opreme uzrokuje probleme. Pokušajte ih dodavati jedan po jedan i ponavljati test nakon svakog dodanog dijela opreme sve dok ne utvrdite koji dio uzrokuje probleme.
- U utičnicu u koju je bio priključen pisač priključite ispravan telefon i telefonski kabel te provjerite ima li telefonskog signala. Ako nema telefonskog signala, obratite se svom davatelju telefonskih usluga da provjeri telefonsku liniju.
- Jedan kraj telefonskog kabela priključite u zidnu telefonsku utičnicu, a drugi u priključak sa stražnje strane pisača s oznakom 1-LINE.
- Korištenjem telefonskog razdjelnika možete uzrokovati probleme pri faksiranju (razdjelnik je priključak za dvožilni kabel koji se priključuje u zidnu telefonsku utičnicu). Pokušajte ukloniti razdjelnik te pisač priključiti izravno u zidnu telefonsku utičnicu.
- Test može biti nezadovoljavajući ako vaš telefonski sustav ne koristi standardni ton za biranje kao što je to slučaj kod nekih PBX sustava. To ne uzrokuje probleme pri slanju i primanju faksova. Pokušajte poslati ili primiti probni faks.
- Provjerite jesu li postavke za državu/regiju ispravno odabrane. Ako postavke za državu/regiju nisu postavljene ili nisu ispravno postavljene, test možda neće biti zadovoljavajući, pa biste mogli imati problema pri slanju i primanju faksova.
- Pisač svakako priključite na analognu telefonsku liniju jer nećete moći slati ni primati faksove. Da biste provjerili je li telefonska linija digitalna, na liniju priključite obični analogni telefon i provjerite ima li signala. Ako ne čujete uobičajeni ton za biranje, linija je možda postavljena za digitalne telefone. Priključite pisač na analognu telefonsku liniju te pokušajte poslati ili primiti faks.

Nakon što otklonite sve probleme, ponovno pokrenite testiranje faksa da biste provjerili je li test uspio te je li uređaj spreman za faksiranje. Ako provjera **Prepoznavanje tona za biranje** i dalje nije uspješna, obratite se svom davatelju telefonskih usluga da provjeri telefonsku liniju.

### **Test "Stanje faks-linije" nije uspio**

- Pisač svakako priključite na analognu telefonsku liniju jer nećete moći slati ni primati faksove. Da biste provjerili je li telefonska linija digitalna, na liniju priključite obični analogni telefon i provjerite ima li signala. Ako ne čujete uobičajeni ton za biranje, linija je možda postavljena za digitalne telefone. Priključite pisač na analognu telefonsku liniju te pokušajte poslati ili primiti faks.
- Provjerite vezu zidne telefonske utičnice i pisača da biste provjerili je li telefonski kabel pravilno priključen.
- Jedan kraj telefonskog kabela priključite u zidnu telefonsku utičnicu, a drugi u priključak sa stražnje strane pisača s oznakom 1-LINE.
- Druga oprema koja koristi istu telefonsku liniju kao i pisač može uzrokovati nezadovoljavajući rezultat testa. Da biste provjerili uzrokuje li probleme neka druga oprema, prekinite vezu ostale opreme s telefonskom linijom te ponovno pokrenite testiranje.
	- Ako test **Test stanja faks-linije** bude uspješno obavljen bez druge opreme, jedan ili više dijelova opreme uzrokuje probleme; pokušajte ih dodavati jedan po jedan i ponavljati test nakon svakog dodanog dijela opreme sve dok ne utvrdite koji dio uzrokuje probleme.
	- Ako **Test stanja faks-linije** ne uspije bez druge opreme, pisač priključite na ispravnu telefonsku liniju te u ovom odjeljku nastavite pratiti upute o otklanjanju poteškoća.
<span id="page-144-0"></span>● Korištenjem telefonskog razdjelnika možete uzrokovati probleme pri faksiranju (razdjelnik je priključak za dvožilni kabel koji se priključuje u zidnu telefonsku utičnicu). Pokušajte ukloniti razdjelnik te pisač priključiti izravno u zidnu telefonsku utičnicu.

Nakon što otklonite sve probleme, ponovno pokrenite testiranje faksa da biste provjerili je li test uspio te je li uređaj spreman za faksiranje. Ako provjera **Stanje faks-linije** i dalje nije uspješna, a imate problema s faksiranjem, obratite se svojem davatelju telefonskih usluga da provjeri telefonsku liniju.

# **Otklanjanje poteškoća s faksom**

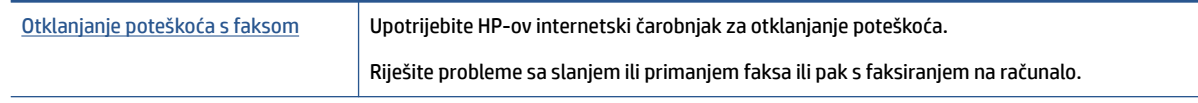

**NAPOMENA:** HP-ovi internetski čarobnjaci za otklanjanje poteškoća možda nisu dostupni na svim jezicima.

# **Da biste riješili specifične probleme s faksiranjem, pročitajte opće upute u pomoći**

Na kakve probleme nailazite?

#### **Zaslon uvijek pokazuje poruku Podignuta slušalica**

- HP preporučuje upotrebu dvožilnog telefonskog kabela.
- Možda su u upotrebi ostali uređaji koji koriste istu telefonsku liniju kao i pisač. Provjerite nisu li u upotrebi dodatni telefoni (telefoni na istoj telefonskoj liniji, a koji nisu priključeni na pisač) ili druga oprema te nisu li slušalice podignute. Ne možete, primjerice, koristiti pisač za faksiranje ako je telefonska slušalica podignuta ili ako koristite računalni modem da biste slali e-poštu ili pristupali internetu.

#### **Pisač ima problema pri slanju i primanju faksova**

Provjerite je li pisač uključen. Pogledajte zaslon pisača. Ako je zaslon prazan, a žaruljica (1) (gumb Napajanje) ne svijetli, pisač je isključen. Provjerite je li kabel napajanja čvrsto priključen u pisač i uključen u utičnicu. Pritisnite (b) (gumb Napajanje) da biste uključili pisač.

Nakon uključivanja pisača HP preporučuje da pričekate pet minuta prije slanja ili primanja faksa. Tijekom inicijalizacije nakon uključivanja pisač ne može slati ni primati faksove.

● Ako je značajka HP Digital Fax omogućena, možda nećete moći slati ili primati faksove ako je memorija puna (ovisi o memoriji pisača).

● Jedan kraj telefonskog kabela priključite u zidnu telefonsku utičnicu, a drugi u priključak sa stražnje strane pisača s oznakom 1-LINE.

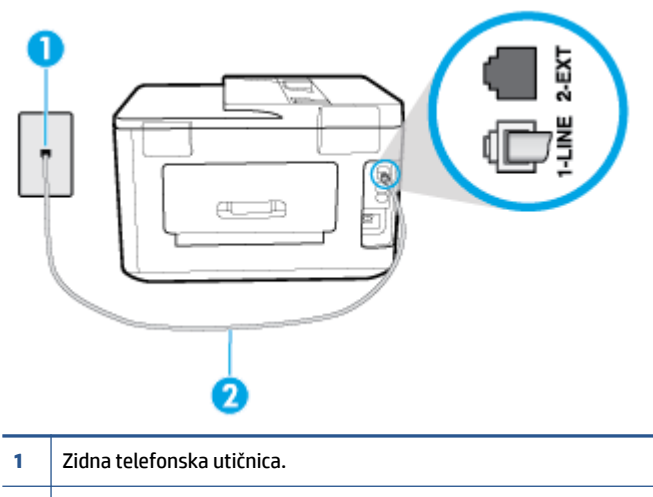

- **2** Telefonski kabel priključite u priključak s oznakom 1-LINE na stražnjoj strani pisača.
- U utičnicu u koju je bio priključen pisač priključite ispravan telefon i telefonski kabel te provjerite ima li telefonskog signala. Ako ne čujete ton za biranje, obratite se lokalnom davatelju telefonskih usluga.
- Možda su u upotrebi ostali uređaji koji koriste istu telefonsku liniju kao i pisač. Faksiranje putem pisača, primjerice, nije dostupno ako je telefonska slušalica podignuta ili ako za slanje e-pošte ili pristup internetu koristite računalni modem.
- Provjerite je li neki drugi proces uzrokovao pogrešku. Provjerite pojavljuje li se na zaslonu ili na računalu poruka o pogrešci s informacijama o problemu i načinu njegova rješavanja. Ako postoji pogreška, pisač ne može slati ni primati faksove dok se ona ne ukloni.
- Telefonska linija možda ima smetnje. Telefonske linije slabe kvalitete zvuka (smetnje) mogu uzrokovati probleme pri faksiranju. Da biste provjerili kvalitetu zvuka telefonske linije, priključite telefon u zidnu telefonsku utičnicu i poslušajte ima li šumova ili kakvih drugih smetnji. Ako čujete smetnje, isključite **Ispravljanje pogrešaka** (ECM) i pokušajte ponovno faksirati. Ako problem potraje, obratite se telefonskom operateru.
- Ako koristite uslugu digitalne pretplatničke linije (DSL), obavezno priključite i DSL filtar jer inače nećete moći slati faks-poruke.
- Pisač je možda priključen u zidni telefonski priključak postavljen za digitalne telefone. Da biste provjerili je li telefonska linija digitalna, na liniju priključite obični analogni telefon i provjerite ima li signala. Ako ne čujete uobičajeni ton za biranje, linija je možda postavljena za digitalne telefone.
- Ako koristite prilagodnik/terminalski prilagodnik za PBX ili ISDN, provjerite je li pisač priključen u ispravni priključak te je li terminalski prilagodnik postavljen na ispravnu vrstu preklopnika za vašu državu/regiju, ako je to moguće.
- Ako pisač i DSL servis koriste istu telefonsku liniju, DSL servis možda nije ispravno uzemljen. Ako DSL modem nije ispravno uzemljen, može stvoriti smetnje na telefonskoj liniji. Telefonske linije loše kvalitete zvuka (sa smetnjama) mogu uzrokovati probleme pri faksiranju. Za provjeru kvalitete zvuka na telefonskoj liniji priključite telefon u zidnu telefonsku utičnicu te poslušajte ima li šumova ili kakvih drugih smetnji. Ako čujete šum, isključite DSL modem te u potpunosti isključite uređaj na najmanje 15 minuta. Ponovno uključite DSL modem te poslušajte kakav je ton za biranje.
- **NAPOMENA:** Možda ćete u budućnosti ponovno primijetiti statički šum na telefonskoj liniji. Ako pisač prestane slati i primati faksove, ponovite postupak.

<span id="page-146-0"></span>Ako na telefonskoj liniji i dalje čujete smetnje, obratite se svojoj telefonskoj kompaniji. Za informacije o isključivanju DSL modema, obratite se davatelju DSL usluga.

● Korištenjem telefonskog razdjelnika možete uzrokovati probleme pri faksiranju (razdjelnik je priključak za dvožilni kabel koji se priključuje u zidnu telefonsku utičnicu). Pokušajte ukloniti razdjelnik te pisač priključiti izravno u zidnu telefonsku utičnicu.

#### **Pisač ne može primati faksove, ali ih može slati**

- Ako ne koristite uslugu razlikovnog zvona, provjerite je li značajka **Obrazac zvona za odgovor** na pisaču postavljena na **Sva standardna zvona** .
- Ako je značajka **Automatsko odgovaranje** postavljena na **Isključeno** , morat ćete ručno primati faksove; u protivnom pisač neće moći primati faksove.
- Ako koristite uslugu glasovne pošte na istoj telefonskoj liniji koju koristite za faks-pozive, faksove morate primati ručno, a ne automatski. To znači da morate osobno odgovoriti na dolazne faks-pozive.
- Ako imate računalni modem na istoj telefonskoj liniji kao i pisač, provjerite je li softver koji ste dobili uz modem postavljen na automatsko primanje faksova. Modemi postavljeni na automatsko primanje faksova preuzimaju telefonsku liniju za sve dolazne pozive, što pisaču onemogućuje primanje fakspoziva.
- Ako automatska tajnica i pisač koriste istu telefonsku liniju, mogu se pojaviti sljedeći problemi:
	- Automatska tajnica možda nije postavljena u skladu s pisačem.
	- Poruka na tajnici možda je predugačka ili preglasna, pa pisač ne može prepoznati faks-tonove, a faks-uređaj koji šalje faks može prekinuti vezu.
	- Možda automatska tajnica nema dovoljnu pauzu poslije izlazne poruke koja pisaču omogućuje da prepozna tonove faksa. Taj se problem često pojavljuje na digitalnim automatskim tajnicama.

Sljedeći postupci mogu pomoći u uklanjanju problema:

- Kada koristite istu telefonsku liniju za automatsku sekretaricu i faks-pozive, pokušajte priključiti automatsku sekretaricu izravno u pisač.
- Provjerite je li pisač postavljen na automatsko primanje faksova.
- Provjerite je li postavka **Zvona prije odgovora** postavljena na veći broj zvonjenja od automatske tajnice.
- Isključite automatsku tajnicu, a zatim pokušajte primiti faks. Ako je faksiranje uspješno bez automatske tajnice, ona je možda uzročnik problema.
- Ponovo priključite automatsku tajnicu i snimite novu poruku na tajnici. Snimite poruku u trajanju otprilike 10 sekundi. Govorite sporo i tiho dok snimate poruku. Na kraju glasovne poruke ostavite najmanje pet sekundi tišine. Pri snimanju tišine ne bi smjelo biti nikakvih pozadinskih šumova. Ponovo pokušajte primiti faks.

**NAPOMENA:** Neke digitalne tajnice možda neće spremiti snimljenu tišinu na kraju izlazne poruke. Reproducirajte izlaznu poruku i provjerite ima li tišine.

● Ako pisač koristi istu telefonsku liniju kao i ostala telefonska oprema, primjerice automatska tajnica, računalni modem ili preklopnik s više priključaka, razina signala faksa mogla bi se smanjiti. Razina signala može se smanjiti ako koristite razdjelnik ili ako spajate više kabela za produljenje telefona. Slabiji faks-signal može uzrokovati probleme prilikom prijama faks-poruka.

Da biste provjerili je li problem u ostaloj opremi, s telefonske linije isključite svu ostalu opremu osim pisača, a zatim pokušajte primiti faks-poruku. Ako bez ostale opreme možete uspješno primati faksove, <span id="page-147-0"></span>znači da najmanje jedan dio opreme uzrokuje probleme. Pokušajte dijelove dodavati jedan po jedan i ponavljati test nakon svakog dodanog dijela opreme sve dok ne utvrdite koji dio uzrokuje probleme.

● Ako za telefonski broj faksa koristite poseban zvuk zvona (putem usluge razlikovnog zvona koju vam pruža telefonski operater), provjerite je li značajka **Obrazac zvona za odgovor** na pisaču odgovarajuće postavljena.

#### **Pisač ne može slati faksove, ali ih može primati**

● Pisač možda bira prebrzo ili prerano. Možda ćete u niz brojeva morati umetnuti nekoliko stanki. Ako, na primjer, prije biranja broja morate pristupiti vanjskoj liniji, umetnite stanku nakon broja za vanjsku liniju. Ako je vaš broj 95555555, s tim da je 9 broj za vanjsku liniju, možda ćete morati umetnuti stanke na sljedeći način: 9-555-5555. Da biste dodali stanku u broj faksa koji unosite, neprestano pritišćite **\*** dok se na zaslonu ne pojavi crtica (**-**).

Faksove možete slati i pomoću nadzora biranja. To vam omogućuje slušanje telefonske linije dok birate. Možete postaviti brzinu biranja i odgovarati na naredbe za vrijeme biranja.

● Broj koji ste unijeli prilikom slanja faksa nije u odgovarajućem formatu ili faks-uređaj primatelja ima probleme. Za provjeru pokušajte nazvati broj faksa s telefona i slušajte tonove faksa. Ako ne možete čuti tonove faksa, faks-uređaj primatelja možda nije uključen ili spojen, ili usluga glasovne pošte možda ometa telefonsku liniju primatelja. Možete također zatražiti od primatelja da provjeri je li sve u redu s njegovim uređajem.

#### **Na automatskoj tajnici snimljeni su tonovi faksa**

- Kada koristite istu telefonsku liniju za automatsku sekretaricu i faks-pozive, pokušajte priključiti automatsku sekretaricu izravno u pisač. Ako automatsku tajnicu ne priključite na preporučeni način, tonovi faksa možda će se na njoj zabilježiti.
- Provjerite je li pisač postavljen na automatsko primanje faksova te je li ispravna postavka **Zvona prije odgovora** . Broj zvona za odgovor pisača mora biti veći od broja zvona za odgovor automatske tajnice. Ako su automatska tajnica i pisač namješteni na isti broj zvona za odgovor, oba će uređaja primiti poziv, a automatska će tajnica zabilježiti faks-tonove.
- Postavite automatsku tajnicu na manji broj zvona, a pisač na najveći podržani broj zvona. (Najveći broj zvona razlikuje se ovisno o državi/regiji.) Uz takvu će postavku automatska tajnica odgovoriti na poziv, a pisač će nadzirati liniju. Ako pisač prepozna tonove za faks, primit će faks. Ako je poziv glasovni, automatska tajnica snimit će dolaznu poruku.

#### **Računalo ne može primati faksove (HP Digital Fax)**

- Računalo koje ste odabrali za primanje faksova je isključeno. Računalo koje treba primati faksove uvijek mora biti uključeno.
- Konfigurirana su različita računala za postavljanje i za primanje faksova, a jedno od njih možda je isključeno. Ako računalo koje prima faksove nije isto kao i ono koje ste koristili za postavljanje, oba moraju biti stalno uključena.
- HP Digital Fax nije aktiviran ili računalo nije konfigurirano za primanje faksova. Aktivirajte HP Digital Fax i provjerite je li računalo konfigurirano za primanje faksova.

# **Problemi s mrežom i povezivanjem**

Što želite učiniti?

# **Popravljanje bežične veze**

Odaberite neku od sljedećih mogućnosti otklanjanja poteškoća.

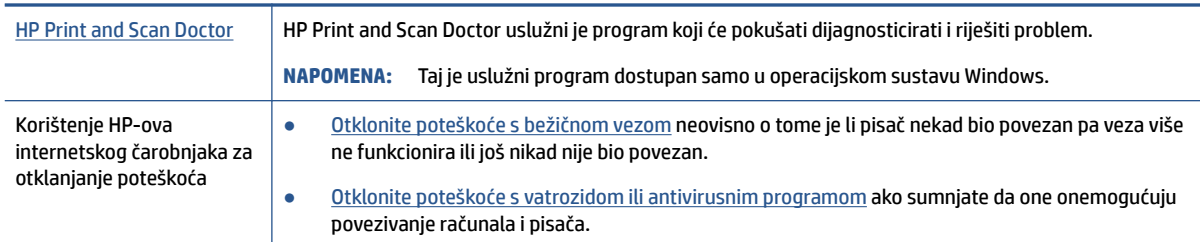

**W NAPOMENA:** HP Print and Scan Doctor i HP-ovi internetski čarobnjaci za otklanjanje poteškoća možda nisu dostupni na svim jezicima.

#### **Da biste otklonili probleme s bežičnom vezom, pročitajte opće upute u pomoći**

Provjerite mrežnu konfiguraciju ili ispišite izvješće o testiranju bežične mreže da biste olakšali rješavanje problema vezanih uz povezivanje s mrežom.

- **1.** Na početnom zaslonu dodirnite (v) (Wireless (Bežično):), a zatim  $\bigcirc$  (**Postavke**).
- **2.** Dodirnite **Ispis izvješća**, a zatim dodirnite **Stranica s konfiguracijom mreže** ili **Ispis izvješća o testiranju bežične veze**.

# **Pronalaženje mrežnih postavki za bežičnu vezu**

Odaberite neku od sljedećih mogućnosti otklanjanja poteškoća.

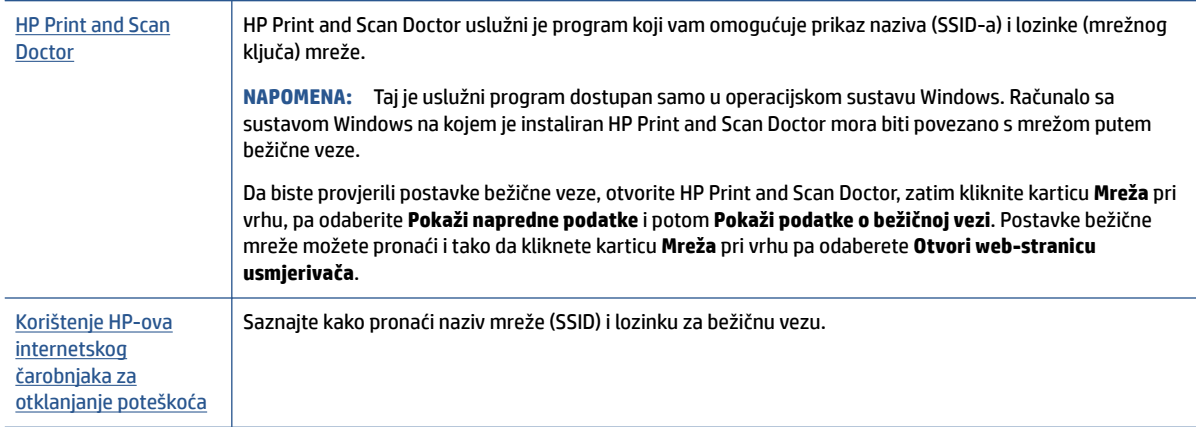

**WAPOMENA:** HP Print and Scan Doctor i HP-ovi internetski čarobnjaci za otklanjanje poteškoća možda nisu dostupni na svim jezicima.

### **Popravak Wi-Fi Direct veze**

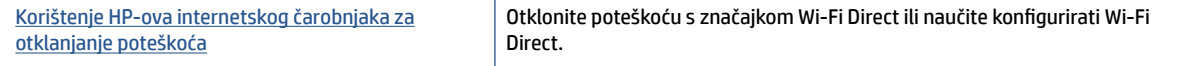

#### **NAPOMENA:** HP-ovi internetski čarobnjaci za otklanjanje poteškoća možda nisu dostupni na svim jezicima.

#### <span id="page-149-0"></span>**Da biste otklonili probleme sa značajkom Wi-Fi Direct, pročitajte opće upute u pomoći**

- **1.** Na pisaču provjerite je li Wi-Fi Direct uključen:
	- **▲** Na upravljačkoj ploči pisača dodirnite ili povucite karticu pri vrhu zaslona prema dolje da biste otvorili nadzornu ploču, a zatim dodirnite (Wi-Fi Direct).
- **2.** Na bežičnom računalu ili mobilnom uređaju uključite Wi-Fi vezu, zatim potražite naziv za Wi-Fi Direct pisača i povežite se s njim.
- **3.** Kada se to zatraži, unesite Wi-Fi Direct lozinku.
- **4.** Ako koristite mobilni uređaj, provjerite jeste li instalirali kompatibilnu aplikaciju za ispis. Dodatne informacije o mobilnom ispisu potražite na web-mjestu [www.hp.com/global/us/en/eprint/](http://www.hp.com/global/us/en/eprint/mobile_printing_apps.html) [mobile\\_printing\\_apps.html.](http://www.hp.com/global/us/en/eprint/mobile_printing_apps.html)

# **Popravljanje Ethernet priključka**

Provjerite sljedeće:

- Mreža funkcionira, a mrežni koncentrator, preklopnik ili usmjerivač uključen je.
- Je li Ethernet kabel pravilno povezan s pisačem i usmjerivačem. Ethernet kabel priključen je u Ethernet priključak na pisaču te svjetlo pokraj priključka svijetli kada je veza ostvarena.
- Antivirusni programi, uključujući protušpijunske, ne utječu na mrežnu vezu s pisačem. Ako znate da neki antivirusni ili vatrozidni softver onemogućuje povezivanje računala s pisačem, riješite problem [pomoću](http://www.hp.com/embed/sfs/doc?client=IWS-eLP&lc=hr&cc=hr&ProductNameOID=7682228&TapasOnline=NETWORK_FIREWALL) [HP-ova internetskog alata za otklanjanje poteškoća s vatrozidom.](http://www.hp.com/embed/sfs/doc?client=IWS-eLP&lc=hr&cc=hr&ProductNameOID=7682228&TapasOnline=NETWORK_FIREWALL)
- [HP Print and Scan Doctor](http://h20180.www2.hp.com/apps/Nav?h_pagetype=s-924&h_keyword=lp70044-win&h_client=s-h-e004-01&h_lang=hr&h_cc=hr)

Pokrenite HP Print and Scan Doctor da biste automatski otklonili problem. Uslužni će program pokušati dijagnosticirati i riješiti problem. HP Print and Scan Doctor možda nije dostupan na svim jezicima.

# **Hardverski problemi s pisačem**

**SAVJET:** Pokrenite [HP Print and Scan Doctor](http://h20180.www2.hp.com/apps/Nav?h_pagetype=s-924&h_keyword=lp70044-win&h_client=s-h-e004-01&h_lang=hr&h_cc=hr) da biste dijagnosticirali i automatski popravili probleme s ispisom. Aplikacija je dostupna samo na nekim jezicima.

#### **Pisač se neočekivano isključuje**

- Provjerite napajanje i veze kabela za napajanje,
- Provjerite je li kabel napajanja pisača čvrsto priključen u ispravnu utičnicu.

#### **Poravnanje ispisne glave nije uspjelo**

- Ako postupak poravnanja ne uspije, provjerite jeste li u ulaznu ladicu umetnuli prazan običan bijeli papir. Ako ste prilikom poravnavanja ispisne glave u ulaznu ladicu umetnuli papir u boji, poravnavanje neće uspjeti.
- Ako postupak poravnavanja ne uspije više puta, možda je potrebno očistiti ispisnu glavu ili je oštećen senzor. Da biste očistili glavu pisača, pročitajte [Održavanje ispisne glave i spremnika](#page-154-0).
- Ako čišćenjem ispisne glave ne riješite problem, obratite se HP-ovoj službi za podršku. Posjetite [www.hp.com/support](http://h20180.www2.hp.com/apps/Nav?h_pagetype=s-001&h_product=7682226&h_client&s-h-e-008-1&h_lang=hr&h_cc=hr) . Ovo web-mjesto pruža informacije i uslužne programe koji olakšavaju

otklanjanje mnogih uobičajenih problema vezanih uz pisač. Ako se to od vas zatraži, odaberite državu/ regiju, a zatim kliknite **Svi HP-ovi kontakti** za informacije o pozivanju tehničke podrške.

#### <span id="page-150-0"></span>**Otklonite kvar pisača**

Da biste riješili takve probleme, učinite sljedeće.

- **1.** Pritisnite (gumb Napajanje) da biste isključili pisač.
- **2.** Isključite kabel za napajanje, a zatim ga ponovno priključite.
- **3.** Pritisnite (1) (gumb Napajanje) da biste uključili pisač.

Ako time ne riješite problem, zapišite kod pogreške naveden u poruci, a zatim se obratite HP-ovoj službi za podršku. Dodatne informacije o obraćanju HP-ovoj službi za podršku potražite u odjeljku [HP podrška](#page-156-0).

# **Dobivanje pomoći s upravljačke ploče pisača**

Teme pomoći za pisač nude dodatne informacije o pisaču, a neke sadrže animacije koje vas vode kroz postupke kao što je umetanje papira.

Da biste pristupili izborniku pomoći s početnog zaslona ili kontekstnoj pomoći na nekom drugom zaslonu, dodirnite 7 na upravljačkoj ploči pisača.

# **Izvješća pisača**

Možete ispisati sljedeća izvješća da biste olakšali otklanjanje poteškoća s pisačem.

- Izvješće o statusu pisača
- [Stranica konfiguracije mreže](#page-151-0)
- [Izvješće o kvaliteti ispisa](#page-151-0)
- [Izvješće o testiranju bežične veze](#page-151-0)
- [Testno izvješće o pristupu webu](#page-151-0)

#### **Ispis izvješća o stanju pisača**

- **1.** Na upravljačkoj ploči pisača dodirnite ili povucite karticu pri vrhu zaslona prema dolje da biste otvorili nadzornu ploču, pa dodirnite **心** (Postavke).
- **2.** Dodirnite **Izvješća** .
- **3.** Odaberite izvješće o stanju pisača za ispis.

# **Izvješće o statusu pisača**

Iz izvješća o stanju pisača možete vidjeti trenutne informacije o pisaču i stanje spremnika. Izvješće o stanju pisača pruža i pomoć pri rješavanju problema s pisačem.

Izvješće o stanju pisača sadrži i zapisnik nedavnih događaja.

Ako morate nazvati HP, prije poziva dobro je ispisati izvješće o stanju pisača.

# <span id="page-151-0"></span>**Stranica konfiguracije mreže**

Ako je pisač povezan s mrežom, možete ispisati stranicu mrežne konfiguracije da biste vidjeli mrežne postavke pisača i popis mreža koje je pisač otkrio. Na posljednju stranicu izvješća uvršten je popis svih bežičnih mreža u tom području koje je moguće otkriti, zajedno sa snagom signala i korištenim kanalima. To vam može olakšati odabir kanala za mrežu koji druge mreže ne koriste u tolikoj mjeri (a time ćete poboljšati mrežne performanse).

**X** NAPOMENA: da biste dobili popis otkrivenih bežičnih mreža u blizini, mora biti uključen primopredajnik bežičnih signala na pisaču. Ako je on isključen ili je pisač povezan putem Etherneta, popis se neće prikazati.

Stranicu s mrežnom konfiguracijom možete koristiti da biste otklonili poteškoće vezane uz mrežno povezivanje. Ukoliko morate nazvati HP, korisno je prije pozivanja ispisati ovu stranicu.

# **Izvješće o kvaliteti ispisa**

Problemi s kvalitetom ispisa mogu biti uzrokovani raznim razlozima: softverskim postavkama, lošom slikovnom datotekom ili samim ispisnim sustavima. Ako niste zadovoljni kvalitetom ispisa, stranica s izvješćem o kvaliteti ispisa olakšat će vam da ustanovite funkcionira li sustav ispisa pravilno.

## **Izvješće o testiranju bežične veze**

Prilikom ispisa izvješća o testiranju bežične mreže provodi se nekoliko testova radi provjere raznih stanja bežične veze pisača. Na izvješću su prikazani rezultati testova. Ako se otkrije problem, u izvješću će biti prikazana poruka i upute za uklanjanje problema. Neke ključne pojedinosti o konfiguraciji bežične mreže navedene su u donjem dijelu izvješća.

# **Testno izvješće o pristupu webu**

Ispišite izvješće o pristupu internetu da biste olakšali identificiranje problema s povezivanjem s internetom koji mogu utjecati na web-servise.

# **Rješavanje problema pomoću web-servisa**

Ako nailazite na probleme kada koristite web-servise kao što su **HP ePrint** i aplikacije za ispis, provjerite sljedeće:

● Provjerite je li pisač povezan s internetom putem Ethernet veze ili bežične veze.

**X NAPOMENA:** Te internetske značajke ne možete koristiti ako je pisač povezan putem USB kabela.

- Provjerite jesu li na pisač instalirana najnovija ažuriranja proizvoda.
- Provjerite jesu li web-servisi omogućeni na pisaču. Dodatne informacije potražite u odjeljku [Postavljanje](#page-102-0)  [web-servisa](#page-102-0).
- Provjerite jesu li uključeni mrežno čvorište, prekidač ili usmjerivač te rade li ispravno.
- Ako pisač povezujete putem Ethernet kabela, provjerite ne povezujete li pisač putem telefonskog ili križnog kabela za povezivanje pisača s mrežom te je li Ethernet kabel čvrsto priključen u pisač. Dodatne informacije potražite u odjeljku [Problemi s mrežom i povezivanjem.](#page-147-0)
- Ako pisač povezujete putem bežične veze, provjerite funkcionira li bežična mreža ispravno. Dodatne informacije potražite u odjeljku [Problemi s mrežom i povezivanjem.](#page-147-0)
- Ako koristite **HP ePrint** , provjerite sljedeće:
- <span id="page-152-0"></span>– Provjerite je li adresa e-pošte pisača pravilno napisana.
- Provjerite je li adresa e-pošte pisača jedina adresa navedena u retku "Prima" u poruci e-pošte. Ako su u retku "Prima" navedene i druge adrese e-pošte, privici koje šaljete možda se neće ispisati.
- Provjerite šaljete li dokumente koji zadovoljavaju preduvjete servisa **HP ePrint** . Dodatne informacije potražite na web-mjestu [HP Connected](http://www.hpconnected.com) (Ovo web-mjesto možda nije dostupno u svim državama/regijama.).
- Ako vaša mreža koristi proxy postavke pri povezivanju s internetom, provjerite unosite li valjane proxy postavke:
	- Provjerite koje postavke koristi web-preglednik koji koristite (primjerice Internet Explorer, Firefox ili Safari).
	- Obratite se IT administratoru ili osobi koja je postavila vatrozid.

Ako su se postavke proxy poslužitelja koje koristi vatrozid promijenile, morate ih ažurirati na upravljačkoj ploči pisača ili ugrađenom web-poslužitelju. Ako te postavke nisu ažurirane, nećete moći koristiti web-servise.

Dodatne informacije potražite u odjeljku [Postavljanje web-servisa.](#page-102-0)

**SAVJET:** dodatnu pomoć za postavljanje i korištenje web-servisa potražite na web-mjestu [HP Connected](http://www.hpconnected.com) (Ovo web-mjesto možda nije dostupno u svim državama/regijama.).

# **Održavanje pisača**

Što želite učiniti?

# **Čišćenje stakla skenera**

Prašina ili prljavština na staklenoj plohi, pozadini poklopca ili okviru skenera mogu usporiti rad, smanjiti kvalitetu skeniranja i utjecati na preciznost posebnih značajki, kao što je prilagođavanje kopija određenoj veličini stranice.

#### **Čišćenje stakla skenera**

**UPOZORENJE!** Prije čišćenja pisač isključite pritiskom na gumb (Napajanje), a potom izvucite kabel napajanja iz utičnice.

**1.** Podignite poklopac skenera.

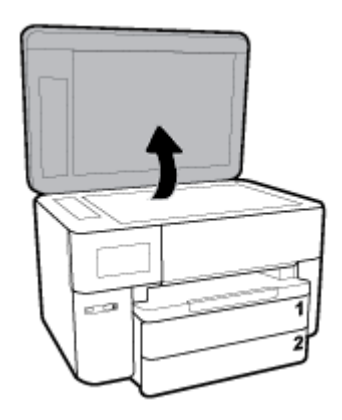

<span id="page-153-0"></span>**2.** Staklo i poleđinu poklopca očistite mekom krpom koja ne ostavlja vlakna, navlaženom blagim sredstvom za čišćenje stakla.

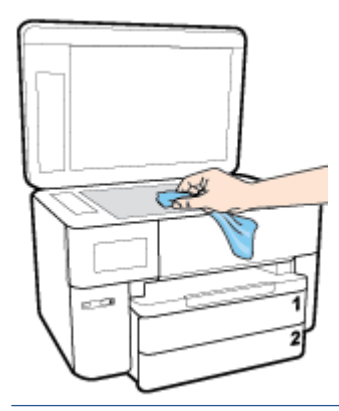

**OPREZ:** Za čišćenje stakla skenera koristite samo sredstvo za čišćenje stakla. Nemojte koristiti sredstva koja sadrže abrazive, aceton, benzen i ugljični tetraklorid jer mogu oštetiti staklo skenera. Nemojte koristite izopropilni alkohol jer na staklu skenera može ostaviti pruge.

**OPREZ:** Sredstvo za čišćenje stakla ne prskajte izravno na staklo skenera. Ako nanesete previše sredstva za čišćenje stakla, ono bi moglo procuriti ispod stakla te oštetiti skener.

**3.** Spustite poklopac skenera i uključite pisač.

# **Čišćenje vanjskog dijela**

**/ UPOZORENJE!** Prije čišćenja isključite pisač pritiskom na gumb za uključivanje (1) i izvucite kabel napajanja iz strujne utičnice.

Prašinu i mrlje s kućišta obrišite vlažnom mekanom krpom koja ne ostavlja dlačice. Nemojte dopustiti prodor tekućine u unutrašnjost i na upravljačku ploču pisača.

# **Čišćenje ulagača dokumenata**

Ako ulagač dokumenata povlači više stranica odjedanput ili ako ne povlači običan papir, očistite valjke i jastučić za odvajanje.

#### **Čišćenje valjaka i jastučića za odvajanje**

**UPOZORENJE!** Prije čišćenja pisač isključite pritiskom na gumb (Napajanje), a potom izvucite kabel napajanja iz utičnice.

**1.** Uklonite sve originale iz ladice za umetanje dokumenata.

<span id="page-154-0"></span>**2.** Podignite poklopac ulagača dokumenata.

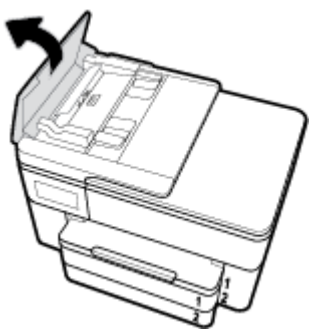

To pruža jednostavan pristup valjcima (1) i jastučiću za odvajanje (2).

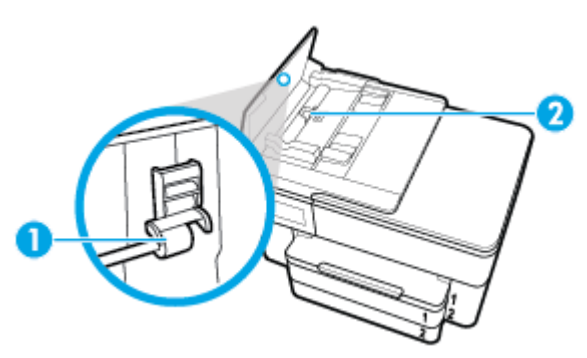

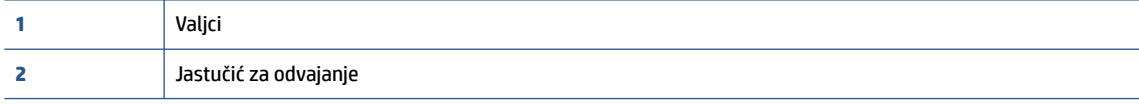

- **3.** Blago navlažite čistu tkaninu koja ne pušta vlakna destiliranom vodom i ocijedite višak vode.
- **4.** Vlažnom tkaninom obrišite talog s valjaka ili jastučića za odvajanje.

**X NAPOMENA:** Ako ne možete očistiti talog destiliranom vodom, pokušajte s alkoholom za čišćenje.

**5.** Zatvorite poklopac ulagača dokumenata.

# **Održavanje ispisne glave i spremnika**

Ako dolazi do problema prilikom ispisivanja, možda ga uzrokuje glava pisača. Trebali biste provesti postupke iz sljedećeg odjeljka samo ako dobijete upute da to učinite zbog rješavanja problema vezanih uz kvalitetu ispisa.

Provođenje postupaka poravnavanja i čišćenja može nepotrebno trošiti tintu i smanjiti vijek trajanja spremnika s tintom.

Očistite ispisnu glavu ako je ispisani dokument isprugan ili ako su boje pogrešne, odnosno nedostaju.

Postoje tri faze čišćenja. Svaka faza traje otprilike dvije minute, koristi jedan list papira i povećanu količinu tinte. Nakon svake faze pregledajte kvalitetu ispisane stranice. Na sljedeću biste fazu čišćenja trebali prijeći samo ako je kvaliteta ispisa loša.

Ako je kvaliteta ispisa loša i nakon svih faza čišćenja, pokušajte poravnati ispisnu glavu. Ako su problemi s kvalitetom ispisa prisutni i nakon poravnavanja i čišćenja, obratite se HP-ovoj službi podrške. Dodatne informacije potražite u odjeljku [HP podrška.](#page-156-0)

● Ispisnu glavu poravnajte kada su na stranici sa statusom pisača vidljive pruge ili bijele crte u blokovima boje ili dolazi do problema s kvalitetom ispisa.

Pisač automatski poravnava ispisnu glavu tijekom početnog postavljanja.

<span id="page-155-0"></span>**NAPOMENA:** Budući da se pri čišćenju troši tinta, glave pisača čistite samo kada je to nužno. Postupak čišćenja traje nekoliko minuta. Za to vrijeme se može čuti buka.

Za isključivanje pisača uvijek koristite gumb Napajanje. Neispravno isključivanje uređaja može prouzročiti probleme vezane uz kvalitetu ispisa.

#### **Čišćenje i poravnanje ispisne glave**

- **1.** U ulaznu ladicu umetnite nekorišteni, obični bijeli papir veličine letter ili A4. Dodatne informacije potražite u odjeljku [Umetanje papira](#page-27-0).
- **2.** Na upravljačkoj ploči pisača dodirnite ili povucite karticu pri vrhu zaslona prema dolje da biste otvorili nadzornu ploču, a zatim dodirnite **(\* 17. kv)** (**Postavke** ).
- **3.** Dodirnite **Održavanje pisača** i odaberite željenu mogućnost, a zatim slijedite zaslonske upute.
- **WAPOMENA:** Isto možete učiniti i putem HP-ova softvera pisača ili ugrađenog web-poslužitelja (EWS). Da biste pristupili softveru ili EWS-u, pogledajte [Otvorite HP-ov softver pisača \(Windows\)](#page-41-0) ili Otvaranje [ugrađenog web-poslužitelja](#page-120-0).

# **Vraćanje izvornih tvorničkih vrijednosti i zadanih postavki**

Ako onemogućite neke funkcije ili promijenite neke postavke, a zatim ih želite vratiti na početne, možete vratiti izvorne tvorničke postavke pisača ili mreže.

#### **Vraćanje određenih funkcija pisača na izvorne tvorničke postavke**

- **1.** Na upravljačkoj ploči pisača dodirnite ili povucite karticu pri vrhu zaslona prema dolje da biste otvorili nadzornu ploču, a zatim dodirnite **( Postavke** ).
- **2.** Dodirnite **Održavanje pisača** .
- **3.** Dodirnite **Restore** (Vrati).
- **4.** Dodirnite **Restore Settings** (Vraćanje postavki).
- **5.** Odaberite funkciju koju želite vratiti na originalne tvorničke postavke:
	- Kopiranje
	- Skeniranje
	- Faksiranje
	- **Foto**
	- **Mreža**

Dodirnite **Restore** (Vrati).

Pojavljuje se poruka u kojoj stoji da će se postavke vratiti.

**6.** Dodirnite **Restore** (Vrati).

#### <span id="page-156-0"></span>**Vraćanje izvornih tvorničkih postavki pisača**

- **1.** Na upravljačkoj ploči pisača dodirnite ili povucite karticu pri vrhu zaslona prema dolje da biste otvorili nadzornu ploču, a zatim dodirnite **○ (Postavke** ).
- **2.** Dodirnite **Održavanje pisača** .
- **3.** Dodirnite **Restore** (Vrati).
- **4.** Dodirnite **Restore Factory Defaults** (Vraćanje zadanih tvorničkih postavki).

Pojavit će se poruka u kojoj stoji da će se vratiti zadane tvorničke postavke.

**5.** Dodirnite **Continue** (Nastavi).

#### **Vraćanje izvornih mrežnih postavki pisača**

- **1.** Na upravljačkoj ploči pisača dodirnite ili povucite karticu pri vrhu zaslona prema dolje da biste otvorili nadzornu ploču, a zatim dodirnite **← (Postavke**).
- **2.** Dodirnite **Network Setup** (Postavljanje mreže).
- **3.** Dodirnite **Restore Network Settings** (Vraćanje mrežnih postavki).

Pojavit će se poruka u kojoj stoji da će se vratiti zadane mrežne postavke.

- **4.** Dodirnite **Yes** (Da).
- **5.** Ispišite stranicu s konfiguracijom mreže i provjerite jesu li ponovno postavljene izvorne mrežne postavke.
- **IZ NAPOMENA:** kada mrežne postavke pisača vratite na početne vrijednosti, izgubit će se prethodno konfigurirane postavke bežične mreže i Etherneta (kao što su brzina veze i IP adresa). IP adresa ponovno se postavlja na automatski način rada.
- **SAVJET:** Informacije i uslužne programe koji vam mogu pomoći pri otklanjanju mnogih uobičajenih poteškoća s pisačem potražite na HP-ovu web-mjestu za mrežnu podršku na adresi [www.hp.com/support](http://h20180.www2.hp.com/apps/Nav?h_pagetype=s-001&h_product=7682226&h_client&s-h-e-008-1&h_lang=hr&h_cc=hr) .

(Windows) Pokrenite [HP Print and Scan Doctor](http://h20180.www2.hp.com/apps/Nav?h_pagetype=s-924&h_keyword=lp70044-win&h_client=s-h-e004-01&h_lang=hr&h_cc=hr) da biste dijagnosticirali i automatski popravili probleme s ispisom. Aplikacija je dostupna samo na nekim jezicima.

# **HP podrška**

Najnovija ažuriranja za proizvode i informacije o podršci potražite na web-mjestu podrške za pisač na adresi [www.hp.com/support](http://h20180.www2.hp.com/apps/Nav?h_pagetype=s-001&h_product=7682226&h_client&s-h-e-008-1&h_lang=hr&h_cc=hr). HP-ova mrežna podrška nudi mnoštvo mogućnosti za pomoć u radu pisača.

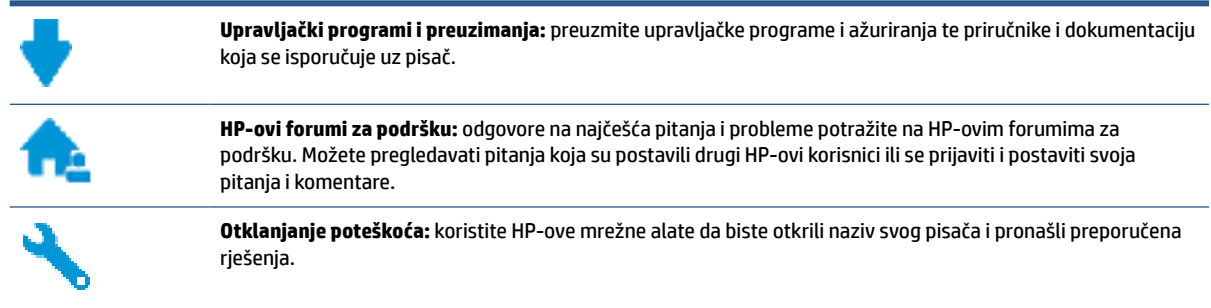

# <span id="page-157-0"></span>**Obratite se HP-u**

Ako vam je potrebna pomoć HP-ova predstavnika tehničke podrške u rješavanju problema, posjetite [web](http://h20180.www2.hp.com/apps/Nav?h_pagetype=s-017&h_product=7682226&h_client&s-h-e-008-1&h_lang=hr&h_cc=hr)[mjesto tehničke podrške](http://h20180.www2.hp.com/apps/Nav?h_pagetype=s-017&h_product=7682226&h_client&s-h-e-008-1&h_lang=hr&h_cc=hr). Sljedeće mogućnosti za kontakt besplatno su dostupne korisnicima čiji su proizvodi još uvijek pokriveni jamstvom (HP-ova podrška za proizvode kojima je isteklo jamstvo može zatražiti nadoplatu):

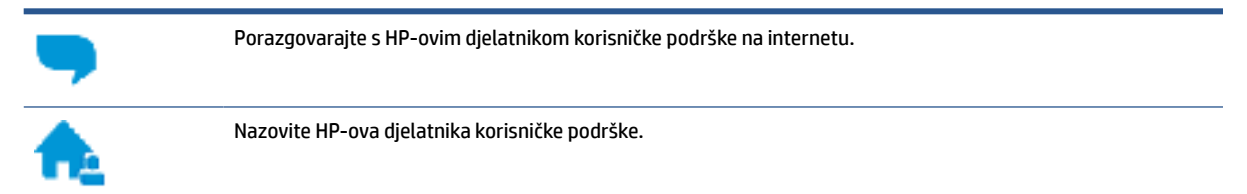

Prije kontaktiranja HP-ove podrške, pripremite sljedeće informacije:

- Naziv proizvoda (nalazi se na pisaču, primjerice HP OfficeJet Pro 7740)
- Broj proizvoda (nalazi se uz područje za pristup spremniku)

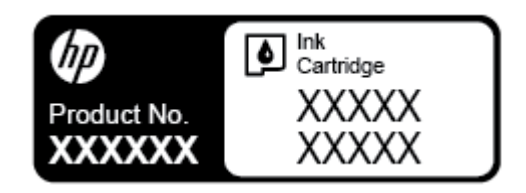

serijski broj (naveden je na stražnjoj ili donjoj strani uređaja)

# **Registracija pisača**

Ako odvojite nekoliko minuta da biste se registrirali, možete uživati u bržoj usluzi, učinkovitijoj podršci te upozorenjima vezanima uz podršku za proizvod. Ako niste registrirali pisač tijekom instalacije softvera, registrirajte se sada na adresi <http://www.register.hp.com>.

# **Dodatne mogućnosti jamstva**

Raspoložive su ponude produljenog servisiranja pisača po dodatnoj cijeni. Posjetite adresu [www.hp.com/](http://h20180.www2.hp.com/apps/Nav?h_pagetype=s-001&h_product=7682226&h_client&s-h-e-008-1&h_lang=hr&h_cc=hr) [support](http://h20180.www2.hp.com/apps/Nav?h_pagetype=s-001&h_product=7682226&h_client&s-h-e-008-1&h_lang=hr&h_cc=hr) , odaberite državu/regiju i jezik, a zatim pregledajte mogućnosti produljenog jamstva dostupne za vaš pisač.

# <span id="page-158-0"></span>**A Tehnički podaci**

Ovaj odjeljak sadrži sljedeće teme:

- Specifikacije
- [Zakonske obavijesti](#page-160-0)
- [Program ekološkog zbrinjavanja proizvoda](#page-168-0)

# **Specifikacije**

Dodatne informacije potražite na web-mjestu [www.hp.com/support](http://h20180.www2.hp.com/apps/Nav?h_pagetype=s-001&h_product=7682226&h_client&s-h-e-008-1&h_lang=hr&h_cc=hr) . Odaberite svoju državu ili regiju. Kliknite **Product Support & Troubleshooting** (Podrška za proizvod i otklanjanje poteškoća). Unesite naziv naveden na prednjoj strani pisača, a zatim odaberite **Search** (Pretraži). Kliknite **Product information**  (Informacije o proizvodu), a zatim **Product specifications** (Specifikacije proizvoda).

#### **Preduvjeti sustava**

● Informacije o softverskim i sistemskim preduvjetima te o budućim izdanjima operacijskog sustava i podršci potražite na HP-ovu web-mjestu za internetsku podršku na adresi [www.hp.com/support](http://h20180.www2.hp.com/apps/Nav?h_pagetype=s-001&h_product=7682226&h_client&s-h-e-008-1&h_lang=hr&h_cc=hr) .

#### **Specifikacije radne okoline**

- Radna temperatura: 5° do 40° C (41° do 104° F)
- Radna vlažnost: 15 do 80% relativne vlažnosti bez kondenzacije
- Preporučeni radni uvjeti: 15° do 32° C (59° do 90° F)
- Preporučena relativna vlažnost: 20 do 80% nekondenzirajuće

#### **Kapacitet ladice 1**

- **•** Listovi običnog papira (60 to 105 g/m<sup>2</sup> [16 do 28 lb]):
	- Običan papir veličine A: do 250
	- Običan papir veličine B: do 125
- Omotnice: do 30
- Indeksne kartice: do 80
- Listovi fotopapira:
	- Fotopapir veličine A: do 50
	- Fotopapir veličine B: do 25

#### **Kapacitet ladice 2**

- **•** Listovi običnog papira (60 to 105 g/m<sup>2</sup> [16 do 28 lb]):
	- Običan papir veličine A: do 250
	- Običan papir veličine B: do 125

#### <span id="page-159-0"></span>**Kapacitet izlazne ladice**

- **•** Listovi običnog papira (60 to 105 g/m<sup>2</sup> [16 do 28 lb]):
	- Običan papir veličine A: do 75
	- Običan papir veličine B: do 50
- Omotnice: Do 30
- Indeksne kartice: do 35
- Listovi fotopapira: do 25

#### **Kapacitet ulagača dokumenata:**

● Listovi običnog papira (60 to 90 g/m<sup>2</sup> [16 do 24 lb]): do 35

#### **Veličina i masa papira**

Cjelokupni popis podržanih veličina papira potražite u softveru HP-ova pisača.

- $\bullet$  Obični papir: 60 do 105 g/m<sup>2</sup> (16 do 28 lb)
- $\bullet$  Omotnice: 75 do 90 g/m<sup>2</sup> (20 do 24 lb)
- Dopisnice: Do 200 g/m<sup>2</sup> (110 lb indeksne maksimalno)
- Fotopapir:  $300$  g/m<sup>2</sup> (80 lb)

#### **Specifikacije ispisa**

- Brzine ispisa ovise o složenosti dokumenta i modelu pisača
- Metoda: kapljični termalni officejet
- – Windows: PCL 3, GUI
	- OS X: PostScript, PDF
- Razlučivost ispisa:

Popis podržanih razlučivosti ispisa potražite na web-mjestu podrške za pisač na adresi [www.hp.com/](http://www.hp.com/embed/sfs/doc?client=IWS-eLP&lc=hr&cc=hr&ProductNameOID=7682228&TapasOnline=PRODUCT_SPECS) [support](http://www.hp.com/embed/sfs/doc?client=IWS-eLP&lc=hr&cc=hr&ProductNameOID=7682228&TapasOnline=PRODUCT_SPECS).

Margine ispisa:

Postavke margina za različite medije potražite na web-mjestu podrške za pisač na adresi [www.hp.com/](http://www.hp.com/embed/sfs/doc?client=IWS-eLP&lc=hr&cc=hr&ProductNameOID=7682228&TapasOnline=PRODUCT_SPECS) [support](http://www.hp.com/embed/sfs/doc?client=IWS-eLP&lc=hr&cc=hr&ProductNameOID=7682228&TapasOnline=PRODUCT_SPECS).

#### **Specifikacije kopiranja**

- digitalna obrada slika
- Brzine kopiranja ovise o modelu pisača i složenosti dokumenta

#### **Specifikacije skeniranja**

● Razlučivost: do 1200 x 1200 tpi optički

Dodatne informacije o razlučivosti skeniranja potražite u softveru HP-ova pisača.

- boja: 24-bitna boja, 8-bitni sivi tonovi (256 nijansi sive boje)
- Maksimalna veličina skena sa stakla skenera:
- A3/Ledger: 297 mm x 432 mm (11,7 inča x 17 inča)
- <span id="page-160-0"></span>Maksimalna veličina skena iz ulagača dokumenata:
	- Obostrani ispis (dupleks): 210 x 297 mm (8,27 x 11,69 inča)
	- Jednostrani ispis: 216 x 356 mm (8,5 x 14 inča)

#### **Specifikacije faksa**

- "walk-up" mogućnost crno-bijelog i faksiranja u boji
- ručno primanje i slanje faksa
- automatsko ponovno biranje broja do pet puta (ovisno o modelu)
- automatsko ponovno biranje ako nema odgovora do jedanput (ovisno o modelu)
- potvrda i izvješća o aktivnosti
- faks CCITT/ITU Group 3 s načinom rada za ispravljanje pogrešaka
- prijenos brzinom od 33,6 kb/s
- 4 sekunde po stranici pri brzini od 33,6 Kbps (na temelju ITU-T test slike #1 pri standardnoj rezoluciji). Za složenije stranice ili veće razlučivosti potrebno je više vremena i koristi se više memorije.
- detekcija zvona s automatskim prebacivanjem između faksa i automatske tajnice
- Razlučivost faksa:

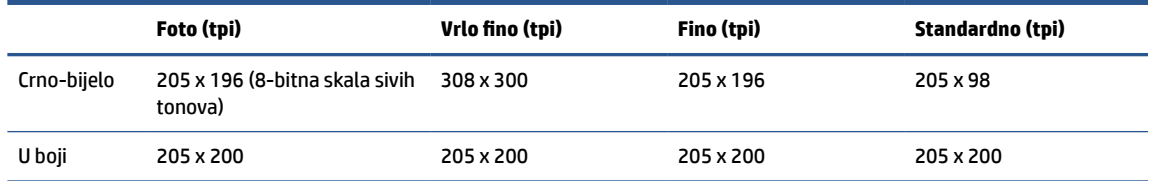

- Specifikacije mogućnosti Fax to PC (Faksiranje na računalo)
	- Podržane vrste datoteka: nekomprimirani TIFF
	- podržane vrste faksova: crno-bijeli faksovi

#### **Vijek spremnika s tintom**

● Dodatne informacije o procijenjenom vijeku trajanja spremnika s tintom potražite na web-mjestu [www.hp.com/go/learnaboutsupplies.](http://www.hp.com/go/learnaboutsupplies)

# **Zakonske obavijesti**

Pisač udovoljava preduvjetima koje postavljaju regulatorne ustanove u vašoj državi/regiji.

Ovaj odjeljak sadrži sljedeće teme:

- [Regulatorni broj modela](#page-161-0)
- [Izjava FCC-a](#page-162-0)
- [Obavijest korisnicima u Koreji](#page-162-0)
- [Izjava o usklađenosti s VCCI-jem \(klasa B\) za korisnike u Japanu](#page-163-0)
- [Obavijest korisnicima u Japanu o kabelu za napajanje](#page-163-0)
- <span id="page-161-0"></span>● [Izjava o emisiji buke za Njemačku](#page-163-0)
- [Izjava o radnim mjestima s vizualnim prikazom u Njemačkoj](#page-163-0)
- [Obavijest korisnicima američke telefonske mreže: Zahtjevi FCC-a](#page-164-0)
- [Obavijest korisnicima kanadske telefonske mreže](#page-165-0)
- [Obavijest korisnicima njemačke telefonske mreže](#page-165-0)
- **[Australia Wired Fax statement](#page-165-0)**
- [Regulatorna napomena Europske Zajednice](#page-165-0)
	- [Proizvodi s bežičnom funkcijom](#page-166-0)
	- [Europska deklaracija o telefonskoj mreži \(modem/faks\)](#page-166-0)
- [Izjava o usklađenosti](#page-166-0)
- [Zakonske obavijesti za bežične proizvode](#page-166-0)
	- [Izloženost radiofrekvencijskom zračenju](#page-167-0)
	- [Obavijest korisnicima u Brazilu](#page-167-0)
	- [Obavijest korisnicima u Kanadi](#page-167-0)
	- [Obavijest korisnicima u Tajvanu](#page-168-0)
	- [Obavijest za korisnike iz Meksika](#page-168-0)
	- [Obavijest korisnicima u Japanu](#page-168-0)
	- [Obavijest korisnicima u Koreji](#page-168-0)

# **Regulatorni broj modela**

Za potrebe regulatorne identifikacije vašem je proizvodu dodijeljen regulatorni broj modela. Regulatorni broj modela za vaš uređaj jest SNPRC-1500-02. Regulatorni broj razlikuje se od marketinškog naziva (HP OfficeJet Pro 7740 Wide Format All-in-One pisač) ili broja proizvoda (G5J38A).

# <span id="page-162-0"></span>**Izjava FCC-a**

### **FCC** statement

The United States Federal Communications Commission (in 47 CFR 15.105) has specified that the following notice be brought to the attention of users of this product.

This equipment has been tested and found to comply with the limits for a Class B digital device. pursuant to Part 15 of the FCC Rules. These limits are designed to provide reasonable protection against harmful interference in a residential installation. This equipment generates, uses and can radiate radio frequency energy and, if not installed and used in accordance with the instructions, may cause harmful interference to radio communications. However, there is no quarantee that interference will not occur in a particular installation. If this equipment does cause harmful interference to radio or television reception, which can be determined by turning the equipment off and on, the user is encouraged to try to correct the interference by one or more of the following measures:

- Reorient or relocate the receiving antenna.
- Increase the separation between the equipment and the receiver.  $\ddot{\phantom{0}}$
- Connect the equipment into an outlet on a circuit different from that to which the receiver is connected.
- Consult the dealer or an experienced radio/TV technician for help.

For further information, contact:

**Manager of Corporate Product Regulations** HP Inc. 1501 Page Mill Road. Palo Alto, CA 94304, U.S.A.

Modifications (part 15.21)

The FCC requires the user to be notified that any changes or modifications made to this device that are not expressly approved by HP may void the user's authority to operate the equipment.

This device complies with Part 15 of the FCC Rules. Operation is subject to the following two conditions: (1) this device may not cause harmful interference, and (2) this device must accept any interference received, including interference that may cause undesired operation.

# **Obavijest korisnicima u Koreji**

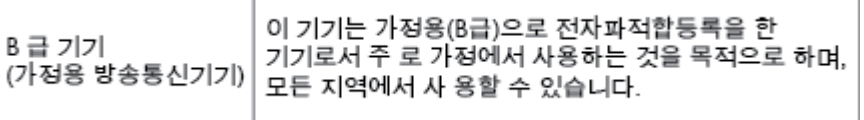

# <span id="page-163-0"></span>**Izjava o usklađenosti s VCCI-jem (klasa B) za korisnike u Japanu**

この装置は、クラスB情報技術装置です。この装置は、家庭環境で使用することを目的として いますが、この装置がラジオやテレビジョン受信機に近接して使用されると、受信障害を引き 起こすことがあります。取扱説明書に従って正しい取り扱いをして下さい。

VCCI-B

# **Obavijest korisnicima u Japanu o kabelu za napajanje**

製品には、同梱された電源コードをお使い下さい。 同梱された電源コードは、他の製品では使用出来ません。

# **Izjava o emisiji buke za Njemačku**

### Geräuschemission

LpA < 70 dB am Arbeitsplatz im Normalbetrieb nach DIN 45635 T. 19

# **Izjava o radnim mjestima s vizualnim prikazom u Njemačkoj**

# GS-Erklärung (Deutschland)

Das Gerät ist nicht für die Benutzung im unmittelbaren Gesichtsfeld am Bildschirmarbeitsplatz vorgesehen. Um störende Reflexionen am Bildschirmarbeitsplatz zu vermeiden, darf dieses Produkt nicht im unmittelbaren Gesichtsfeld platziert werden.

# <span id="page-164-0"></span>**Obavijest korisnicima američke telefonske mreže: Zahtjevi FCC-a**

#### Notico to usors of the U.S Telephone network: FCC requirements

This equipment complies with Part 68 of the FCC rules and the requirements adopted by the ACTA. On the rear (or bottom) of this equipment is a label that contains, among other information, a product identifier in the format US:AAAEQ##TXXXX. If requested, this number must be provided to the telephone company.

Applicable connector jack Universal Service Order Codes ("USOC") for the Equipment is: RJ-11C.

A plug and jack used to connect this equipment to the premises wiring and telephone network must comply with the applicable FCC Part 68 rules and requirements adopted by the ACTA. A compliant take phone cont and modular plug is provided with this product. It is designed to be connected to a<br>telephone cont and modular plug is provided with this product. It is designed to be connected to a<br>compatible modular jack

The REN is used to determine the number of devices that may be connected to a telephone line. Excessive RENs on a telephone line may result in the devices not ringing in response to an incoming call. In most but not all areas, the sum of RENs should not exceed five (5.0). To be certain of the number of in the set of the base of the set of the set of the set of the set of the base of the local telephone<br>company. For products approved after July 23, 2001, the REN for this product is part of the product identifier that has the format US:AAAEQ##TXXXX. The digits represented by ## are the REN without a decimal point (e.g., 00 is a REN of 0.0).

If this equipment causes harm to the telephone network, the telephone company will notify you in advance that temporary discontinuance of service may be required. But if advance notice isn't practical, the telephone company will notify the customer as soon as possible. Also, you will be advised of your right to file a complaint with the FCC if you believe it is necessary.

The telephone company may make changes in its facilities, equipment, operations or procedures that<br>could affect the operation of the equipment. If this happens the telephone company will provide advance notice in order for you to make necessary modifications to maintain uninterrupted service.

If trouble is experienced with this equipment, please contact the manufacturer, or look elsewhere in this<br>manual, for repair or warranty information. If the equipment is causing harm to the telephone network, the telephone company may request that you disconnect the equipment until the problem is resolved.

Connection to party line service is subject to state tariffs. Contact the state public utility commission, public service commission or corporation commission for information

If your home has specially wired alarm equipment connected to the telephone line, ensure the installation of this equipment does not disable your alarm equipment. If you have questions about what will disable alarm equipment, consult your telephone company or a qualified installer.

WHEN PROGRAMMING EMERGENCY NUMBERS ANDIORI MAKING TEST CALLS TO EMERGENCY NUMBERS:

1) Remain on the line and briefly explain to the dispatcher the reason for the call.

2) Perform such activities in the off-peak hours, such as early morning or late evenings.

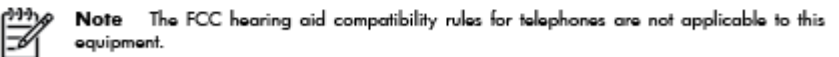

The Telephone Consumer Protection Act of 1991 makes it unlawful for any person to use a computer or other electronic device, including FAX machines, to send any message unless such message clearly contains in a margin at the top or bottom of each transmitted page or on the first page of the transmission, the date and time it is sent and an identification of the business or other entity, or other individual sending the message and the telephone number of the sending machine or such business, other entity, or individual. (The telephone number provided may not be a 900 number or any other number for which charges exceed local or long-distance transmission charges.)

In order to program this information into your FAX machine, you should complete the steps described in the reftween

# <span id="page-165-0"></span>**Obavijest korisnicima kanadske telefonske mreže**

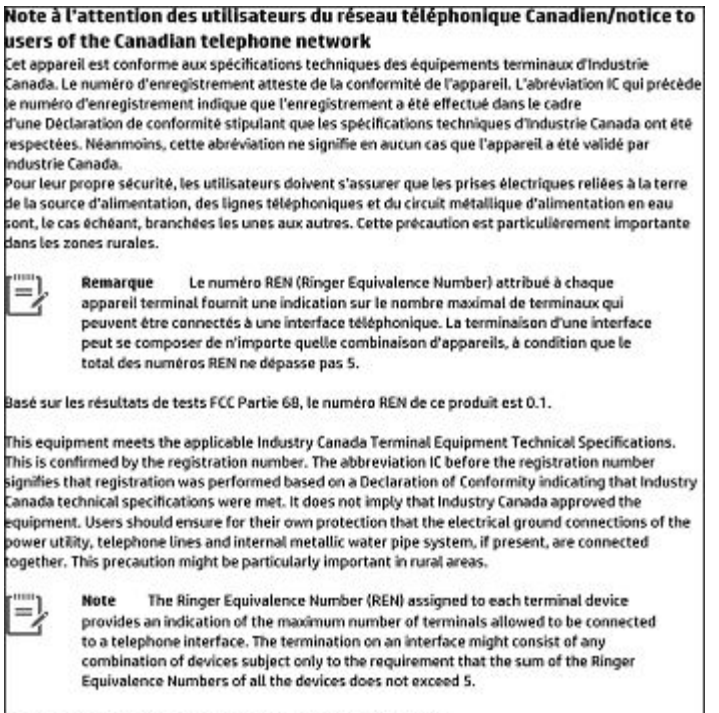

The REN for this product is 0.1, based on FCC Part 68 test results.

# **Obavijest korisnicima njemačke telefonske mreže**

#### Hinweis für Benutzer des deutschen Telefonnetzwerks

Dieses HP-Fax ist nur für den Anschluss eines analogen Public Switched Telephone Network (PSTN) gedacht. Schließen Sie den TAE N-Telefonstecker, der im Lieferumfang des HP All-in-One enthalten ist, an die Wandsteckdose (TAE 6) Code N an. Dieses HP-Fax kann als einzelnes Gerät und/oder in Verbindung (mit seriellem Anschluss) mit anderen zugelassenen Endaeräten verwendet werden.

## **Australia Wired Fax statement**

In Australia, the HP device must be connected to Telecommunication Network through a line cord which meets the requirements of the Technical Standard AS/ACIF S008.

# **Regulatorna napomena Europske Zajednice**

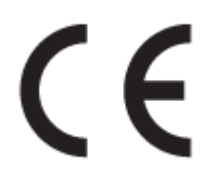

Proizvodi koji nose oznaku CE sukladni su europskoj direktivi ili direktivama koje se primjenjuju: Direktiva o niskom naponu 2006/95/EC, Direktiva EMC 2004/108/EC, Direktiva Ecodesign 2009/125/EC, Direktiva o radijskoj opremi i telekomunikacijskoj terminalnoj opremi 1999/5/EC, Direktiva o ograničenju upotrebe

<span id="page-166-0"></span>opasnih tvari 2011/65/EU. Usklađenost s ovim direktivama procjenjuje se prema odgovarajućim harmoniziranim europskim standardima. Izjava o usklađenosti dostupna je na sljedećem web-mjestu: [http://www.hp.eu/certificates](http://www.hp.com/go/certificates) (Pretražujte prema nazivu modela proizvoda ili regulatornom broju modela (RMN) koji je naveden na regulatornoj naljepnici.)

Pravna pitanja uputite na adresu:

HP Deutschland GmbH, HQ-TRE, Schickardstrasse 32, 71034 Boeblingen, Njemačka

#### **Proizvodi s bežičnom funkcijom**

#### **EMF**

● Proizvod zadovoljava međunarodne smjernice (ICNIRP) o izloženosti radiofrekventnom zračenju.

Ako obuhvaća uređaj za slanje i primanje radijskih signala pri uobičajenoj upotrebi, udaljenost od 20 cm jamči da su razine izloženosti radiofrekvenciji u skladu s propisima EU-a.

#### **Bežična funkcija u Europi**

● Proizvod je osmišljen za korištenje bez ograničenja u svim državama EU-a te Islandu, Lihtenštajnu, Norveškoj i Švicarskoj.

#### **Europska deklaracija o telefonskoj mreži (modem/faks)**

HP-ovi proizvodi s mogućnošću faksiranja usklađeni su s preduvjetima Direktive o radijskoj opremi i telekomunikacijskoj terminalnoj opremi 1999/5/EZ (Dodatak II) i sukladno tome nose oznaku CE. No zbog razlika između pojedinih PTSN-ova u različitim državama/regijama, odobrenje samo po sebi nije bezuvjetno jamstvo uspješnog rada na svakoj terminalnoj točki PTSN mreže. Ako naiđete na problem, najprije se obratite dobavljaču opreme.

## **Izjava o usklađenosti**

potvrdu o usklađenosti potražite na adresi [www.hp.eu/certificates](http://www.hp.eu/certificates).

## **Zakonske obavijesti za bežične proizvode**

Ovaj odjeljak sadrži zakonske informacije o bežičnim proizvodima:

- [Izloženost radiofrekvencijskom zračenju](#page-167-0)
- [Obavijest korisnicima u Brazilu](#page-167-0)
- [Obavijest korisnicima u Kanadi](#page-167-0)
- [Obavijest korisnicima u Tajvanu](#page-168-0)
- [Obavijest za korisnike iz Meksika](#page-168-0)
- [Obavijest korisnicima u Japanu](#page-168-0)
- [Obavijest korisnicima u Koreji](#page-168-0)

### <span id="page-167-0"></span>**Izloženost radiofrekvencijskom zračenju**

#### Exposure to radio frequency radiation

The radiated output power of this device is far below the FCC radio Caution frequency exposure limits. Nevertheless, the device shall be used in such a manner that the potential for human contact during normal operation is minimized. This product and any attached external antenna, if supported, shall be placed in such a manner to minimize the potential for human contact during normal operation. In order to avoid the possibility of exceeding the FCC radio frequency exposure limits, human proximity to the antenna shall not be less than 20 cm (8 inches) during normal operation.

#### **Obavijest korisnicima u Brazilu**

#### Aviso aos usuários no Brasil

Este equipamento opera em caráter secundário, isto é, não tem direito à proteção contra interferência prejudicial, mesmo de estações do mesmo tipo, e não pode causar interferência a sistemas operando em caráter primário.

#### **Obavijest korisnicima u Kanadi**

#### Notice to users in Canada/Note à l'attention des utilisateurs canadiens

Under Industry Canada regulations, this radio transmitter may only operate using an antenna of a type and maximum (or lesser) gain approved for the transmitter by Industry Canada. To reduce potential radio interference to other users, the antenna type and its gain should be so chosen that the equivalent isotropically radiated power (e.i.r.p.) is not more than that necessary for successful communication.

This device complies with Industry Canada licence-exempt RSS standard(s). Operation is subject to the following two conditions: (1) this device may not cause interference, and (2) this device must accept any interference, including interference that may cause undesired operation of the device.

WARNING! Exposure to Radio Frequency Radiation The radiated output power of this device is below the Industry Canada radio frequency exposure limits. Nevertheless, the device should be used in such a manner that the potential for human contact is minimized during normal operation.

To avoid the possibility of exceeding the Industry Canada radio frequency exposure limits, human proximity to the antennas should not be less than 20 cm (8 inches).

Conformément au Règlement d'Industrie Canada, cet émetteur radioélectrique ne peut fonctionner qu'avec une antenne d'un type et d'un gain maximum (ou moindre) approuvé par Industrie Canada. Afin de réduire le brouillage radioélectrique potentiel pour d'autres utilisateurs, le type d'antenne et son gain doivent être choisis de manière à ce que la puissance isotrope rayonnée équivalente (p.i.r.e.) ne dépasse pas celle nécessaire à une .<br>communication réussie.

Cet appareil est conforme aux normes RSS exemptes de licence d'Industrie Canada. Son fonctionnement dépend des deux conditions suivantes : (1) cet appareil ne doit pas provoquer d'interférences nuisibles et (2) doit accepter toutes interférences reçues, y compris des interférences pouvant provoquer un fonctionnement non souhaité de l'appareil.

AVERTISSEMENT relatif à l'exposition aux radiofréquences. La puissance de rayonnement de cet appareil se trouve sous les limites d'exposition de radiofréquences d'Industrie Canada. Néanmoins, cet appareil doit être utilisé de telle sorte qu'il soit mis en contact le moins possible avec le corps humain.

Afin d'éviter le dépassement éventuel des limites d'exposition aux radiofréquences d'Industrie Canada, il est recommandé de maintenir une distance de plus de 20 cm entre les antennes et l'utilisateur.

### <span id="page-168-0"></span>**Obavijest korisnicima u Tajvanu**

低功率電波輻射性電機管理辦法 第十二條 經型式認證合格之低功率射頻電機,非經許可,公司、商號或使用者均不得擅自變更頻 率、加大功率或變更設計之特性及功能。 第十四條 低功率射頻電機之使用不得影響飛航安全及干擾合法通信;經發現有干擾現象時,應立 即停用,並改善至無干擾時方得繼續使用。 前項合法通信,指依電信法規定作業之無線電通信。低功率射頻電機須忍受合法通信或 工業、科學及醫藥用電波輻射性電機設備之干擾。

### **Obavijest za korisnike iz Meksika**

#### Aviso para los usuarios de México

La operación de este equipo está sujeta a las siguientes dos condiciones: (1) es posible que este equipo o dispositivo no cause interferencia perjudicial y (2) este equipo o dispositivo debe aceptar cualquier interferencia, incluyendo la que pueda causar su operación no deseada. Para saber el modelo de la tarjeta inalámbrica utilizada, revise la etiqueta regulatoria de la impresora.

#### **Obavijest korisnicima u Japanu**

この機器は技術基準適合証明又は工事設計認証を受けた無線設備を搭載しています。

#### **Obavijest korisnicima u Koreji**

해당 무선설비는 전파혼신 가능성이 있으므로 인명안전과 관련된 서비스는 할 수 없음

# **Program ekološkog zbrinjavanja proizvoda**

HP predan je proizvodnji kvalitetnih proizvoda na ekološki prihvatljiv način. Proizvod je osmišljen da bi se kasnije mogao reciklirati. Korišten je najmanji mogući broj materijala, a istovremeno je očuvana pravilna funkcionalnost i pouzdanost. Različiti materijali napravljeni su tako da se mogu jednostavno odvojiti. Vijke i druge spojnice možete jednostavno pronaći te im pristupiti ili ih ukloniti pomoću uobičajenih alata. Najvažniji su dijelovi osmišljeni tako da im se može brzo pristupiti radi učinkovitog rastavljanja i popravka. Dodatne informacije možete pronaći na web-mjestu HP-ova programa za zaštitu okoliša na adresi:

[www.hp.com/hpinfo/globalcitizenship/environment](http://www.hp.com/hpinfo/globalcitizenship/environment/index.html)

- **[Ekološki savjeti](#page-169-0)**
- [Uredba Europske komisije 1275/2008](#page-169-0)
- **[Papir](#page-169-0)**
- **[Plastika](#page-169-0)**
- [Tablice s podacima o sigurnosti materijala](#page-169-0)
- <span id="page-169-0"></span>**[Recikliranje](#page-170-0)**
- [HP-ov program recikliranja potrošnog materijala za tintne pisače](#page-170-0)
- [Potrošnja električne energije](#page-170-0)
- [Odlaganje dotrajale opreme u otpad od strane korisnika](#page-170-0)
- [Zbrinjavanje otpada u Brazilu](#page-170-0)
- [Kemijske tvari](#page-171-0)
- [Ograničenje opasnih tvari \(Ukrajina\)](#page-171-0)
- [Ograničenje opasnih tvari \(Indija\)](#page-171-0)
- [Informacije na ekološkoj naljepnici SEPA za korisnike u Kini](#page-171-0)
- [Energetska naljepnica za pisače, faks-uređaje i fotokopirne uređaje u Kini](#page-172-0)
- [Tablica otrovnih i opasnih tvari/elemenata i njihova sadržaja \(Kina\)](#page-172-0)
- **[EPEAT](#page-173-0)**
- [Izjava o označavanju uvjeta prisutnosti ograničenih tvari \(Tajvan\)](#page-174-0)
- [Odlaganje baterija u otpad na Tajvanu](#page-175-0)
- [Obavijest o perkloratnim materijalima za Kaliforniju](#page-175-0)
- [Obavijest o bateriji za Brazil](#page-175-0)
- [Direktiva EU-a o baterijama](#page-176-0)

### **Ekološki savjeti**

HP nastoji pomoći klijentima pri smanjivanju štetnog utjecaja na okoliš. Dodatne informacije o HP-ovim ekološkim inicijativama potražite na web-mjestu HP Eco Solutions.

[www.hp.com/sustainableimpact](http://www.hp.com/sustainableimpact)

## **Uredba Europske komisije 1275/2008**

Podatke o napajanju proizvoda, uključujući potrošnju energije proizvoda u umreženom stanju čekanja ako su svi žičani mrežni priključci spojeni i svi bežični mrežni priključci aktivirani, potražite na 14. str. u dijelu "Dodatne informacije" u IT ECO deklaraciji proizvoda na [www.hp.com/hpinfo/globalcitizenship/environment/](http://www.hp.com/hpinfo/globalcitizenship/environment/productdata/itecodesktop-pc.html) [productdata/itecodesktop-pc.html.](http://www.hp.com/hpinfo/globalcitizenship/environment/productdata/itecodesktop-pc.html)

### **Papir**

Ovaj je proizvod prikladan za uporabu papira recikliranog po normama DIN 19309 i EN 12281:2002.

### **Plastika**

Plastični dijelovi teži od 25 grama označeni su u skladu s međunarodnim standardima koji olakšavaju prepoznavanje plastike radi recikliranja nakon isteka radnog vijeka proizvoda.

## **Tablice s podacima o sigurnosti materijala**

Tablice s podacima o sigurnosti materijala (MSDS) je moguće dobiti na HP web stranici:

[www.hp.com/go/msds](http://www.hp.com/go/msds)

# <span id="page-170-0"></span>**Recikliranje**

HP nudi veliki broj programa povrata i recikliranja proizvoda u puno država/regija i partnera, uz jedan od najvećih centara elektronskog recikliranja u svijetu. HP čuva resurse preprodajući neke od najpopularnijih proizvoda. Dodatne informacije o recikliranju HP-ovih proizvoda potražite na adresi:

[www.hp.com/recycle](http://www.hp.com/recycle)

# **HP-ov program recikliranja potrošnog materijala za tintne pisače**

HP je predan zaštiti okoliša. Program za recikliranje pribora za uređaje HP Inkjet je dostupan u mnogim državama/regijama i omogućuje besplatno recikliranje spremnika s tintom. Više informacija potražite na sljedećoj web stranici:

[www.hp.com/recycle](http://www.hp.com/recycle)

# **Potrošnja električne energije**

Slikovna oprema i oprema za ispis tvrtke HP s logotipom ENERGY STAR® ima certifikat američke Agencije za zaštitu okoliša. Na proizvodima koji ispunjavaju specifikacije standarda ENERGY STAR nalazi se sljedeća oznaka:

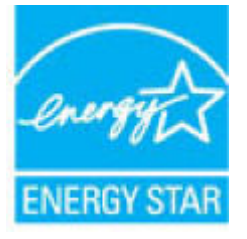

Dodatne informacije o modelima uređaja koji imaju certifikat ENERGY STAR potražite na web-stranici: [www.hp.com/go/energystar](http://www.hp.com/go/energystar)

# **Odlaganje dotrajale opreme u otpad od strane korisnika**

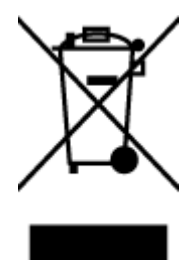

Taj simbol znači da se proizvod ne smije bacati s drugim kućanskim otpadom. Umjesto toga dužni ste dotrajalu opremu predati na označenom mjestu za prikupljanje i recikliranje otpadne električne i elektroničke opreme radi zaštite ljudskog zdravlja i okoliša. Dodatne informacije zatražite od službe za zbrinjavanje kućanskog otpada ili idite na web-mjesto [http://www.hp.com/recycle.](http://www.hp.com/recycle)

## **Zbrinjavanje otpada u Brazilu**

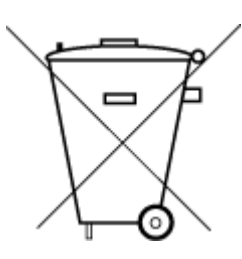

Este produto eletrônico e seus componentes não devem ser descartados no lixo comum, pois embora estejam em conformidade com padrões mundiais de restrição a substâncias nocivas, podem conter, ainda que em quantidades mínimas, substâncias impactantes ao meio ambiente. Ao final da vida útil deste produto, o usuário deverá entregá-lo à HP. A não observância dessa orientação sujeitará o infrator às sanções previstas em lei.

Após o uso, as pilhas e/ou baterias dos produtos HP deverão ser entregues ao estabelecimento comercial ou rede de assistência técnica autorizada pela HP.

Para maiores informações, inclusive sobre os pontos de recebimento, acesse:

<span id="page-171-0"></span>Não descarte o produto eletronico em [www.hp.com.br/reciclar](http://www.hp.com.br/reciclar) lixo comum

# **Kemijske tvari**

HP je obvezan pružiti klijentima informacije o kemijskim tvarima u svojim proizvodima sukladno propisima kao što je REACH *(Uredba EZ-a br. 1907/2006 Europskog parlamenta i Vijeća)*. Izvješće s kemijskim podacima za ovaj proizvod možete pronaći na web-mjestu: [www.hp.com/go/reach](http://www.hp.com/go/reach).

# **Ograničenje opasnih tvari (Ukrajina)**

## Технічний регламент щодо обмеження використання небезпечних речовин (Україна)

Обладнання відповідає вимогам Технічного регламенту щодо обмеження використання деяких небезпечних речовин в електричному та електронному обладнанні, затвердженого постановою Кабінету Міністрів України від 3 грудня 2008 № 1057

# **Ograničenje opasnih tvari (Indija)**

Restriction of hazardous substances (India)

This product complies with the "India E-waste (Management and Handling) Rule 2011" and prohibits use of lead, mercury, hexavalent chromium, polybrominated biphenyls or polybrominated diphenyl ethers in concentrations exceeding 0.1 weight % and 0.01 weight % for cadmium, except for the exemptions set in Schedule 2 of the Rule.

# **Informacije na ekološkoj naljepnici SEPA za korisnike u Kini**

### 中国环境标识认证产品用户说明

噪声大于63.0Db(A)的办公设备不宜放置于办公室内,请在独立的隔离区域使用。

如需长时间使用本产品或打印大量文件,请确保在通风良好的房间内使用。

如您需要确认本产品处于零能耗状态,请按下电源关闭按钮,并将插头从电源插 座断开。

您可以使用再生纸,以减少资源耗费。

## <span id="page-172-0"></span>**Energetska naljepnica za pisače, faks-uređaje i fotokopirne uređaje u Kini**

# 复印机、打印机和传真机能源效率标识 实施规则

依据"复印机、打印机和传真机能源效率标识实施规则",该打印机具有中国能效标识。标识上显示的能效等级 和操作模式值根据"复印机、打印机和传真机能效限定值及能效等级"标准("GB 21521")来确定和计算。

1. 能效等级

产品能效等级分为 3 级,其中 1 级能效最高。能效限定值根据产品类型和打印速度由标准确定。能效等级则根据 基本功耗水平以及网络接口和内存等附加组件和功能的功率因子之和来计算。

2. 能效信息

喷墨打印机

- 操作模式功率 睡眠状态的能耗按照 GB 21521 标准来衡量和计算。该数据以瓦特 (W) 表示。
- 待机功率

待机状态是产品连接到电网电源上功率最低的状态。该状态可以延续无限长时间,且使用者无法改变此 状态下产品的功率。对于"成像设备"产品,"待机"状态通常相当于"关闭"状态,但也可能相当于 "准备"状态或"睡眠"状态。该数据以瓦特(W)表示。

- 睡眠状态预设延迟时间 出厂前由制造商设置的时间决定了该产品在完成主功能后进入低耗模式(例如睡眠、自动关机)的时间。 该数据以分钟表示。
- 附加功能功率因子之和 网络接口和内存等附加功能的功率因子之和。该数据以瓦特(W)表示。

标识上显示的能耗数据是根据典型配置测量得出的数据,此类配置包含登记备案的打印机依据复印机、打印机和 传真机能源效率标识实施规则所选的所有配置。因此,该特定产品型号的实际能耗可能与标识上显示的数据有所 不同。

要了解规范的更多详情, 请参考最新版的 GB 21521 标准。

## **Tablica otrovnih i opasnih tvari/elemenata i njihova sadržaja (Kina)**

产品中有害物质或元素的名称及含量

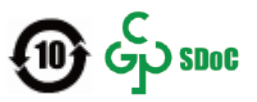

<span id="page-173-0"></span>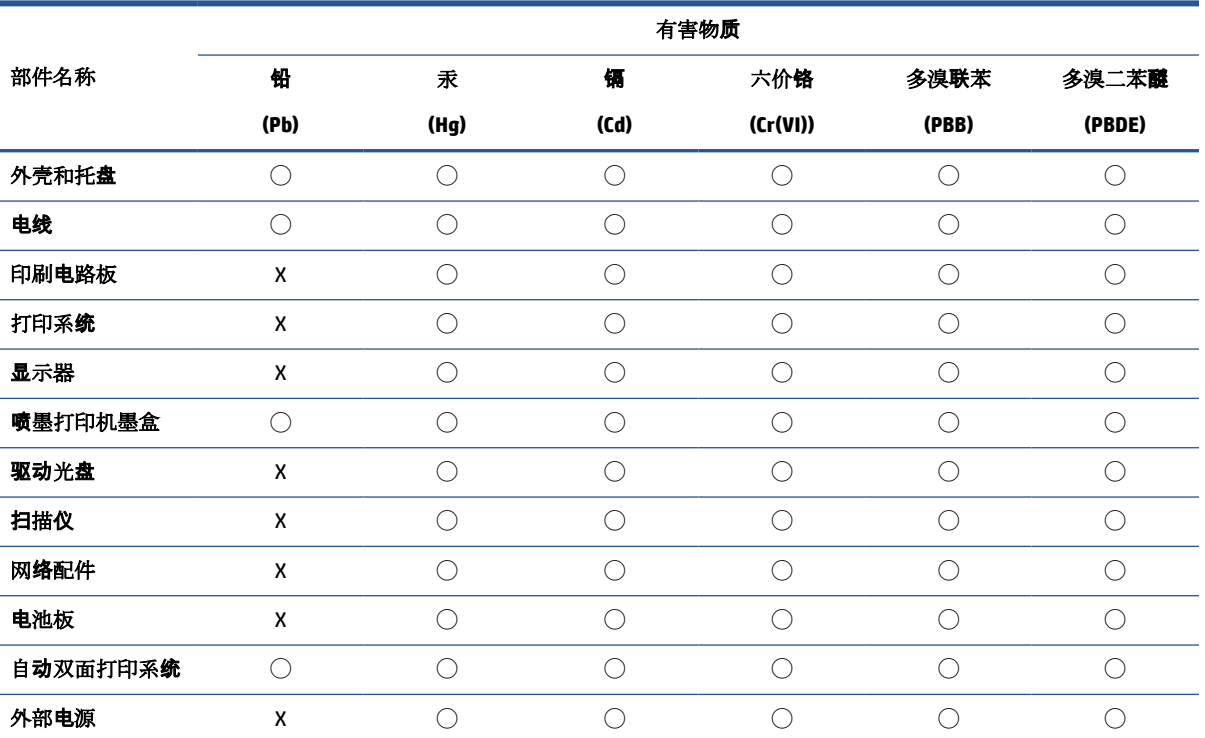

本表格依据 SJ/T 11364 的规定编制。

◯:表示该有害物质在该部件所有均质材料中的含量均在 GB/T 26572 规定的限量要求以下。

X:表示该有害物质至少在该部件的某一均质材料中的含量超出 GB/T 26572 规定的限量要求。

此表中所有名称中含 "X" 的部件均符合中国 RoHS 达标管理目录限用物质应用例外清单的豁免。

此表中所有名称中含 "X" 的部件均符合欧盟 RoHS 立法。

注:环保使用期限的参考标识取决于产品正常工作的温度和湿度等条件。

### **EPEAT**

#### **EPEAT**

Most HP products are designed to meet EPEAT. EPEAT is a comprehensive environmental rating that helps identify greener electronics equipment. For more information on EPEAT go to www.epeat.net. For information on HP's EPEAT registered products go to www.hp.com/hpinfo/globalcitizenship/environment/pdf/epeat\_printers.pdf.

# <span id="page-174-0"></span>**Izjava o označavanju uvjeta prisutnosti ograničenih tvari (Tajvan)**

#### Declaration of the Presence Condition of the Restricted Substances Marking 限用物質及其化學符號 Restricted substances and its chemical symbols 六價鉻 多溴聯苯 多溴二苯醚 單元 Unit 鎬 쏾 汞 **Hexavalent** Polybrominated Polybrominated Cadmium Lead Mercury diphenyl ethers chromium biphenyls  $(Pb)$  $(Hq)$  $(Cd)$  $(Cr-6)$ (PBB) (PBDE)  $\circ$  $\circ$  $\circ$  $\circ$  $\circ$  $\circ$ 外殼和紙匣 (External Casings and Trays)  $\circ$  $\circ$ 電線(Cables)  $\Omega$  $\Omega$  $\Omega$  $\Omega$  $\circ$  $\overline{a}$  $\circ$  $\Omega$  $\circ$  $\Omega$ 印刷電路板

限用物質含有情況標示聲明書

備考 1. "超出 0.1 wt %"及"超出 0.01 wt %"係指限用物質之百分比含量超出百分比含量基準值。 Note 1: "Exceeding 0.1 wt %" and "exceeding 0.01 wt %" indicate that the percentage content of the restricted substance exceeds the reference percentage value of presence condition.

 $\circ$ 

 $\circ$ 

 $\circ$ 

 $\circ$ 

 $\circ$ 

 $\circ$ 

 $\circ$ 

 $\circ$ 

 $\circ$ 

 $\circ$ 

 $\circ$ 

 $\circ$ 

 $\circ$ 

 $\circ$ 

 $\circ$ 

 $\circ$ 

備考 2. "o"係指該項限用物質之百分比含量未超出百分比含量基準值。

 $\circ$ 

 $\circ$ 

 $\circ$ 

 $\circ$ 

 $\overline{a}$ 

 $\overline{\phantom{a}}$ 

 $\circ$ 

 $\overline{\phantom{a}}$ 

Note 2: " O " indicates that the percentage content of the restricted substance does not exceed the percentage of reference value of presence.

#### 備考 3. "-"係指該項限用物質為排除項目。

(Printed Circuit Boards) 列印引擎 (Print Engine)

列印機組件 (Print Assembly)

列印機配件 (Print Accessory)

噴墨印表機墨水匣 (Print Supplies)

Note 3: The "-" indicates that the restricted substance corresponds to the exemption.

#### 若要存取產品的最新使用指南或手冊,請前往 http://www.hp.com/support。選取搜尋您的產品,然後依照 畫面上的指示繼續執行。

To access the latest user guides or manuals for your product, go to http://www.support.hp.com. Select Find your product, and then follow the on-screen instructions.

# <span id="page-175-0"></span>**Odlaganje baterija u otpad na Tajvanu**

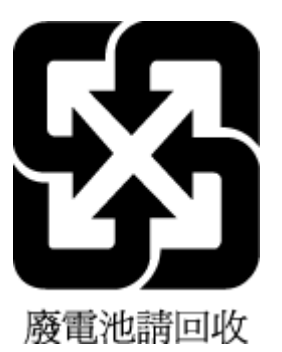

# **Obavijest o perkloratnim materijalima za Kaliforniju**

California Perchlorate Material Notice

Perchlorate material - special handling may apply. See: http://www.dtsc.ca.gov/hazardouswaste/perchlorate/

This product's real-time clock battery or coin cell battery may contain perchlorate and may require special handling when recycled or disposed of in California.

# **Obavijest o bateriji za Brazil**

A bateria deste equipamento nao foi projetada para ser removida pelo cliente.

# <span id="page-176-0"></span>**Direktiva EU-a o baterijama**

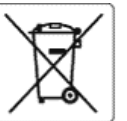

#### **European Union Battery Directive**

environment contains a battery that is used to maintain data integrity of real time clock or product settings and is designed to last the life of the product.<br>This product contains a battery this battery should be performe

Directive sur les batteries de l'Union Européenne<br>Ce produit contient une batterie qui permet de maintenir l'intégrité des données pour les paramètres du produit ou l'horloge en temps réel et qui a été<br>conçue pour durer au

quenne.<br>Dieses Produkt enthält eine Batterie, die dazu dient, die Datenintegrität der Echtzeituhr sowie der Produkteinstellungen zu erhalten, und die für die<br>Dieses Produkt enthält eine Batterie, die dazu dient, die Dateni

#### Direttiva dell'Unione Europea relativa alla raccolta, al trattamento e allo smaltimento di batterie e accumulatori

Direttiva dell'Unione Europea relativa alla raccolta, al trattamento e allo smaltimento di batterie e accumulatori<br>Questo prodotto contiene una batteria utilizzata per preservare l'integrità dei dati dell'orologio in tempo

#### Directiva sobre baterías de la Unión Europea

orrecuer suare asteras a ca ouron carapca<br>Este producto contiene una batería que se utiliza para conservar la integridad de los datos del reloj de tiempo real o la configuración del producto y está<br>diseñada para durar toda diseñada p<br>cualificado

#### Směrníce Evropské unie pro nakládání s bateriemi

znemnec zvysake une promana zacerním.<br>Tento výrobek obsahuje baterii, která slouží k uchování správných dat hodin reálného času nebo nastavení výrobku. Baterie je navržena tak, aby vydržela<br>celou životnost výrobku. Jakýkol

#### **EU's batteridirektiv**

er vorweisen.<br>Produktet indeholder et batteri, som bruges til at vedligeholde dataintegriteten for realtidsur- eller produktindstillinger og er beregnet til at holde i hele<br>produktets levetid. Service på batteriet eller ud

Richtlijn batterijen voor de Europese Unie<br>Dit product bevat een batterij die wordt gebruikt voor een juiste tijdsaanduiding van de klok en het behoud van de productinstellingen. Bovendien is deze<br>ontworpen om gedurende de onderhoudstechnicus worden uitgevoerd.

Euroopa Liidu aku direktiiv<br>Toode sisaldab akut, mida kasutatakse reaalaja kella andmeühtsuse või toote sätete säilitamiseks. Aku on valmistatud kestma terve toote kasutusaja. Akut<br>tohib hooldada või vahetada ainult kvalif

#### Euroopan unionin paristodirektiivi

Tämä laite sisältää pariston, jota käytetään reaaliaikaisen kellon tietojen ja laitteen asetusten säilyttämiseen. Pariston on suunniteltu kestävän laitteen<br>koko käyttöiän ajan. Pariston mahdollinen korjaus tai vaihto on jä

**Οδηγία της Ευρωπαϊκής Ένωσης για τις ηλεκτρικές στήλες**<br>Αυτό το προϊόν περιλαμβάνει μια μπαταρία, η οποία χρησιμοποιείται για τη διατήρηση της ακεραιότητας των δεδομένων ρολογιού πραγματικού χρόνου ή<br>των ρυθμίσεων προϊόν

Az Európai unió telepek és akkumulátorok direktívája<br>A termék tartalmaz egy elemet, melynek feladata az, hogy biztosítsa a valós idejű óra vagy a termék beállításainak adatintegritását. Az elem úgy van<br>tervezve, hogy végig

#### Eiropas Savienības Bateriju direktīva

a.<br>Produktam ir baterija, ko izmanto reālā laika pulksteņa vai produkta iestatījumu datu integritātes saglabāšanai, un tā ir paredzēta visam produkta dzīves<br>ciklam. Jebkura apkope vai baterijas nomaiņa ir jāveic atbilstoši

Europos Sąjungos baterijų ir akumuliatorių direktyva<br>Šiame gaminyje yra baterija, kuri naudojama, kad būtų galima prižiūrėti realaus laiko laikrodžio veikimą arba gaminio<br>eksploatavimo laiką. Bet kokius šios baterijos apta

#### Dyrektywa Unii Europejskiej w sprawie baterii i akumulatorów

Produkt zawiera baterię wykorzystywaną do zachowania integralności danych zegara czasu rzeczywistego lub ustawień produktu, która podtrzymuje<br>działanie produktu. Przegląd lub wymiana baterii powinny być wykonywane wyłączni

#### Diretiva sobre baterias da União Européia

este produto contém uma bateria que é usada para manter a integridade dos dados do relógio em tempo real ou das configurações do produto e é<br>projetada para ter a mesma duração que este. Qualquer tentativa de consertar ou s

Smerníca Európskej únie pre zaobchádzanie s batériami<br>Tento výrobok obsahuje batériu, ktorá slúži na uchovanie správnych údajov hodin reálneho času alebo nastavení výrobku. Batéria je skonštruovaná tak, aby<br>vydržala celú ž

Direktiva Evropske unije o baterijah in akumulatorjih<br>V tem izdelku je baterija, ki zagotavlja natančnost podatkov ure v realnem času ali nastavitev izdelka v celotni življenjski dobi izdelka. Kakršno koli<br>popravilo ali za

EU:s batteridirektiv<br>Produkten innehåller ett batteri som används för att upprätthålla data i realtidsklockan och produktinställningarna. Batteriet ska räcka produktens hela<br>Ilvslängd. Endast kvalificerade servicetekniker

#### Директива за батерин на Европейския съюз

.<br>Този продукт съдържа батерия, която се използва за поддържане на целостта на данните на часовника в реално време или настройките за<br>продукта, създадена на издържи през целия живот на продукта. Сервизът или замяната на б

#### Directiva Uniunii Europene referitoare la baterii

Acest produs conține o baterie care este utilizată pentru a menține integritatea datelor ceasului de timp real sau setărilor produsului și care este proiectată<br>să funcționeze pe intreaga durată de viață a produsului. Orice service calificat.

# **Kazalo**

### **A**

ADSL, postavljanje faksa s paralelni telefonski sustavi [72](#page-84-0) automatska tajnica postavljanje s faksom i modemom [83](#page-95-0) postavljanje uz faks (paralelni telefonski sustavi) [82](#page-94-0) snimljeni tonovi faksa [135](#page-147-0) automatsko smanjivanje faksa [56](#page-68-0)

#### **B**

bežična komunikacija postavljanje [99](#page-111-0) bežične komunikacije zakonske obavijesti [154](#page-166-0) blokirani brojevi faksa postavljanje [57](#page-69-0) brzina prijenosa [63](#page-75-0) brzina veze, postavljanje [102](#page-114-0)

### **C**

crno-bijele stranice faks [50](#page-62-0)

## **Č**

čistiti glava pisača [142,](#page-154-0) [143](#page-155-0) staklo skenera [140](#page-152-0) ulagač dokumenata [141](#page-153-0) vanjski dio [141](#page-153-0)

#### **D**

dijagnostička stranica [139](#page-151-0) dodatna oprema postavke [14](#page-26-0) DSL, postavljanje telefaksa s paralelni telefonski sustavi [72](#page-84-0) dvostrani ispis [37](#page-49-0)

### **E**

ECM. *vidi* ispravljanje pogrešaka EWS. *vidi* ugrađeni web poslužitelj

#### **F** faks

automatska tajnica, postavljanje (paralelni telefonski sustavi) [82](#page-94-0) automatska tajnica i modem, zajednička linija s (paralelni telefonski sustavi) [83](#page-95-0) automatski odgovor [61](#page-73-0) blokiranje brojeva [57](#page-69-0) brzina [63](#page-75-0) glasnoća zvuka [64](#page-76-0) glasovna pošta, postavljanje (paralelni telefonski sustavi) [75](#page-87-0) internetski protokol, preko [64](#page-76-0) ISDN linija, postavljanje (paralelni telefonski sustavi) [73](#page-85-0) ispis pojedinosti zadnjeg prijenosa [67](#page-79-0) ispravljanje pogrešaka [53](#page-65-0) izvješća [65](#page-77-0) izvješća o pogreškama [66](#page-78-0) izvješća o potvrdi [65](#page-77-0) modem, zajednička linija (paralelni telefonski sustavi) [76](#page-88-0) modem i automatska tajnica, zajednička linija s (paralelni telefonski sustavi) [83](#page-95-0) modem i glasovna pošta, zajednička linija (paralelni telefonski sustavi) [86](#page-98-0) modem i govorni pozivi, zajednička linija (paralelni telefonski sustavi) [79](#page-91-0) način odgovaranja [61](#page-73-0) nadzor biranja prilikom slanja faksa [52](#page-64-0), [53](#page-65-0) opcije za ponovno biranje [63](#page-75-0) otklanjanje poteškoća [127](#page-139-0) paralelni telefonski sustavi [68](#page-80-0) PBX sustav, postavljanje (paralelni telefonski sustavi) [73](#page-85-0) ponovni ispis [55](#page-67-0)

postavke, promjena [60](#page-72-0) postavljanje odvojene linije (paralelni telefonski sustavi) [71](#page-83-0) postavljanje razlikovnog zvona (paralelni telefonski sustavi) [73](#page-85-0) postavljanje testa [88](#page-100-0) postavljanje zajedničke telefonske linije (paralelni telefonski sustavi) [74](#page-86-0) primanje [54](#page-66-0) primanje, otklanjanje poteškoća [132](#page-144-0), [134](#page-146-0) prosljeđivanje [56](#page-68-0) razlikovno zvono, promjena uzorka [62](#page-74-0) rješavanje problema s automatskom tajnicom [135](#page-147-0) ručno primanje [54](#page-66-0) sigurnosna kopija faksa [55](#page-67-0) slanje [50](#page-62-0) slanje, otklanjanje poteškoća [132](#page-144-0), [135](#page-147-0) smanjivanje [56](#page-68-0) specifikacije [148](#page-160-0) testiranje stanja linije, neuspješno [131](#page-143-0) testiranje zidne utičnice, neuspješno [129](#page-141-0) test ne zadovoljava [128](#page-140-0) test pozivnog tona, neuspješan [131](#page-143-0) test priključenog telefonskog kabela, neuspješno [129](#page-141-0) test vrste telefonskog kabela, neuspješno [130](#page-142-0) vrsta biranja, postavka [62](#page-74-0) vrste postavki [69](#page-81-0) zaglavlje [61](#page-73-0) zapisnik, ispis [66](#page-78-0) zapisnik, pražnjenje [67](#page-79-0) zvona za odgovor [61](#page-73-0) faksiranje putem odašiljanja slanje [53](#page-65-0)

FoIP [64](#page-76-0)

#### **G**

glasnoća zvukovi faksa [64](#page-76-0) glasovna pošta postavljanje uz faks i modem računala (paralelni telefonski sustavi) [86](#page-98-0) postavljanje za faks (paralelni telefonski sustavi) [75](#page-87-0) glava pisača [142](#page-154-0) čistiti [143](#page-155-0) glava pisača, poravnavanje [142](#page-154-0) gumbi, upravljačka ploča [8](#page-20-0)

#### **H**

hardver, test postavljanja faksa [128](#page-140-0) HP Utility (OS X) otvaranje [107](#page-119-0)

#### **I**

identifikacijska šifra pretplatnika [61](#page-73-0) Ikona Setup (Postavljanje) [9](#page-21-0) ikone bežične veze [9](#page-21-0) ikone razine tinte [10](#page-22-0) ikone stanja [9](#page-21-0) internet protokol faks, upotreba [64](#page-76-0) IP adresa provjera pisača [109](#page-121-0) ISDN linija, postavljanje s faksom paralelni telefonski sustavi [73](#page-85-0) ispis dijagnostička stranica [139](#page-151-0) faksovi [55](#page-67-0) izvješća faksa [65](#page-77-0) obostrani [37](#page-49-0) otklanjanje poteškoća [137](#page-149-0) pojedinosti zadnjeg faksa [67](#page-79-0) zapisnici faksa [66](#page-78-0) Ispis brošura ispis [31](#page-43-0) ispravljanje pogrešaka [53](#page-65-0) izlazna ladica lociranje [6](#page-18-0) izvješća dijagnostički [139](#page-151-0) pogreška, faks [66](#page-78-0) potvrda, faks [65](#page-77-0) pristup internetu [139](#page-151-0)

testiranje bežične veze [139](#page-151-0) testiranje faksa ne zadovoljava [128](#page-140-0) izvješća o pogreškama, faks [66](#page-78-0) izvješća o potvrdi, faks [65](#page-77-0) izvješće o kvaliteti ispisa [139](#page-151-0) izvješće o statusu pisača informacije o [138](#page-150-0) izvješće o testiranju bežične veze [139](#page-151-0)

#### **J**

jamstvo [145](#page-157-0)

#### **K**

kopiranje specifikacije [147](#page-159-0) korisnička podrška jamstvo [145](#page-157-0) kvaliteta ispisa čišćenje zaprljanja na stranici [142](#page-154-0)

# **L**

ladice lociranie [6](#page-18-0) otklanjanje poteškoća s uvlačenjem [118](#page-130-0) slika vodilica papira [6](#page-18-0) uklanjanje zaglavljenog papira [110](#page-122-0) umetanje papira [15](#page-27-0)

#### **M**

Mac OS [31](#page-43-0) mediji dupleks [37](#page-49-0) memorija ponovni ispis faksova [55](#page-67-0) spremanje faksova [55](#page-67-0) modem zajednička linija s faksom (paralelni telefonski sustavi) [76](#page-88-0) zajednička linija s faksom i automatskom tajnicom (paralelni telefonski sustavi) [83](#page-95-0)

zajednička linija s faksom i glasovnom poštom (paralelni telefonski sustavi) [86](#page-98-0) zajednička linija s faksom i govornim pozivima (paralelni telefonski sustavi) [79](#page-91-0) modem na računalu zajednička linija s faksom i automatskom tajnicom (paralelni telefonski sustavi) [83](#page-95-0) modem računala zajednička linija s faksom i glasovnom poštom (paralelni telefonski sustavi) [86](#page-98-0) mreže brzina veze [102](#page-114-0) postavke, promjena [102](#page-114-0) postavke bežične mreže [139](#page-151-0) postavke IP (Svjetlije/Tamnije) [102](#page-114-0) postavljanje bežične komunikacije [99](#page-111-0) prikaz i ispis postavki [102](#page-114-0) slika priključaka [7](#page-19-0)

#### **N**

način rada neželjenih brojeva faksa [57](#page-69-0) nadzor biranja prilikom slanja faksa [52](#page-64-0), [53](#page-65-0) nakošenost, otklanjanje poteškoća ispis [118](#page-130-0) napajačka utičnica, pronalaženje [7](#page-19-0) napajanje otklanjanje poteškoća [137](#page-149-0) nosač uklanjanje zaglavljenja nosača [117](#page-129-0)

### **O**

obje strane, ispis na [37](#page-49-0) obostrani ispis [37](#page-49-0) OCR uređivanje skeniranih dokumenata [46](#page-58-0) održavanje čistiti [141](#page-153-0) čišćenje glave pisača [143](#page-155-0) dijagnostička stranica [139](#page-151-0)

glava pisača [142](#page-154-0) poravnavanje glave pisača [142](#page-154-0) provjera razina tinte [95](#page-107-0) zamjena spremnika s tintom [95](#page-107-0) održavati glava pisača [142](#page-154-0) zaprljanje stranice [142](#page-154-0) opcije za ponovno biranje, postavka [63](#page-75-0) OS X HP Utility [107](#page-119-0) otklanjanje poteškoća faks [127](#page-139-0) ispis [137](#page-149-0) izvješće o statusu pisača [138](#page-150-0) napajanje [137](#page-149-0) papir nije povučen iz ladice [118](#page-130-0) primanje faksova [132,](#page-144-0) [134](#page-146-0) problemi vezani uz uvlačenje papira [118](#page-130-0) slanje faksova [132,](#page-144-0) [135](#page-147-0) stranica konfiguracije mreže [139](#page-151-0) sustav pomoći upravljačke ploče [138](#page-150-0) testovi faksa [128](#page-140-0) ukošene stranice [118](#page-130-0) uvučeno je više stranica [118](#page-130-0)

## **P**

papir HP, redoslijed [13](#page-25-0) odabir [13](#page-25-0) otklanjanje poteškoća s uvlačenjem [118](#page-130-0) specifikacije [147](#page-159-0) uklanjanje zaglavljenja [110](#page-122-0) ukošene stranice [118](#page-130-0) umetanje u ladicu [15](#page-27-0) paralelni telefonski sustavi države/regije s [68](#page-80-0) ISDN postavljanje [73](#page-85-0) modem dijeljen s govornim pozivima [79](#page-91-0) postavljanje automatske tajnice [82](#page-94-0) postavljanje DSL veze [72](#page-84-0) postavljanje modema [76](#page-88-0) postavljanje modema i automatske tajnice [83](#page-95-0)

postavljanje modema i glasovne pošte [86](#page-98-0) postavljanje odvojene linije [71](#page-83-0) postavljanje PBX-a [73](#page-85-0) postavljanje razlikovnog zvona [73](#page-85-0) postavljanje zajedničke telefonske linije [74](#page-86-0) vrste postavki [69](#page-81-0) PBX sustav, postavljanje s faksom paralelni telefonski sustavi [73](#page-85-0) podržani operacijski sustavi [146](#page-158-0) ponovni ispis ponovni ispis faksova iz memorije [55](#page-67-0) poravnavanje glave pisača [142](#page-154-0) postavke automatska tajnica i modem (paralelni telefonski sustavi) [83](#page-95-0) brzina, faks [63](#page-75-0) dodatna oprema [14](#page-26-0) glasnoća, faks [64](#page-76-0) mreža [102](#page-114-0) računalni modem i automatska tajnica (paralelni telefonski sustavi) [83](#page-95-0) scenariji za faks [69](#page-81-0) postavke IP (Svjetlije/Tamnije) [102](#page-114-0) postavljanje automatska tajnica (paralelni telefonski sustavi) [82](#page-94-0) DSL (paralelni telefonski sustavi) [72](#page-84-0) faks, s paralelnim telefonskim sustavima [68](#page-80-0) glasovna pošta (paralelni telefonski sustavi) [75](#page-87-0) glasovna pošta i modem računala (paralelni telefonski sustavi) [86](#page-98-0) ISDN linija (paralelni telefonski sustavi) [73](#page-85-0) odvojena linija za faks (paralelni telefonski sustavi) [71](#page-83-0) PBX sustav (paralelni telefonski sustavi) [73](#page-85-0) računalni modem (paralelni telefonski sustavi) [76](#page-88-0)

računalni modem i glasovna pošta (paralelni telefonski sustavi) [86](#page-98-0) računalni modem i govorni pozivi (paralelni telefonski sustavi) [79](#page-91-0) razlikovno zvono [62](#page-74-0) razlikovno zvono (paralelni telefonski sustavi) [73](#page-85-0) testiranje faksa [88](#page-100-0) zajednička telefonska linija (paralelni telefonski sustavi) [74](#page-86-0) pozivni modem zajednička linija s faksom (paralelni telefonski sustavi) [76](#page-88-0) zajednička linija s faksom i automatskom tajnicom (paralelni telefonski sustavi) [83](#page-95-0) zajednička linija s faksom i glasovnom poštom (paralelni telefonski sustavi) [86](#page-98-0) zajednička linija s faksom i govornim pozivima (paralelni telefonski sustavi) [79](#page-91-0) pražnjenje zapisnici faksa [67](#page-79-0) preduvjeti sustava [146](#page-158-0) prikaz mrežne postavke [102](#page-114-0) priključci, lociranje [7](#page-19-0) primanje faksa blokiranje brojeva [57](#page-69-0) način automatskog odgovaranja [61](#page-73-0) zvona za odgovor [61](#page-73-0) primanje faksova automatski [54](#page-66-0) otklanjanje poteškoća [132](#page-144-0), [134](#page-146-0) prosljeđivanje [56](#page-68-0) ručno [54](#page-66-0) pristupačnost [2](#page-14-0) problemi vezani uz uvlačenje papira, otklanjanje poteškoća [118](#page-130-0) program ekološke održivosti [156](#page-168-0) pronalaženje pogrešaka ugrađeni web poslužitelj [109](#page-121-0) prosljeđivanje faksa [56](#page-68-0)
pulsno biranje [62](#page-74-0)

#### **R**

računalni modem zajednička linija s faksom (paralelni telefonski sustavi) [76](#page-88-0) zajednička linija s faksom i govornim pozivima (paralelni telefonski sustavi) [79](#page-91-0) radijske interferencije zakonske obavijesti [154](#page-166-0) razine tinte, provjera [95](#page-107-0) razlikovno zvono paralelni telefonski sustavi [73](#page-85-0) promjena [62](#page-74-0) recikliranje spremnici s tintom [158](#page-170-0) regulatorni broj modela [149](#page-161-0) rješavanje problema automatske tajnice [135](#page-147-0) testiranje hardvera faksa nije uspjelo [128](#page-140-0) testiranje zidne utičnice faksa, neuspješno [129](#page-141-0) test pozivnog tona nije uspio [131](#page-143-0) test priključenog telefonskog kabela na faks nije uspio [129](#page-141-0) test stanja faks-linije nije uspio [131](#page-143-0) test vrste telefonskog kabela nije uspio [130](#page-142-0) ručno faksiranje primanje [54](#page-66-0) slanje [51](#page-63-0), [52](#page-64-0)

## **S**

serijski telefonski sustavi države/regije s [68](#page-80-0) vrste postavki [69](#page-81-0) sigurnosna kopija faksa [55](#page-67-0) skeniranje OCR [46](#page-58-0) pomoću značajke Webscan [45](#page-57-0) specifikacije skeniranja [147](#page-159-0) slanje faksova memorija, iz [52](#page-64-0) nadzor biranja prilikom slanja faksa [52](#page-64-0), [53](#page-65-0)

osnovni faks [50](#page-62-0) otklanjanje poteškoća [132](#page-144-0), [135](#page-147-0) s telefona [51](#page-63-0) slanje skeniranih materijala za OCR [46](#page-58-0) smanjivanje faksa [56](#page-68-0) softver OCR [46](#page-58-0) Webscan [45](#page-57-0) softver pisača (Windows) o [107](#page-119-0) otvaranje [29,](#page-41-0) [107](#page-119-0) specifikacije fizičke [146](#page-158-0) papir [147](#page-159-0) preduvjeti sustava [146](#page-158-0) specifikacije okoline [146](#page-158-0) specifikacije temperature [146](#page-158-0) specifikacije vlažnosti [146](#page-158-0) spremanje faksovi u memoriji [55](#page-67-0) spremnici [97](#page-109-0) lociranje [7](#page-19-0) provjera razina tinte [95](#page-107-0) savjeti [94](#page-106-0) zamjena [95](#page-107-0) spremnici s tintom brojevi dijelova [97](#page-109-0) Spremnici s tintom [7](#page-19-0) staklo, skener čistiti [140](#page-152-0) lociranje [6](#page-18-0) umetanje originala [26](#page-38-0) staklo skenera čistiti [140](#page-152-0) lociranje [6](#page-18-0) umetanje originala [26](#page-38-0) status stranica konfiguracije mreže [139](#page-151-0) stražnja pristupna ploča slika [7](#page-19-0)

# **T**

tehnički podaci specifikacije faksa [148](#page-160-0) specifikacije kopiranja [147](#page-159-0) specifikacije skeniranja [147](#page-159-0) tekst u boji, i OCR [46](#page-58-0)

telefaks DSL, postavljanje (paralelni telefonski sustavi) [72](#page-84-0) telefon, faks sa primanje [54](#page-66-0) slanje [51](#page-63-0) slanje, [51](#page-63-0) telefonska linija, uzorak zvona za odgovor [62](#page-74-0) telefonski imenik brisanje kontakata [60](#page-72-0) ispis popisa [60](#page-72-0) postavljanje [58](#page-70-0) postavljanje grupnih kontakata [59](#page-71-0) promjena grupnih kontakata [59](#page-71-0) promjena kontakata [58](#page-70-0) slanje faksa [50](#page-62-0) telefonski kabel test ispravne vrste nije uspio [130](#page-142-0) test priključivanja u odgovarajući priključak nije uspio [129](#page-141-0) testiranje odgovarajućeg priključka, faks [129](#page-141-0) testiranje stanja linije, faks [131](#page-143-0) testiranje zidne utičnice, faks [129](#page-141-0) testno izvješće o pristupu webu [139](#page-151-0) testovi, faks hardver, nije uspjelo [128](#page-140-0) neuspješno [128](#page-140-0) postavljanje [88](#page-100-0) pozivni ton, pogreška [131](#page-143-0) stanje faks-linije [131](#page-143-0) test vrste telefonskog kabela nije uspio [130](#page-142-0) veza s priključkom, neuspješno [129](#page-141-0) zidna telefonska utičnica [129](#page-141-0) test pozivnog tona, pogreška [131](#page-143-0) tonsko biranje [62](#page-74-0)

## **U**

ugrađeni web poslužitelj o programu [107](#page-119-0) otklanjanje poteškoća, nije moguće otvoriti [109](#page-121-0) ugrađeni web-poslužitelj otvaranje [108](#page-120-0) Webscan [45](#page-57-0)

ulagač dokumenata čistiti [141](#page-153-0) problemi s umetanjem papira, rješavanje problema [141](#page-153-0) umetanje izvornika [27](#page-39-0) upravljačka ploča gumbi [8](#page-20-0) ikone stanja [9](#page-21-0) žaruljice [8](#page-20-0) upravljačka ploča pisača lociranje [6](#page-18-0) mrežne postavke [102](#page-114-0) slanje faksova [51](#page-63-0) uređivanje tekst u programu za OCR [46](#page-58-0) USB veza priključak, lociranje [6,](#page-18-0) [7](#page-19-0) uvlačenje više stranica, otklanjanje poteškoća [118](#page-130-0) uzorak zvona za odgovor promjena [62](#page-74-0)

## **V**

vratašca za pristup spremnicima, pronalaženje [7](#page-19-0) vrsta biranja, postavka [62](#page-74-0) vrsta zvona za odgovor paralelni telefonski sustavi [73](#page-85-0)

#### **W**

web-mjesta informacije o pristupačnosti [2](#page-14-0) programi zaštite okoliša [156](#page-168-0) Webscan [45](#page-57-0) Windows ispis brošura [31](#page-43-0) preduvjeti sustava [146](#page-158-0)

#### **Z**

zaglavlje, faks [61](#page-73-0) zaglavljeni izbjegavati papire [14](#page-26-0) uklanjanje [110](#page-122-0) zakonske obavijesti [148](#page-160-0), [154](#page-166-0) zamjena spremnika s tintom [95](#page-107-0) zapisnik, faks ispis [66](#page-78-0) zidna telefonska utičnica, faks [129](#page-141-0) zvona za odgovor [61](#page-73-0)

## **Ž**

žaruljice, upravljačka ploča [8](#page-20-0)